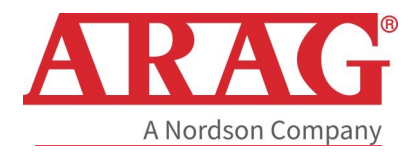

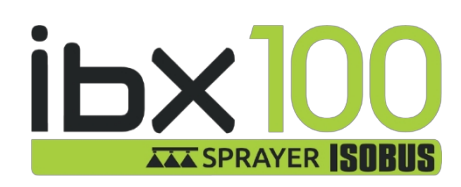

# **IBX100 ELEKTRONISK STYREENHED**

 $C \in$ 

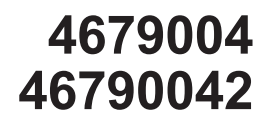

Objektpulje rel. 3.6.x

**INSTALLATION, BRUG OG VEDLIGEHOLDELSE**

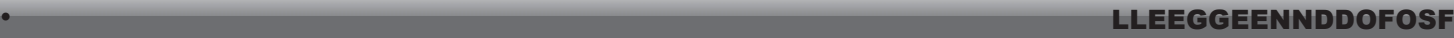

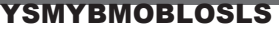

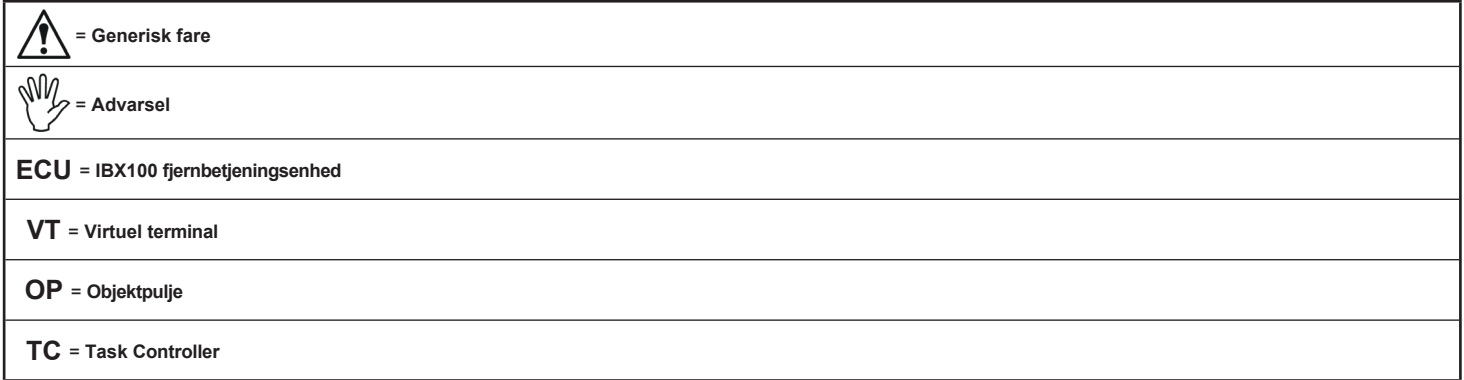

# **ADVARSEL: DE N ATIVE KONTROLLER I DIN VIRTUELLE TERMINAL HAR PRIORITET OVER ALLE DE KONTROLLER, DER STAMMER FRA IBX100. HUSK VENLIGST DETTE, NÅR DU PROGRAMMERER OG BRUGER PRODUKTET.**

Denne manual er en integreret del af det udstyr, som den henviser til, og skal følge med udstyret i tilfælde af salg eller ejerskifte. ARAG forbeholder sig ret til at *ændre produktspecifikationer og instruktioner når som helst og uden varsel.*

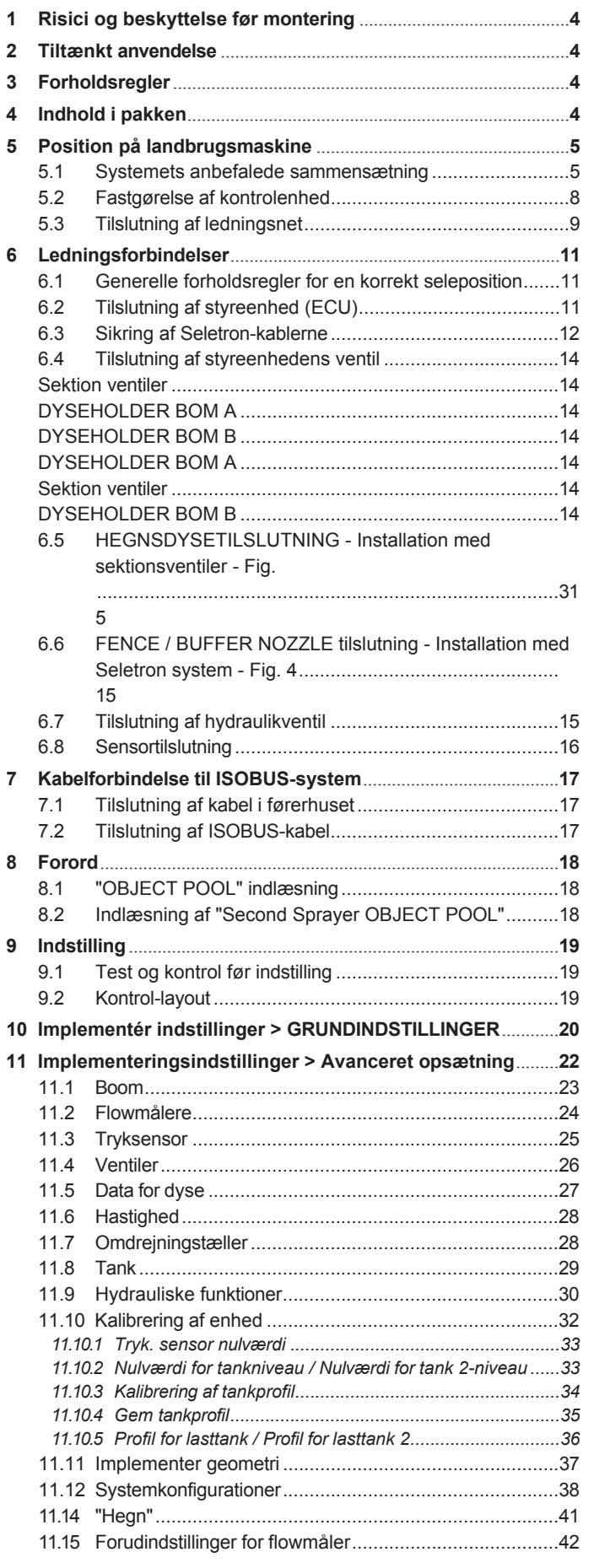

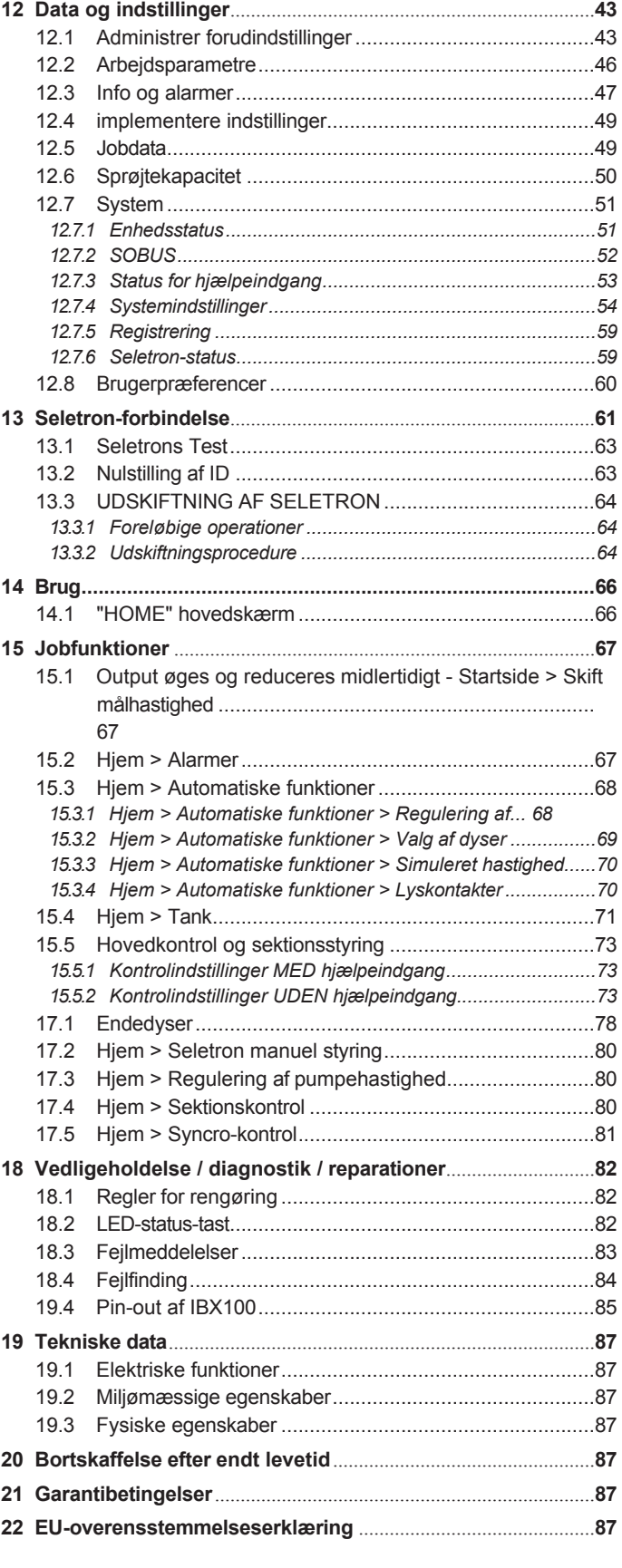

# • MANUELLE BRUGSTILSTANDE

<span id="page-3-0"></span>Den del af denne manual, der er dedikeret til installationen, indeholder information til installatører. Af denne grund har vi brugt tekniske udtryk uden at give forklaringer, som kun ville være nødvendige for slutbrugere.

**INSTALLATIONEN MÅ KUN UDFØRES AF AUTORISERET OG KVALIFICERET PERSONALE. ARAG ER IKKE ANSVARLIG FOR NOGEN HANDLING, DER ER SPECIFICERET I DENNE MANUAL, UDFØRT AF UAUTORISERET ELLER UFAGLÆRT PERSONALE.**

### **BEGRÆNSNINGER**

Beskrivelserne af monteringsfaserne refererer til en "generel" virtuel terminal, så specifikke modeller vil ikke blive nævnt, medmindre en bestemt installationsprocedure udelukkende vedrører en VT-type.

### • ANSVARSOMRÅDER

Installatøren skal udføre "håndværksmæssige" installationer og sikre slutbrugeren, at hele systemet fungerer perfekt, både med ARAG-komponenter og komponenter fra andre mærker.

ARAG anbefaler altid at bruge deres komponenter til at installere styresystemer.

Installatøren vil blive holdt ansvarlig for enhver fejlfunktion, hvis han beslutter at bruge komponenter fra andre mærker, selv uden faktisk at ændre systemets dele eller ledningsnet.

Kompatibilitetskontrollen med komponenter og tilbehør fra andre producenter skal udføres af installatøren.

Hvis ARAG-komponenter, der er installeret sammen med komponenter fra andre mærker, bliver beskadiget på grund af ovenstående, ydes der ingen direkte eller indirekte garanti.

# RISICI OG BESKYTTELSE FØR MONTERING

**Installationsarbejdet i forbindelse med IBX100, bortset fra hovedtilslutningen (ISOBUS-system kap. [7](#page-18-1)), skal udføres med frakoblet batteri, ved hjælp af egnet værktøj og alt individuelt beskyttelsesudstyr, der skønnes nødvendigt.**

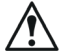

**Brug KUN rent vand til behandlingstest og simuleringer: Brug af kemikalier under simulerede behandlingskørsler kan skade personer i nærheden alvorligt.**

# **TILSIGTET BRUG**

Det udstyr, du har købt, er et standard ISOBUS-system i overensstemmelse med ISO11783 til anvendelse på en sprøjtebom.

**Denne enhed er designet til at fungere på landbrugsmaskiner til sprøjtning og afgrødesprøjtning. Maskinen er designet og bygget i overensstemmelse med ISO 14982-standarden (Elektromagnetisk kompatibilitet - Skov- og landbrugsmaskiner), harmoniseret med EMC - 2014/30/EU-direktivet.**

# **FORSIGTIG**

• **Ret ikke vandstråler mod udstyret.**

- **Brug ikke opløsningsmidler eller brændstof til at rengøre kabinettets ydre overflade.**
- **Rengør ikke udstyret med direkte vandstråler.**
- **Overhold den specificerede strømspænding (12 VDC).**
- **I tilfælde af lysbuesvejsning skal du fjerne stikkene fra enheden og frakoble strømkablerne.**
- **Brug kun originale reservedele og tilbehør fra ARAG.**

**TILSLUTTET EN PASSENDE ISOBUS-KONTROLENHED, KAN ENHEDEN UDFØRE ELEKTROMEKANISKE KONTROLOPERATIONER. PRODUKTET ER IKKE UDSTYRET MED NØDSTOPANORDNINGER: MASKINPRODUCENTEN SKAL LEVERE ALLE NØDVENDIGE SIKKERHEDSANORDNINGER TIL UDSTYRET. DET ER PRODUCENTENS ANSVAR AT SIKRE, AT MASKINEN ER SIKKER AT BRUGE, OGSÅ VED HJÆLP AF AKUSTISKE OG/ELLER VISUELLE SIGNALANORDNINGER.**

# PAKKENS INDHOLD

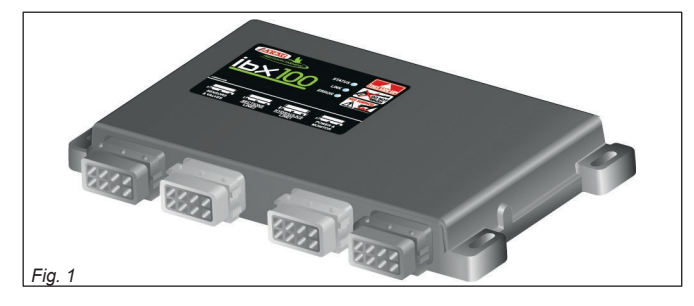

• Kontrolenhed

**Seler skal bestilles separat (ref. ARAG's generelle katalog).**

# <span id="page-4-0"></span>5 POSITION PÅ LANDBRUGSMASKINE

## **5.1 System anbefalet sammensætning**

<span id="page-4-1"></span>**ADVARSEL: Tilslut IKKE ISOBUS-stikket** *(kap.* [7 på side 17](#page-18-1)*)*.

**DENNE TILSLUTNING SKAL FØRST FORETAGES SENERE, [NÅR](#page-18-1) ALLE KOMPONENTERNE ER INSTALLERET.**

For at forbinde alle dele af systemet korrekt skal du sørge for at bruge de rigtige tilslutningskabler. Overvej alle mulige varianter:

- type af system,
- typen af Seletron-enheder, der er tilsluttet (enkelt, dobbelt eller firedobbelt)
- antal dyser pr. mekanisk arm (på sprøjtebommen)

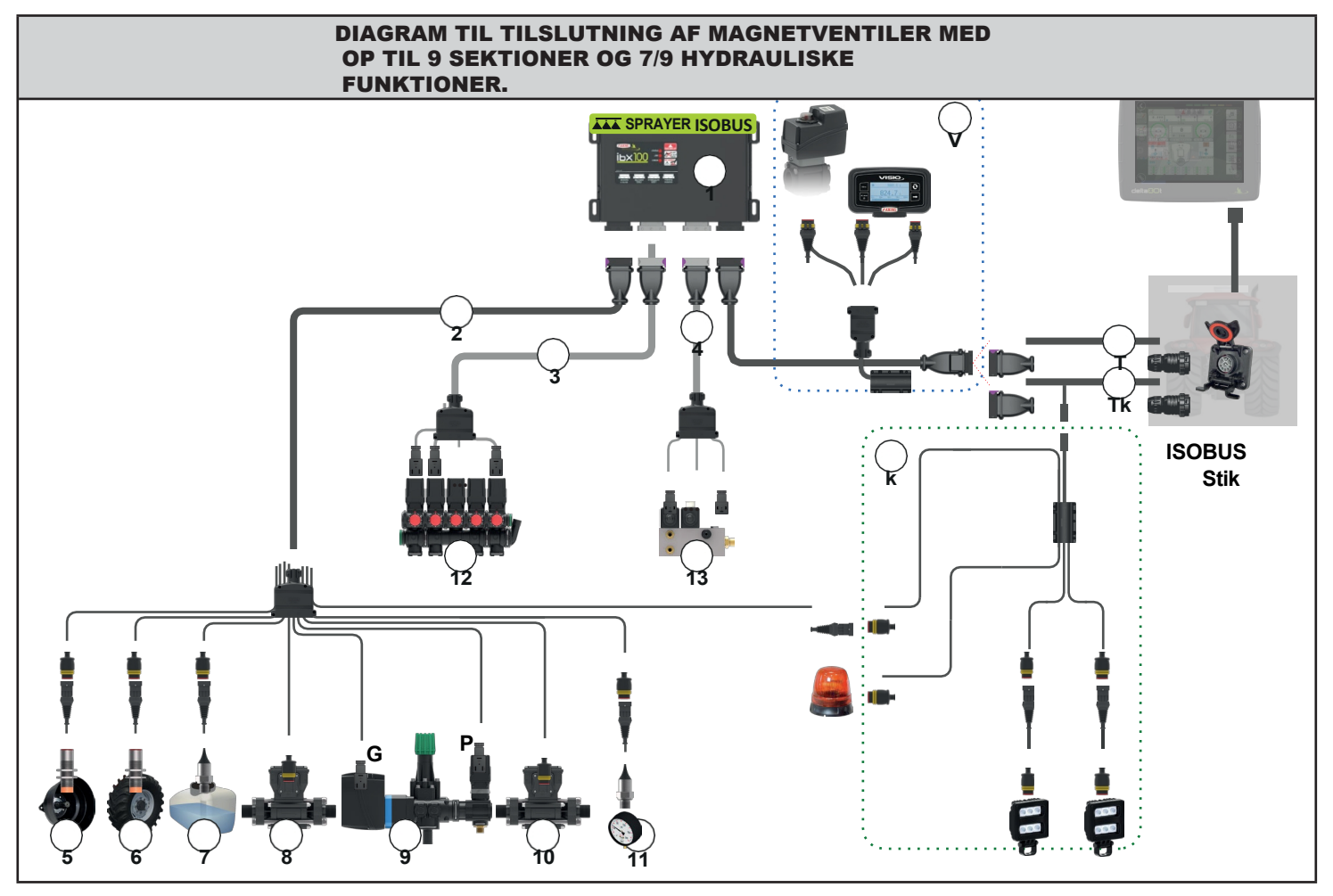

# Fig. 2

#### <span id="page-4-2"></span>**Legende:**

- 1 IBX100-sprøjte ISOBUS-kontrolenhed
- 2 Sensorkabler 3 m lange + hovedventil G + reguleringsventil P
- 3 Tilslutningskabel til vandventil (op til 9 sektioner) 3,5 m langt<br>4 Tilslutningskabel til hydraulikventiler 7 / 9 oliefunktioner 3 m l
- 4 Tilslutningskabel til hydraulikventiler 7 / 9 oliefunktioner 3 m langt<br>5 RPM-sensor
- RPM-sensor
- 6 Induktiv hastighedssensor med kabel 5 m lang
- 7 Niveausensor
- 8 Flowmåler til påfyldning
- 9 Styreenhed (hovedventil G + reguleringsventil P)<br>10 Elowmåler
- 10 Flowmåler
- 11 Tryksensor
- 12 Kontrolenhed (sektionsventiler: op til 9 sektioner)
- 13 Hydraulisk styreenhed
- T IBX100 tilslutningskabel, traktor (ISOBUS PLUG) 3 / 6 / 10 / 14 / 18 m lang
- Tk IBX100 tilslutningskabel, traktor (ISOBUS PLUG) 3 / 6 / 10 / 14 / 18 m lang, trailerlyssæt (ekstraudstyr)
- k Lysstyringssæt
- V Visio-tilslutning og ventilindgang (ekstraudstyr)

*FORTSÆTTER > > >*

# **ADVARSEL: Tilslut IKKE ISOBUS-stikket** *(kap.* [7 på side 17](#page-18-1)*)*. **DENNE TILSLUTNING SKAL FØRST FORETAGES SENERE, [NÅR](#page-18-1) ALLE KOMPONENTERNE ER INSTALLERET.**

For at forbinde alle dele af systemet korrekt skal du sørge for at bruge de rigtige tilslutningskabler.

- Overvej alle mulige varianter:
- type af system,
- typen af Seletron-enheder, der er tilsluttet (enkelt, dobbelt eller firedobbelt)
- antal dyser pr. mekanisk arm (på sprøjtebommen)

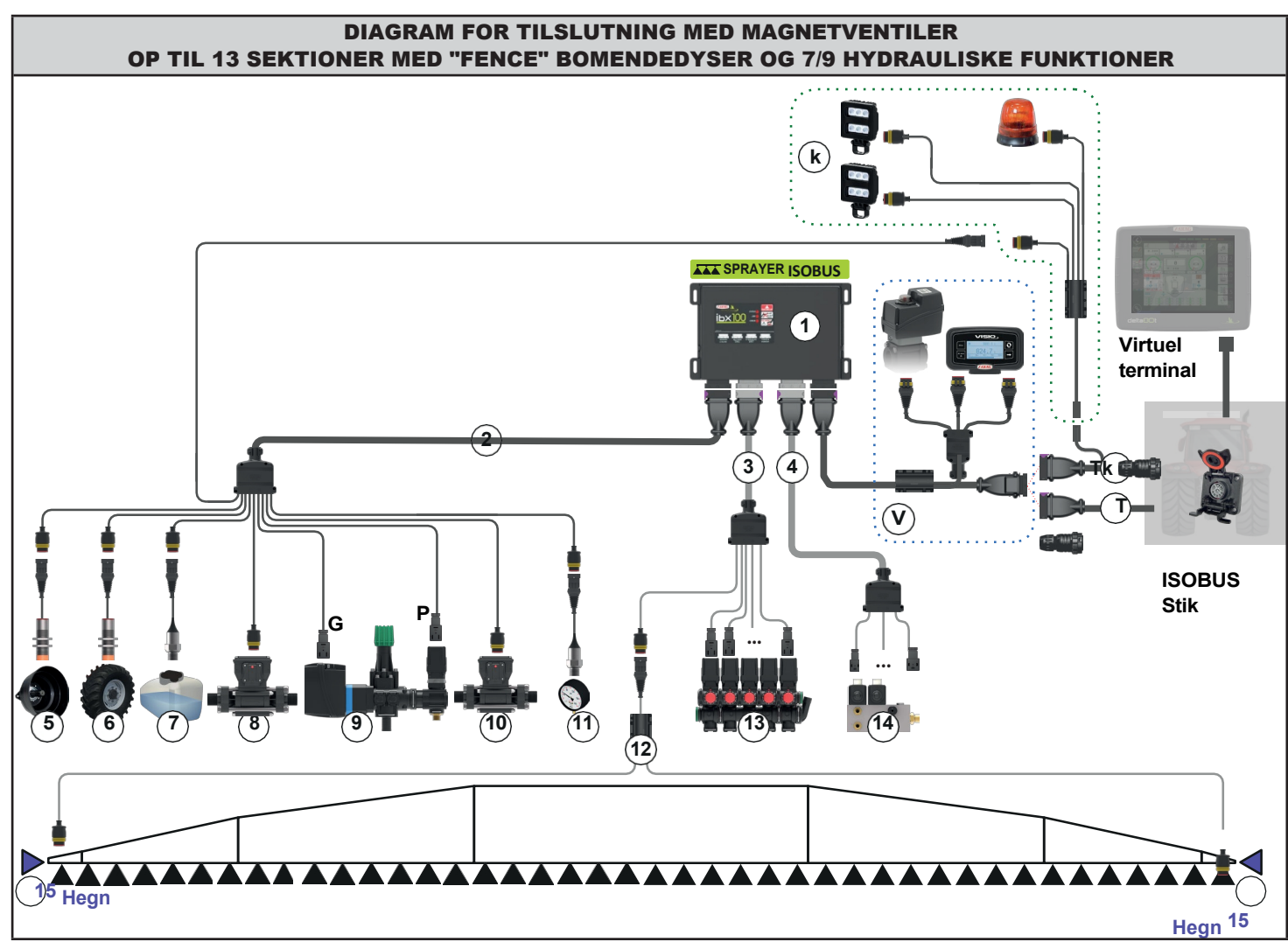

## Fig. 3

#### <span id="page-6-0"></span>**Legende:**

- 1 IBX100 Sprøjte ISOBUS-kontrolenhed<br>2 Sensorkabler 3 m lange + hovedventi
- 2 Sensorkabler 3 m lange + hovedventil G + reguleringsventil P<br>3 Tilslutningskabel til vandventil (op til 13 sektioner) 3 5 m lang
- 3 Tilslutningskabel til vandventil (op til 13 sektioner) 3,5 m langt + "Fence"-bommens endedyser
- 4 Tilslutningskabel til hydraulikventiler 7 / 9 oliefunktioner 3 m langt<br>5 RPM-sensor
- 5 RPM-sensor<br>6 Induktiv hast
- 6 Induktiv hastighedssensor med kabel 5 m lang<br>7 Niveausensor
- **7** Niveausensor<br>**8** Flowmåler til r
- 8 Flowmåler til påfyldning<br>9 Styreenhed (hovedvent
- Styreenhed (hovedventil G + reguleringsventil P)
- 10 Flowmåler 11 Tryksensor
- 
- 12 Kabel til tilslutning af bommender til Seletron 19 m langt 13 Kontrolenhed (sektionsventiler: op til 13 sektioner)
- 14 Hydraulisk styreenhed
- 15 "Fence" dyser til bommender

*FORTSÆTTER > > >*

8

# **ADVARSEL: Tilslut IKKE ISOBUS-stikket** *(kap.* [7 på side 17](#page-18-1)*)*. **DENNE TILSLUTNING SKAL FØRST FORETAGES SENERE, [NÅR](#page-18-1) ALLE KOMPONENTERNE ER INSTALLERET.**

For at forbinde alle dele af systemet korrekt skal du sørge for at bruge de rigtige

tilslutningskabler. Overvej alle mulige varianter:

- type af system,
- typen af Seletron-enheder, der er tilsluttet (enkelt, dobbelt eller firedobbelt)
- antal dyser pr. mekanisk arm (på sprøjtebommen)

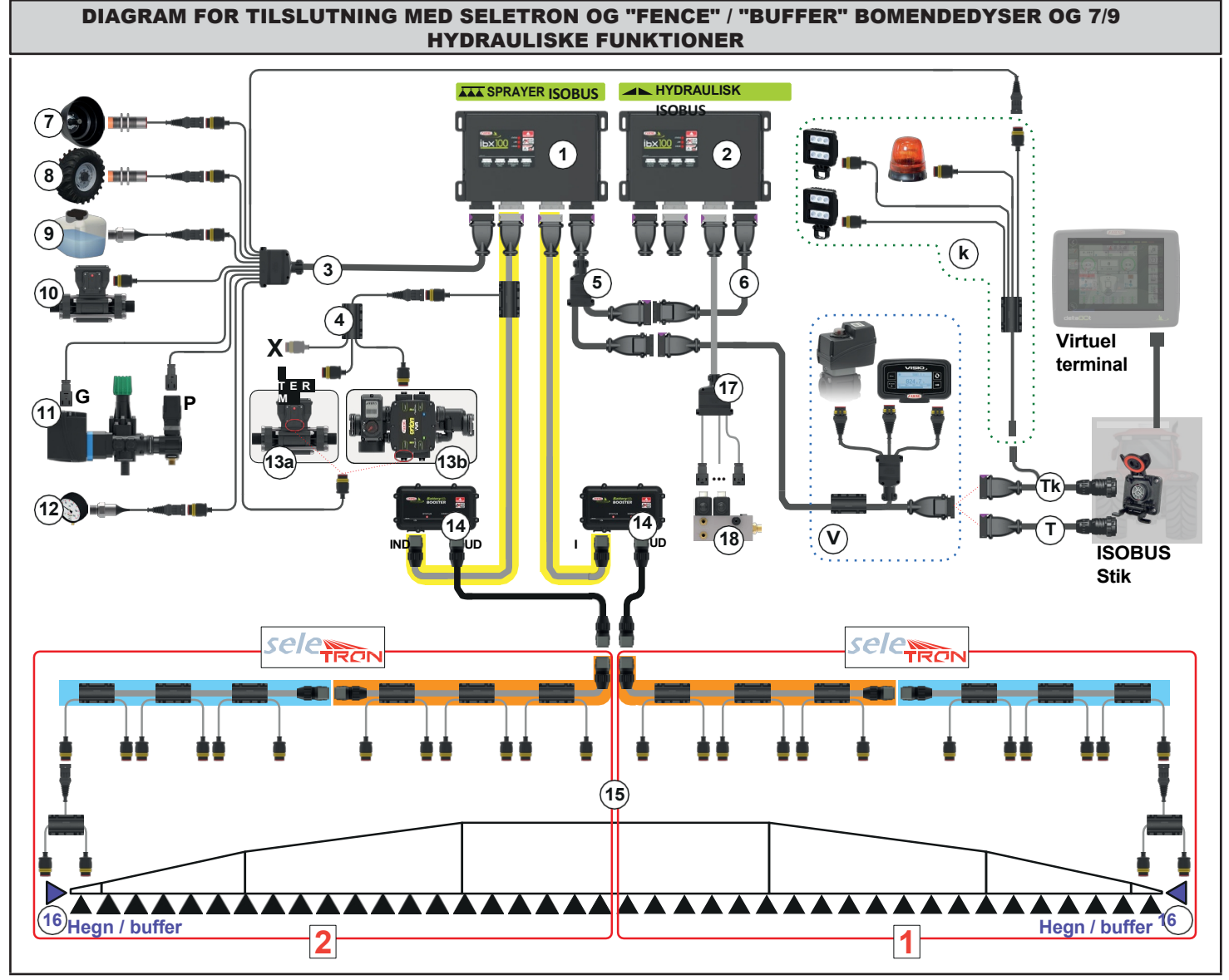

Fig. 4

#### <span id="page-8-0"></span>**Legende:**

- 1 IBX100-sprøjte ISOBUS-kontrolenhed
- 2 IBX100 Hydraulisk ISOBUS-kontrolenhed
- 3 Sensorkabler 3 m lange + hovedventil G + reguleringsventil P<br>4 Orion WR-tilslutningskabel 2 m langt
- Orion WR-tilslutningskabel 2 m langt
- 5 Strøm- og forbindelseskabel mellem IBX100-sprøjten ISOBUS og IBX100 Hydraulisk ISOBUS
- 6 IBX100 strøm- og kommunikationsforlænger 3 / 6 / 10 m lang
- (ekstraudstyr) 7 RPM-sensor
- 
- 8 Induktiv hastighedssensor med kabel 5 m lang
- 9 Niveausensor<br>10 Flowmåler til p
- 10 Flowmåler til påfyldning<br>11 Styreenhed (hovedvent 11 Styreenhed (hovedventil G + reguleringsventil
- P) 12 Tryksensor
- 13a Flowmåler eller 13b Orion WR flowmåler
- 14 Batteri Booster Kit
- 15 Seletron line **1** og line **2** kabler:
- centrale kabler forlængerkable

termineringskable

- r 16 "Fence"- og "Buffer"-bommens endedyser
- 17 Tilslutningskabel til hydraulikventiler 7 / 9 oliefunktioner 3 m langt **48** Hydraulisk styreenhed
- IBX100 tilslutningskabel, traktor (ISOBUS PLUG) 3 / 6 / 10 / 14 / 18 m langt Tk IBX100 tilslutningskabel, traktor (ISOBUS PLUG) - 3 / 6 / 10 / 14 / 18 m langt,
- trailerlyssæt (ekstraudstyr)
- k Lysstyringssæt (ekstraudstyr)
- V Visio-tilslutning og ventilindgang (ekstraudstyr)

**Uden Battery Booster kan korrekt drift ikke garanteres, fordi strømkildens egenskaber til ISOBUS-stikket er ukendte. Maksimalt antal Seletron-enheder, der kan forbindes med Battery Booster: Single/Twin Seletron-enheder: 128 Firedobbelte Seletron-enheder: 72**

# **5.2 Fastgørelse af kontrolenhed**

<span id="page-9-0"></span>Fastgør kontrolenhederne på bagsiden af maskinen, tæt på kontrolenheden og hydraulikkenheden.

MW **Overvej alle nødvendige tilslutninger af enheden (par. [5.3](#page-10-1)), kabellængden, og sørg for, at der er plads nok til stik og kabler. For enhver reference til systemkonfigurationen, læs par. [5.1](#page-4-1).**

Overhold monteringsretningen for styreenhederne, som angivet i [fig. 5](#page-9-1) (stikkene skal vende nedad). Fastgør ECU'en ved hjælp af de 4 bolte, der er monteret i deres åbninger (A, [fig. 5](#page-9-1)).

#### **Ingen anden form for samling er tilladt. /\`**

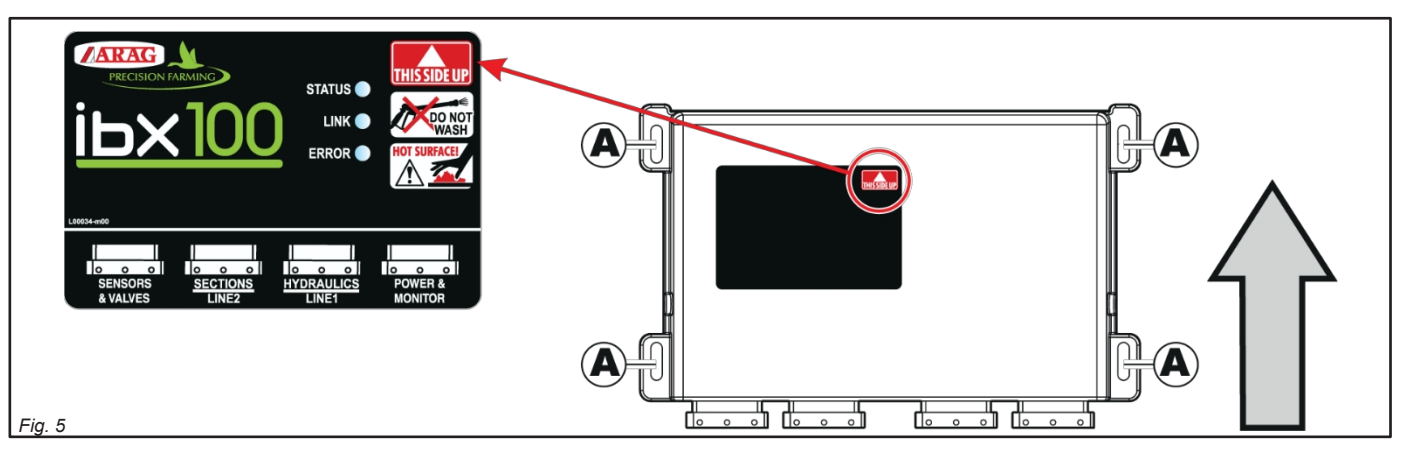

# <span id="page-9-1"></span>OVERORDNEDE DIMENSIONER

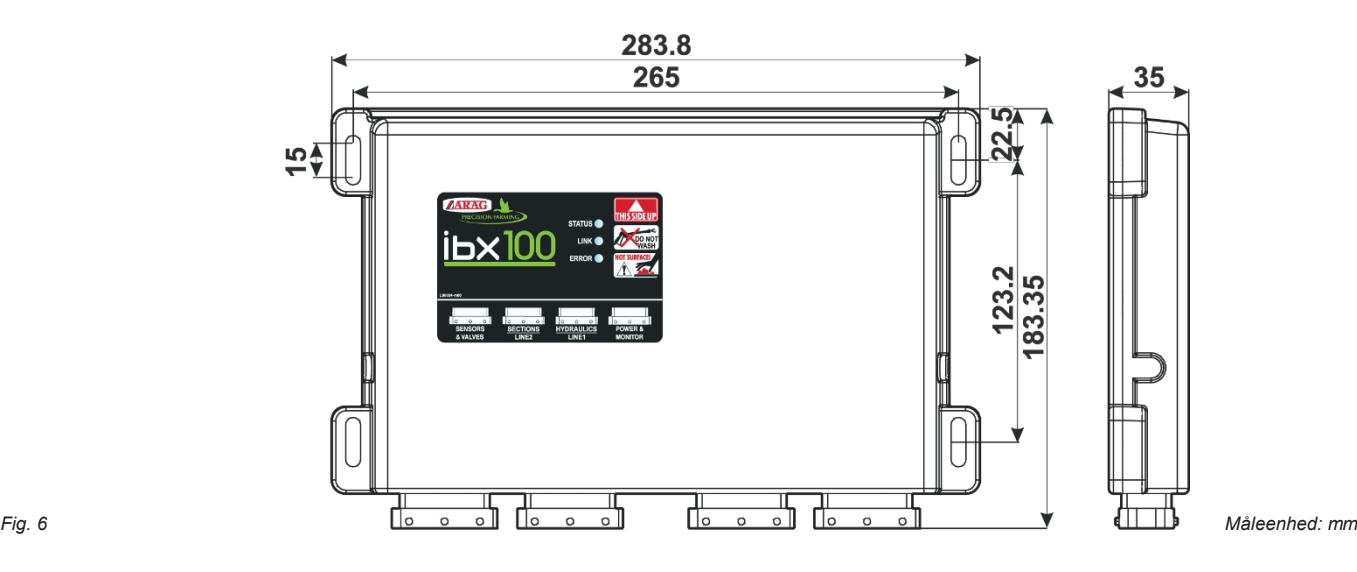

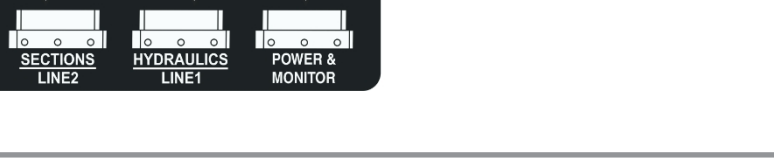

# DIAGRAM FOR TILSLUTNING MED MAGNETVENTILER

# OP TIL 13 SEKTIONER MED "HEGN"/"BUFFER"-BOMENDEDYSER OG 7/9 HYDRAULISKE FUNKTIONER

<span id="page-10-2"></span>**SPRAYER ISOBUS**

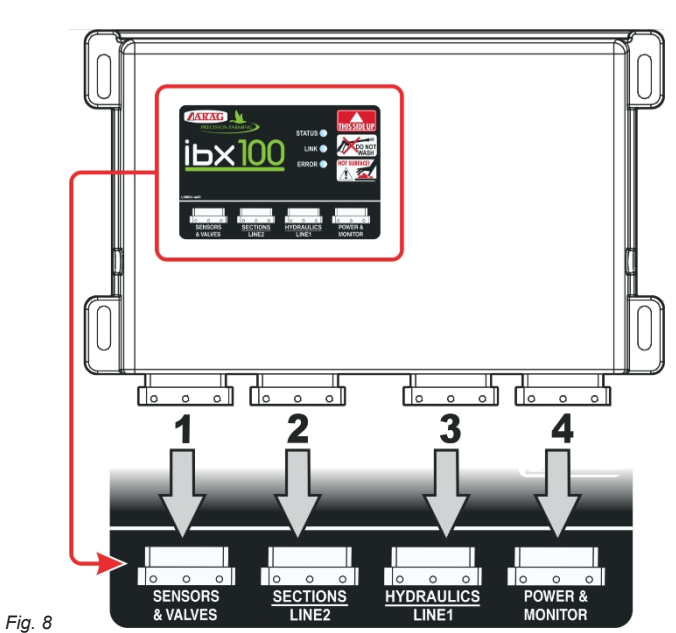

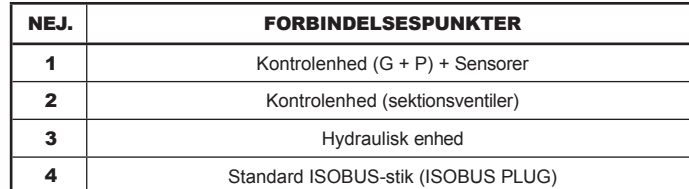

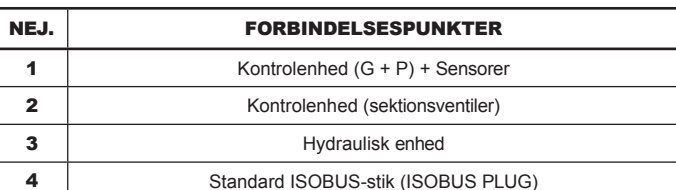

<span id="page-10-0"></span>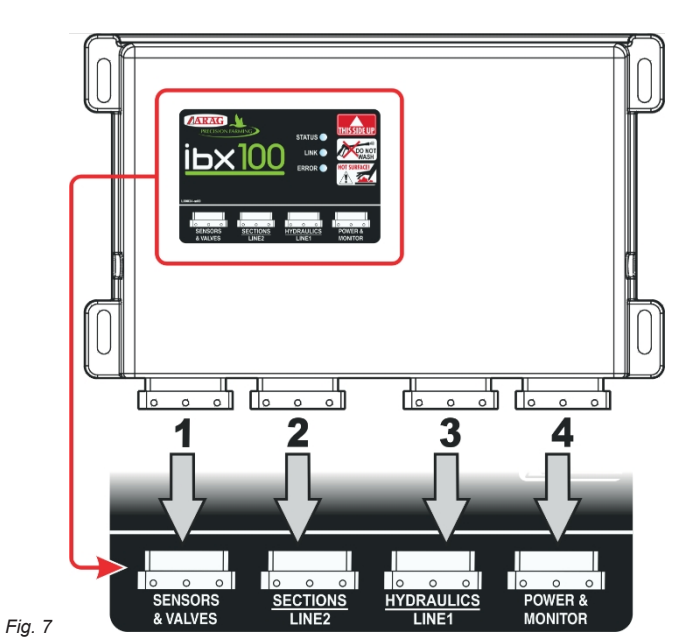

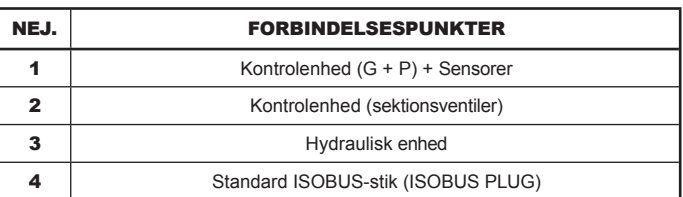

# <span id="page-10-1"></span>**SPRAYER ISOBUS** OP TIL 9 SEKTIONER OG 7/9 HYDRAULISKE FUNKTIONER

DIAGRAM FOR TILSLUTNING MED MAGNETVENTILER

# DIAGRAM FOR TILSLUTNING MED SELETRON OG "FENCE" / "BUFFER" BOMENDEDYSER OG 7/9 HYDRAULISKE FUNKTIONER

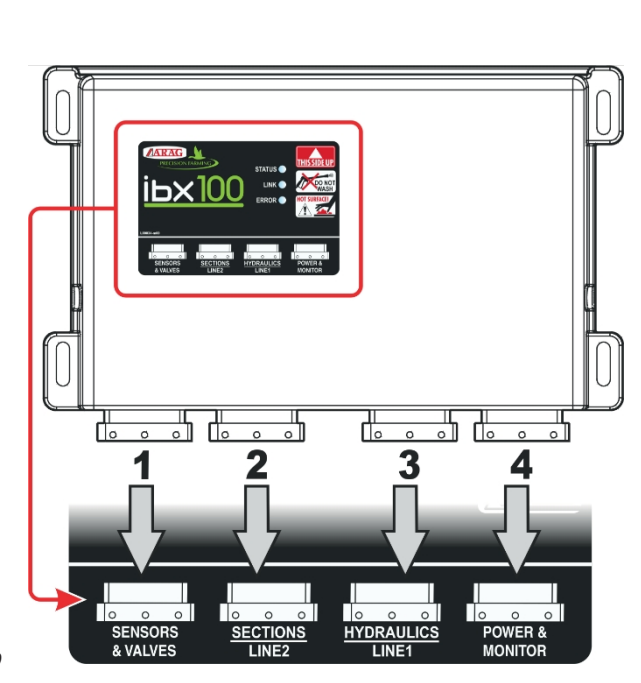

*Fig. 9* 

<span id="page-11-0"></span>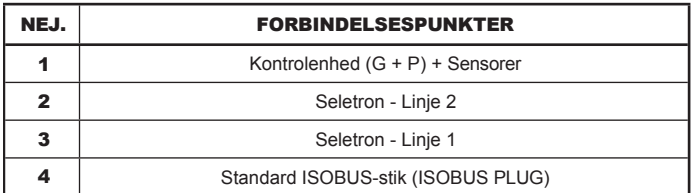

**SPRAYER ISOBUS HYDRAULISK ISOBUS**

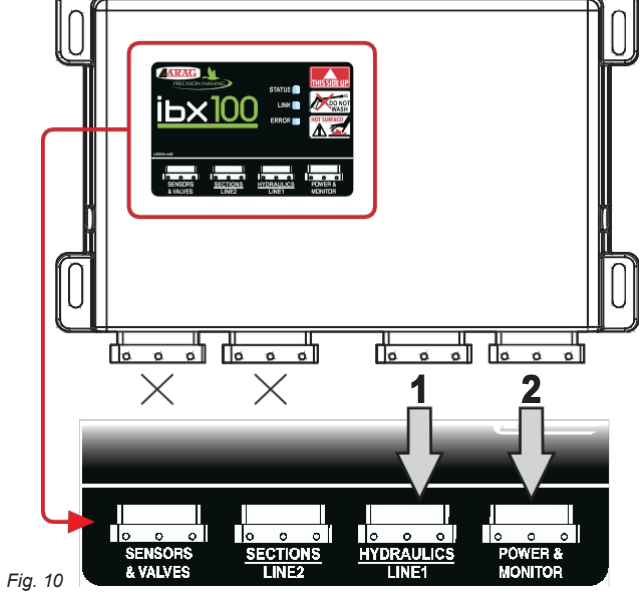

<span id="page-11-1"></span>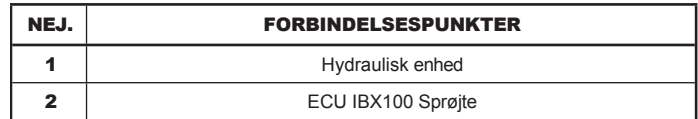

# <span id="page-12-0"></span>6 LEDNINGSFORBINDELSER

- **Brug kun originale ARAG-seler.**
	- **Pas på ikke at knække, trække, rive eller klippe kablerne over.**
		- **Ved brug af uegnede kabler, der ikke er leveret af ARAG, bortfalder garantien automatisk.**
		- **ARAG er ikke ansvarlig for skader på udstyr, personer eller dyr, der skyldes manglende overholdelse af ovenstående instruktioner.**
- **6.1 Generelle forholdsregler for en korrekt seleposition**
	- **Sikring af kablerne:**
	- fastgør selen, så den ikke kommer i berøring med bevægelige dele;
	- Placer selerne, så de ikke kan blive beskadiget eller ødelagt af maskinens bevægelser eller vridninger.
	- **Kabelfremføring for at beskytte mod vandindtrængning:**

#### - Kabelgrenene skal ALTID vende nedad [\(fig. 11](#page-12-1)).

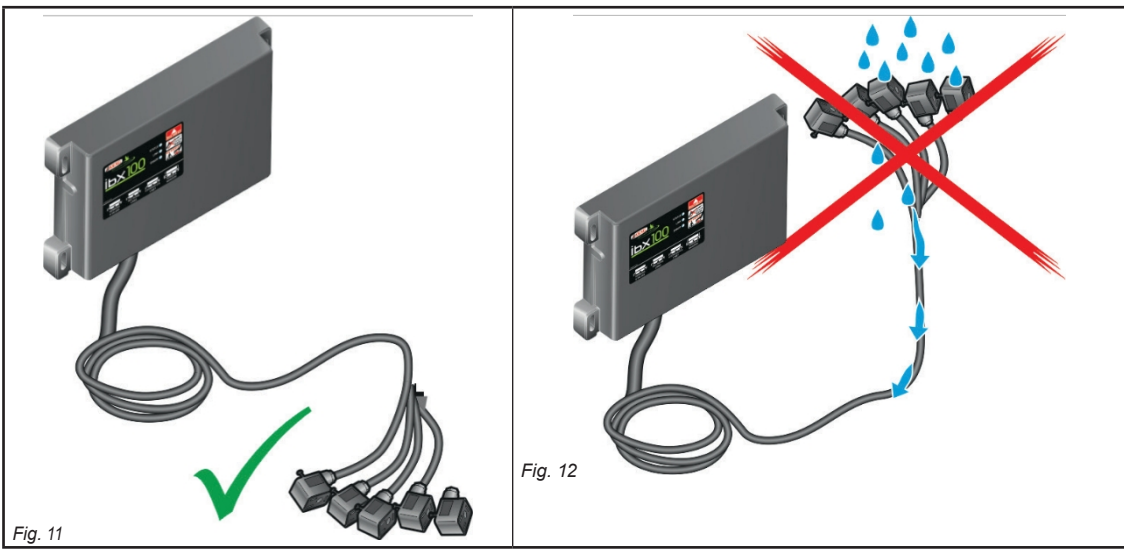

<span id="page-12-1"></span>• **Montering kablerne til tilslutningspunkterne:**

- Du må ikke tvinge stikkene ved at trykke for hårdt eller bøje dem: kontakterne kan blive beskadiget, og systemets funktion kan blive kompromitteret.

## **Brug KUN de kabler og det tilbehør, der er angivet i kataloget, og som har tekniske egenskaber, der passer til den brug, der skal gøres af dem.**

#### **6.2 Tilslutning af styreenhed (ECU)**

# **ADVARSEL: TILSLUT IKKE ISOBUS-KONTAKTEN ([fig.](#page-10-2) 7, [fig.](#page-11-0) 8, fig. [9](#page-11-0) og [fig. 10](#page-11-1)). DENNE TILSLUTNING SKAL UDFØRES SENERE, FØR ALLE KOMPONENTER ER MONTERET (kap. [7\).](#page-18-1)**

# **[ISOBUS-systemets kabelforbindelse](#page-18-1)).**

Tilslut selerne som specificeret i par. [5.3](#page-10-1); hver af dem skal forbindes til det tilsvarende stik på offset-enheden. Luk de ubrugte stik med de relevante hætter, der følger med i pakken.

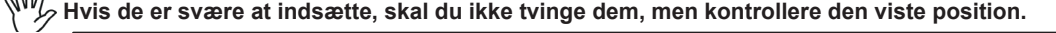

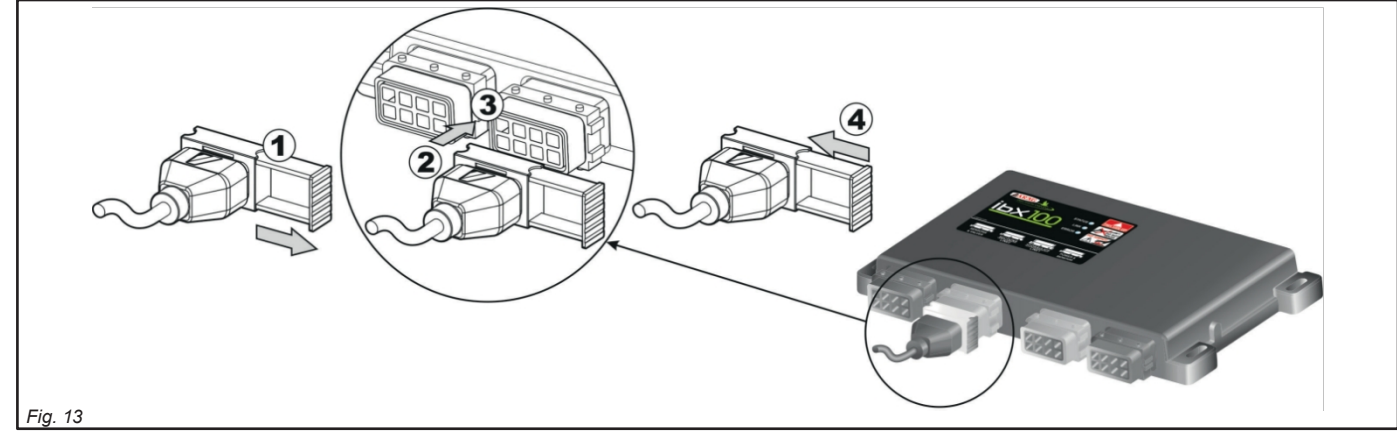

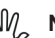

<span id="page-12-2"></span>**Nogle stik leveres med adskilt slæde.**

**Indsæt skyderen manuelt i den mest hensigtsmæssige position til isætning og udtagning af stik.**

- Åbn forbindelsesskyderen (1**,** [fig. 13](#page-12-2)).
- For at placere stikket (2) skal du sætte det ind i soklen (3) og derefter trykke: **Pas på ikke at bøje de elektriske kontakter under denne operation**.
- Luk skyderen (4), indtil den låser på plads.

## **6.3 Sikring af Seletron-kablerne**

# <span id="page-13-0"></span>**ADVARSEL: TILSLUT IKKE STIKKENE TIL SELETRON-DYSEHOLDERNE.**

**DE ELEKTRISKE SELETRON-STIK SKAL TILSLUTTES PÅ ET SENERE TIDSPUNKT UNDER PARRINGSPROCEDUREN (kap. ["13 Seletron-tilslutning" på side 61\)](#page-91-0).**

#### Før kablet efter disse regler:

1 Seletron-enhederne er forbundet til ECU'en [\(fig. 14](#page-13-1)) via to hovedledningsnet (1 og 2), som hver består af tre typer kabler: hovedkabel (3), forlængerkabel (4) og afslutningskabel (5); afslutningskablet er uundværligt for at kunne lukke kredsløbet. **Systemet vil ikke fungere uden et termineringskabel**.

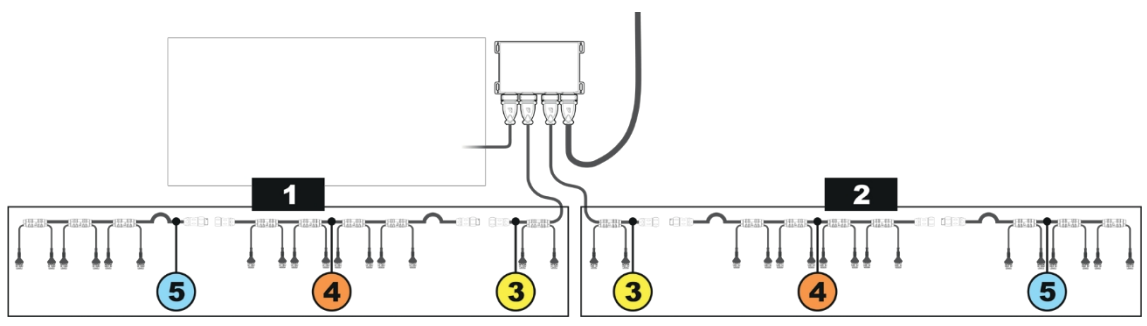

<span id="page-13-1"></span>*Fig. 14*

Overvej alle nødvendige tilslutninger af Seletron-systemet, kabellængden, og sørg for, at der er plads nok til stik og kabler. Fastgør kablerne med strips for at beskytte dem mod skader.

# **Takket være systemets modulære koncept kan der tilføjes ekstra EXTENSION-kabler til kredsløbet for at tilslutte ekstra dyseholdere og opnå den ønskede bomlængde.**

**For at sikre korrekt drift af systemet skal du overholde ledningsdiagrammet og KUN bruge kabler, der er beregnet til den type Seletron, der er installeret.**

# **ADVARSEL: DE KABLER, DER ER BEREGNET TIL AT FORBINDE TO SELETRON-ENHEDER PÅ BOMME MED EN LÆNGDE PÅ OP TIL 24 M, MÅ ALDRIG BRUGES PÅ LÆNGERE BOMME.**

2 ECU'er, hovedreguleringsventil, flowmåler og tryksensor skal installeres i maskinens forreste del. Hvis det er nødvendigt, kan KUN sensorerne flyttes til en anden position og tilsluttes ved hjælp af de udvidelser, der er angivet i kataloget.

**Brug aldrig en udvidelse til andre komponenter, medmindre du har aftalt det med ARAG Assistance Center.**

3 Vælg og installer kablerne, så de bevarer en vis bevægelsesfrihed ved bomsamlingerne.

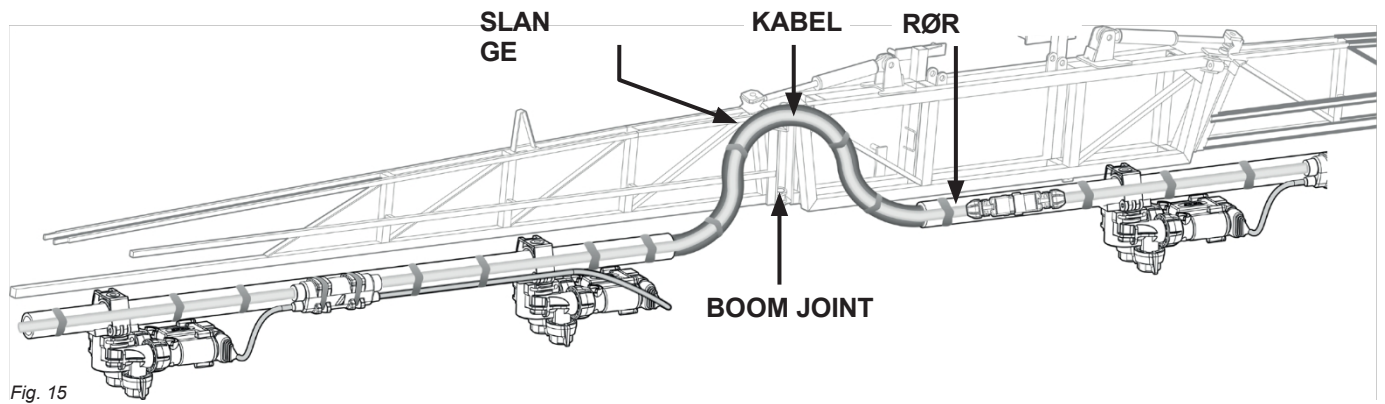

4 Fastgør ALTID hovedkabelforbindelserne (3, 4 og 5) til en stationær del af bommen; kablet i hovedenden er længere end termineringen for at lette dette.

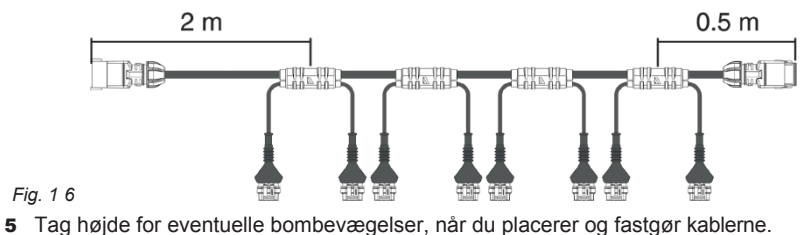

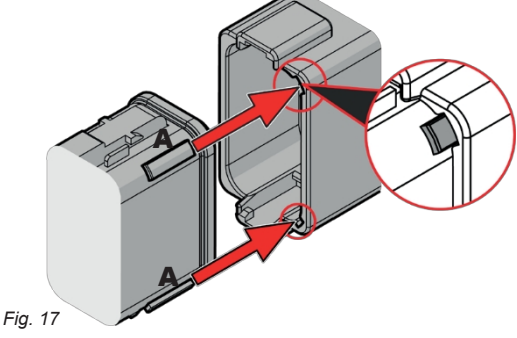

6 Forbindelser mellem hovedkabler (3, 4 og 5). Vær opmærksom på konnektorens position, og forcer ikke monteringen: positionen er korrekt, når A-styrene (fig. 17) passer til den styrende konnektor på den komplementære del.

7 Kontrollér omhyggeligt, at ingen forbindelser eller grene er placeret i nærheden af bevægelige dele og højt nok til at fjerne eventuelle forhindringer på jorden. Sørg for, at Seletron-dyseholderne ikke sidder fast i hinanden eller rører ved kabler eller følsomme systemområder, når bommen er lukket eller foldet væk.

8 Hvis pladsen er trang, og du er nødt til at bøje et kabel, skal du passe på ikke at bøje det for stramt, da det ellers kan blive beskadiget.

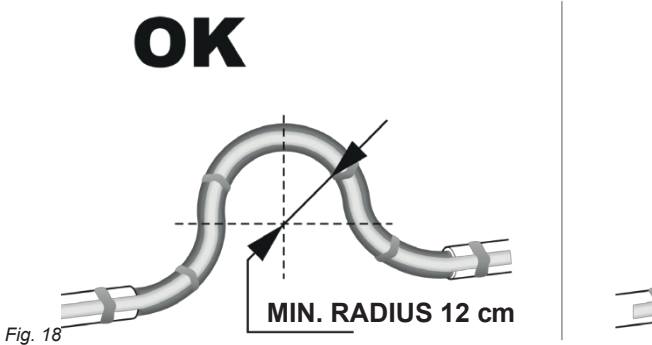

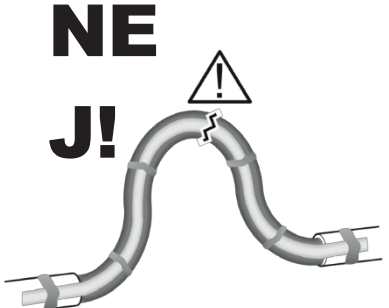

9 Placer kablet, så afgreningerne A er lige langt fra Seletron-stikkene B.

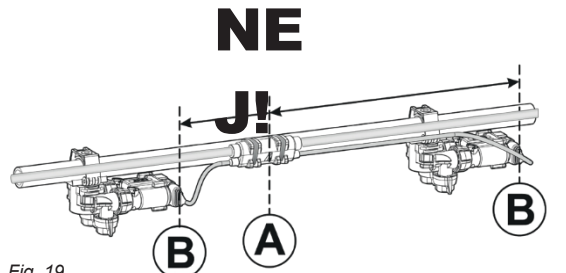

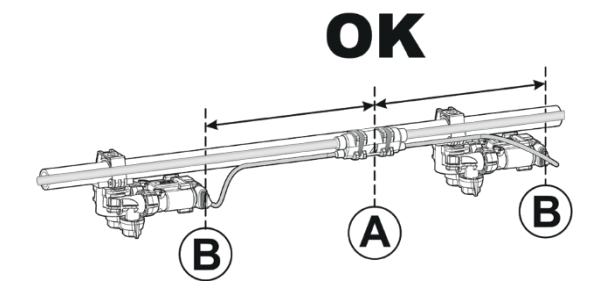

*Fig. 19*

10 Fastgør grenene til bommen ved at føre båndene gennem de passende udsparinger.

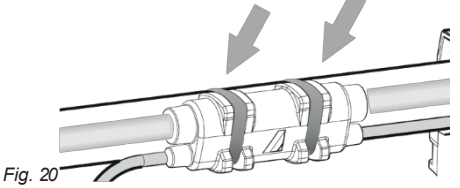

11 Når du installerer en dobbelt eller firedobbelt dyseholder, skal du sørge for, at alle stik vender i samme retning, ellers kan computeren vælge den forkerte dyse.

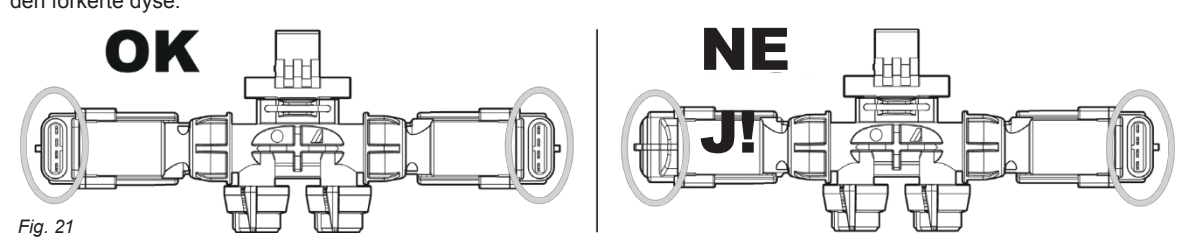

Til særlige behov er det muligt at installere to dyser på bommenderne, som kan fungere i stedet for de ydre standarddyser.

12 **Seletron-stik, der ikke bruges, skal lukkes med de passende stik (kode ECS0075). Propperne skal bestilles separat.** Når stikkene er afproppede, er Seletron forseglet. For at undgå at beskadige de interne komponenter skal du sørge for, at stikkene og forbindelserne ikke er blottede eller sat forkert i, når du bruger eller rengør systemet.

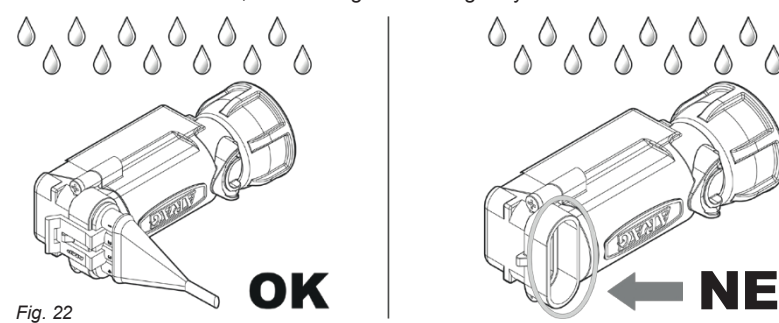

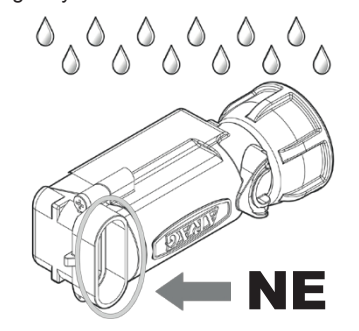

**[forbindelse" på side 61\)](#page-91-0). ADVARSEL! SELETRON-ENHEDERNE MÅ IKKE TILSLUTTES. DE ELEKTRISKE SELETRON-STIK SKAL TILSLUTTES PÅ ET SENERE TIDSPUNKT, UNDER PARRINGEN PROCEDURE (kap. ["13 Seletron](#page-91-0)**

**ADVARSEL: FOR AT UNDGÅ AT BESKADIGE EN ELLER FLERE ENHEDER SKAL DU SØRGE FOR, AT INGEN AF DELENE I**  ADVARSEL: FOR AT UNDGA AT BESKADIGE EN ELLER FLERE EN EDER SKAL DU SØRGE FOR, AT INGEN AF DELENET<br>HVER ENKELT SELETRON (KROP, SELER OSV.) KOMMER I KONTAKT MED BEVÆGELIGE DELE PÅ NOGET TIDSPUNKT, **NÅR SYSTEMET ER I BRUG (INSTALLATION, IDRIFTSÆTTELSE, BRUG OG NEDLUKNING AF LANDBRUGSMASKINEN).**

**Arag vil ikke blive holdt ansvarlig for skader på systemet, mennesker, dyr eller genstande forårsaget af manglende overholdelse af de retningslinjer, der er beskrevet ovenfor.**

# **6.4 Tilslutning af styreenhedens ventil**

<span id="page-15-0"></span>• **Systemet fungerer kun, hvis det er monteret med ventiler af 3-trådstypen.**

- **Brug ARAG-ventiler: Brug af uegnede ventiler, der ikke er leveret af ARAG, medfører automatisk bortfald af garantien.**
	- **ARAG er ikke ansvarlig for skader på udstyr, personer eller dyr forårsaget af manglende overholdelse af ovenstående instruktioner.** • **Alle ventiltilslutninger skal forsynes med tætninger, før de tilsluttes ([fig. 23\)](#page-15-1).**
	- **Sørg for, at tætningerne er monteret korrekt for at undgå vandindtrængning, når du bruger kontrolenheden.**

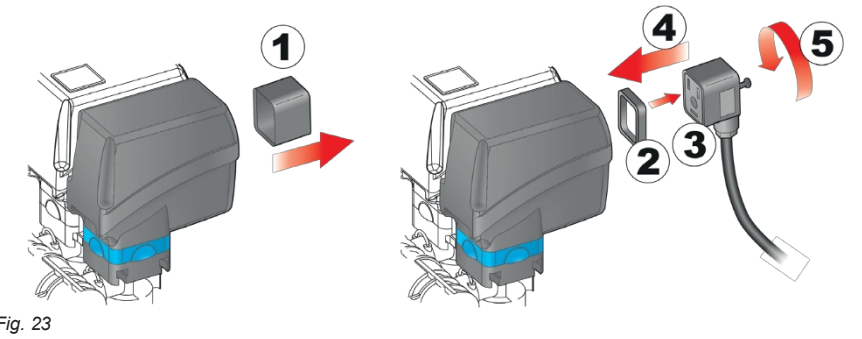

Fastgør stikkene til de relevante ventiler i henhold til de initialer, der er angivet i dit generelle monteringsdiagram (par. [5.1 Systemets anbefalede sammensætning\)](#page-4-1).

• Fjern beskyttelseshætten (**1**, [fig. 23](#page-15-1)) fra den elektriske ventil.

• Sæt pakningen (**2**) på stikket (**3)**, og skub stikket helt på (**4**): **Pas på ikke at bøje kontakterne, når de sættes på ventilen**.

• Spænd skruen (**5**) helt i bund.

#### *Fig. 23*

#### <span id="page-15-1"></span>SEKTIONSVENTILER MED KLASSISK INSTALLATION

Stik 1 skal styre ventilen, som igen er forbundet til bomsektion 1, og så videre med de andre ventiler. Tilslut "stik 1" til "ventil 1", og derefter de andre stik med stigende numre fra venstre mod højre: **bomsektion 1 er længst væk fra maskinen til venstre, når man ser på maskinen bagfra** ([fig. 24](#page-15-2))**.**

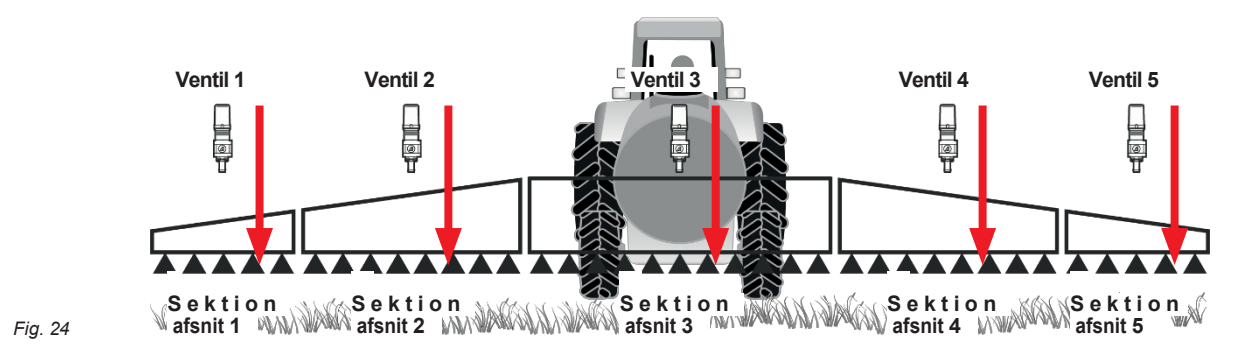

# <span id="page-15-2"></span>SEKTIONSVENTILER MED DOBBELT BOM

Denne installation gør det muligt at styre 2 bomme med forskellige dyser uafhængigt af hinanden og automatisk vælge dyse eller kombination af dyser (A, B, A+B) i henhold til de indstillede parametre for tryk og udbringningshastighed.

Stikkene 1 til 7 skal forbindes til sektionsventilerne på den første dyseholderbom (A), mens stikkene 8 til 14 skal forbindes til sektionsventilerne på den anden bom (B).

**For alle bomme med et lavere antal sektioner end 7 ([fig. 25](#page-15-0)) skal stik 8 ALTID styre ventilen, der er tilsluttet sektion 1 på den anden bom (**B**): bomsektion 1 er den, der er længst til venstre, når man ser på maskinen bagfra.**

**Det maksimale antal sektionsventiler, der understøttes for dyseholderbom A, er 7.** 

**Det maksimale antal sektionsventiler, der understøttes for dyseholderbom B, er 7.**

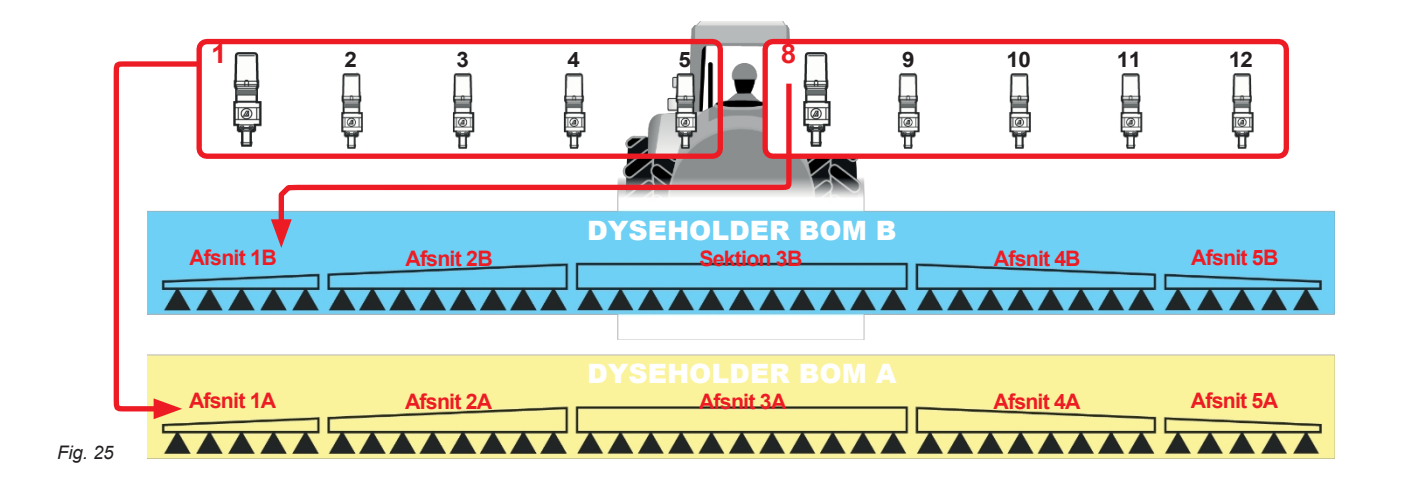

# **6.5 HEGNSDYSETILSLUTNING - Installation med sektionsventiler - [Fig. 3](#page-6-0)**

<span id="page-16-0"></span>Systemet gør det muligt at tilslutte to ventiler af Seletron-typen for at håndtere dyser af "Fence"-typen. Ventilerne skal forbindes ved hjælp af et adapterkabel.

#### **6.6 FENCE / BUFFER NOZZLE-tilslutning - Installation med Seletron-system - [Fig. 4](#page-8-0)**

Systemet gør det muligt at tilslutte to ekstra ventiler af Seletron-typen for at håndtere dyser af typen "Fence" eller "Buffer".

#### • **HEGNSDYSE:**

Den monterede Seletron skal være af en enkelt type, uanset hvad der er monteret på resten af bommen.

#### • **BUFFER DYSE:**

Seletron og de monterede dyser skal være af samme type som dem, der er monteret på resten af bommen; Især skal endedyserne installeres i samme position som de andre dyser og bruge de samme flowhastigheder. Tilslut Seletron-dyseholderne til enderne af bommen ved hjælp af det passende splitterkabel (21 [Fig. 4\)](#page-8-0) ved hjælp af de sidste stik til højre og venstre på hovedselen.

#### **6.7 Tilslutning af hydraulikventil**

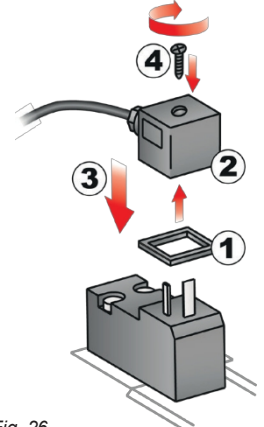

Systemet kan styre op til 9 hydrauliske funktioner via dobbeltvirkende ventiler.

Fastgør stikkene til de relevante ventiler i henhold til de initialer, der er angivet i dit generelle monteringsdiagram (par. [5.1](#page-4-1)). • Placer pakningen (1) på stikket (2), og tilslut sidstnævnte ved at trykke den helt i bund (3):

**under denne operation skal du være særlig opmærksom på ikke at bøje ventilens elektriske kontakter**. • Sæt skruen ind i stikket, og skru den fast (4), indtil den er spændt.

Funktionen af hver kontakt på kontrolpanelet til hydraulikfunktionen er beskrevet nedenfor.

• Tilslut stikket mærket med "DD" til pilotventilen, og derefter de andre stik, som angivet i tabellen:

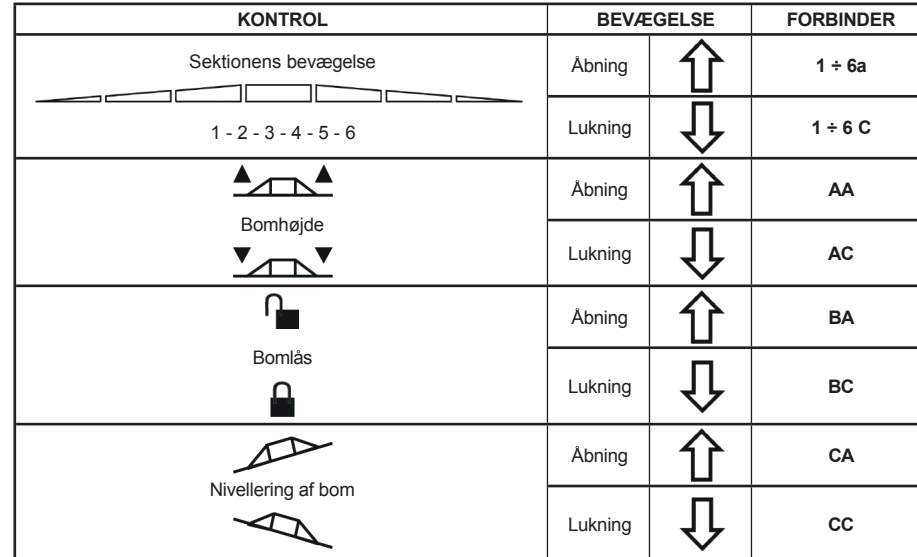

*Fig. 26*

# **6.8 Tilslutning af sensor**

<span id="page-17-0"></span>Fastgør stikkene til de relevante funktioner i henhold til de initialer, der er angivet i dit generelle monteringsdiagram (par. [5.1\)](#page-4-1).

**Kabelsættene er markeret med et symbol, der angiver deres funktioner: se tabellen for korrekt tilslutning af kabelsættet.** 

**Brug ARAG-sensorer: Brug af uegnede sensorer, der ikke er leveret af ARAG, medfører automatisk bortfald af garantien.**

**ARAG er ikke ansvarlig for skader på udstyr, personer eller dyr forårsaget af manglende overholdelse af ovenstående instruktioner.**

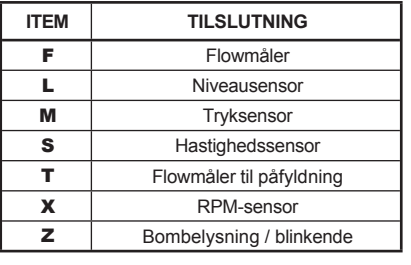

- Produkterne leveres med sensorens installationsvejledning. Følgende hastighedssensorer kan også bruges som RPMsensorer:

• induktiv hastighedssensor (**kode 467100.086);**

- magnetisk hastighedssensor (**kode 467100.100).**
- Forbindelse af:
- flowmåler;
- tryksensor;
- niveausensor;
- påfyldningsflowmåler;
- RPM-sensor.

Alle ARAG-sensorer bruger den samme type stik. Tilslut sensorstikket til det relevante ledningsnet; sørg for, at det er korrekt monteret, og skub det, indtil det låses.

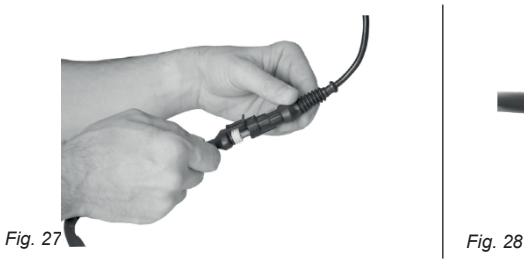

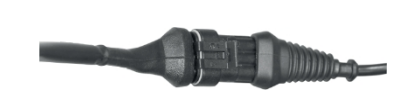

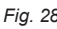

# <span id="page-18-0"></span>7 ISOB US SYSTEM KABELFORBINDELSE

# <span id="page-18-1"></span>1. Tilslut ISOBUS- og IN-CAB-kablerne.<br>2. Tænd for VT'en.

- Tænd for VT'en.
- 3. Vent, til OP er færdig med at indlæse (par. [8.1](#page-19-1)).

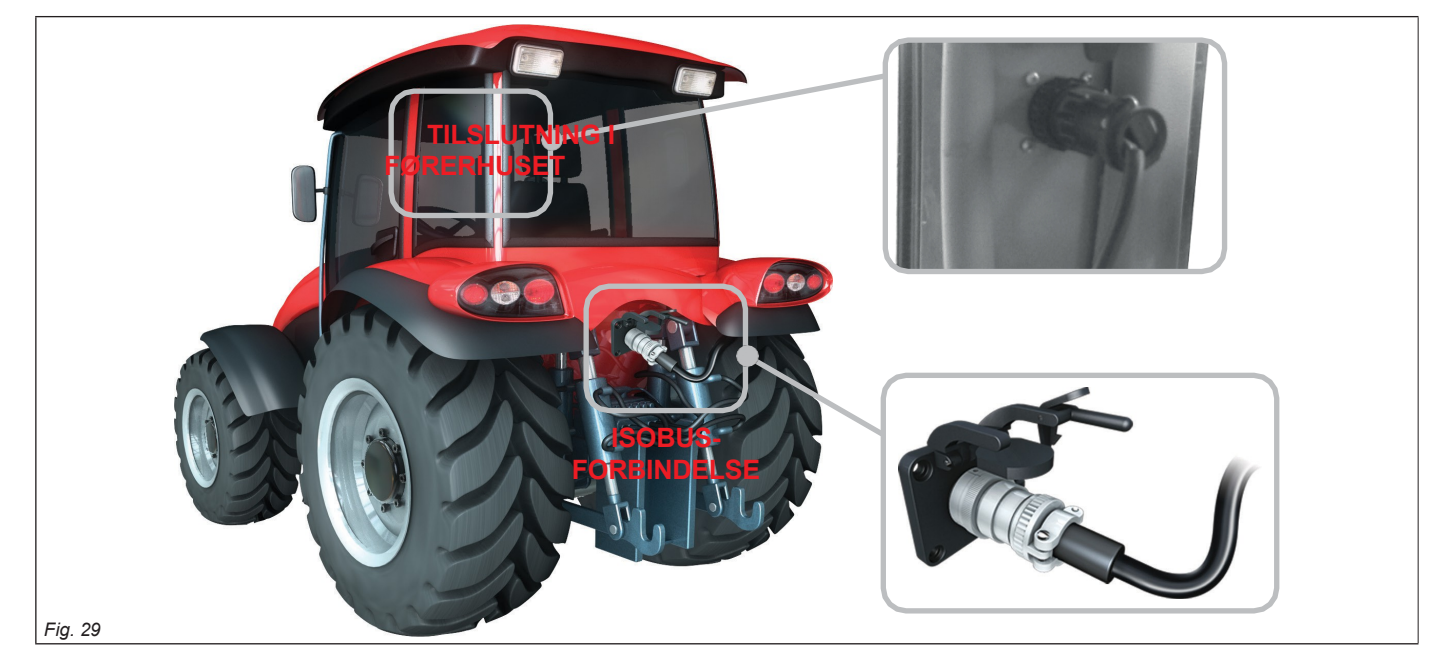

#### **7.1 Tilslutning af kabel i førerhuset**

### <span id="page-18-2"></span>Brug det kabel, der følger med hjælpeindgangspakken\*.

**Tilslutning:** Monter stikkene (**tilslutning i førerhuset** på [fig. 29\)](#page-18-2), sørg for, at de sidder korrekt, og drej ringmøtrikken med uret, indtil den blokerer dem.

*\*ARAG Auxiliary Input-kontrolsystem er ikke obligatorisk på alle systemer og skal derfor bestilles separat. Nogle VT'er tillader styring af sektionsventiler direkte fra monitorens touch-screen-panel.*

### **7.2 Tilslutning af ISOBUS-kabel**

Brug kablet "IBX100 tilslutningskabel, traktor (ISOBUS PLUG)" [\(Fig. 2](#page-4-2) / Fig. [3](#page-6-0) / Fig. [4](#page-8-0) par. [5.1 System anbefalet sammensætning](#page-4-1)). Tilslutninger: fastgør stikkene (**ISOBUS-tilslutning** i [fig. 29](#page-18-2)); sørg for, at de er korrekt monteret, og skub, indtil de låses.

# <span id="page-19-0"></span>8 FORORD

 $M$ **Billeder og de relevante beskrivelsestekster i denne manual er angivet som reference, da de kan variere afhængigt af** *VT, der* **anvendes. Hvis beskrivelserne ikke svarer til den tekst, der vises i dit** *VT***, skal du se i manualen, der er knyttet til sidstnævnte.**

# <span id="page-19-1"></span>**8.1 "OBJECT POOL" indlæsning**

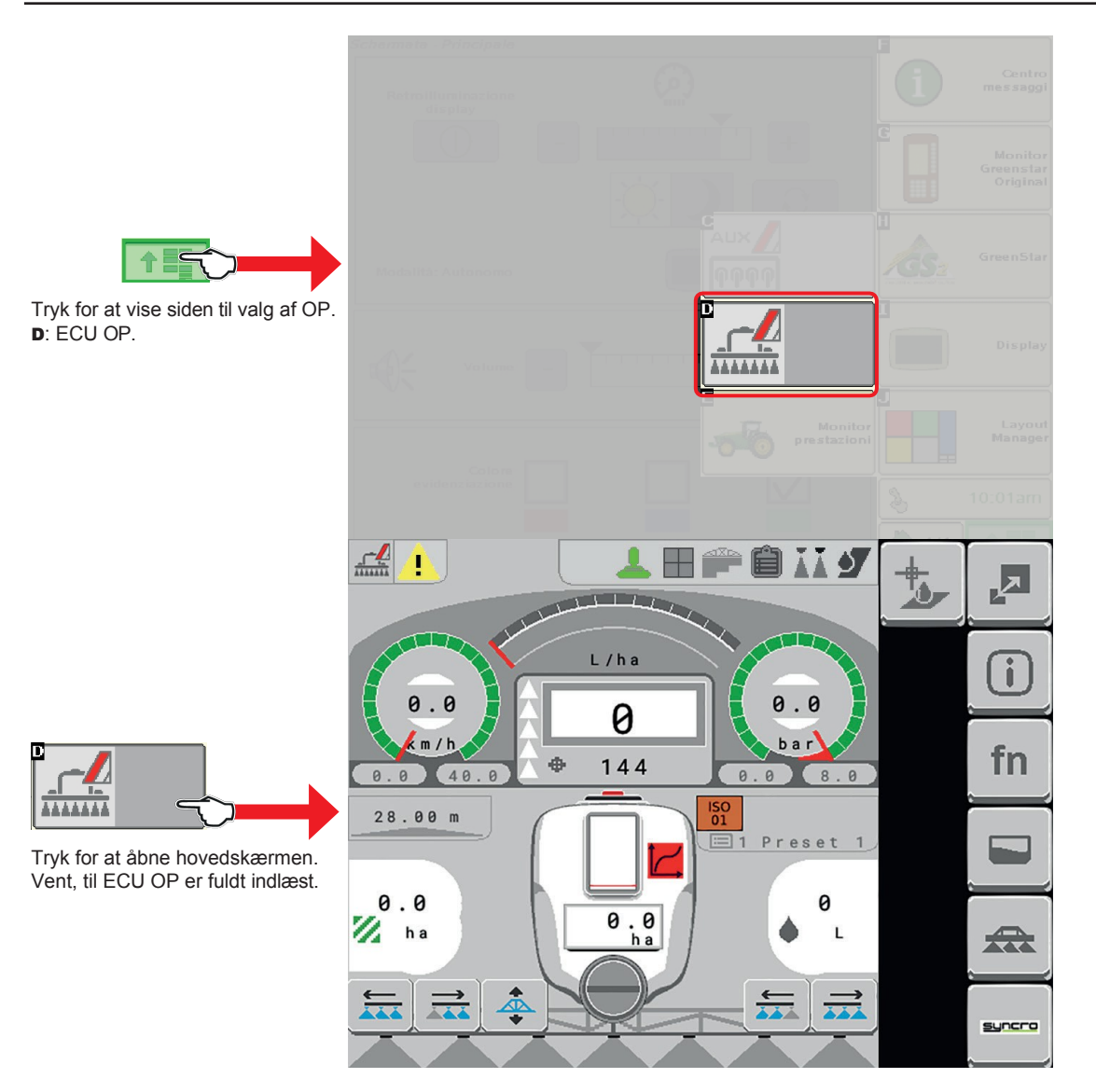

# **8.2 Indlæsning af "Second Sprayer OBJECT POOL"**

Objektpuljen, der er indekseret med tallet 2 for den anden IBX100-sprøjtekontrolenhed, indlæses.

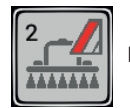

Dette ikon gør det muligt at styre OP og dermed den anden sprøjtestyringsenhed uafhængigt af den første.

Denne nye funktion opfylder behovet for at styre to IBX-enheder af samme type på det samme redskab. Hvis du vil tilslutte den anden IBX100 Sprayer2 til systemet, skal du kontakte Arag Technical Assistance.

# <span id="page-20-0"></span>9 INDSTILLING

# **9.1 Test og kontrol før indstilling**

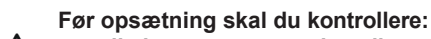

- **at alle komponenter er installeret korrekt;**
- **den korrekte tilslutning til strømkilden;**
- **komponentforbindelsen.** M

<span id="page-20-1"></span>**Hvis systemkomponenterne ikke tilsluttes korrekt, eller hvis der ikke anvendes specificerede komponenter, kan det beskadige enheden eller dens komponenter.**

**9.2 Kontrol layout**

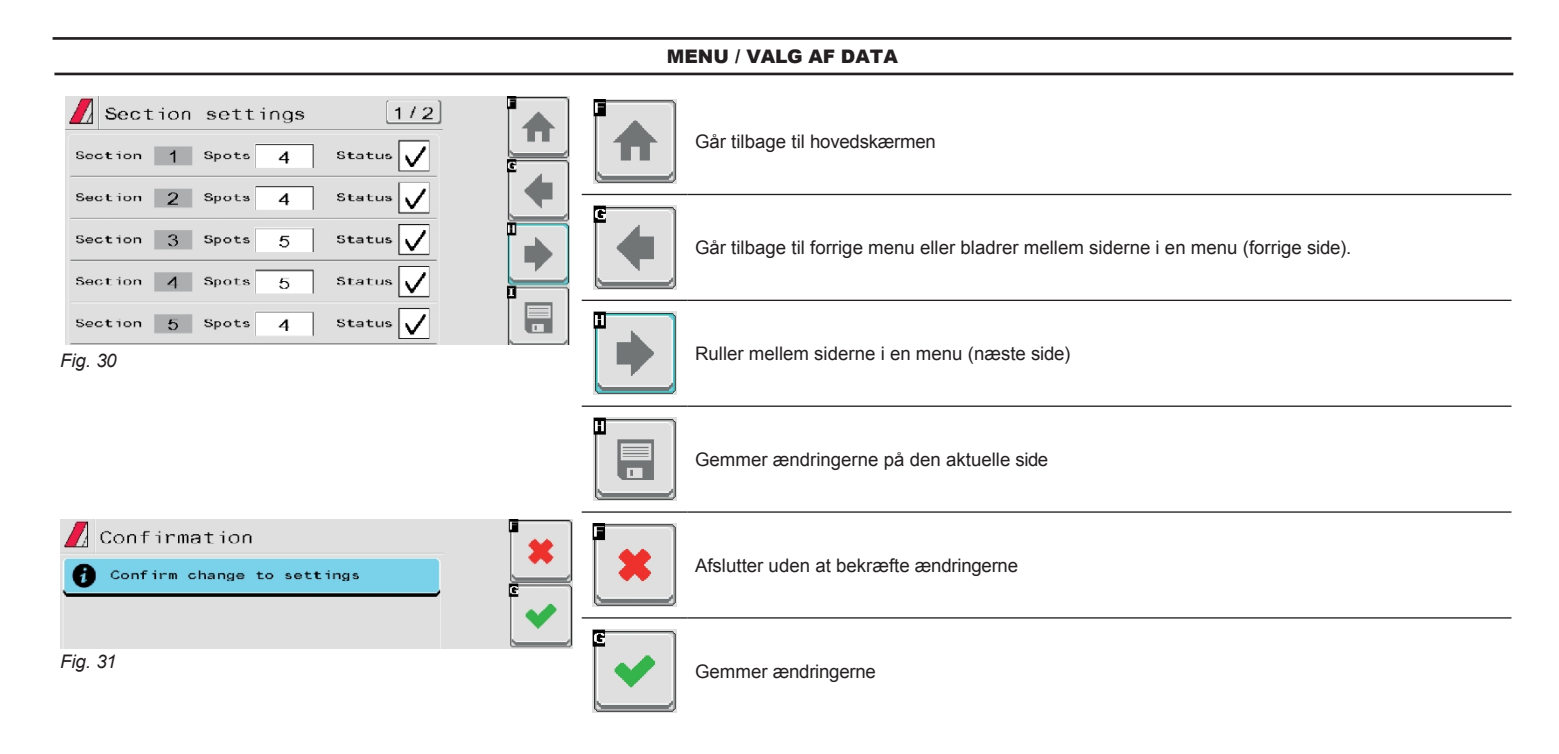

# INDTASTNING AF EN NUMERISK VÆRDI

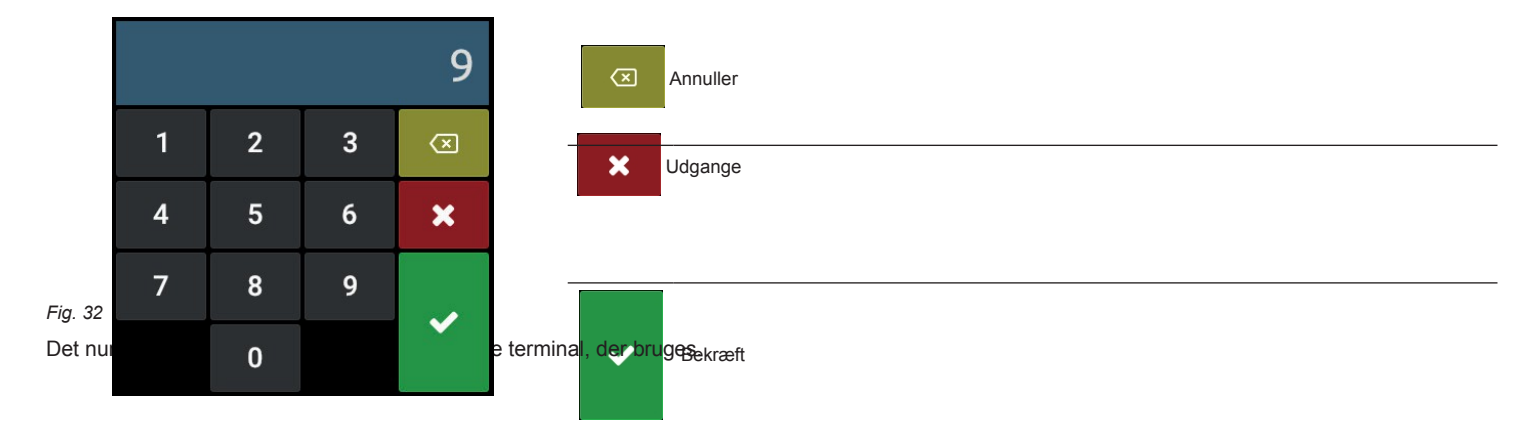

# <span id="page-21-0"></span>10 IMPLEMENTER INDSTILLINGER > GRUNDLÆGGENDE INDSTILLINGER

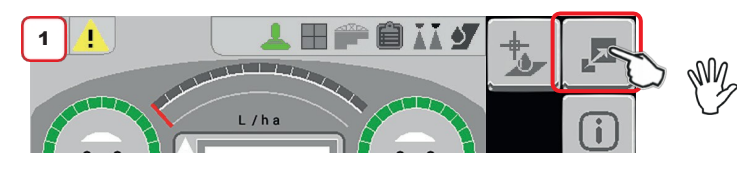

**Når du tænder for apparatet første gang, skal du indtaste de grundlæggende indstillinger.**

**For korrekt brug af tasterne under indstilling, se par. [9.2](#page-20-1).**

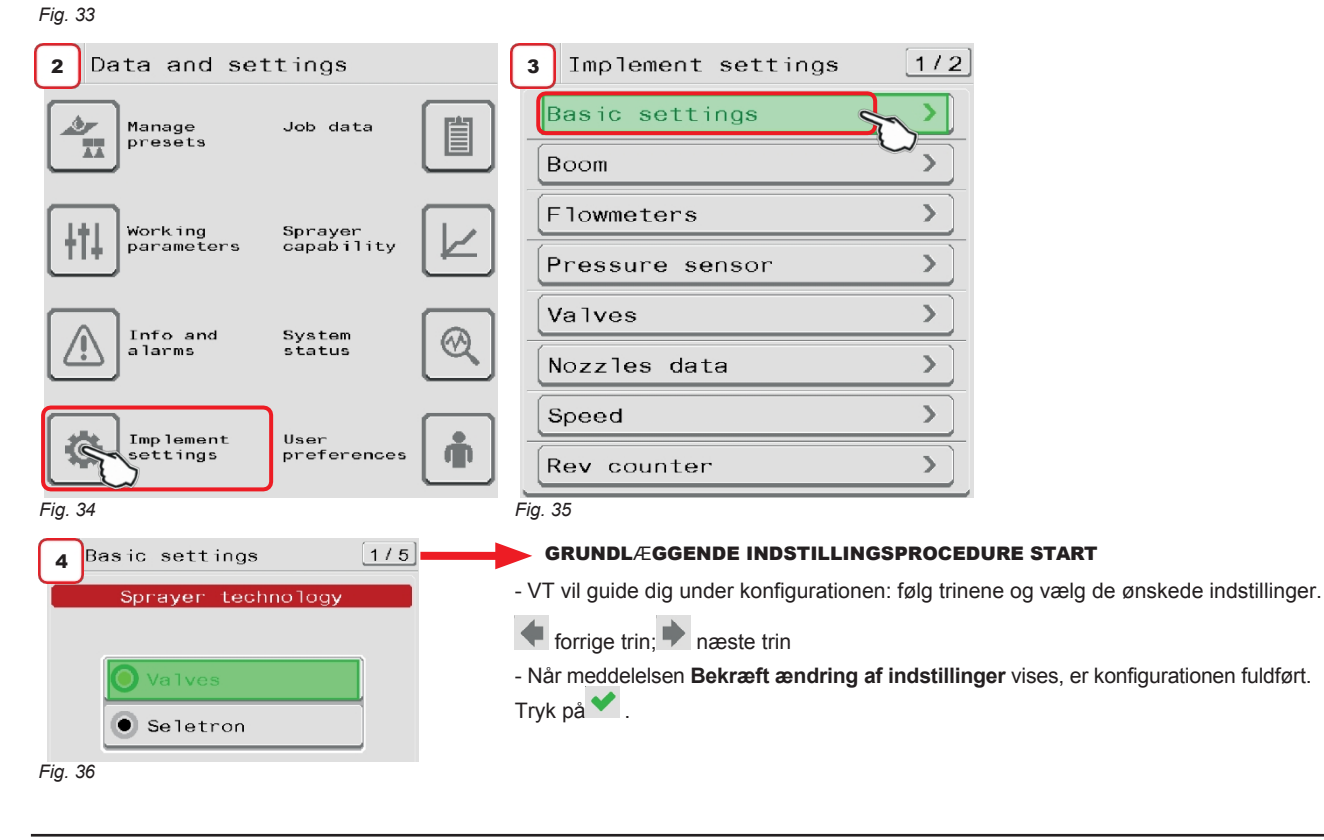

#### MENU FOR GRUNDLÆGGENDE INDSTILLINGER

## • **Sprøjteteknologi**

**Ventiler**: system med elektrisk aktiverede ventiler - med gearmotor

**Seletron**: system med Seletron-ventiler.

• **Mængdekontroltype**: Angiv den aktuator, som systemet bruger til at justere den mængde produkt, der er beregnet til bommen, og som er nødvendig for at opnå den udbringningsmængde, som brugeren har indstillet.

**Elektrisk** proportionalventil: Vælg denne mulighed, hvis der er installeret en elektrisk proportionalventil i systemet, som regulerer forøgelsen eller formindskelsen af produktmængden**.**

**Pumpestyring**: Vælg denne indstilling, når produktmængden skal justeres ved at påvirke centrifugalpumpens omdrejningshastighed direkte. I dette tilfælde kan IBX100-systemet styre en hydraulisk proportionalventil med PWM (Pulse Width Modulation), som justerer mængden af olie, der skal sendes til pumpen for at øge eller mindske dens omdrejningshastighed.

• **Hovedventiltype**: typen af hovedreguleringsventil, der er installeret på styreenheden.

**Ingen**

**2 Veje** (drænventil) **3 Veje** (hovedventil).

• **Bomindstillinger**: dyseholder bomtype (system med sektionsventiler).

**Enkelt** (enkelt bom)

**Dobbelt** (dobbelt bom).

• **Sprøjtespot-type**: type Seletron (system med Seletron).

**1** enkelt

**2** tvillinger

**4** firedobbelt.

• **Flowrate-referencesensor**: Enhed, der bruges til at beregne flowrate.

**Flowmåler**: Den målte flowhastighed bruges til regulering af anvendelsesmængden.

**Tryksensor**: Det målte tryk bruges til at regulere mængden.

**Begge dele**: Anvendelseshastigheden reguleres ved hjælp af flowmåleren, når arbejdsflowhastigheden er inden for dens aflæsningsområde; uden for flowmålerens aflæsningsområde bruger systemet den installerede tryksensor.

# • **Terminal dysetype**

**Ingen**

**Bufferzone**: gør det muligt at bruge dyser i "Bufferzonen", se par. [17.1](#page-116-1) (KUN FOR SELETRON-SYSTEMET) **"Fence"**: gør det muligt at bruge "Fence"-dyserne, se par. [17.1](#page-116-1)

• **Kilde til tankniveau**: Angiv den metode, der bruges til at måle mængden af produkt i tanken.

**Manuel**: Vælg denne indstilling, når der ikke er nogen sensor i systemet til at måle den tilgængelige produktmængde i tanken. Operatøren skal manuelt indtaste værdien af den mængde, der fyldes i tanken. Under behandlingen vil IBX100-systemet automatisk beregne mængden af distribueret produkt og trække det fra den tidligere indtastede mængde, hvilket giver en indikation af restmængden i tanken.

**Påfyldningsflowmåler**: Vælg denne indstilling, hvis der er installeret en flowmåler i systemet, som måler mængden af produkt, der fyldes i tanken. Under behandlingen vil IBX100-systemet automatisk beregne mængden af distribueret produkt og trække det fra mængden i tanken for at få en indikation af restmængden i tanken.

**Enkelt tankniveau**: Vælg denne indstilling, når der er installeret en niveausensor i systemet til at måle mængden af produkt, der fyldes i tanken. Under behandlingen måler sensoren mængden af produkt i tanken i realtid.

Hvis du vælger denne indstilling på HJEMMESIDEN, vises dette ikon det på tanken.

Ikonet med rød baggrund angiver, at der IKKE er nogen kalibreringskurve.

Par. [11.10.3 på side 34](#page-42-1) indeholder instruktionerne til at oprette den; når kalibreringskurven er til stede, forsvinder det røde ikon.

**Dobbelt tankniveau**: Vælg denne indstilling, når der er to tanke i systemet, og der er installeret en niveausensor til hver af

dem. Hver sensor måler i realtid mængden af produkt i den tank, hvor den er installeret.

Ved at vælge denne mulighed vises en anden tank ved siden af den første med dette ikon ...

Ikonet med rød baggrund angiver, at der IKKE er nogen kalibreringskurve.

Det er ikke muligt at oprette en kalibreringskurve til tank 2, du kan kun overføre kalibreringskurven via VT med FileServer (par. [11.10.5 på side 36\)](#page-46-1) eller Visio Isobus-funktioner. Hvis kalibreringskurven er til stede, forsvinder det røde ikon.

**DEN GRUNDLÆGGENDE OPSÆTNINGSPROCEDURE ER NU AFSLUTTET: NÅR DU VENDER TILBAGE TIL STARTSIDEN, GENSTARTER SYSTEMET AUTOMATISK. NU ER DET MULIGT AT STARTE DEN AVANCEREDE OPSÆTNINGSPROCEDURE, SOM ER BESKREVET I KAP. [11.](#page-23-0)**

# <span id="page-23-0"></span>11 IMPLEMENTER INDSTILLINGER > AVANCERET OPSÆTNING

Computeren kan indstilles med alle de data, der er nødvendige for at sikre en korrekt fordeling af behandlingsproduktet.

M **GRUNDINDSTILLINGERNE (KAP. [10\)](#page-21-0) PÅVIRKER, HVILKE OG HVORDAN MENUPUNKTERNE VISES, OG DERMED HVILKE AVANCEREDE INDSTILLINGER DET ER MULIGT AT STYRE. EN NAVIGATIONSOPSUMMERING ER TILGÆNGELIG I [fig. 38.](#page-23-1)**

**Denne handling skal kun udføres én gang, når du installerer computeren.**

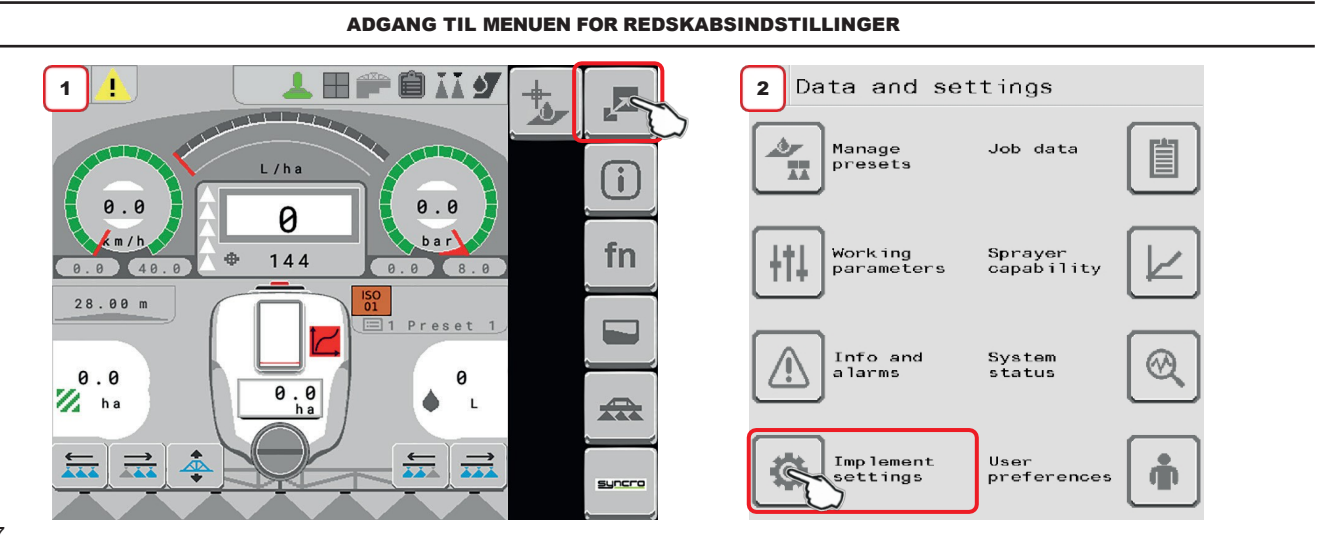

*Fig. 37*

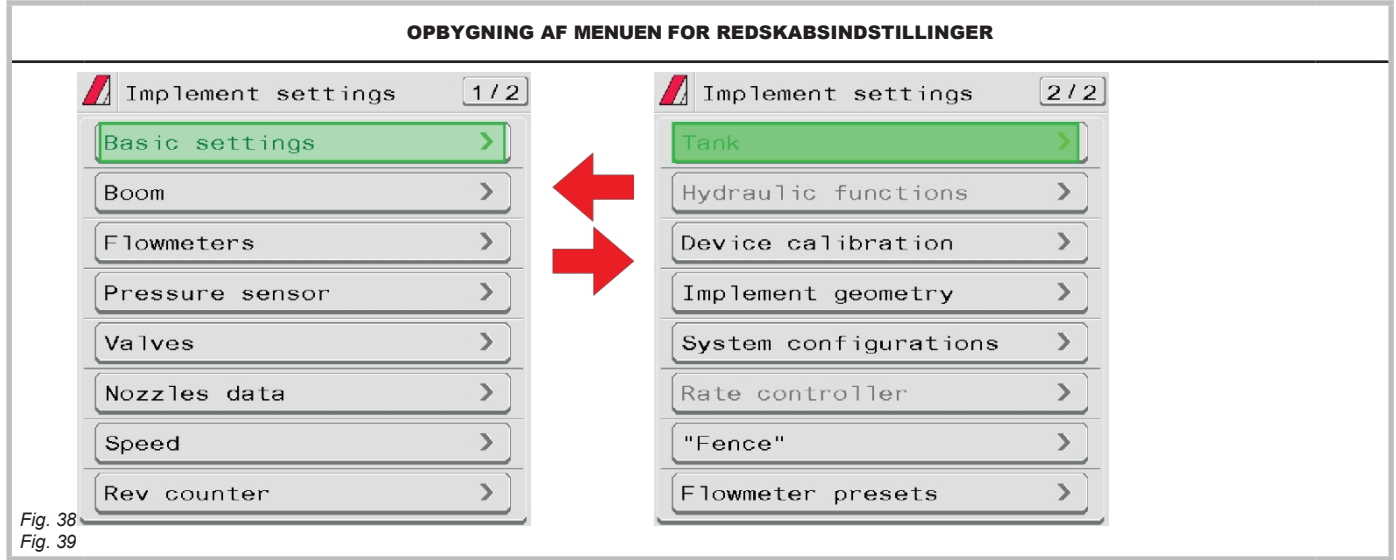

**De grå elementer kan ikke redigeres.**

<span id="page-23-1"></span>**For korrekt brug af tasterne under indstilling, se par. [9.2.](#page-20-1)**

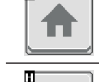

E

Går tilbage til hovedskærmen Går tilbage til forrige menu eller bladrer Gar tilbage til forrige menu eller bladrer<br>mellem siderne i en menu (forrige side).<br>
Afslutter uden at bekræfte ændringerne

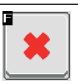

 $\overline{\bullet}$ 

Gemmer ændringerne

п  $\overline{\mathbf{a}}$ 

25

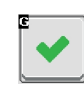

# **11.1 Hjem > data og indstillinger > implementeringsindstillinger > Boom**

- <span id="page-25-0"></span>1 Angiv antallet af bomsektioner.
- 2 Angiv afstanden mellem sprøjtepunkterne (dyseholderne).

3 Angiv antallet af sprøjtepunkter (dyseholdere), der er installeret på hver bomsektion. 3a Gentag opsætningen for hver sektion [\(fig. 41\)](#page-25-1).

3b Det giver mulighed for at aktivere/deaktivere specifikke bomsektioner. Gentag opsætningen for hver sektion ved at deaktivere de frakoblede udgange.

- 4 Det viste antal ventiler/Seletron, der kan administreres, afhænger af, hvilken type VT der er tilsluttet systemet.
- VT kan kun håndtere et begrænset antal sektioner, og hvis det derfor ikke er muligt at håndtere alle dyseholdere individuelt, vil VT gruppere dem, så antallet af tilladte sektioner udnyttes fuldt ud.

5 Viser terminalens dysetype (grundindstillinger, kap. [10](#page-21-0)).

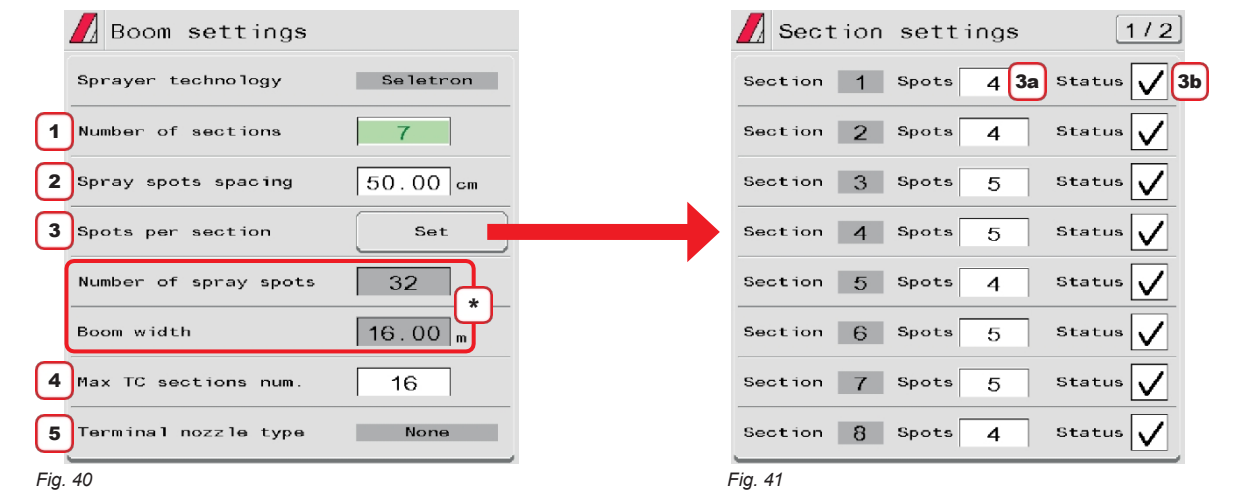

**Afhængigt af din programmering vil både det samlede antal sprøjtepunkter og værdien for bombredden ændre sig, vist i [Fig. 40](#page-25-2).** \*

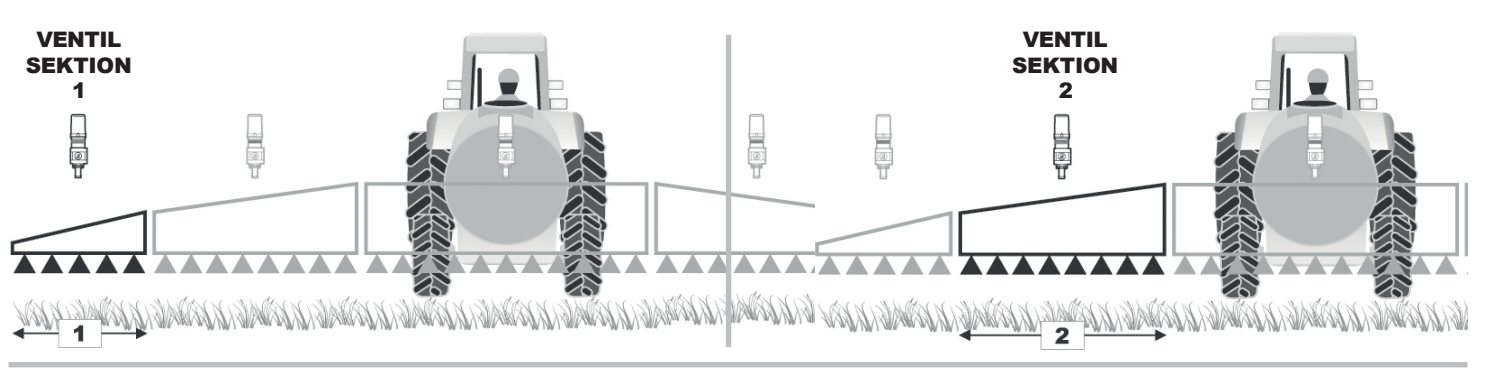

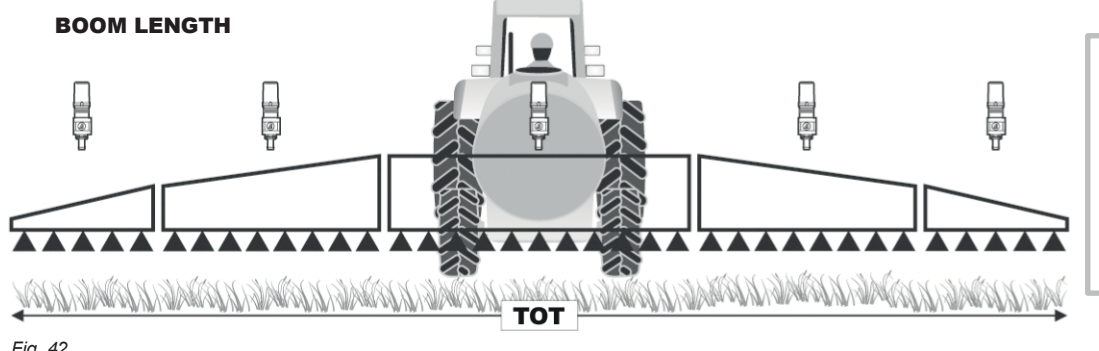

D

<span id="page-25-2"></span><span id="page-25-1"></span>*SELETRON SYSTEM: Operatøren kan selv vælge, hvordan bommen skal opdeles i forskellige sektioner: Dette gøres for at aktivere den tilsvarende kontrol, når sektioner lukkes manuelt. Med automatisk styring handler computeren i stedet på: - hver enkelt Seletron (Seletron-tilstand) - hver enkelt sektion (ventiltilstand)*

*Fig. 42*

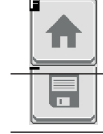

Går tilbage til hovedskærmen Går tilbage til forrige menu eller bladrer Går tilbage til forrige menu eller bladrer Gar tilbage til forrige menu eller bladrer<br>mellem siderne i en menu (forrige side).

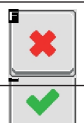

Gemmer ændringerne på den aktuelle side

Ш  Ruller mellem siderne i en menu (næste

 $\overset{a}{\rightarrow}$ 

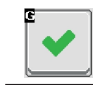

# **11.2 Hjem > data og indstillinger > maskinindstillinger > Flowmålere**

<span id="page-27-0"></span>Denne menu gør det muligt at indstille både flowmåler og påfyldningsflowmåler (hvis indstillet).

1 Indstil den installerede flowmåler ved at vælge den fra listen i [fig. 44](#page-27-1) (brug tast 2 til at rulle i elementerne, og tast 3 til at bekræfte). 4 Indstil **konstanten**.

#### ИŴ  **Elementerne Minimum flowrate og Maximum flowrate kan kun ændres, når indstillingen Other er aktiveret.**

\* Brug tasterne **H** og **G** til at skifte mellem siderne **Flowmeter** [\(Fig. 43\)](#page-27-2) og **Filling flowmeter** [\(Fig. 45](#page-27-3)).

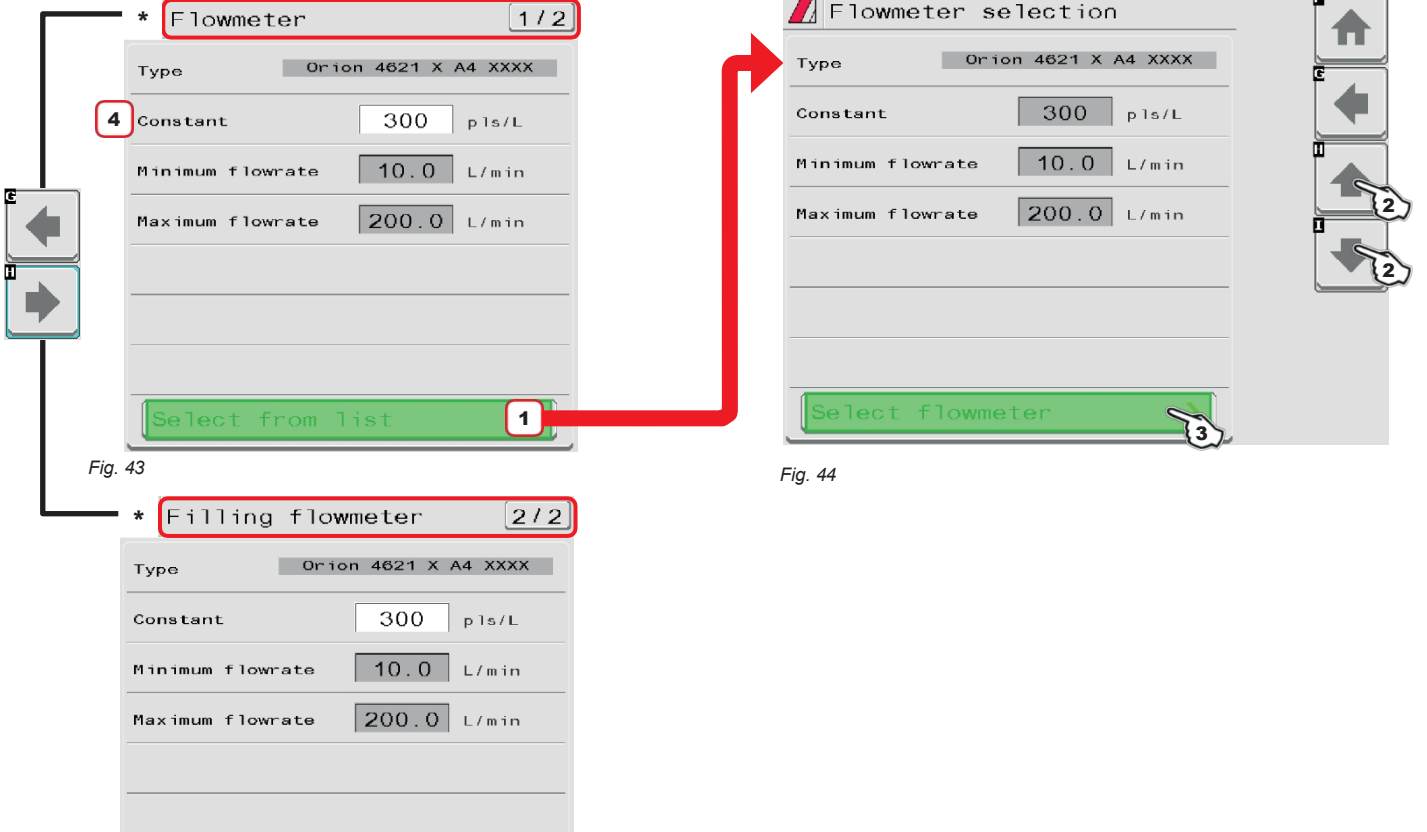

*Fig. 45*

<span id="page-27-3"></span>Liste over tilgængelige flowmålere og forudindstillede data:

Select from list

ORION FLOWMETRE

<span id="page-27-2"></span> $\,$ 

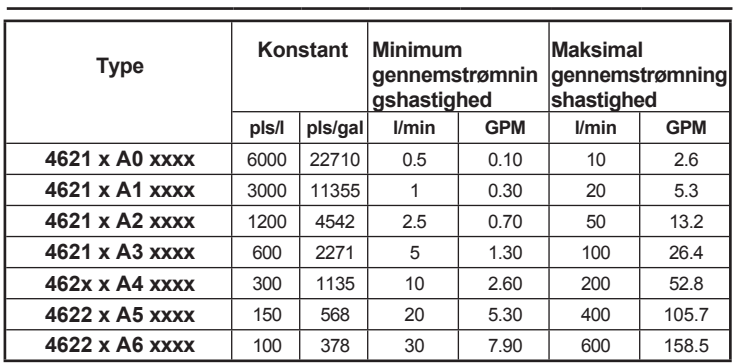

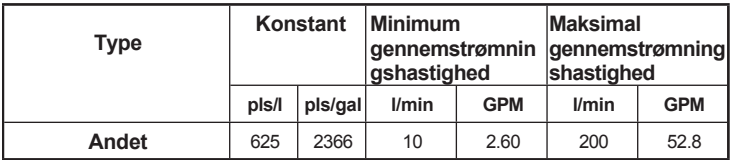

<span id="page-27-1"></span>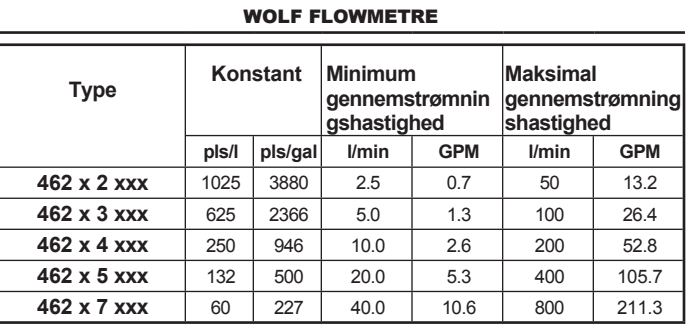

<span id="page-27-4"></span>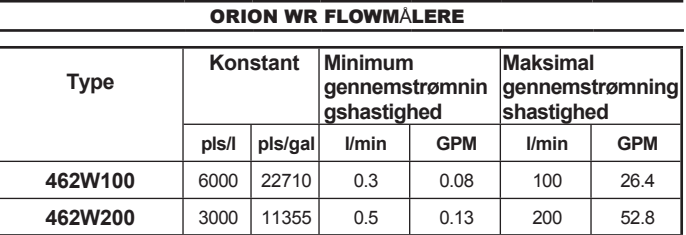

#### **11.3 Hjem > data og indstillinger > maskinindstillinger > Tryksensor**

<span id="page-28-0"></span>1 Indstil den installerede tryksensor ved at vælge den fra listen i [fig. 47](#page-28-1) (brug tast 2 til at rulle i elementerne, og tast 3 til at bekræfte). De relevante konfigurationsdata indlæses automatisk [\(fig. 46](#page-28-2)). 4 Aktivér tryksensoren.

# **Punkt Maksimalt tryk kan kun redigeres, når indstillingen USER er aktiveret.**

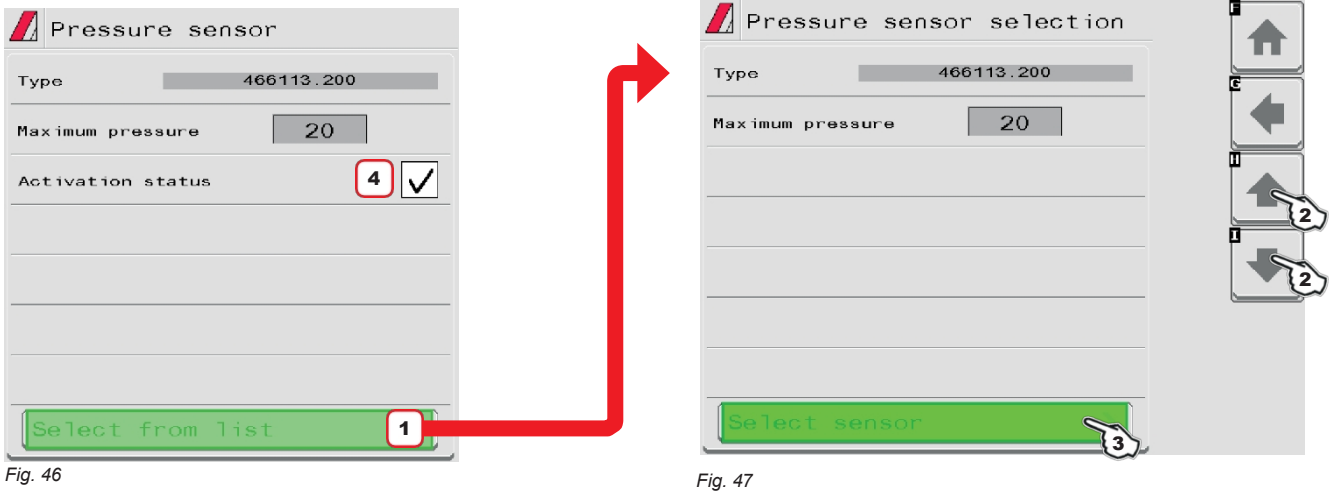

<span id="page-28-2"></span><span id="page-28-1"></span>Afhængigt af de grundlæggende indstillinger (**Flowrate reference sensor**, par. [10\)](#page-21-0) kan tryk sensoren, når den er korrekt indstillet, udføre forskellige funktioner:

• **Tryksensor**: Trykket, der måles af sensoren, bruges til at justere påføringshastigheden.

• **Flowmeter**: Tryksensoren viser KUN jobtrykket.

• **Begge dele**: Tryksensoren viser jobtrykket, når maskinen arbejder inden for flowmålerens grænser.

Når flowmåleren arbejder uden for grænserne, bruges det tryk, der måles af sensoren, til at justere påføringshastigheden.

Tabellen nedenfor viser de værdier, der automatisk indstilles ved valg af sensorkode. Hvis den installerede sensor ikke vises, skal du vælge **USER** og indtaste de relevante værdier.

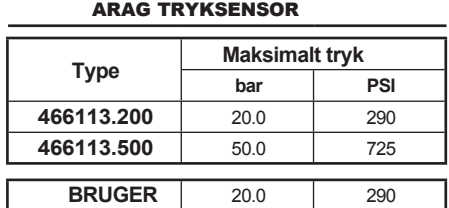

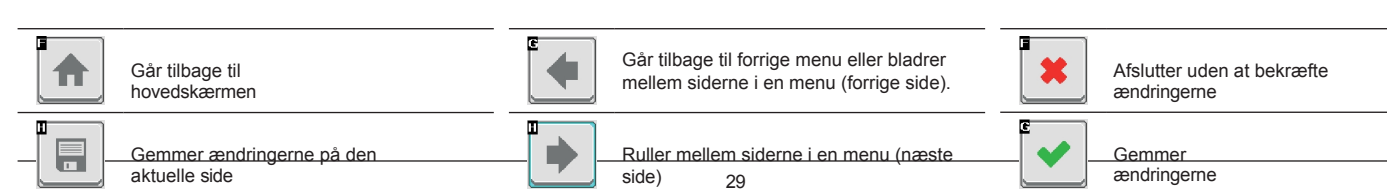

# **11.4 Hjem > data og indstillinger > maskinindstillinger > Ventiler**

<span id="page-29-0"></span>Den gør det muligt at konfigurere hovedventilen, trykreguleringsventilen og sektionsventilerne:

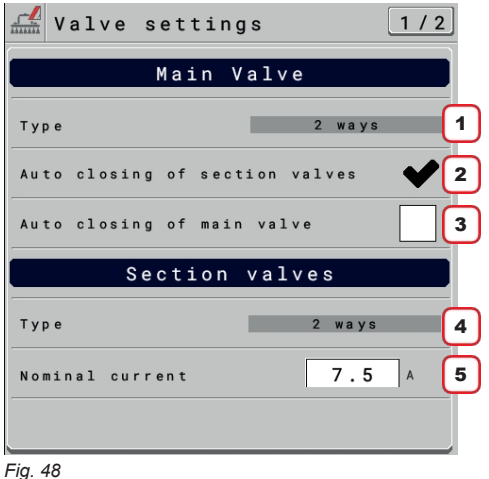

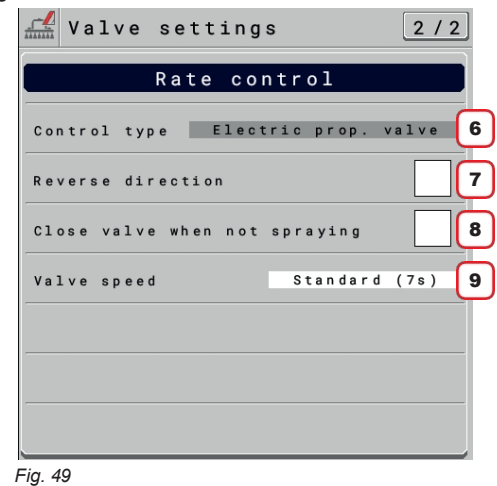

# 1 **Hovedventil >**

### **Type**

Hovedreguleringsventil installeret. Tilgængelige muligheder er: **Ingen**, **2 veje** (drænventil), **3 veje**  (hovedventil). *Punktet* **Hovedventil > Type** *vises som en PÅMINDELSE: det aktiveres under den guidede opsætning (par. [10\)](#page-21-0). Den kan derfor ikke ændres på denne skærm.*

# 2 **Hovedventil > Automatisk lukning af sektionsventiler**

Gør det muligt at aktivere/deaktivere sektionens automatiske lukning, når hovedreguleringsventilen er lukket. *På et Seletron-system er automatisk lukning af sektionsventiler aktiveret som standard ("M"-type).*

# • **Driftstilstand "M"** (ekstraudstyr ):

sektionsventilerne lukkes eller åbnes ved at betjene hovedreguleringsventilen baseret på indstillingerne af kontrollerne vedrørende de enkelte sektionsventiler, nemlig:

- Hvis sektionskontrollen er sat til OFF, vil sektionerne forblive lukkede, når hovedkontrollen betjenes;

- Hvis styringen af en eller flere sektionsventiler er indstillet til ON, vil sektionsventilerne også blive lukket eller åbnet, når hovedventilen lukkes eller åbnes.

# **AKTIVERET TILSTAND KAN IKKE ÆNDRES:**

**Denne tilstand opstår, når der ikke er installeret en hovedventil i systemet, eller hvis den installerede er en 2-vejsventil.**

# • **Driftstilstand "P"** (ekstraudstyr ):

Sektionsventilerne styres uafhængigt af hinanden. Hovedventilens kontrolfunktioner påvirker ikke sektionsventilens åbning eller lukning.

# 3 **Hovedventil > automatisk lukning af hovedventil**

Når alle sektionsventiler er lukkede, og denne indstilling er aktiveret, lukkes hovedventilen også automatisk.

Automatisk lukning af hovedventil aktiveret / Automatisk lukning af hovedventil deaktiveret).

# **AKTIVERET TILSTAND KAN IKKE ÆNDRES:**

**Denne tilstand opstår, når der ikke er installeret en hovedventil i systemet.**

#### 4 **Sektionsventiler > Type**

Angiv typen af installerede sektionsventiler. Tilgængelige muligheder er:

• **2 måder** (ventiler uden doseret by-pass)

• **3 måder** (ventiler med afmålte by-pass)

*På et Seletron-system er sektionsventilerne af 2-vejstypen (uden doserede by-pass) og indstilles automatisk.*

# 5 **Sektion ventiler > Nominel strøm.**

*KUN TIL SELETRON-SYSTEMER* Dette er den maksimalt tilladte strømværdi for hver SELETRON-linje.

# 6 **Hastighedskontrol > Kontroltype.**

Skrivebeskyttet element. Hastighedskontroltypen blev forudindstillet tidligere i kapitel [10 på side 24.](#page-27-4) **Elektrisk propelventil** / **Pumpestyring**

# 6 **Hastighedskontrol > Omvendt retning**

Angiv typen af installeret reguleringsventil. Tilgængelige muligheder er:

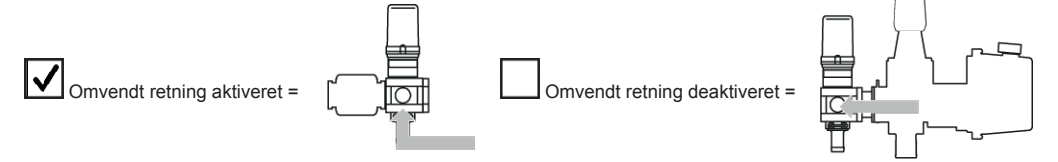

# 7 **Mængdekontrol > Luk ventilen, når der ikke sprøjtes**

Det gør det muligt at styre en reguleringsventil, som skal være lukket, når produktudgangen stoppes.

8 **Hastighedsregulering > Ventilhastighed** Standard 7s / Hurtig 3,5s / Ultrahurtig 2s.

### **11.5 Hjem > data og indstillinger > maskinindstillinger > Dysedata**

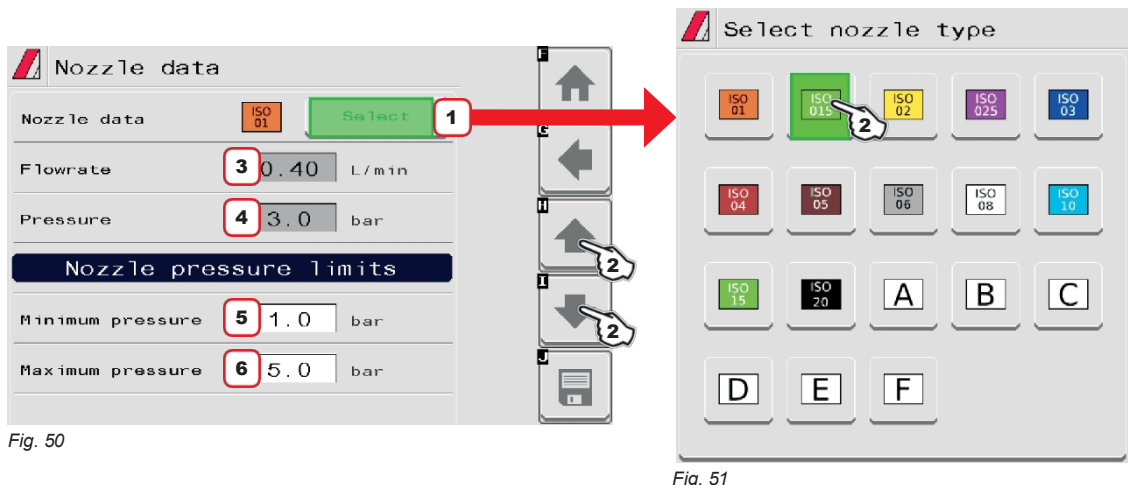

<span id="page-31-0"></span>Den gør det muligt at indstille de karakteristiske data for 12 ISO- og 6 "bruger"-dysetyper (A ÷ F).

<span id="page-31-1"></span>1 - 2 Vælg den dyse, der skal indstilles ([Fig. 50](#page-31-1) / [Fig. 51](#page-31-2)); indtast egenskaberne ([Fig. 50\)](#page-31-1). Gentag om nødvendigt opsætningen for hver dyse.

- 3 4 Indstil referenceflowhastighed og -tryk for den valgte dyse. Flowhastigheden for den dyse, der bruges, gør det muligt for IBX100 at beregne trykket uden en tryksensor. *Værdierne for* **Flowrate** *og* **Pressure** *kan KUN ændres for "User"-dyser, ikke for ISO-dyser.*
- 5 6 Indstil trykgrænserne for den valgte dyse. Aktivér den korrekte funktion i menuen **Info og alarmer** (par. [12.3](#page-65-1)), hvis du vil have computeren til at udløse en alarm, når dysen er uden for det indstillede område.

<span id="page-31-2"></span>*For den procedure, der skal følges, når der opstår en alarm, henvises til par. [18.3](#page-124-1).*

Når man bruger et redskab med dobbelt eller firedobbelt Seletron-teknologi eller en sprøjte med dobbelt bomventilteknologi, er det muligt at tilpasse valget af det tryk, ved hvilket man skal skifte dyse eller dysekombination, baseret på trykværdierne for de valgte dyser.

Når du indstiller en sprøjte, skal du sørge for at parre kompatible dyser. For eksempel:

• Kompatible dyser: ISO025-dysens flowhastighed ved 1 bar er LAVERE end ISO02-dysens flowhastighed ved 5 bar [\(fig. 140\)](#page-104-1).

• IKKE-kompatible dyser: ISO05-dysens flowhastighed ved 1 bar er HØJERE end ISO02-dysens flowhastighed ved 5 bar [\(fig. 141\)](#page-104-2). På samme måde skal den samlede flowhastighed for begge dyser ved MINIMUM-tryk være LAVERE end flowhastigheden for dysen med høj flowhastighed ved MAXIMUM-tryk.

F.eks. [fig. 140](#page-104-1) og [fig. 141.](#page-104-2)

I menuen **Sprayer capability > Nozzles configuration** kan man kontrollere, at indstillingerne for den valgte dyse er foretaget korrekt . Hvis der er fejl i konfigurationen, viser enheden dette symbol

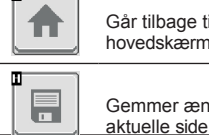

 $\overline{\phantom{a}}$ 

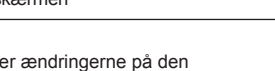

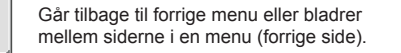

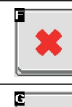

Afslutter uden at bekræfte ændringerne

Gemmer ændringerne

Ruller mellem siderne i en menu (næste

side)

П г

#### **11.6 Hjem > data og indstillinger > redskabsindstillinger >**

<span id="page-32-0"></span>**Hastighed Hastighedsindstillinger**: gør det muligt at

indstille hastighedsdataene.

1 Den gør det muligt at vælge kilden til hastighedsberegning.

Tilgængelige muligheder:

• **Hjulsensor (ECU)**: Når denne indstilling er aktiveret, beregnes hastigheden ved hjælp af impulserne fra hastighedssensoren, der er monteret på hjulet, **og**

**forbundet til ECU'en via det korrekte ledningsnet**. Hjulkonstanten skal indtastes under opsætningsproceduren.

• **\*Traktorhjul** [PGN65096]: IBX100-kontrolenheden modtager køretøjets kørehastighed via ISOBUS-linjen. Hastighedsværdien leveres af traktor-ECU'en i henhold til rotationshastigheden for hjulet eller en mekanisk del af traktoren. BEMÆRK: Traktor-ECU'en kan være en standard-ECU i ISOBUS-traktoren, installeret af eftersalgsservice (ARAG IBX20 TECU) eller emuleret af *VT'en i kabinen.*

• **\*Traktorradar** [PGN65097]: IBX100-kontrolenheden modtager køretøjets kørehastighed via ISOBUS-linjen. Hastighedsværdien leveres af traktor-ECU'en, som registrerer de data, der sendes af den radar, der er installeret på traktoren.

BEMÆRK: Traktor-ECU'en kan være en standard-ECU i ISOBUS-traktoren, installeret af eftersalgsservice (ARAG IBX20 TECU) eller emuleret af *VT'en i kabinen.*

• **Simuleret hastighed**: gør det muligt at simulere hastigheden for at udføre justeringstests, selv når maskinen står stille.

• **GPS NMEA2000** [PGN129026]: Hastighedsværdien leveres via ISOBUS-kommunikationslinjen i GPS NMEA2000-dataformat.

• **Traktor GNSS** [PGN65256]: IBX100-kontrolenheden modtager køretøjets kørehastighed via ISOBUS-linjen. Hastighedsværdien leveres af en GNSS-enhed.

# **\* Flere systemer bruger disse meddelelser til at overføre hastighedsdata for køretøjet, der er registreret af GPS-modtageren i systemet, til alle enheder, der er tilsluttet ISOBUS-linjen.**

2 Indtast hjulkonstantværdien beregnet med den passende formel.

3 Indtast den simulerede hastighedsværdi.

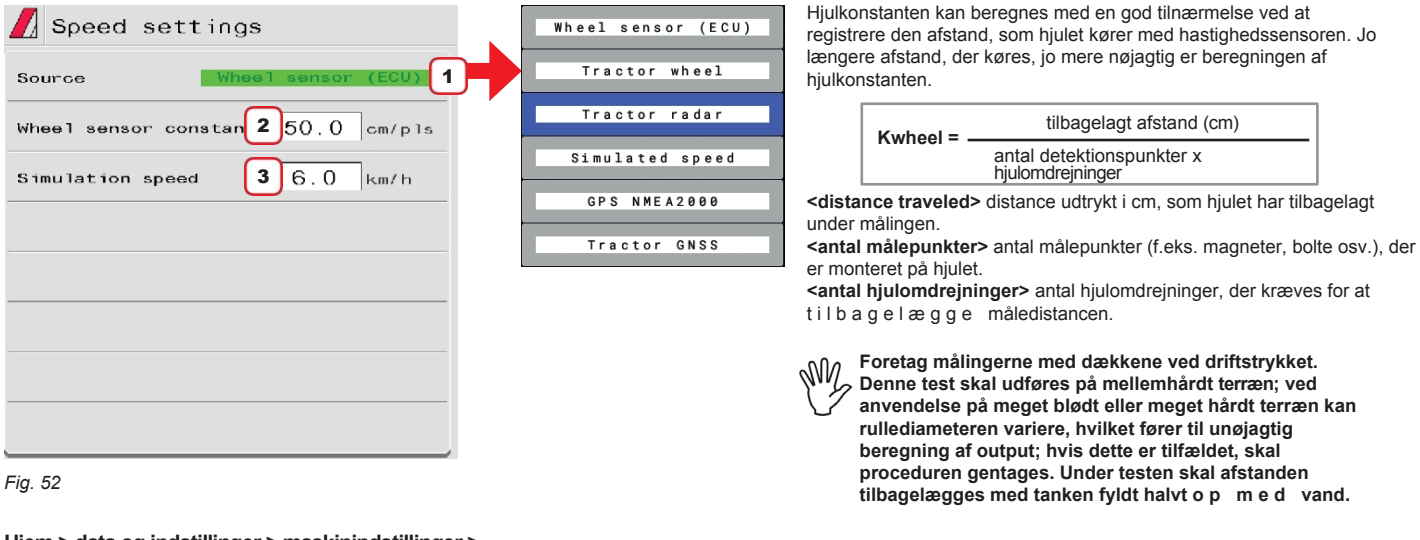

**11.7 Hjem > data og indstillinger > maskinindstillinger > Omdrejningstæller**

> 1 Den gør det muligt at aktivere/deaktivere omdrejningstællerens status (omdrejningstæller aktiveret/omdrejningstæller deaktiveret). 2 Angiv konstanten for den installerede omdrejningstæller.

3 - 4 Aktivér den relevante funktion i menuen **Info og alarmer** (par. [12.3](#page-65-1)), hvis du ønsker, at VT skal generere en alarm, når de målte RPM under sprøjtning ligger uden for det indstillede område. For minimumshastighed er styringen kun aktiv, når sprøjtningen er aktiv (**hovedafbryder ON**). *For den procedure, der skal følges, når der opstår en alarm, henvises til par. [18.3](#page-124-1).*

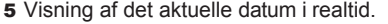

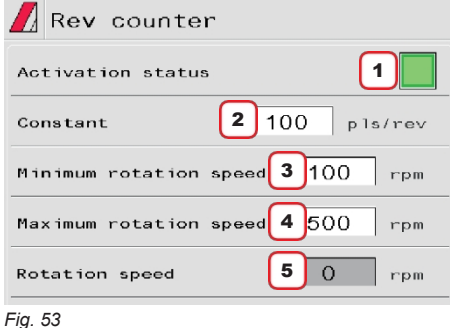

# **11.8 Hjem > data og indstillinger > implementeringsindstillinger > Tank**

#### <span id="page-33-0"></span>Gør det muligt at indstille tankværdierne:

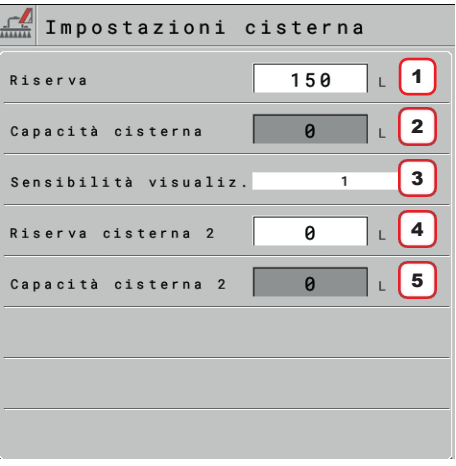

*Fig. 54*

1 Angiv den reserveværdi, hvorunder alarmen udløses.

Tankalarmen udløses, når tankniveauet falder under den indstillede værdi under sprøjtningen (aktiver den relevante funktion i menuen **Info og alarmer**, par. [12.3](#page-65-1)). *For den procedure, der skal følges, når der opstår en alarm, henvises til par. [18.3](#page-124-1).*

#### 2 Angiv tankens kapacitet.

**NÅR VÆRDIEN ER PÅ GRÅ BAGGRUND, KAN DEN IKKE ÆNDRES**. I denne Hvis niveausensoren er installeret, og der findes en tankprofil i IBX100 eller en tank kalibrering er påkrævet.

3 Vælg trin for visning af tankvolumen blandt de foreslåede: **1** / **5 / 10 / 25 / 50 / 100**. **Følsomhedsdisplayet** er KUN til stede, når du går ind i **Home > Data and settings > Implement settings > Basic settings > Tank level source > Single tank level.**

4 Angiv reserveværdien for tank 2, under hvilken alarmen udløses. Tankalarm 2 udløses, når tankniveauet under sprøjtning falder til under den indstillede værdi (aktiver den relevante funktion i menuen **Info og alarmer**, par. [12.3](#page-65-1)). *For den procedure, der skal følges, når der opstår en alarm, henvises til par. [18.3](#page-124-1).*

#### **5** Angiv kapacitet for tank 2.

**NÅR VÆRDIEN ER PÅ GRÅ BAGGRUND, KAN DEN IKKE ÆNDRES**. I denne hvis niveausensoren er installeret, og der findes en tankprofil i IBX100. *Systemet kan vise status for en anden tank, hvis der er installeret en anden niveausensor (par. [19.4](#page-126-1)).*

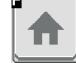

Ħ

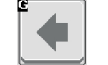

Går tilbage til hovedskærmen Går tilbage til forrige menu eller bladrer Gar tilbage til forrige menu eller bladrer **and at starte andragen at bekræfte ændringerne**<br>mellem siderne i en menu (forrige side).

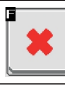

34

Gemmer ændringerne på den aktuelle side aktuelle side aktuelle side Ruller mellem siderne i en menu (næste side)

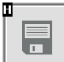

Gemmer ændringerne

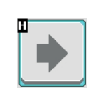

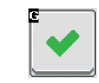

#### <span id="page-35-0"></span>**11.9 Hjem > Data og indstillinger > Redskabsindstillinger > Hydrauliske funktioner**

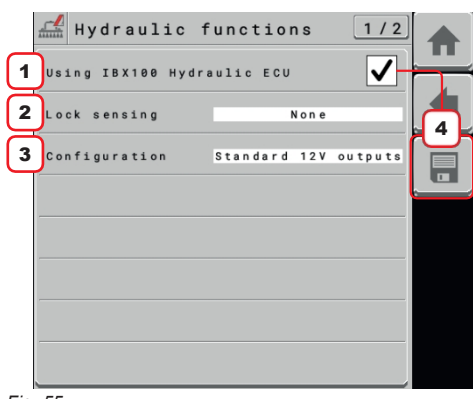

*Fig. 55*

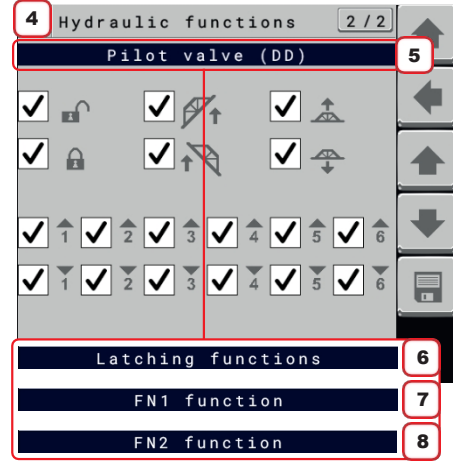

*Fig. 56*

1 Vælg denne indstilling, når der er installeret en ARAG IBX100 ISOBUS HYDRAULICkontrolenhed til styring af hydrauliske funktioner. Denne indstilling vil tillade: - oplysninger om behandlingsstatus, der skal overføres til IBX100 Hydraulic Isobus. - information om status for bomlåsecylinder, der skal overføres til IBX100 Hydraulic Isobus (hvis der er en sensor i systemet, der kan registrere det).

**ADVARSEL: funktionen er tilgængelig på IBX100 Hydraulic Isobus Arag fra SW-versioner nyere end 1.3.X;**

**ADVARSEL: Hvis du aktiverer dette afkrydsningsfelt, vil side** 4 (2/2) **ikke længere være tilgængelig.**

2 Vælg denne indstilling, hvis sensoren til registrering af bomlåsens status er installeret i systemet. - **LOCK = kontakten er åben**: den installerede sensor til registrering af bomlås lukker kontakten, når bommen er låst op.

- **LOCK =** Kontakt **lukket**: Den installerede sensor til registrering af bomlås lukker kontakten, når bommen er låst.

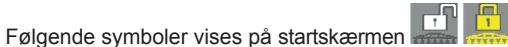

**- Ingen**: System uden sensor til registrering af bomlåsens status.

3 Vælg kontroltilstand for de hydrauliske udgange, der er installeret på landbrugsmaskinen: - **Standard 12V-udgange**: Alle hydrauliske udgange, inklusive den udgang, der styrer pilotventilen, er konfigureret til at styre ON-OFF-hydraulikventiler.

- **PWM-flowstyring**: Alle hydrauliske udgange er konfigureret til at styre ON-OFF-ventiler, med undtagelse af én udgang (stik 2A og 2C ledningsføring 7 funktioner og stik 3A og 3C ledningsføring 9 funktioner), der er konfigureret til at styre en hydraulisk proportionalventil i PWM. Denne PWM-udgang går i drift, når en af ON-OFF-udgangene aktiveres.

**Funktionen er KUN tilgængelig, når systemet er konfigureret i tilstanden "Sektionsventiler" og System**

**konfigurationer > Hjælpeindgange > Hyd 7 / 9 (par. [15.5](#page-109-1)).**

#### - **Quad PWM-udgang**:

• ledningsføring 7 funktioner: udgangene svarende til TILT (CA- og CC-stik), LIFT (AA- og ACstik), 2 (2A- og 2C-stik) og 3 (3A og 3C-stik) vil blive konfigureret til at styre de respektive proportionale hydraulikventiler i PWM.

• ledningsføring 9 funktioner: udgangene svarende til TILT (CA- og CC-stik), LIFT (AA- og ACstik), 3 (3A og 3C-stik) og 4 (4A- og 4C-stik) vil blive konfigureret til at styre de respektive proportionale hydraulikventiler i PWM.

Alle resterende udgange konfigureres til at styre ON-OFF-hydraulikventiler.

МW **Funktionen er KUN tilgængelig, når systemet er konfigureret i tilstanden "Sektionsventiler" og System**

**konfigurationer > Hjælpeindgange > Hyd 7 / 9 (par. [15.5](#page-109-1)).**

4 Tryk på højre pileknap for at få adgang til konfigurationssiderne for hydraulikfunktioner. Rul gennem funktionssiderne med pil op og pil ned.

5 Betjening af en hydraulisk funktion på IBX100 ISOBUS SPRAYER aktiverer den hydrauliske ventil, der er relateret til denne bevægelse, sammen med pilotventilen (DD). Valg af funktioner på denne side deaktiverer styringen af pilotventilen (DD) for den valgte hydraulikfunktion.

6 Vælg de hydrauliske funktioner, der skal styres med kontaktens låsefunktioner. Den Den relaterede kontakt har 2 positioner.

- 7 Det gør det muligt at gruppere flere bombevægelser i én kontrol: FN1.
- 8 Det gør det muligt at gruppere flere bombevægelser i én kontrol: FN2.

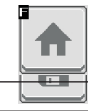

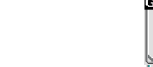

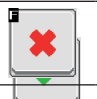
Ruller mellem siderne i en menu (næste side)

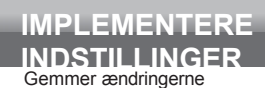

E

E

 $\blacktriangledown$ 

п

 $\Rightarrow$ 

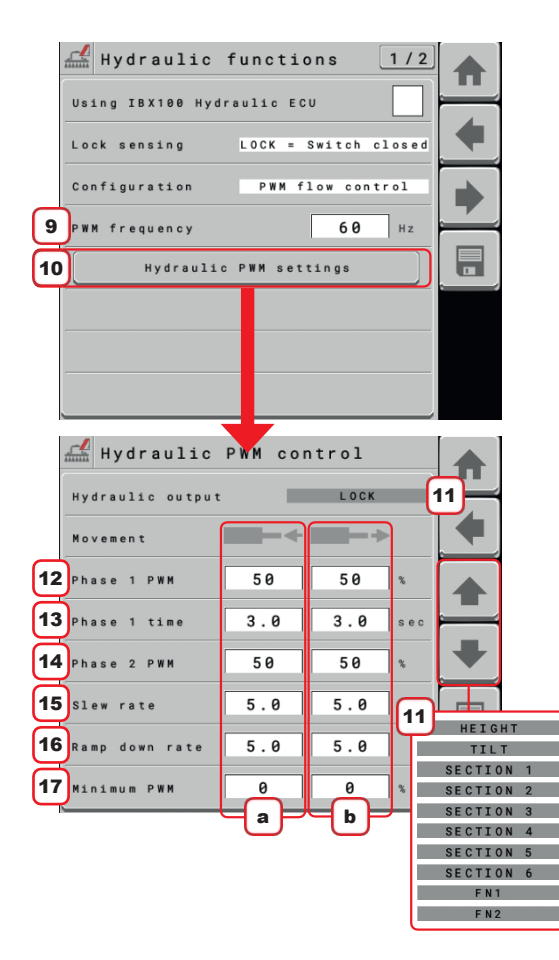

*Fig. 57*

Ħ

MW **Alle de følgende punkter vil KUN være tilgængelige med systemet i PWM-flowkontrol tilstand eller Quad PWM-**

**udgangstilstand.**

9 Indtast PWM-frekvensen for den anvendte hydrauliske proportionalventil.

10 Tryk på denne knap for at få adgang til side 11 i konfigurationen af den hydrauliske proportionalstyring, og rul gennem siderne for at indstille værdier 12/13/14/15/16/17 for .<br>hver

Hydraulisk styring gør det muligt at indstille to separate PWM-faser til både åbne- og lukkebevægelse.

12a Indstil den procentdel af PWM, der skal anvendes på proportionalventilen for at styre hydraulikcylinderens tilbagetrækningsbevægelse i fase 1

12b Indstil den procentdel af PWM, der skal anvendes på proportionalventilen for at styre hydraulikcylinderens fremadgående bevægelse i fase 1

13a Indstil fase 1-tiden for den hydrauliske cylinders tilbagetrækningsbevægelseskontrol

13b Indstil fase 1-tid for hydraulikcylinderens fremadgående bevægelseskontrol

14a Indstil den procentdel af PWM, der skal anvendes på proportionalventilen for at styre hydraulikcylinderens tilbagetrækningsbevægelse i fase 2

14b Indstil den procentdel af PWM, der skal anvendes på proportionalventilen til at styre hydraulikcylinderens fremadgående bevægelse i fase 2

15a Indstil PWM-værdiopdateringstærsklen for den hydrauliske cylinders tilbagetrækningsbevægelseskontrol

15b Indstil PWM-værdiopdateringstærsklen for styring af hydraulikcylinderens fremadgående bevægelse

16a Indstil PWM-værdiopdateringstærsklen for den hydrauliske cylinders tilbagetrækningsbevægelseskontrol

16a Indstil PWM-værdiopdateringstærsklen for styring af hydraulikcylinderens fremadgående bevægelse

17a Indstil den minimale PWM-værdi, som IBX100 skal anvende på den hydrauliske proportionalregulator.

ventil til styring af hydraulikcylinderens tilbagetrækningsbevægelse

17b Indstil den minimale PWM-værdi, som IBX100 skal anvende på den hydrauliske proportionalstyring.

ventil til styring af hydraulikcylinderens fremadgående bevægelse

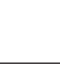

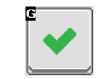

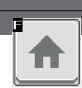

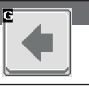

Går tilbage til hovedskærmen Går Går tilbage til forrige menu eller bladrer Mars (Afslutter uden at bekræfte ændringerne

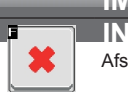

**IMPLEMENTERE INDSTILLINGER**<br>Afslutter uden at bekræfte ændringerne

Gemmer ændringerne på den aktuelle side

Ruller mellem siderne i en menu (næste side)

Gemmer ændringerne

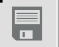

 $\overline{\textbf{v}}$ 

F

 $\Rightarrow$ 

## **11.10 Hjem > Data og indstillinger > Maskinindstillinger > Kalibrering af enhed**

Gør det muligt at starte kalibreringen af de enheder, der er tilsluttet VT.

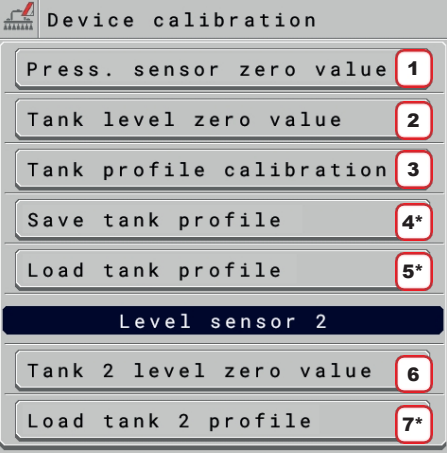

1 gør det muligt at udføre nulkalibreringen af tryksensoren (par. [11.10.1](#page-41-0)) hvis den er aktiveret i **Home > Data and settings > Implement settings > Basic settings > Tank level source > Single tank level**.

2 gør det muligt at udføre nulkalibreringen af niveausensoren (par. [11.10.2](#page-41-1)).

3 gør det muligt at udføre kalibreringen af tankprofilen (par. [11.10.3](#page-42-0)).

4\* giver dig mulighed for at eksportere en tank-kalibreringskurve, der tidligere er oprettet og gemt i IBX100's interne hukommelse (funktionen er kun tilgængelig, hvis VISIO ISOBUS er til stede i systemet, eller ISOBUS File Server-funktionen er aktiv på VT i brug) (par. [11.10.4](#page-44-0)). 5\* gør det muligt at importere en tidligere oprettet tankkalibreringskurve, der er gemt på en ekstern USB-hukommelse, til IBX100's interne hukommelse (funktionen er kun tilgængelig, hvis VISIO ISOBUS er til stede i systemet, eller ISOBUS File Server-funktionen er aktiv på VT i brug) (par. [11.10.5](#page-46-0)).

NW **For at se den netop indlæste kurve, er det nødvendigt at genstarte IBX100 som beskrevet i afsnit [12.7.](#page-73-0)**

**Niveausensor 2-menuen er KUN til stede, når du går ind i Hjem > Data og indstillinger > Redskabsindstillinger > Grundlæggende indstillinger > Tankniveaukilde > Enkelt tankniveau i kapitel [10 på side 24](#page-27-0).**

*Fig. 58* 6 gør det muligt at udføre nulkalibreringen af niveausensor 2 (par. [11.10.2](#page-41-1)).

7\* gør det muligt at importere en kalibreringskurve til IBX100's interne hukommelse, som vil blive forbundet med den anden tank, der tidligere er gemt på en ekstern USB-hukommelse (funktionen er kun tilgængelig, hvis VISIO ISOBUS er til stede i systemet, eller ISOBUS FileServer-funktionen er aktiv på VT i brug) (par. [11.10.5](#page-46-0)).

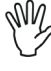

**For at se den netop indlæste kurve, er det nødvendigt at genstarte IBX100 som beskrevet i afsnit [12.7.](#page-73-0)**

NM. **\*Knappen er kun synlig, hvis VT'et understøtter ISOBUSfilserverfunktionen.**

*FORTSÆTTER*

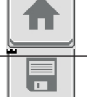

Går tilbage til hovedskærmen Går tilbage til forrige menu eller bladrer Går tilbage til forrige menu eller bladrer Gar tilbage til forrige menu eller blagrer<br>mellem siderne i en menu (forrige side).<br>
Afslutter uden at bekræfte ændringerne

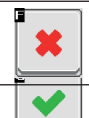

п

E

Ruller mellem siderne i en menu (næste side)

41

E

 $\blacktriangledown$ 

п

 $\blacktriangleright$ 

# **INDSTILLINGER** 11.10.1 **Hjem > Data og indstillinger > Implementeringsindstillinger > Enhedskalibrering > Tryk. sensor nulværdi**

<span id="page-41-0"></span>Hvis der vises en anden trykværdi end nul**, selvom der ikke er noget tryk i kredsløbet**, er det nødvendigt at udføre en nulkalibrering af sensoren.

**IMPLEMENTERE** 

**Før du foretager dig noget, skal du deaktivere pumpen ved at frakoble den fra strømforsyningen. Sørg for, at pumpen er deaktiveret korrekt, og åbn derefter hovedventilen og alle sektionsventiler.**

1 Start proceduren ved at trykke på **Start**.

2 Tryk på **Bekræft** for at nulstille tryksensorens restsignal.

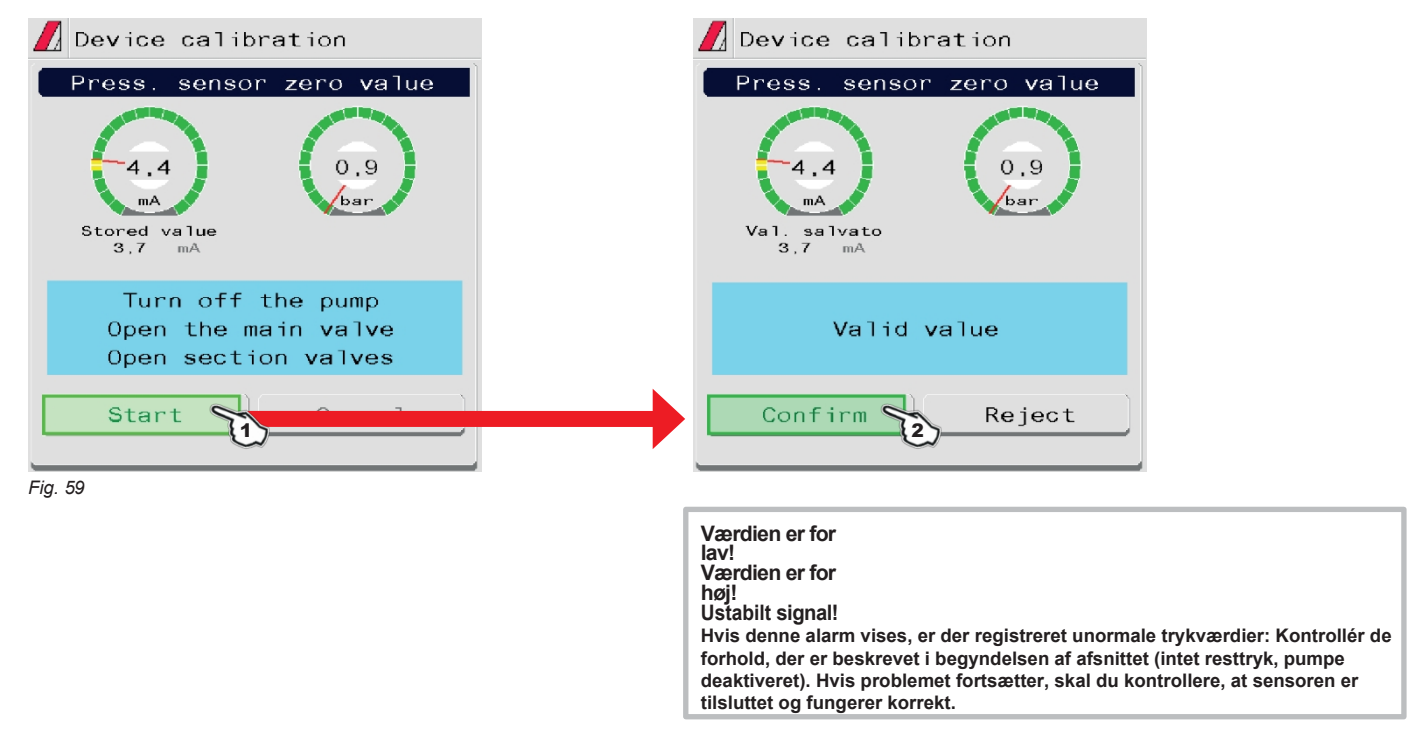

<span id="page-41-1"></span>11.10.2 **Hjem > Data og indstillinger > Maskinindstillinger > Enhedskalibrering > Nulværdi for tankniveau / Nulværdi for tankniveau 2**

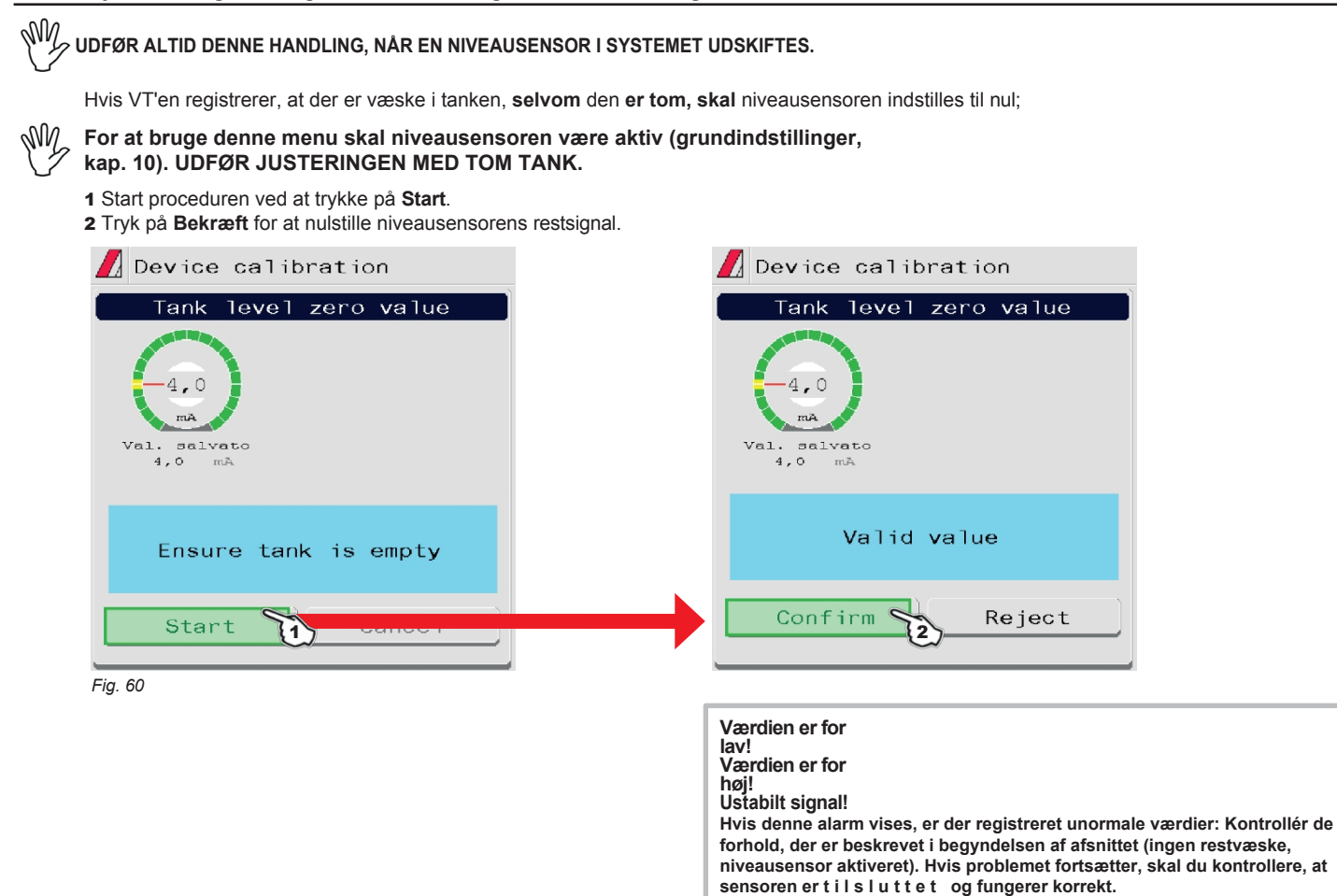

#### 11.10.3 **Hjem > data og indstillinger > maskinindstillinger > enhedskalibrering > tankprofilkalibrering**

#### <span id="page-42-0"></span>**Kalibreringen af tankprofilen er KUN mulig, hvis der er installeret en flowmåler på systemet.**

#### **Før du starter proceduren, skal du udføre følgende handlinger:**

1 Sørg for, at hovedkontrollen er i OFF-position.

2 Tryk på **fn** (funktioner) på siden "Hjem", og deaktiver menuen **Automatisk påføringshastighed**.

3 Fyld tanken med rent vand UDEN TILSÆTNING AF KEMISKE STOFFER. Tanken skal være fuld.

**Kontroller visuelt det opnåede niveau.**

4 Indstil udgangen til den maksimale værdi ved at betjene reguleringsventilkontakten (næsten 7 s).

**FLOWHASTIGHEDEN SKAL VÆRE INDEN FOR FLOWMÅLERENS DRIFTSOMRÅDE.**

5 Start proceduren ved at trykke på **Start**.

*Fig. 62*

mĀ

val.

1. salvato

Confirm

ة }

Completed

Flowrate

 $95,8$ 

L/min

Reject

6 Start sprøjtesystemet: Åbn successivt alle sektionsventiler og hovedkontrollen (**ON)**.

Displayet viser i realtid mængden af sprøjtet vand og kalibreringsstatus.

7 **Når tanken er tom, skal du trykke på Bekræft for at afslutte proceduren:**

**Den værdi, der aflæses af niveausensoren, skal være lavere end 5,0 mA, og der skal være sprøjtet mindst 10 liter.**

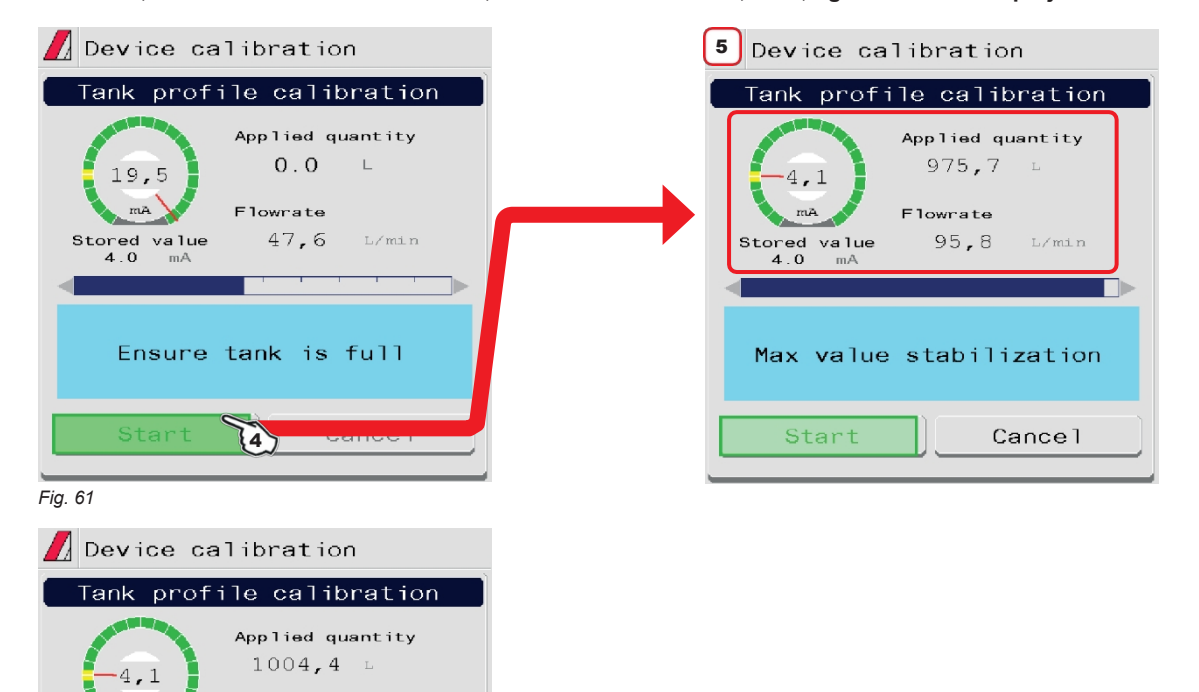

På HJEMMESIDEN angiver ikonet med rød baggrund , at der IKKE er nogen kalibreringskurve. Når kalibreringskurven er til stede, forsvinder ikonet med den røde baggrund.

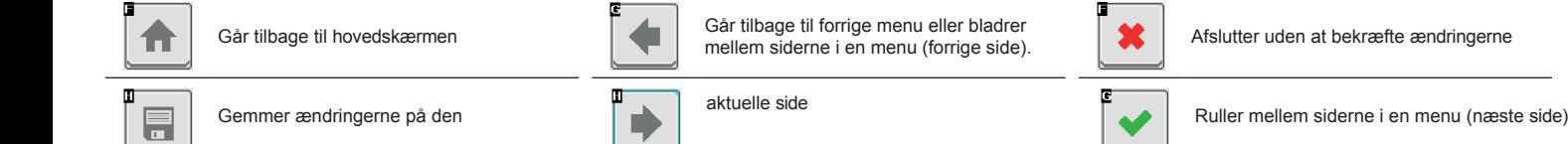

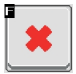

 $\bullet$ 

 $\overline{\phantom{a}}$ 

п  $\overline{\mathbf{a}}$  Gemmer ændringerne

## 11.10.4 **Hjem > data og indstillinger > maskinindstillinger > enhedskalibrering > Gem tankprofil**

<span id="page-44-0"></span>Gemmer tankprofilens kalibreringsfil i IBX100's interne hukommelse.

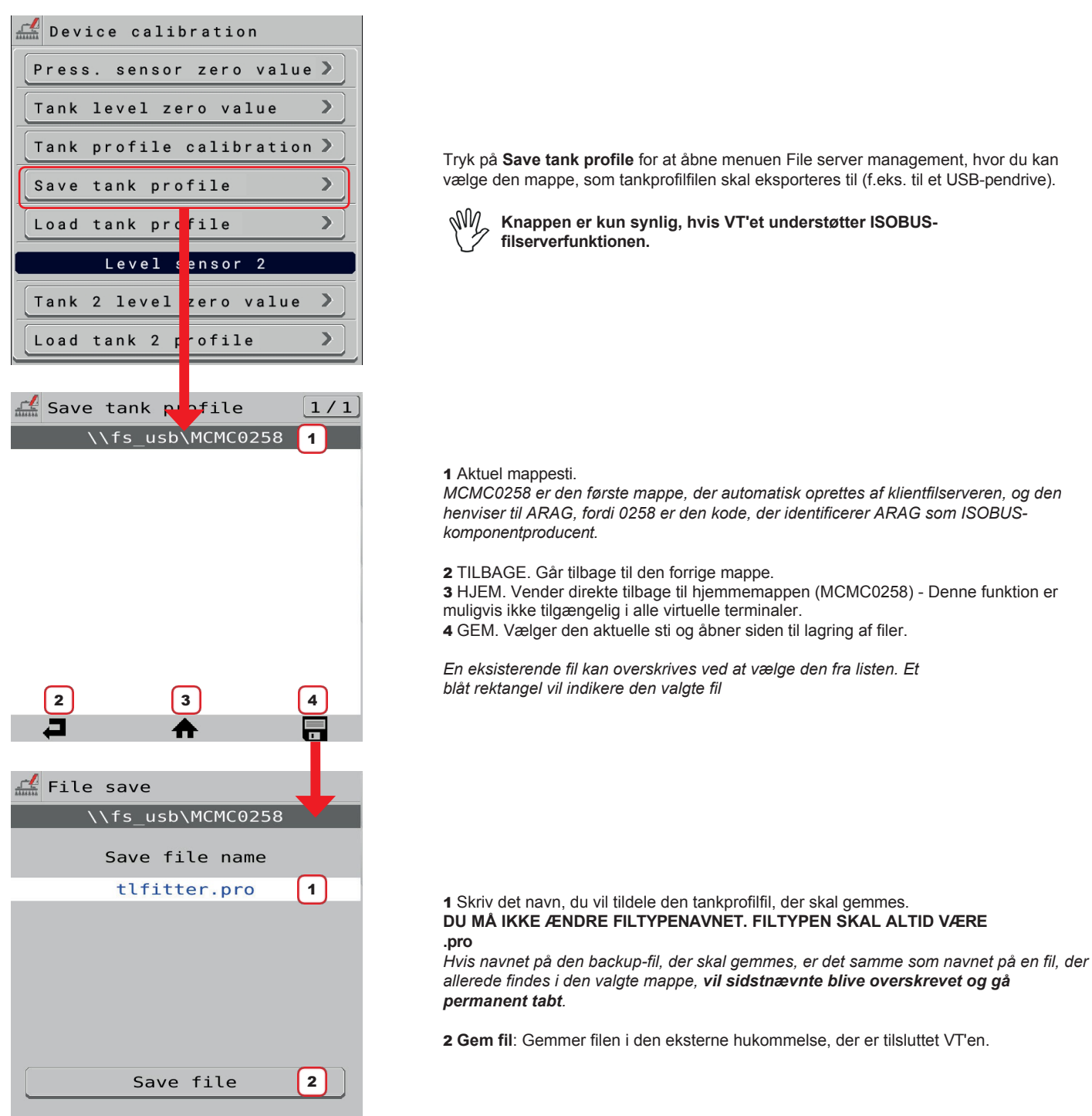

*Fig. 63*

 $\blacksquare$ 

合

Går tilbage til hovedskærmen **Går Stephen Går tilbage til forrige menu eller bladrer Går tilbage til Afslutter uden at bekræfte ændringerne** 

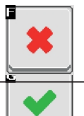

r.

▶

Ш  $\begin{tabular}{|c|c|} \hline \quad \quad & \quad \quad & \quad \quad \\ \hline \quad \quad & \quad \quad & \quad \quad \\ \hline \quad \quad & \quad \quad & \quad \quad \\ \hline \quad \quad & \quad \quad & \quad \quad \\ \hline \end{tabular}$  Ruller mellem siderne i en menu (næste

**IMPLEMENTERE INDSTILLINGER** 

 $\overset{a}{\rightarrow}$ 

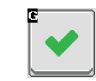

#### 11.10.5 **Hjem > Data og indstillinger > Maskinindstillinger > Enhedskalibrering > Profil for ladetank / Profil for ladetank 2**

<span id="page-46-0"></span>Gør det muligt at importere en tankprofilkalibreringsfil, som findes i en ekstern hukommelse, der er tilsluttet den virtuelle terminal.

Tryk på **Load tank profile** / **Load tank 2 profile** for at åbne menuen File server management, hvor du kan vælge den mappe, som tankprofilfilen skal importeres fra.

**Knapperne Indlæs tankprofil** og **Indlæs tank 2-profil er kun synlige, hvis VT'en understøtter ISOBUS-**MW

**filserverfunktionen. Kalibreringskurven for tank 2 kan kun og udelukkende indlæses ved hjælp af Visio Isobus (fra sw 1.2.x version).**

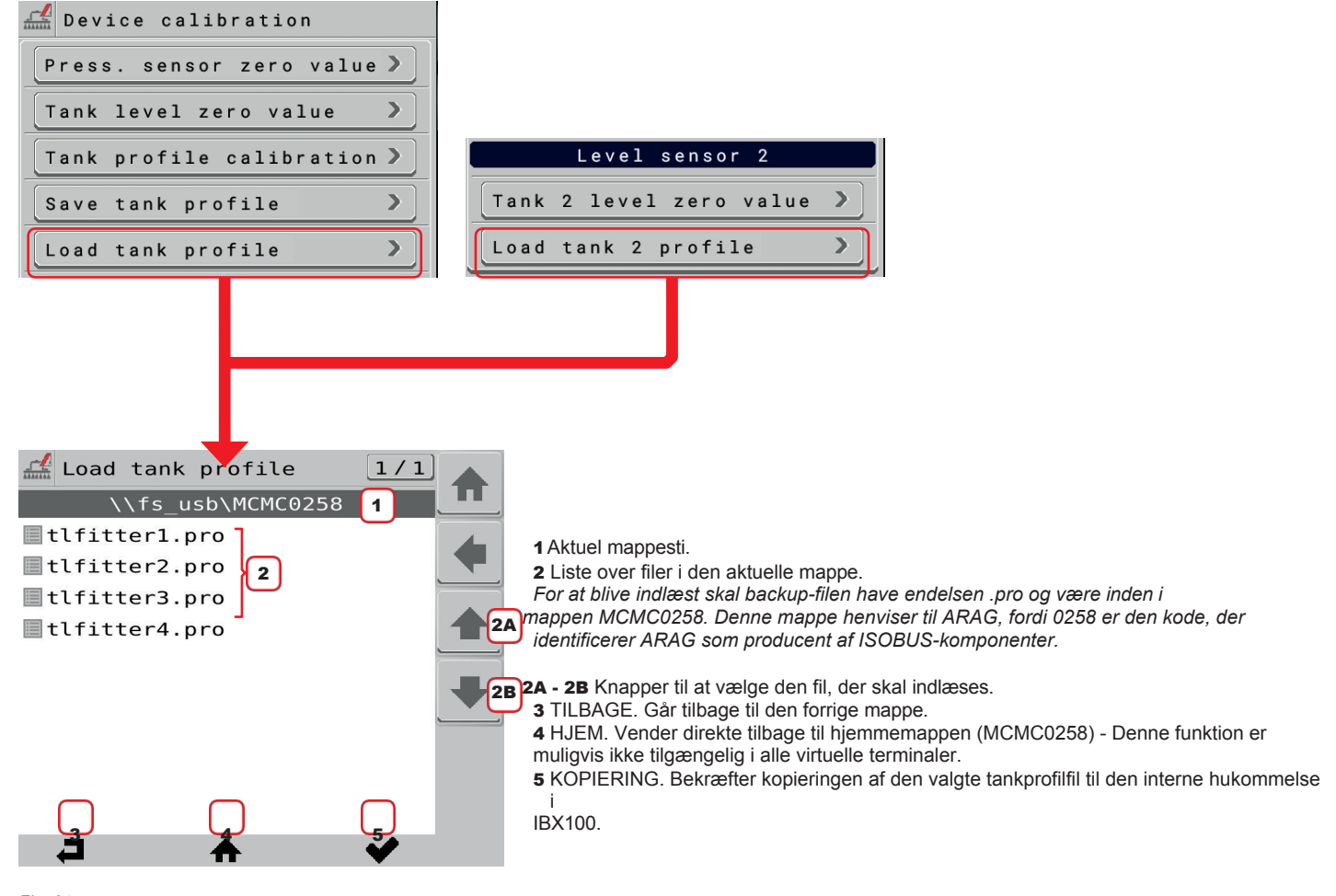

*Fig. 64*

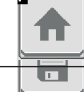

Går tilbage til hovedskærmen Går tilbage til forrige menu eller bladrer Går tilbage til forrige menu eller bladrer bar undage ur lorrige merlu eller bladrer<br>mellem siderne i en menu (forrige side). **Afslutter uden at bekræfte ændringerne** 

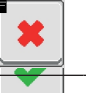

п

E

Ruller mellem siderne i en menu (næste side)

48

E

 $\blacktriangledown$ 

п

 $\blacktriangleright$ 

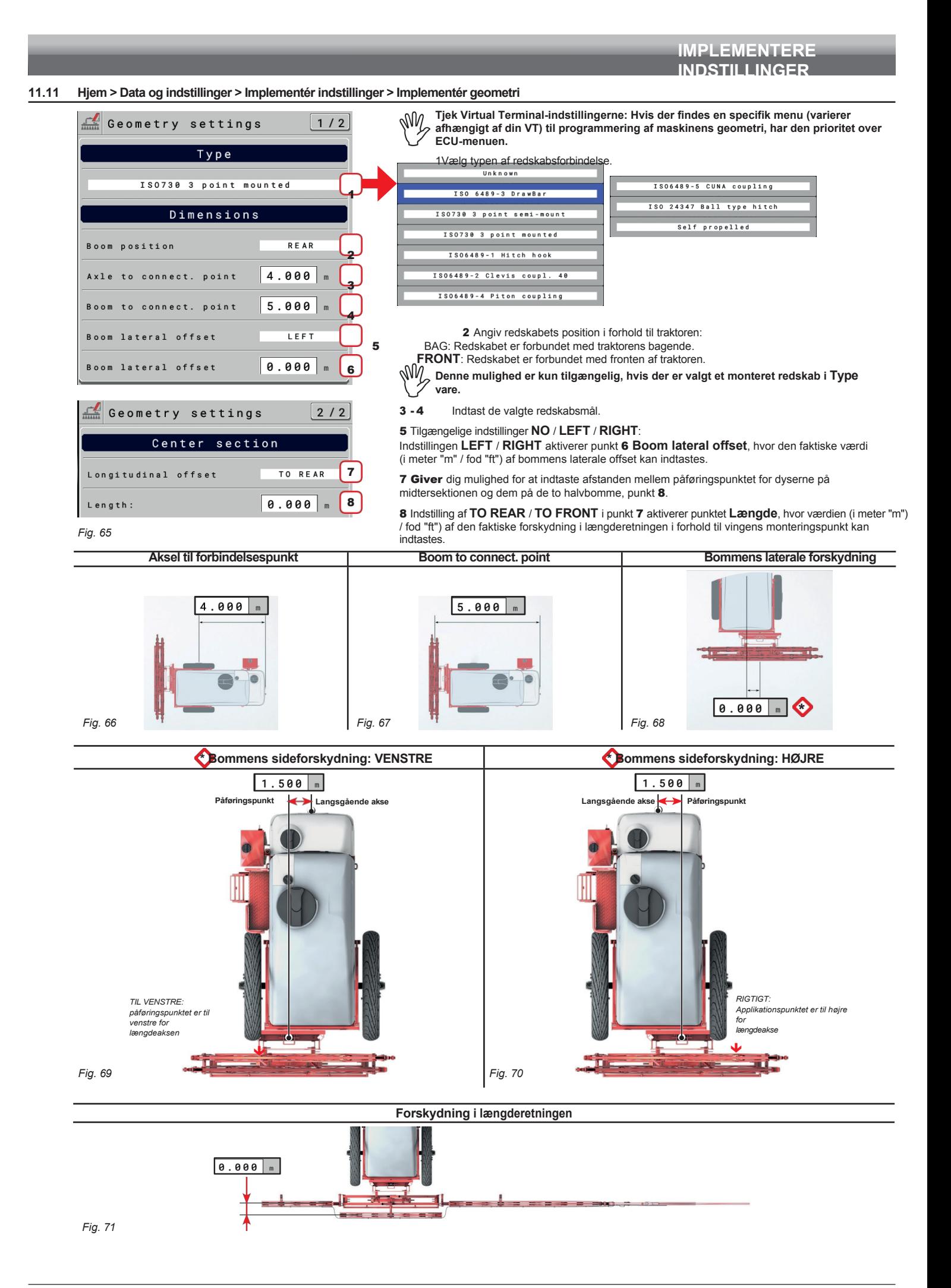

## **11.12 Hjem > data og indstillinger > maskinindstillinger > Systemkonfigurationer**

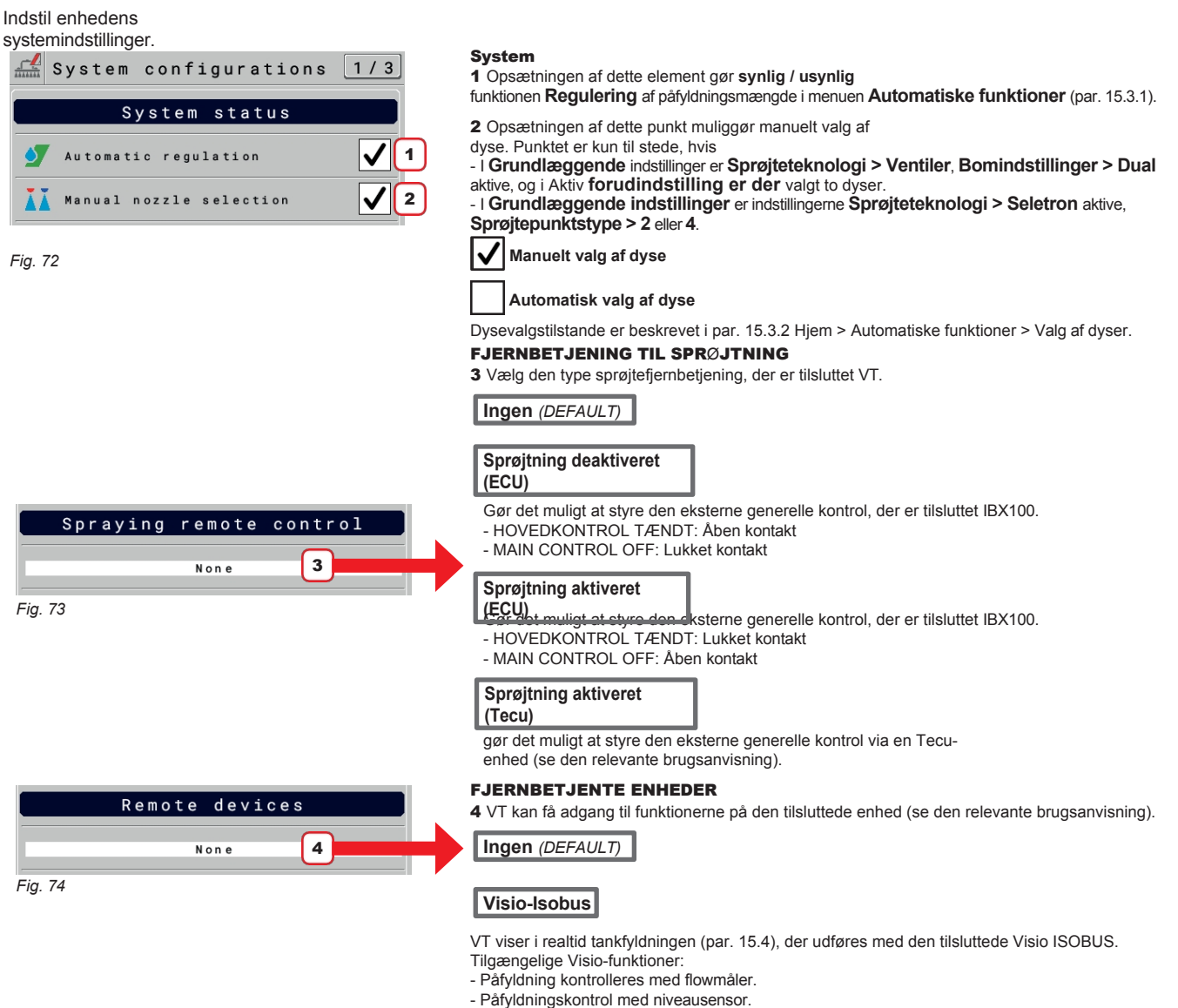

Det gør det muligt at overføre en sikkerhedskopi af systemet og tankprofilen mellem IBX100 og et USBpendrive. eller omvendt.

## **Syncro-Isobus**

Fra den dedikerede side kan brugeren fjernstyre Syncros funktioner (par. [17.5](#page-121-0)).

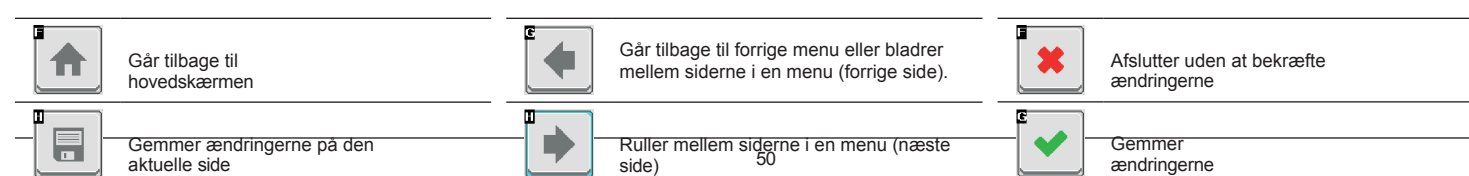

## HJÆLPEINDGANGE

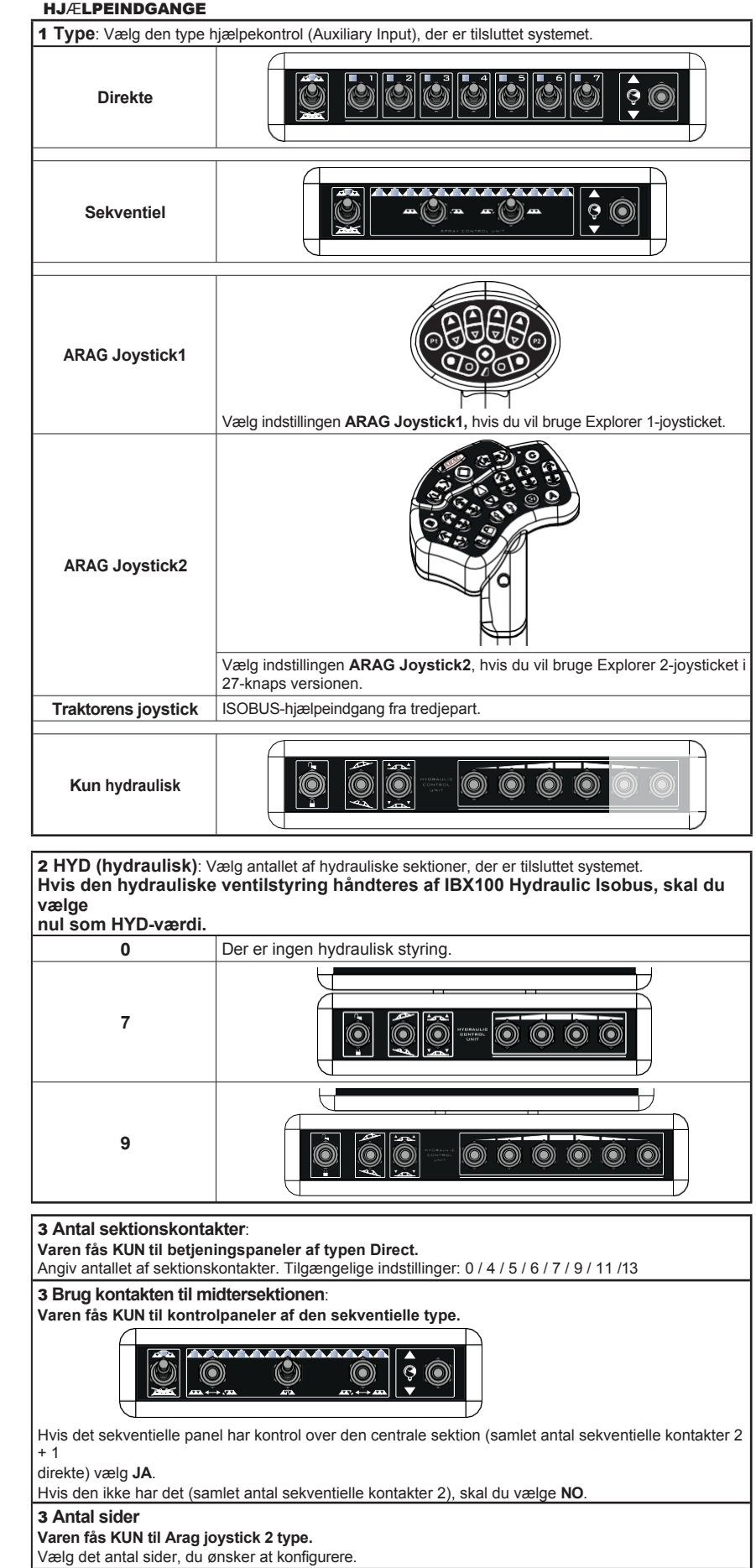

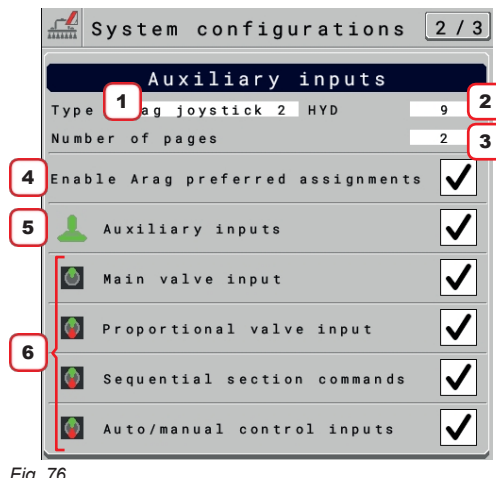

*Fig. 76*

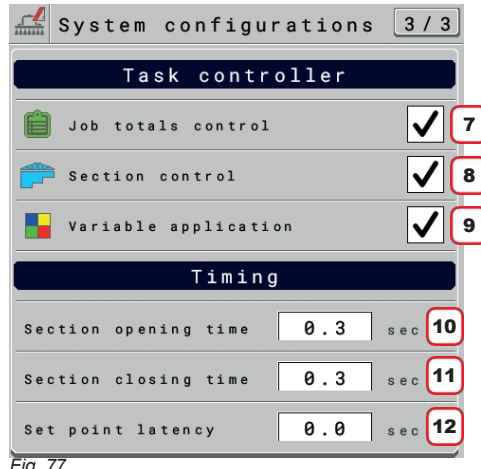

*Fig. 77*

#### HJÆLPEINDGANGE

4 Aktiver/deaktiver prompten for systemet til at indlæse ARAG-standardfunktionerne (IKKE tilgængelig for **Tractor** Joystick-hjælpekontrollen).

Deaktiveret mulighed  $\vert$ : giver dig mulighed for uafhængigt at tildele funktioner til den tilsluttede hjælpeindgang.

I højre side vises knappen  $\mathcal U$ , som gør det muligt at slette alle brugerdefinerede opgaver. En gang slettet, skal de omplaceres.

5 **Aktiver/deaktiver** den hjælpeindgang, der er valgt i punkt 1.

6 **Aktiver/deaktiver** de viste indgange, der er knyttet til den valgte hjælpeindgang: **Indgang til hovedventil**:

Ved at aktivere dette punkt viser IBX100-sprøjtens styreenhed den funktion, der kan tilknyttes. med hovedventilen

## **Proportional ventilindgang**:

Ved at aktivere dette punkt viser IBX100-sprøjtens styreenhed den funktion, der kan tilknyttes. med proportionalventilen

#### **Sekventielle sektionskommandoer**:

Ved at aktivere dette punkt viser IBX100-sprøjtens styreenhed den funktion, der kan tilknyttes. med de sekventielle kommandoer

#### **Auto/manuelle kontrolindgange**:

Ved at aktivere dette punkt viser IBX100-sprøjtens styreenhed den funktion, der kan tilknyttes. med Auto-Man-kontrolindgangene

#### OPGAVEKONTROL

VT kan udføre nogle funktioner via TC, KUN HVIS DE ER aktiveret på denne skærm: 7 **Aktiver/deaktiver** kontrollen af jobtælleren.

8 **Aktiver/deaktiver** den automatiske sektionskontrol.

9 Aktiver/deaktiver brugen af receptkort til behandlinger med variabel anvendelse.

#### TIMING

#### **Den korrekte styring af ventiltimingen, som er indstillet på redskabets OP (IBX100), kan variere afhængigt af den tilsluttede VT.**

10 Angiv tiden mellem det tidspunkt, hvor kommandoen sendes til ventilerne, og den faktiske det øjeblik, hvor produktproduktionen starter.

11Angiv tiden mellem det øjeblik, hvor kommandoen sendes til ventilerne, og det faktiske øjeblik, hvor produktoutputtet stopper.

12 Justeringsparameter for variabel udbringning (ved brug af applikationskort): Dette nulpunkt bruges til at angive, hvornår udbringningsmængden skal justeres, når maskinen nærmer sig applikationskortets arealskift.

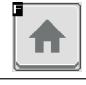

F

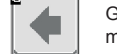

Går tilbage til hovedskærmen Går tilbage til forrige menu eller bladrer Går tilbage til forrige side til forrige side

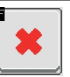

 $\bullet$  | Afslutter uden at bekræfte ændringerne

Gemmer ændringerne på den aktuelle side aktuelle side aktuelle side Ruller mellem siderne i en menu (næste side)

 $\overline{\phantom{a}}$ 

54

 $\bullet$ 

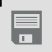

п

Gemmer ændringerne

## **11.13 Hjem > Data og indstillinger > Redskabsindstillinger > Hastighedsregulator**

Gør det muligt at konfigurere aktiveringen af alarmerne i forbindelse med visning og regulering af applikationsmængden:

**1 / 2**

#### **Cutoff for satsregulering**:

- **Reguleringsafbrydelse**: Angiv den procentdel af tolerancen i forhold til målet for udbringningsmængden, hvor reguleringsventilen ikke længere regulerer, fordi den anser målet for at være nået.

## **Afbrydelse af hastighedsvisning**:

- **Display cutoff**: Angiv toleranceprocenten for hastighedsvisning, over hvilken alarmen udløses, og systemet viser den faktiske hastighedsværdi. Inden for den indstillede procentdel fortsætter systemet med at vise den forudindstillede hastighed, selv om den er forskellig

**2 / 2**

 $\overline{fra}$  den faktiske.

**Indstillinger for regulering**:

- **Type**: viser den type aktuator, der bruges af systemet til at justere den udbringningsmængde, der er valgt i de grundlæggende redskabsindstillinger.

- **Aggressivitet**: Kontrollerer den effekt, der tilføres den valgte aktuator for at regulere systemets flow.

Det reducerer aggressiviteten. / + Det øger aggressiviteten.

Den ideelle kalibrering er opnået, når påføringshastigheden forbliver konstant, selv ved mindre variationer i kørehastigheden.

- **PWM-indstillinger for pumpestyring**: Punktet er kun tilgængeligt, hvis aktuatortypen til forvalgt regulering af anvendelsesmængde er **Pumpe**. • **Minimum PWM**: Indstil den ønskede minimumsværdi for hydraulisk
- proportionalventilstyring. Denne indstilling bestemmer pumpens mindste omdrejningshastighed.
- **Starting PWM**: Indstil den ønskede værdi, som IBX100 vil anvende på den hydrauliske proportionalventil, når pumpens tilstand skifter fra OFF til ON. Når pumpen er startet, indstiller systemet automatisk PWM-værdien, og dermed proportionalventilens tilstand, til den situation, der opfylder arbejdsbetingelserne.
- **Not Spraying PWM**: Indstil den ønskede værdi for hydraulisk proportionalventilstyring, når alle sektioner er lukkede.
- Denne indstilling bestemmer pumpens omdrejningshastighed, når behandlingen er lukket.
- **Maximum PWM**: Indstil den ønskede maksimumværdi for hydraulisk
- proportionalventilstyring. Denne indstilling bestemmer pumpens maksimale omdrejningshastighed.

#### **11.14 Hjem > data og indstillinger > implementeringsindstillinger > "Hegn"**

Gør det muligt at indstille de karakteristiske data for "Fence"-dysen.

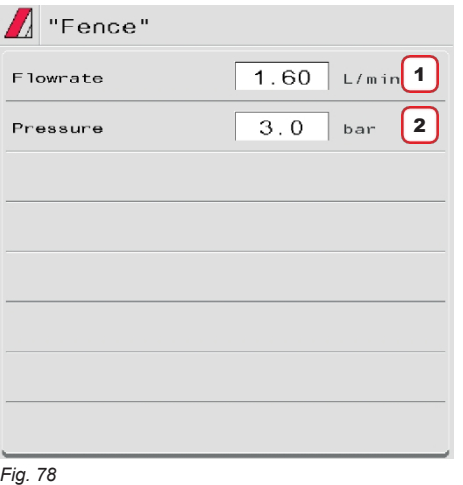

1 - 2 Indstil referenceflowhastighed og -tryk for "Fence"-dysen. Disse data giver mulighed for korrekt justering af udbringningsmængden, når "Fence"-dyserne er aktiveret.

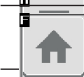

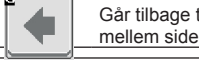

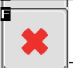

Ruller mellem siderne i en menu (næste side)

Gemmer ændringerne

F

 $\Rightarrow$ 

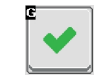

## **11.15 Hjem > Data og indstillinger > Maskinindstillinger > Forudindstillinger for flowmåler**

Gør det muligt at indstille flowmålerdata.

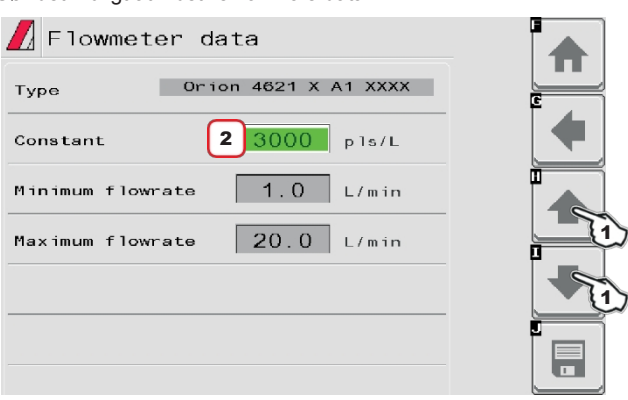

1 Vælg den flowmåler, der skal indstilles, med tasterne. 2 Indstil **konstanten**.

**Elementerne Minimum flowrate og Maximum flowrate kan være ændres kun, når indstillingen Andet er aktiveret.**

*Fig. 79*

Liste over tilgængelige flowmålere og forudindstillede data:

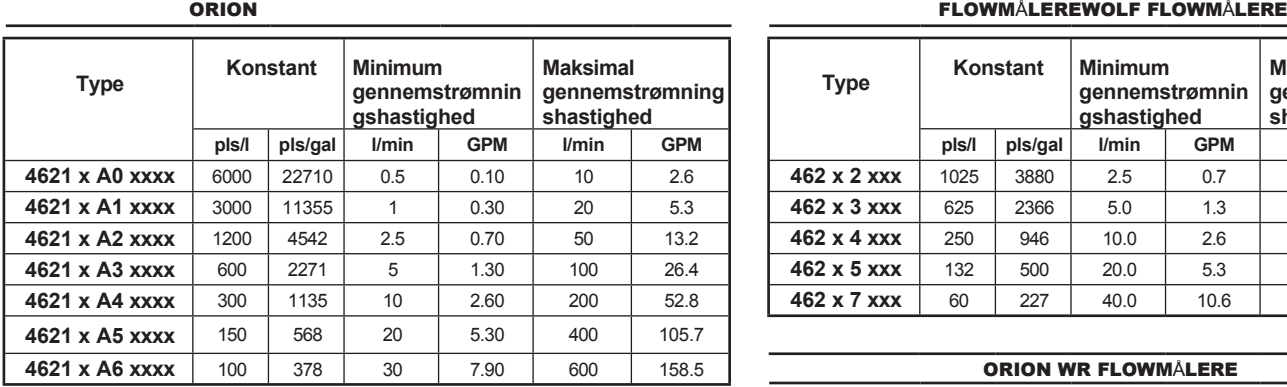

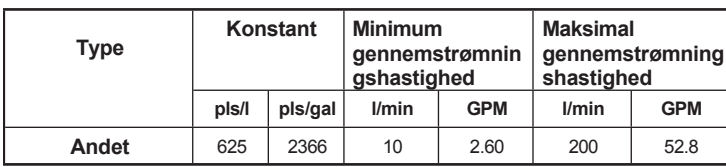

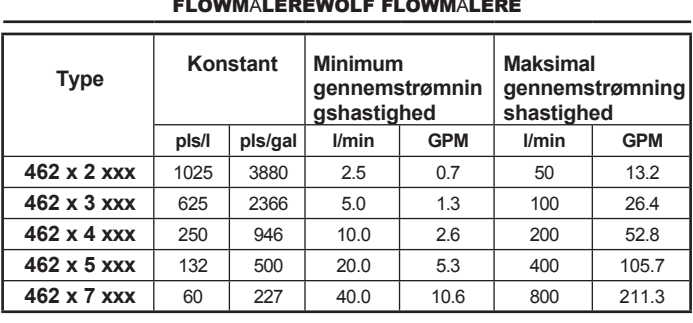

## ORION WR FLOWMÅLERE

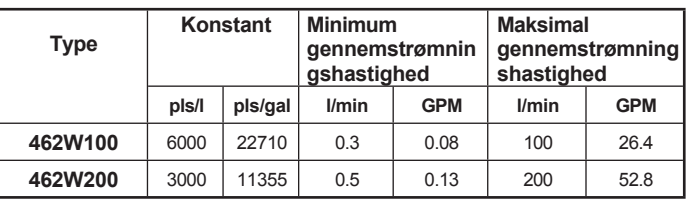

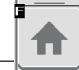

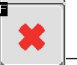

Ruller mellem siderne i en menu (næste side)

Gemmer ændringerne

Ш  $\blacktriangleright$ 

 $\blacksquare$ 

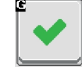

## 12 DATA OG INDSTILLINGER

#### **12.1 Data og indstillinger > Administrer forudindstillinger**

<span id="page-58-2"></span>Fra denne menu:

- Indstil 8 forskellige sprøjtekonfigurationer: FORUDINDSTILLING, [fig. 80.](#page-58-0)
- Indstil 2 forskellige dysekonfigurationer afhængigt af den installerede ventiltype:
- VENTILER MED GEARMOTOR (SINGLE BOOM) ELLER SINGLE SELETRON, [Fig. 82](#page-58-1).
- VENTILER MED DUAL BOOM GEARMOTOR ELLER MED TWIN- ELLER FOURFOLD SELETRON VENTILER [side 44](#page-60-0).
- Aktiver en konfiguration blandt de forudindstillede: [ATTIVAZIONE DI UN PRESET på side 45.](#page-61-0)
- Se jobdata for den valgte sprøjtning: [Totalizzatori Medie på side 45.](#page-61-1)

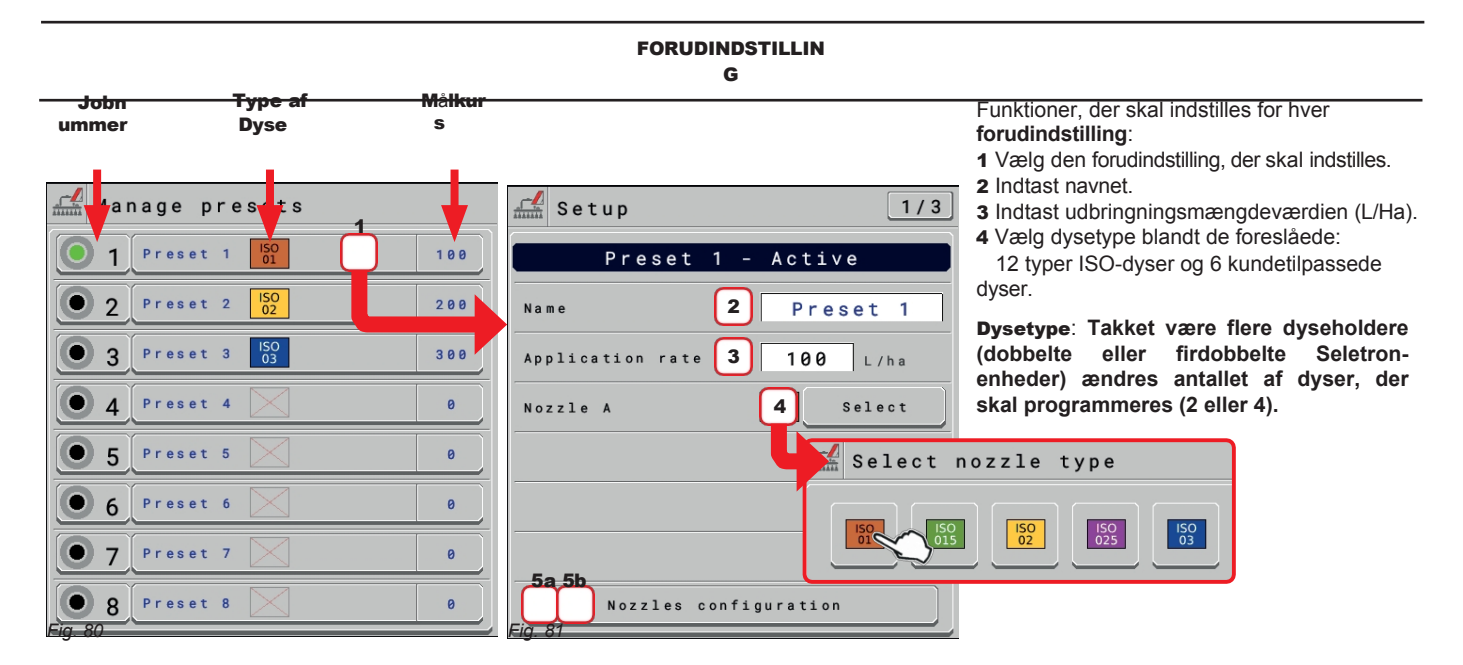

<span id="page-58-3"></span><span id="page-58-1"></span><span id="page-58-0"></span>**Data og indstillinger > Administrer forudindstillinger > Opsætning > Konfiguration af dyser:** 5a VENTILER MED GEARMOTOR (ENKELT BOM) ELLER ENKELT SELETRON

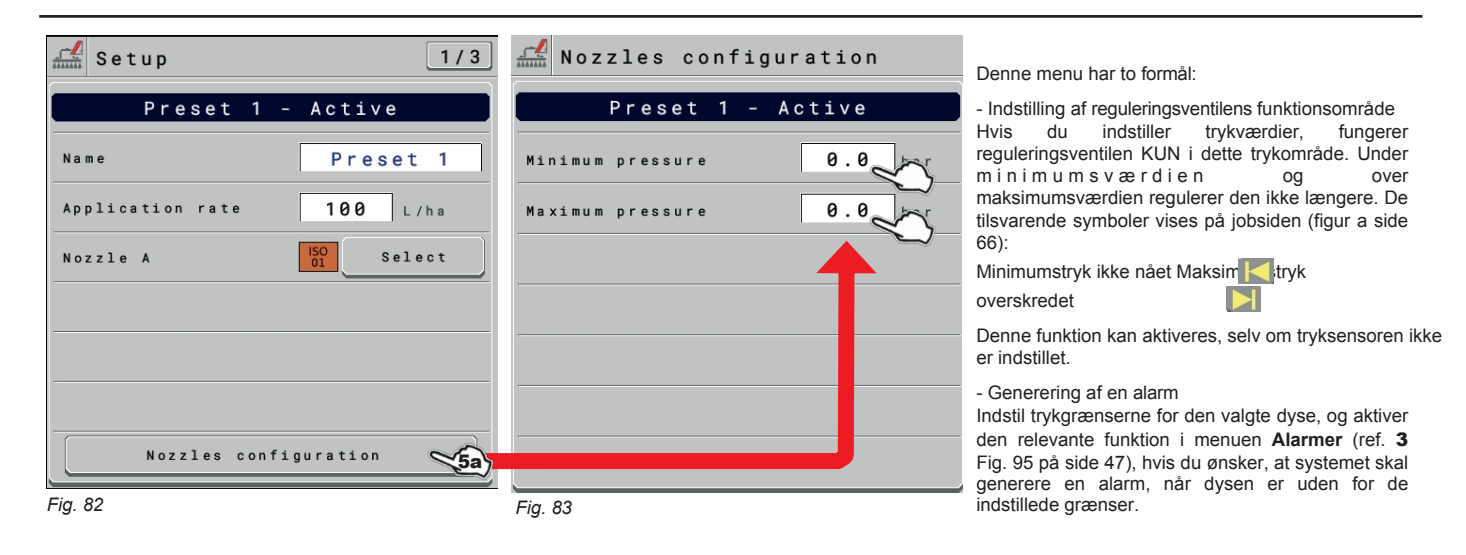

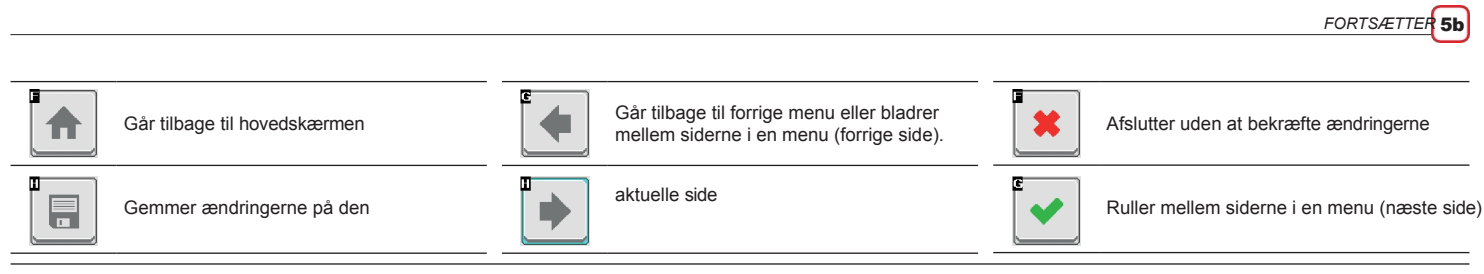

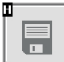

Gemmer ændringerne

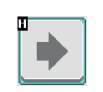

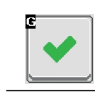

**Data og indstillinger > Administrer forudindstillinger > Opsætning > Konfiguration af dyser:** 5b

#### VENTILER MED DOBBELT ELLER ENKELT BOM GEARMOTOR MED DOBBELTE ELLER FIRDOBBELTE SELETRONVENTILER

 $1/3$ 

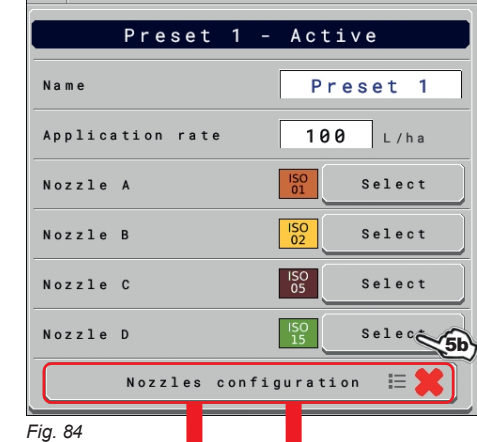

 $\frac{1}{\sinh}$  Setup

7b

 $h<sub>a</sub>$ 

 $0.0$ 

 $0.0$ 

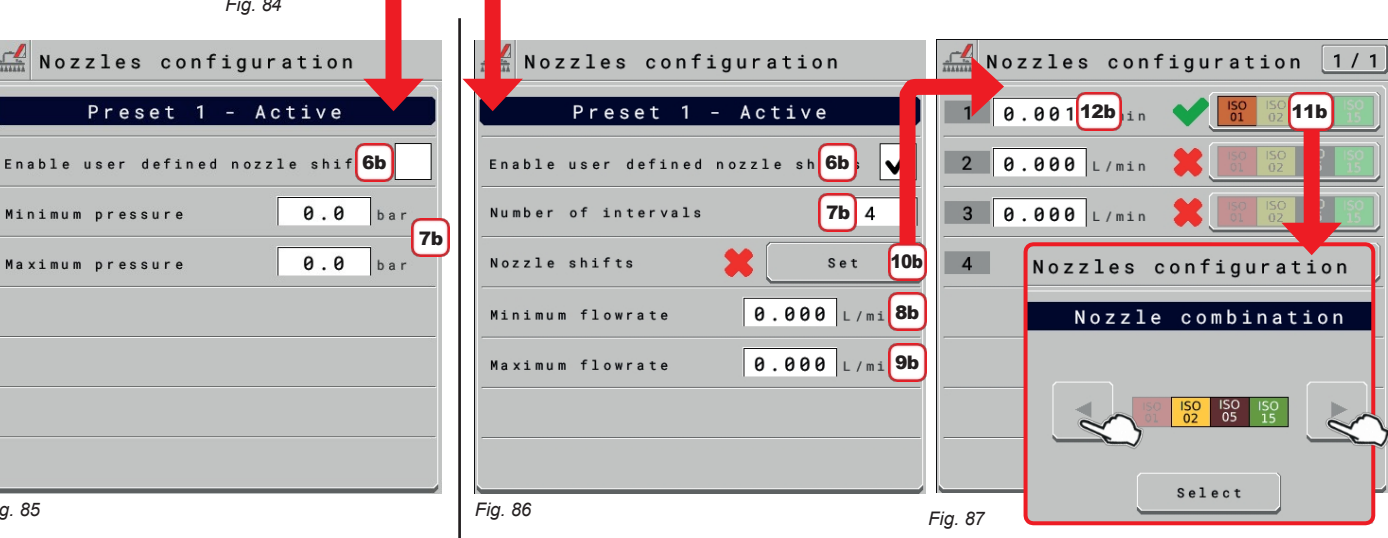

*Fig. 85*

<span id="page-60-2"></span>6b Deaktivering af menuen:

Minimum pressure

Maximum pressure

 **Menu deaktiveret for forudindstilling 1**

7b Indstil minimums- og maksimumskontrol **TRYK** i systemet. Denne menu har to formål:

 $\frac{1}{\sqrt{2}}$  Nozzles configuration

Preset 1 - Active

- Indstilling af reguleringsventilens funktionsområde Hvis du indstiller trykværdier, fungerer reguleringsventilen KUN i dette trykområde. Under minimumsværdien og over maksimumsværdien regulerer den ikke længere. De tilsvarende symboler vises på jobsiden (figur a [side 66](#page-98-0)):

Minimumstryk ikke nået Maksimumstryk overskredet

Denne funktion kan aktiveres, selv om tryksensoren ikke er indstillet.

## - Generering af en alarm

Indstil trykgrænserne for den valgte dyse, og aktiver den relevante funktion i menuen **Alarmer** (ref. 3-4 [Fig. 95 på](#page-65-0)  [side 47](#page-65-0)), hvis du ønsker, at systemet skal generere en alarm, når dysen er uden for de indstillede grænser.

<span id="page-60-1"></span>6b Gør til den aktive menu til konfiguration:

#### **Menu aktiveret for forudindstilling 1** M

7b Angiv antallet af tilpassede områder.

<span id="page-60-0"></span>8b Indstil **FLOWRATE** for reguleringsventilens driftsområde til dit system.

Du skal indtaste flowhastighedsværdien for den dyse, du bruger (par. [11.5 Hjem > data og indstillinger >](#page-31-0) [maskinindstillinger > Dysedata\)](#page-31-0).

For at opnå et mere reaktivt system er det muligt at indtaste en flowhastighed, der er lidt lavere end dysens nominelle værdi.

Under den indtastede minimumsflowhastighed regulerer systemet ikke.

9b Indstil den maksimale **FLOWRATE** i reguleringsventilens driftsområde for dit system. Du skal indtaste summen af den minimale strømningshastighed (par. [11.5 Hjem > data og indstillinger >](#page-31-0)  [maskinindstillinger](#page-31-0)

[> Dysedata](#page-31-0)) og flowhastighederne for de valgte dyser ([Fig. 87](#page-60-0)) (ref. 3 [Fig. 50 på side 27.](#page-31-1)). Over den maksimale flowhastighed regulerer systemet ikke. Referenceværdien kan findes i ISO-standarddysetabellerne og er i forhold til et tryk på 3 bar.

10b Vælg menuen **Dyseskift** for at programmere dysekombinationer.

#### **Dyseforskydninger**

Optimerer automatisk dysevalg: det gør det muligt at indstille en dysekombination, der KUN bruger NOGLE i forhold til et flowområde.

Hvert område har en specifik dysekombination og en udvekslingsflowhastighed, der, når den overskrides, får computeren til at bruge kombinationen i det næste område:

11b Vælg de dyser, der skal bruges, blandt de foreslåede for hvert område: Hvis du vil deaktivere en eller flere dyser, skal du vælge dem med piletasterne (en ad gangen).

12b Programmer flowgrænsen for det tilsvarende område. Indstil alle områder.

*> > [Data og indstillinger > Administrer](#page-58-2)  [forudindstillinger](#page-58-2)*

<span id="page-61-0"></span>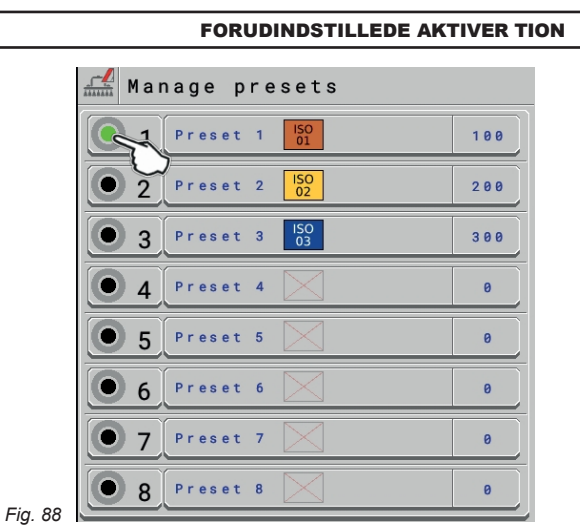

## <span id="page-61-1"></span>KONSULTATION AF JOBDATA FOR DEN VALGTE FORUDINDSTILLING

- Vælg **forudindstillingen**.

- Brug tast 1 til at bladre i siderne og tast 2 til at slette jobdata;

**ADVARSEL: Total-tællere og gennemsnitsværdier slettes samtidig.**

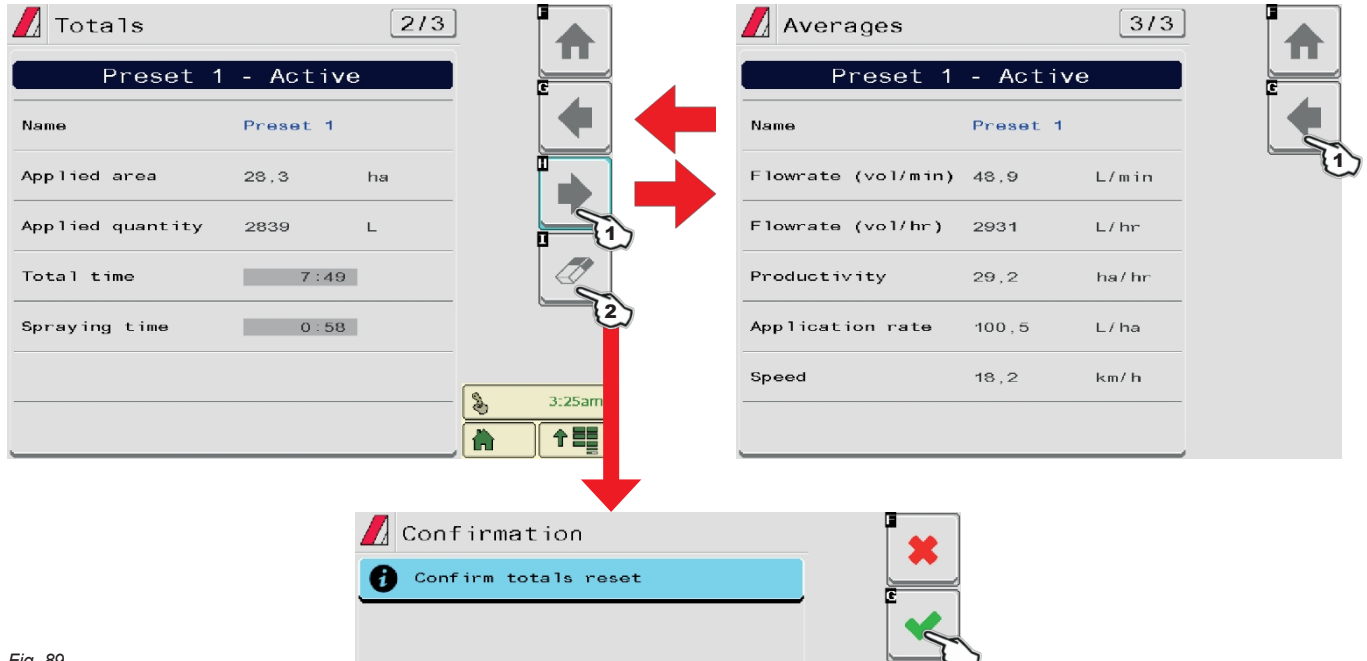

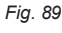

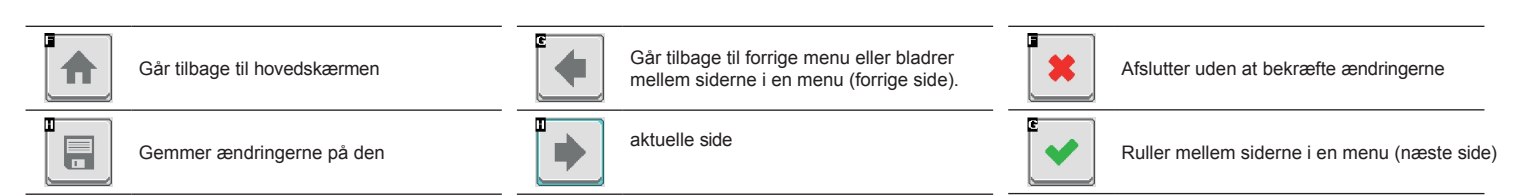

*> > [Data og indstillinger > Administrer](#page-58-2)  [forudindstillinger](#page-58-2)*

Gemmer ændringerne

Ш

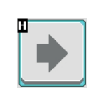

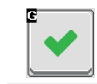

## **12.2 Data og indstillinger > Arbejdsparametre**

<span id="page-63-0"></span>Indstil landbrugsmaskinens jobgrænser.

 $\frac{f}{\sinh}$  Working parameters  $1/3$ Speed 1 Minimum spraying speed  $1.0$ Minimum speed  $km/h$ Change target rate percentage 2  $\checkmark$ Use Percent increment 1A *Fig. 90*  $\frac{f}{\sinh}$  Working parameters  $2/3$ Flowrate correction factor  $|3|$ Factor 1.00 Product density 4  $1.00 \text{ kg/L}$ Density *Fig. 91*  $\frac{f}{\sinh}$  Working parameters  $3/3$ Regulation settings Valve  $5<sup>1</sup>$ Standard (7s) 6 ggressiveness Pressure regulation close  $E$ nable 7 8  $5.0$ Pressure  $b a b$ 

9

1 A

 $0.95$ 

## *Fig. 92*

Max. time regulat.

HASTIGHED

1 For at konfigurere punkterne i denne menu, skal du aktivere hastighedsbegrænsningen. Indstil den minimale sprøjtehastighed: IBX100-sprøjten lukker hovedventilen, når traktorens hastighed er lavere end den indstillede værdi.

#### ÆNDRE MÅLSATS

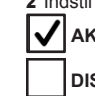

2 Indstil målhastighedsændringstilstand og inkrementværdi.

**AKTIVERET:** procentvis forøgelse

 **DISABLED:** stigning i mængde i l/ha

Målkursændringen udføres med den jobfunktion, der er beskrevet i par. [15.1](#page-100-0).

#### KORREKTIONSFAKTOR FOR STRØMNINGSHASTIGHED

3 Når man bruger et padleflowmeter, og den sprøjtede væske har en anden viskositet end vand, kan VT vise forkerte målinger; for at korrigere dem skal man ændre korrektionsfaktoren for flowhastighed:

• Hvis tanken stadig indeholder væske efter endt sprøjtning, skal du reducere faktoren; • Hvis væsken er færdig, før opgaven er afsluttet, skal du øge faktoren.

**Flowmålere i ORION-serien (kode 462xAxxxxx) påvirkes ikke af v æ s k e r n e s viskositetsforskel: sæt faktoren til 1,00.**

#### **PRODUKTT/ETHED**

4 Hvis den sprøjtede væske er lettere end vand, kan enheden indikere forkerte målinger; for at korrigere denne måling skal du redigere den sprøjtede væskes vægt, refereret til 1 liter produkt. Der **skal installeres en tankniveausensor.**

#### REGULERINGSINDSTILLINGER

5 Viser typen af den valgte reguleringsventil.

- 6 Kontrollerer den effekt, som den valgte ventil anvender til at regulere systemets flow.
- Det reducerer aggressiviteten.
- + Det øger aggressiviteten.

Den ideelle kalibrering opnås, når påføringshastigheden forbliver konstant, selv ved mindre variationer i kørehastigheden.

#### TRYKREGULERING TÆT

7 Reguleringsventilens funktion under lukning

 **AKTIVERET:** Systemet forsøger at nå det indstillede tryk, der virker på reguleringsventilen (AUTO-tilstand aktiveret med lukket hovedventil) KUN i den indtastede tid (9), hvorefter systemet ikke

gribe ind på ventilen længere.

 **DEAKTIVERET**

8 Indstil den trykværdi, der skal nås, når sektionerne er lukkede.

9 Den maksimale tid, det tager reguleringsventilen at bringe bommen op på det indstillede tryk.

Denne funktion kan kun aktiveres, hvis tryksensoren er indstillet i grundindstillingerne og monteret på redskabet.

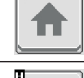

Ħ

Går tilbage til hovedskærmen Går tilbage til forrige menu eller bladrer Gar tilbage til forrige menu eller blagfer<br>mellem siderne i en menu (forrige side)<br>mellem siderne i en menu (forrige side)

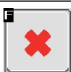

Gemmer ændringerne på den aktuelle side aktuelle side aktuelle side Ruller mellem siderne i en menu (næste side)

**DATA OG INDSTILLINGER**

п  $\overline{\mathbf{a}}$   $\overline{\phantom{a}}$ 

Gemmer ændringerne

 $\bullet$ 

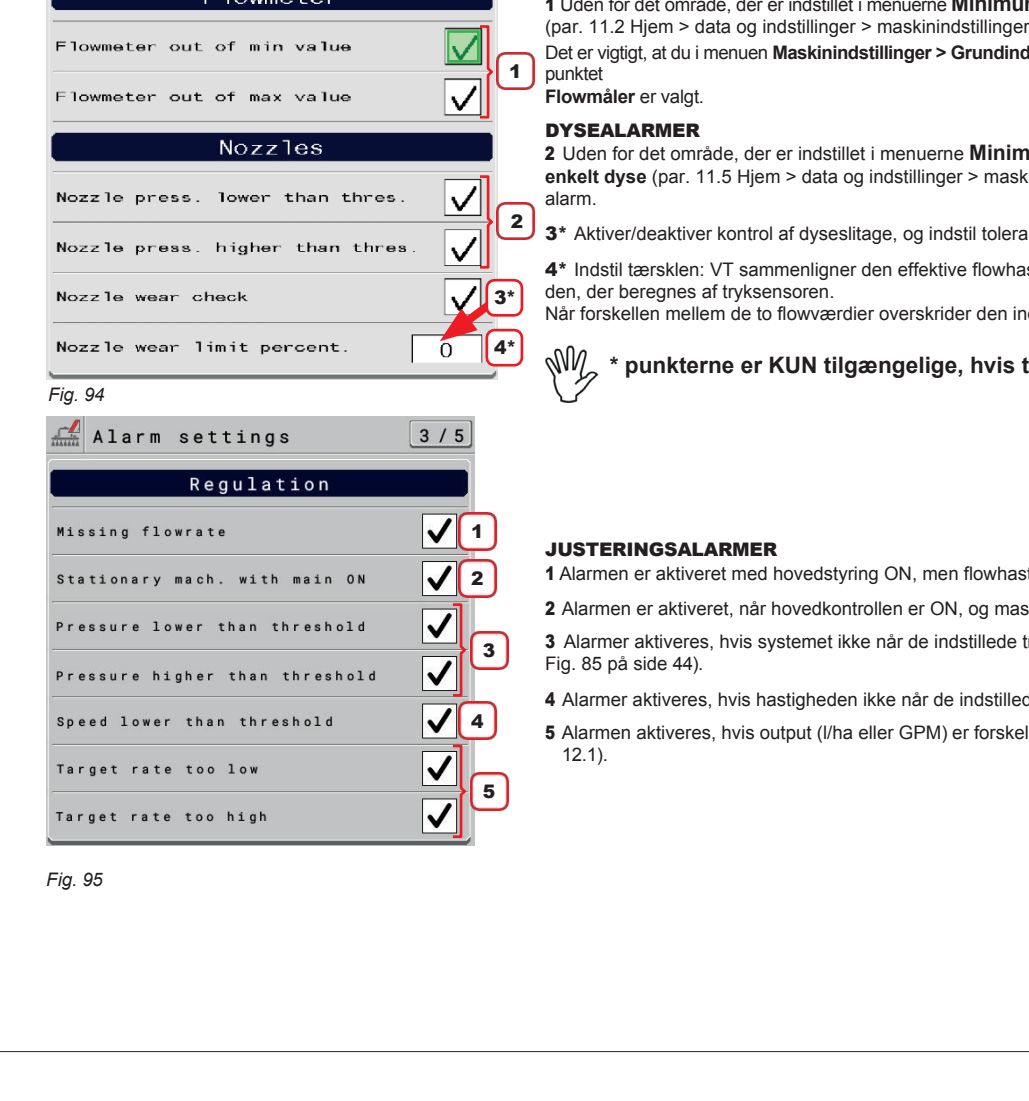

Fra denne menu kan du aktivere visuelle og akustiske alarmmeddelelser, når den relaterede hændelse indtræffer.

5 Alarmen aktiveres, hvis output (l/ha eller GPM) er forskellig fra den indstillede udbringningsmængde (par.

## **12.3 Data og indstillinger > Info og alarmer**

 **Alarm aktiveret** / **Alarm deaktiveret**. M **For den procedure, der skal følges, når der opstår en alarm, henvises til par. [18.3 Fejlmeddelelser](#page-124-0).**  $1/5$ Alarm settings Application rate ALARM FOR UDBRINGNINGSMÆNGDE  $\bm{\mathcal{U}}$ 1 User rate modification 1 Alarm aktiv, når brugeren ændrer doseringsmængden under behandlingen (par. [15.1\).](#page-100-0) TANKALARMER Tank 2 En af de to alarmer aktiveres, hvis tankniveauet (minimum eller maksimum) overskrider de indstillede værdier (par. Maximum tank level [11.8\)](#page-33-0). 2  $\overline{\checkmark}$ Minimum tank level DYSENS STRØMNINGSHASTIGHED 3 Uden for det område, der er indstillet i menuerne **Minimum flowrate** / **Maximum flowrate**  Flow per nozzle ([Fig. 86 på side 44](#page-60-1)), udløser VT en alarm. **Elementerne er kun til stede, hvis følgende indstillinger er aktive i Grundlæggende indstillinger:** Nozzle flowrate lower than thres. **- Sprøjteteknologi > Seletron sammen med Sprøjtepunktstype > 2 / 4** 3 **- Sprøjteteknologi > Ventiler sammen med bomindstillinger > Dual** (dobbelt bom). Nozzle flowrate higher than thre. *Fig. 93*  $\sqrt{\phantom{a}}$  Alarm settings  $2/5$ FLOWMÅLER-ALARMER Flowmeter 1 Uden for det område, der er indstillet i menuerne **Minimum flowrate** / **Maximum flowrate** (par. [11.2 Hjem > data og indstillinger > maskinindstillinger > flowmålere\)](#page-27-1), udløser VT en alarm. Det er vigtigt, at du i menuen **Maskinindstillinger > Grundindstillinger > Flowrate reference sensor** vælger 2 Uden for det område, der er indstillet i menuerne **Minimumstryk** / **Maksimumstryk** for hver **enkelt dyse** (par. [11.5 Hjem > data og indstillinger > maskinindstillinger > dysedata\)](#page-31-0), udløser VT en 3\* Aktiver/deaktiver kontrol af dyseslitage, og indstil tolerancetærsklen i punkt 6\*. 4\* Indstil tærsklen: VT sammenligner den effektive flowhastighed, der aflæses af flowmåleren, med Når forskellen mellem de to flowværdier overskrider den indstillede procentdel, udløses alarmen. **\* punkterne er KUN tilgængelige, hvis tryksensoren er til stede.** 1 Alarmen er aktiveret med hovedstyring ON, men flowhastighed på nul. 2 Alarmen er aktiveret, når hovedkontrollen er ON, og maskinen er stoppet. 3 Alarmer aktiveres, hvis systemet ikke når de indstillede trykgrænser. ([Fig. 83 på side 43](#page-58-3) og 4 Alarmer aktiveres, hvis hastigheden ikke når de indstillede grænseværdier (par. [12.2\)](#page-63-0).

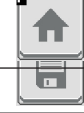

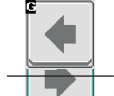

Går tilbage til hovedskærmen Går tilbage til forrige menu eller bladrer bar undage un forrige menu eller bladter<br>mellem siderne i en menu (forrige side).<br>mellem siderne i en menu (forrige side).

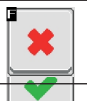

<span id="page-65-0"></span>

**DATA OG INDSTILLINGER** 

Ruller mellem siderne i en menu (næste

# $\blacksquare$

Ш

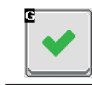

## **DATA OG INDSTILLINGER**

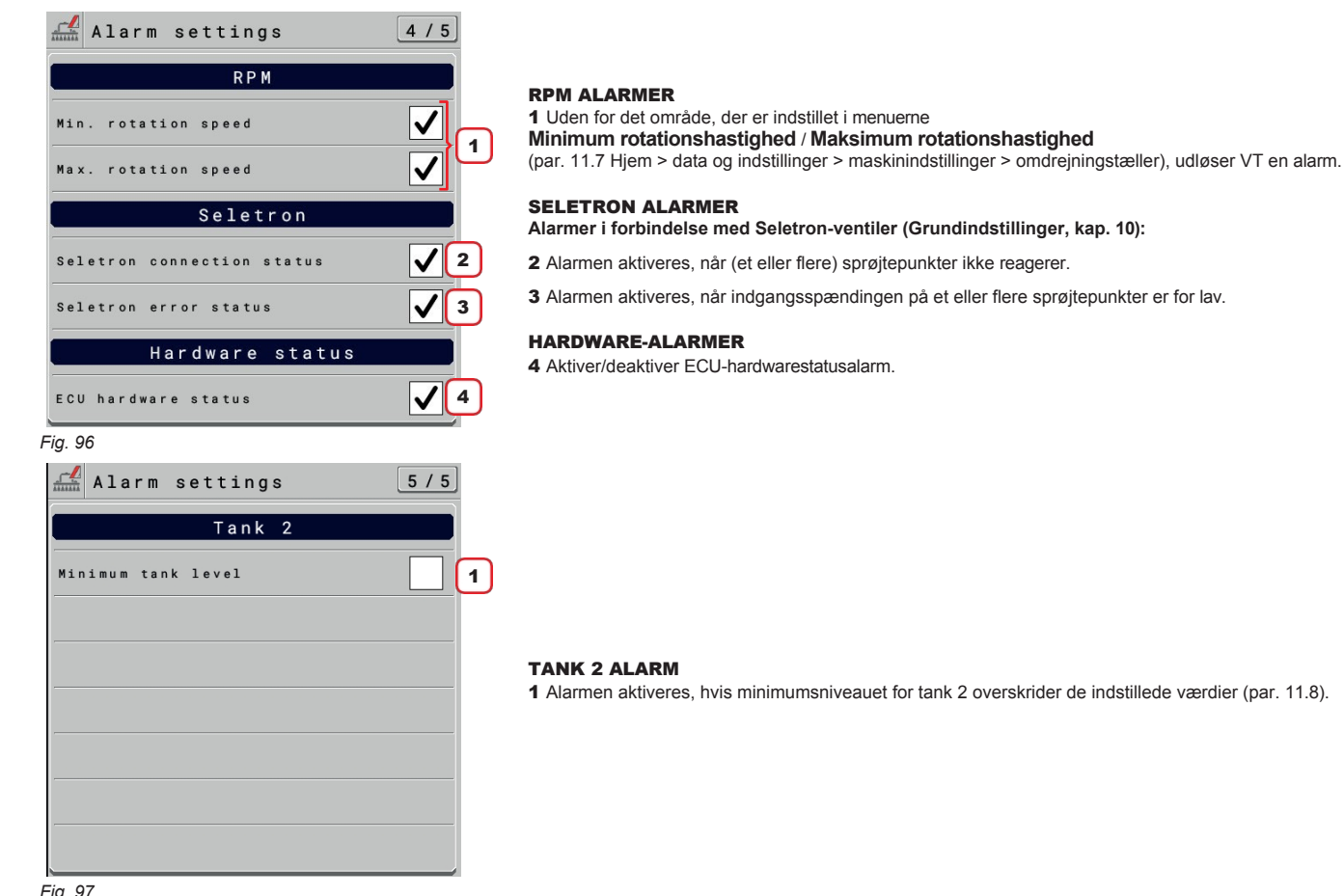

*Fig. 97*

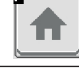

H

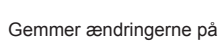

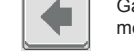

r.

П

Går tilbage til hovedskærmen Går tilbage til forrige menu eller bladrer Gar tilbage til forrige menu eller bladrer<br>mellem siderne i en menu (forrige side).<br>
Afslutter uden at bekræfte ændringerne

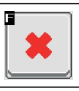

Ţ.

Gemmer ændringerne på den aktuelle side aktuelle side aktuelle side Ruller mellem siderne i en menu (næste side)

**DATA OG INDSTILLINGER**

п  $\overline{\mathbf{a}}$  Gemmer ændringerne

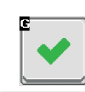

#### **12.4 Data og indstillinger > Implementeringsindstillinger**

Se kap. [11 Implementeringsindstillinger > Avanceret opsætning](#page-23-0).

#### **12.5 Data og indstillinger > Jobdata**

Gør det muligt at se de samlede sprøjtedata for det påførte areal og jobtid.

#### $\mathbb{R}$  Job data  $1/2$ User controlled job 1 Name Preset 1 Applied area 101.9 h a Applied quantity  $\theta$  $\mathbf{L}$ Distance travelled 50.95  $k<sub>m</sub>$  $\overline{\mathscr{O}}$ Total time  $17:33$ Spraying time  $3:14$ Spray efficiency  $0.0$  $ha/hr$ Application rate  $\theta$ .  $\theta$  $L / h a$ Productivity  $\theta$ .  $\theta$  $ha / h r$

*Fig. 98*

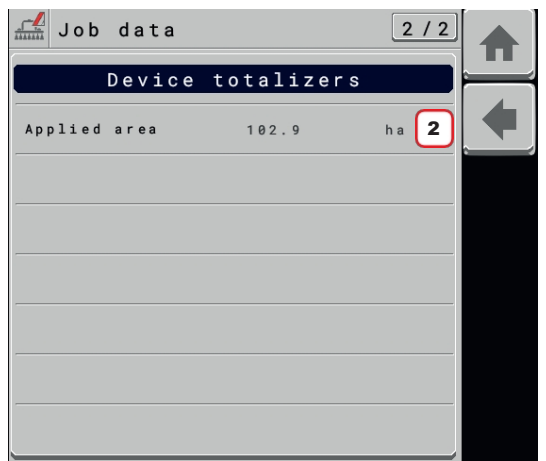

*Fig. 99*

#### 1 OPGAVE CONTROLLER JOB

Task controller job: (fig. 1) Det giver dig mulighed for at slå d e samlede behandlingsdata op ved at lade task controlleren arbejde grundlæggende **Hjem** > **Data og indstillinger > Implementeringsindstillinger > Systemkonfigurationer > Kontrol af jobtotaler** > **Arbejde**. (TC-BAS arbejder = styring af start af jobdataindsamling styres af den virtuelle ISOBUS-terminal)

eller

#### 1 BRUGERSTYRET JOB

Brugerstyret job: (fig. 2) Det giver dig mulighed for a t slå de samlede behandlingsdata op, hvis task controller basic IKKE virker **Hjem** > **Data og indstillinger** > **Implementeringsindstillinger** > **Systemkonfigurationer > Jobtotal kontrol** > **IKKE virker,** eller hvis VT'en ikke har TC basic. (TC-BAS virker ikke = styring af start af jobdataindsamling kontrolleres af IBX100 ISOBUS SPRAYER - brug viskelæderet til at nulstille data)

#### ENHEDSTOTALISATORER

2 samlet antal hektar, der er bearbejdet med maskinen, siden den blev taget i brug.

En fabriksnulstilling skal udføres for at nulstille den: **Data og indstillinger** > **System** > **Systemindstillinger** > **Indstillingshåndtering** > **Nulstil til Aragfabriksstandarder** på [side 76\)](#page-112-0)

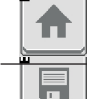

 $\overline{\bullet}$ 

Går tilbage til hovedskærmen Går tilbage til forrige menu eller bladrer Går tilbage til forrige side

D

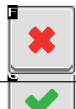

**Mellem siderne i en men men men menne at bekræfte ændringerne** 

Ruller mellem siderne i en menu (næste

 $\stackrel{\bullet}{\rightarrow}$ 

Ш  $\blacksquare$ 

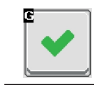

**DATA OG INDSTILLINGER**

## **12.6 Data og indstillinger > Sprøjtefunktion**

Gør det muligt at kontrollere behandlingens ydeevne baseret på hastighed, konfigurationer og dyser installeret på maskinen.

**ADVARSEL: Vejledningsinformation og alle tilbehørsfunktioner er deaktiveret. De viste elementer er KUN til læsning.**

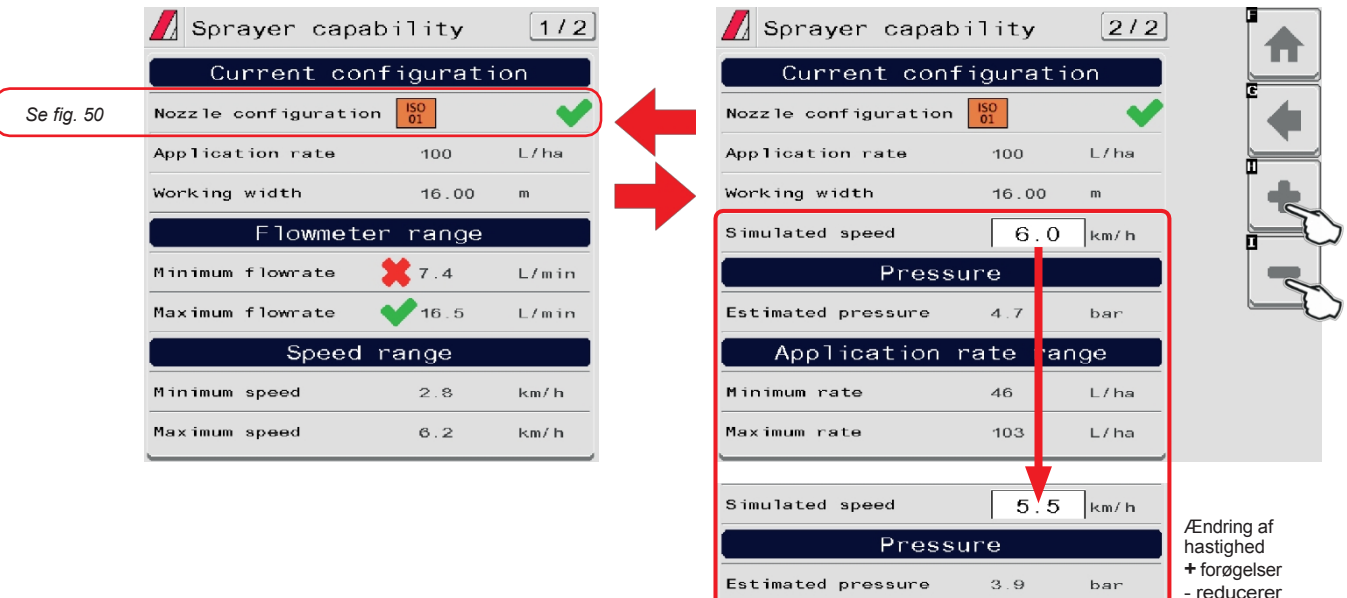

*Fig. 100*

*Legende:*

*Datumet opfylder de specificerede kriterier.*

*Datumet opfylder IKKE de specificerede kriterier.*

₳

冒

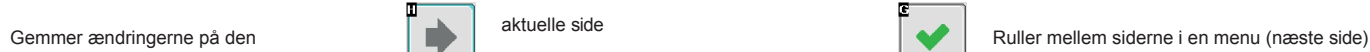

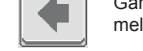

Går tilbage til hovedskærmen Går tilbage til forrige menu eller bladrer Gar tilbage til forrige menu eller bladrer<br>mellem siderne i en menu (forrige side).<br>
Afslutter uden at bekræfte ændringerne

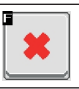

Application rate range

 $50^{\circ}$ 

 $113$ 

Minimum rate

Maximum rate

*DEF:*

 $L/$ ha

L/ha

*6,0 km/t / 3,7 MPH*
**DATA OG INDSTILLINGER**

п  $\overline{\mathbf{a}}$ 

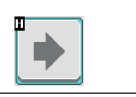

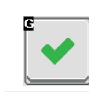

1 Tryk på knappen **Genstart ECU** for at genstarte IBX100, og bekræft.

## **12.7 Data og indstillinger > System**

Gør det muligt at kontrollere, at systemet fungerer korrekt. Grupperer flere kategorier.

#### My  **De viste elementer er KUN til læsning.**

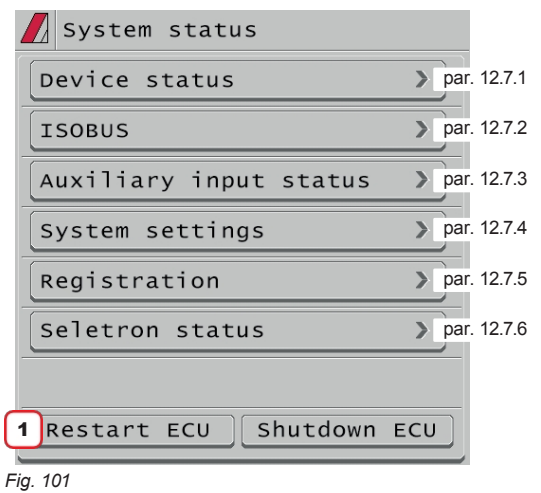

# 12.7.1 **Data og indstillinger > System > Enhedsstatus**

<span id="page-73-0"></span>Viser systemoplysninger. Side 4 viser status for tilsluttede

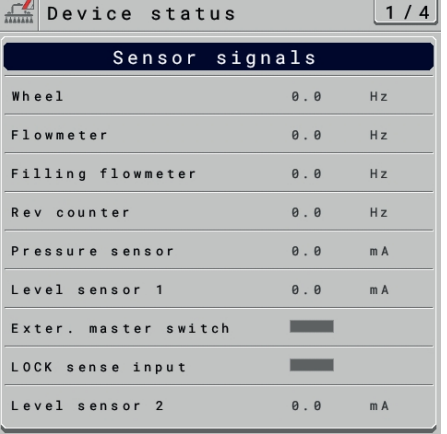

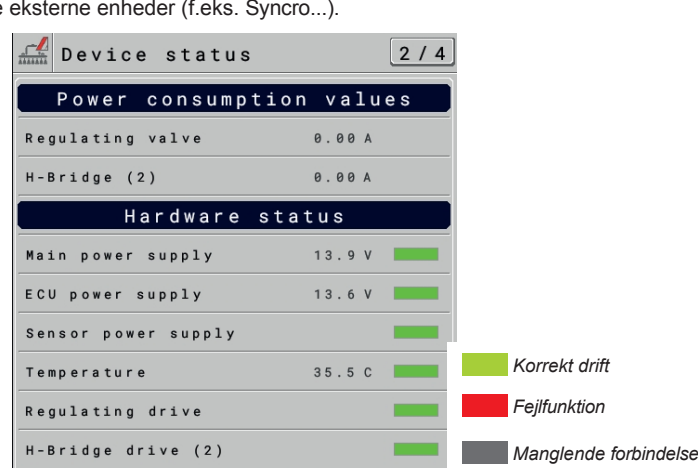

## *Fig. 102*

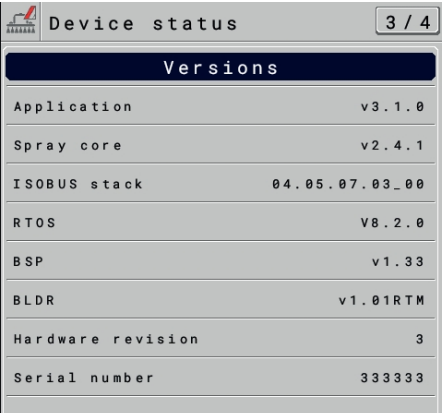

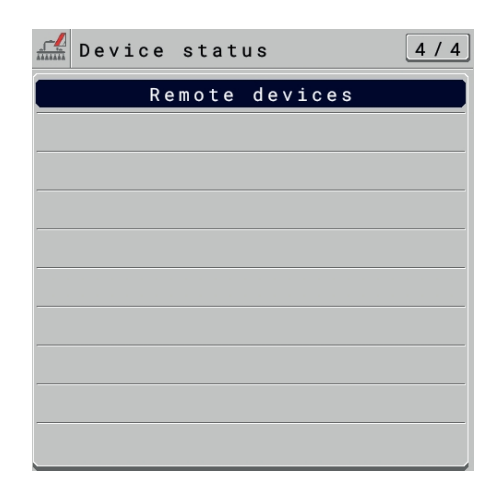

*Fig. 103*

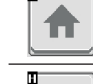

Ħ

Går tilbage til hovedskærmen Går tilbage til forrige menu eller bladrer Gar tilbage til forrige menu eller bladrer **andragen at bekræfte ændringerne** mellem siderne i en menu (forrige side).

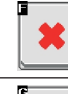

Gemmer ændringerne på den aktuelle side aktuelle side aktuelle side Ruller mellem siderne i en menu (næste side)

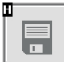

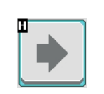

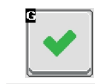

# **DATA OG INDSTILLINGER**

## 12.7.2 **Data og indstillinger > System > ISOBUS**

<span id="page-75-0"></span>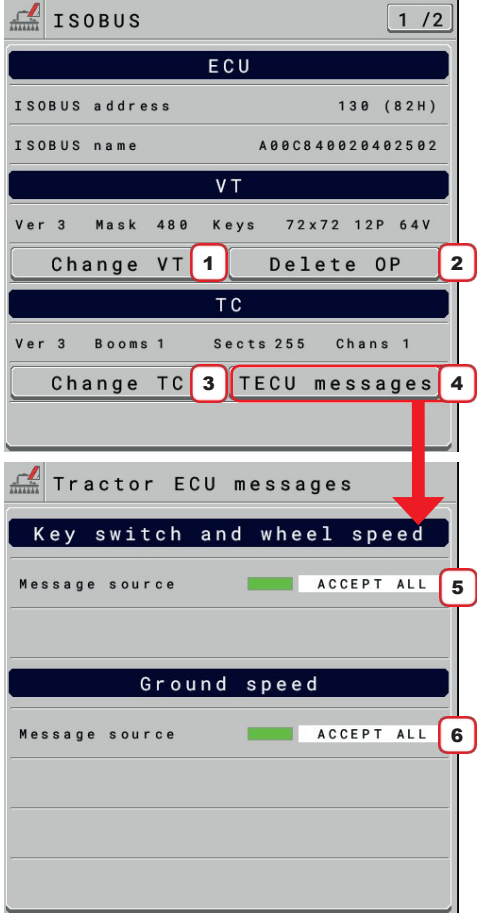

Viser oplysninger om ISOBUS-protokollen.

1Gør det muligt at ændre den VT, som OP vises på, hvis der er tilsluttet flere terminaler.

2 Gør det muligt at slette og genindlæse ECU OP.

3 Gør det muligt at ændre den VT, som data kan udveksles med via TC, hvis der er tilsluttet flere terminaler.

4 Giver adgang til menuen for valg af den kilde, hvorfra data fra traktorens ECU i systemet skal modtages.

5 Vælg den kilde, hvorfra du ønsker at modtage ISOBUS-meddelelser om systemnedlukning (Maintain Power) og køretøjets kørehastighed, hvis sidstnævnte overføres på meddelelsen om hjulets eller en mekanisk del af traktorens omdrejningshastighed. (**Hjem > Data og indstillinger > Redskabsindstillinger > Hastighed > Traktorhjul** Par. [11.6](#page-32-0)).

6 Vælg den kilde, hvorfra du vil modtage den ISOBUS-meddelelse, der er relevant for køretøjets kørehastighed, hvis sidstnævnte sendes på den meddelelse, der er relevant for den radar, der er installeret på traktoren (**Hjem > Data og indstillinger > Redskabsindstillinger > Hastighed > Traktorradar** Par. [11.6\)](#page-32-0).

Tilgængelige hastighedskilder:

**Accepter alle**: IBX100 vil bruge de data, der er indeholdt i de relevante meddelelser, uanset hvilken kilde de kommer fra.

**TECU**: IBX100 vil kun bruge den besked, der kommer fra traktorens ECU, som findes i systemet. **VT**: IBX100 vil kun bruge beskeder, der kommer fra den virtuelle terminal, der findes i systemet.

*Fig. 104*

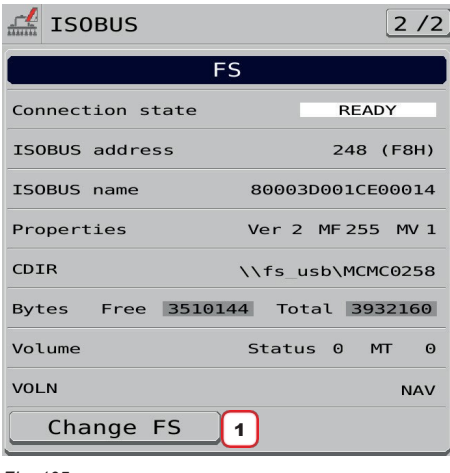

*Fig. 105*

Den viser oplysninger om filserverfunktionen, hvis den også er tilgængelig i den tilsluttede virtuelle terminal.

1 Gør det muligt at ændre filserveren, hvis der tilsluttes flere VT'er.

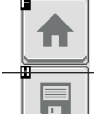

Går tilbage til hovedskærmen Går tilbage til forrige menu eller bladrer Går tilbage til forrige menu eller bladrer Gar tilbage til forrige menu eller bladrer at att afslutter uden at bekræfte ændringerne<br>mellem siderne i en menu (forrige side).

D

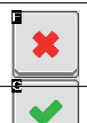

Gemmer ændringerne på den aktuelle side

side)

Ruller mellem siderne i en menu (næste

 $\overline{\mathbf{P}}$ 

п

E

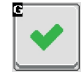

#### 12.7.3 **Data og indstillinger > System > Status for hjælpeindgang**

<span id="page-77-0"></span>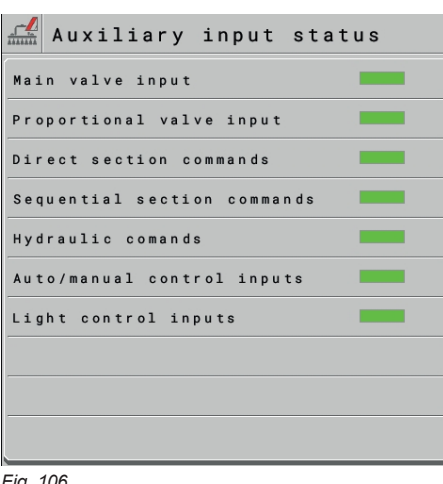

Diagnostisk side relateret til tildelingen af hjælpefunktioner, der er tilgængelige på IBX100.

*Alle hjælpefunktioner, der hører til kategorien, er korrekt tildelt de relevante indgange, der findes i den installerede ISOBUS-kontaktboks/joystickpanel.*

*Der er ikke tildelt nogen hjælpefunktion i kategorien til de indgange, der findes i den installerede ISOBUS-kontaktboks/joystick-panel.*

*Hjælpefunktioner, der hører til kategorien, er blevet deaktiveret og vil ikke blive gjort tilgængelige for tilknytning til de tilsvarende indgange [\(side 40](#page-52-0)).*

*Nogle hjælpefunktioner, der hører til kategorien, er korrekt tildelt de tilhørende indgange, der findes i den installerede ISOBUS-kontaktboks/joystickpanel, mens andre ikke er blevet tildelt.*

*Fig. 106*

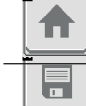

F.

D

Går tilbage til hovedskærmen Går tilbage til forrige menu eller bladrer Gar tilbage til forrige menu eller bladrer<br>mellem siderne i en menu (forrige side).<br>
Afslutter uden at bekræfte ændringerne

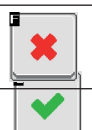

Gemmer ændringerne på den aktuelle side

Ruller mellem siderne i en menu (næste

 $\stackrel{\bullet}{\rightarrow}$ 

Ш  $\blacksquare$ 

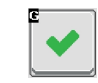

# 12.7.4 **Data og indstillinger > System > Systemindstillinger**

<span id="page-79-0"></span>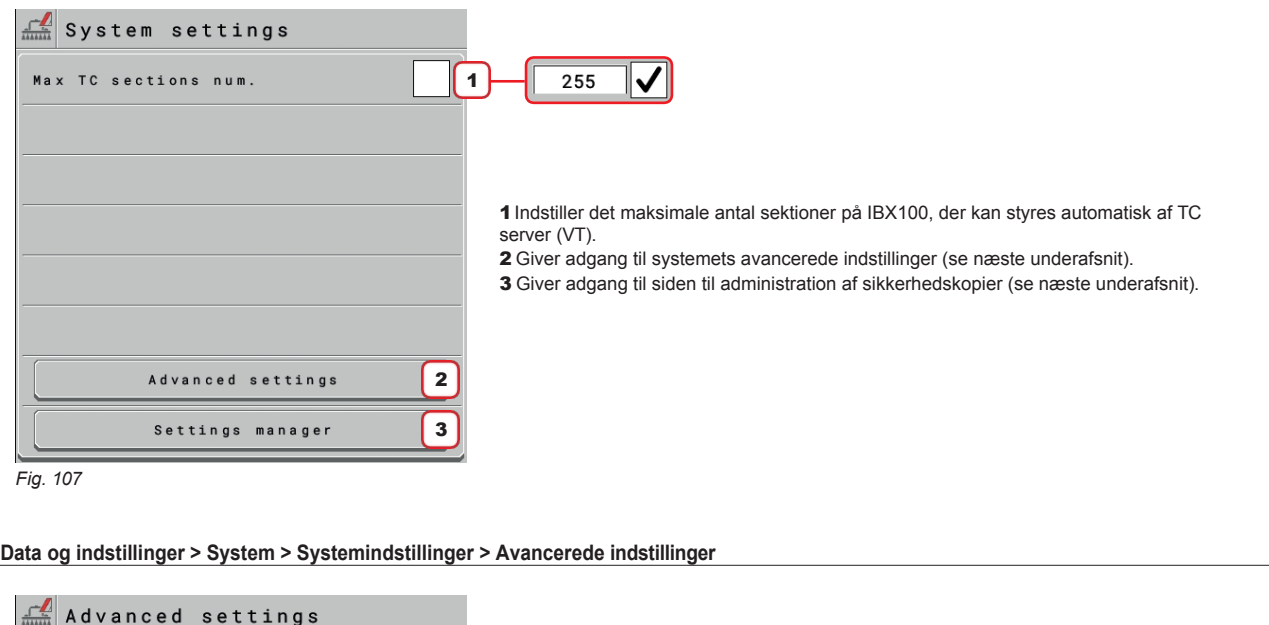

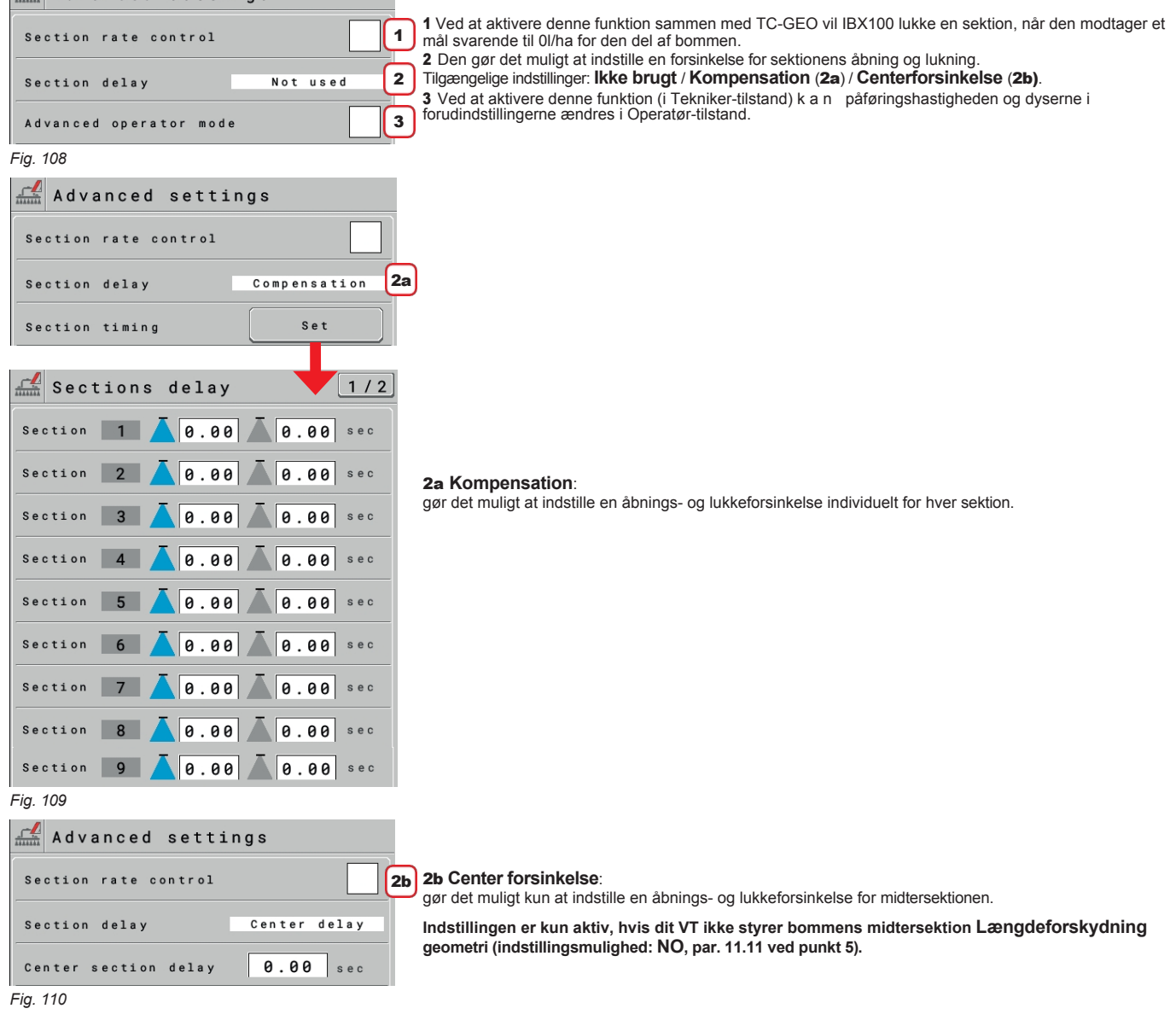

## **DATA OG INDSTILLINGER**

#### **Data og indstillinger > System > Systemindstillinger > Indstillingshåndtering > Gem aktiv konfiguration [ECU] / Gendan gemt konfiguration [ECU].**

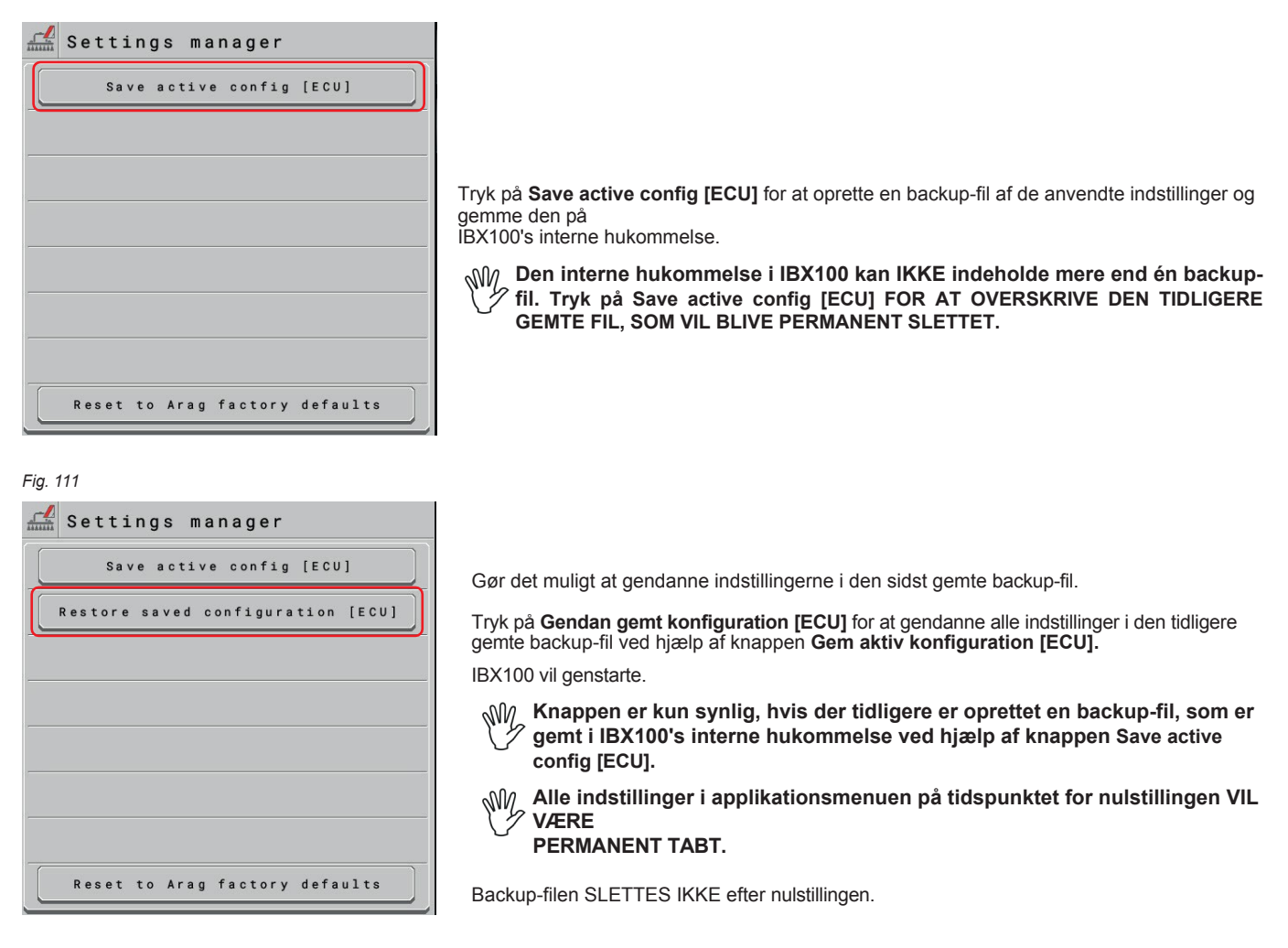

*Fig. 112*

*FORTSÆTTER*

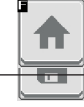

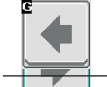

Går tilbage til hovedskærmen Går tilbage til forrige menu eller bladrer Gar tilbage til forrige menu eller blagrer at att att afslutter uden at bekræfte ændringerne<br>mellem siderne i en menu (forrige side).

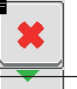

Gemmer ændringerne på den aktuelle side

Ruller mellem siderne i en menu (næste side)

Gemmer ændringerne

Ш

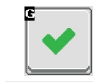

## **Data og indstillinger > System > Systemindstillinger > Indstillingshåndtering > Eksporter gemt konfiguration [ECU].**

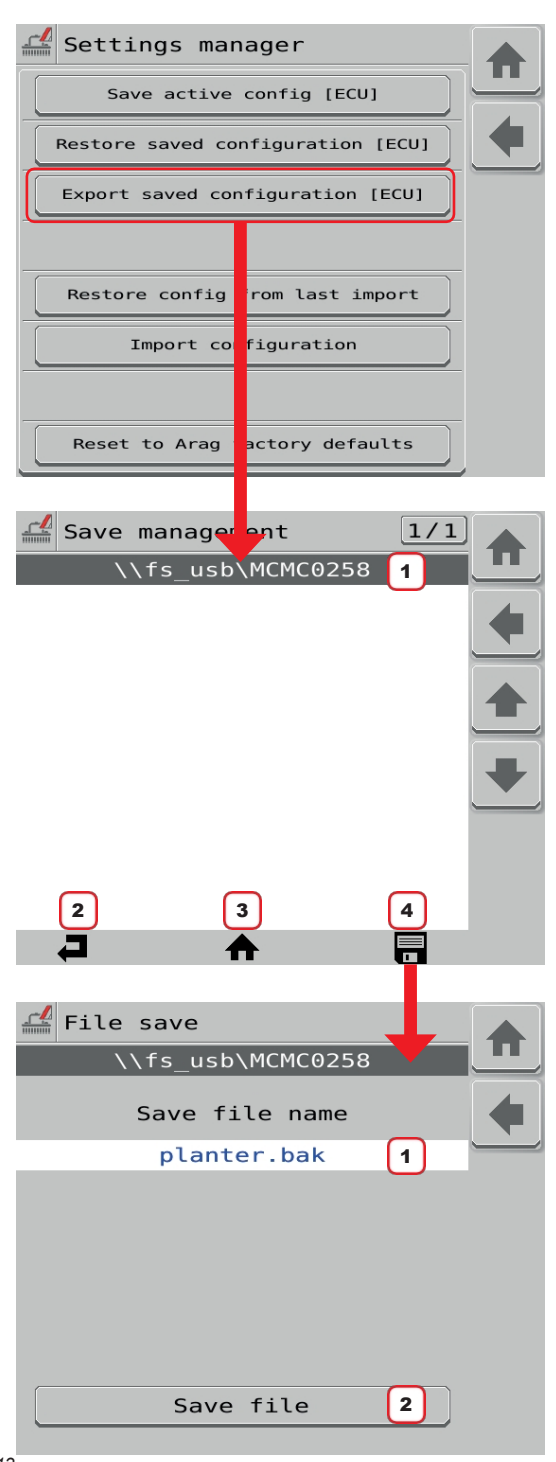

*Fig. 113*

Tryk på **Export saved configuration [ECU]** for at åbne menuen File server management, hvor du kan vælge den mappe, hvor backup-filen skal eksporteres (f.eks. på et USB-pendrive).

**Knappen er kun synlig, hvis VT'et understøtter ISOBUSfilserverfunktionen.**

1 Aktuel mappesti.

*MCMC0258 er den første mappe, der automatisk oprettes af klientfilserveren, og den henviser til ARAG, fordi 0258 er den kode, der identificerer ARAG som ISOBUS-komponentproducent.*

- 2 TILBAGE. Går tilbage til den forrige mappe.
- 3 HJEM. Vender direkte tilbage til hjemmemappen (MCMC0258) - Denne funktion er muligvis ikke tilgængelig i alle virtuelle terminaler.
- 4 GEM. Vælger den aktuelle sti og åbner siden til lagring af filer.

*En eksisterende fil kan overskrives ved at vælge den fra listen. Et blåt rektangel vil indikere den valgte fil*

- 1 Skriv det navn, du vil tildele den backup-fil, der skal gemmes. **DU MÅ IKKE ÆNDRE FILTYPEN. Filendelsen skal altid være .bak.** *Hvis navnet på den backup-fil, der skal gemmes, er det samme som navnet på en fil, der allerede findes i den valgte mappe, vil sidstnævnte blive overskrevet og gå permanent tabt.*
- 2 **Gem fil**: Gemmer filen i den eksterne hukommelse, der er tilsluttet VT'en.

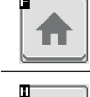

F

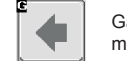

Går tilbage til hovedskærmen Går tilbage til forrige menu eller bladrer Gar tilbage til forrige menu eller bladrer<br>mellem siderne i en menu (forrige side).<br>
Afslutter uden at bekræfte ændringerne

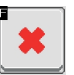

Gemmer ændringerne på den aktuelle side aktuelle side aktuelle side Ruller mellem siderne i en menu (næste side)

**DATA OG INDSTILLINGER**

 $\overline{\phantom{a}}$ 

п  $\overline{\mathbf{a}}$ 

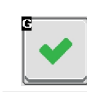

## **Data og indstillinger > System > Systemindstillinger > Indstillingshåndtering > Importer konfiguration**

Gør det muligt at importere en backup-fil fra en ekstern hukommelse, der er tilsluttet den virtuelle terminal.

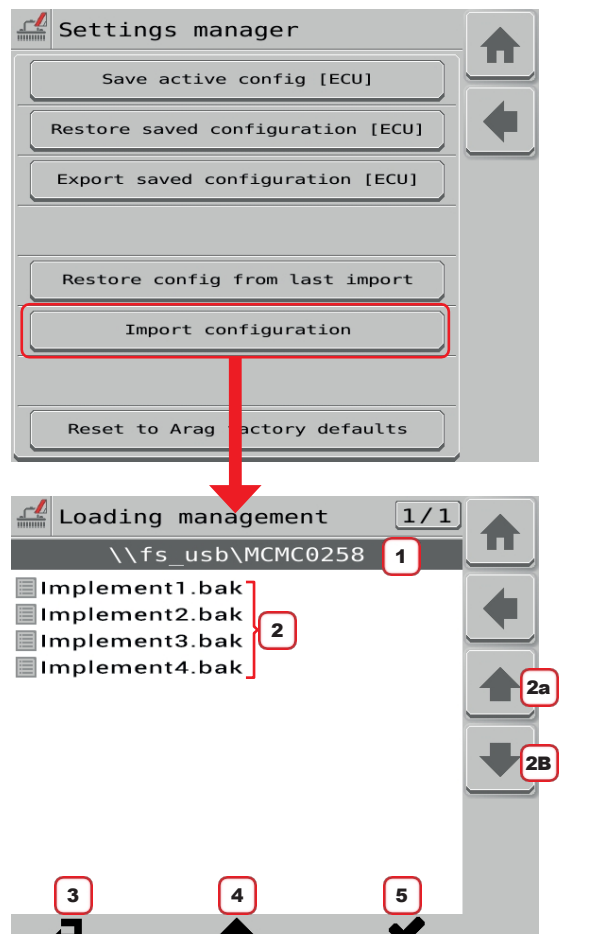

Tryk på **Import configuration** for at åbne menuen File server management, hvor du kan vælge den mappe, som backup-filen skal importeres fra.

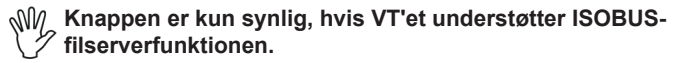

2 Liste over filer i den aktuelle mappe. *For at blive indlæst skal backupfilen have filtypen .bak og ligge i mappen* 

1 Aktuel mappesti.

*MCMC0258. Denne mappe henviser til ARAG, fordi 0258 er den kode, der identificerer ARAG som producent af ISOBUS-komponenter.*

- 2A 2B Knapper til at vælge den fil, der skal indlæses.
- 3 TILBAGE. Går tilbage til den forrige mappe.
- 4 HJEM. Vender direkte tilbage til hjemmemappen (MCMC0258) - Denne funktion er muligvis ikke tilgængelig i alle virtuelle terminaler.
- 5 KOPIER. Bekræfter kopieringen af den valgte backup-fil til IBX100's interne hukommelse.

*Fig. 114*

**Data og indstillinger > System > Systemindstillinger > Indstillingshåndtering> Gendan konfiguration fra sidste import.**

Gør det muligt at gendanne indstillingerne i den sidst importerede backup-fil.

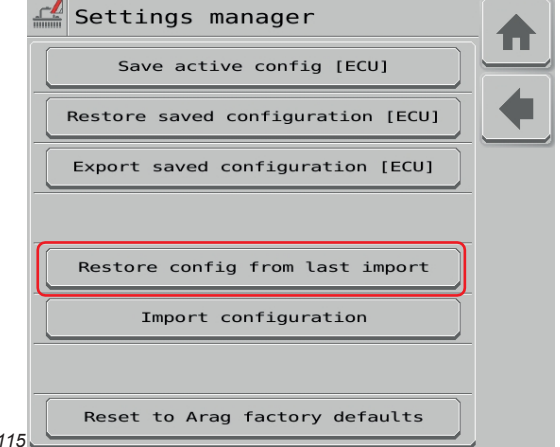

**configuration** eller via den relevante funktion på VISIO ISOBUS. **Alle indstillinger i programmenuen på nulstillingstidspunktet VIL VÆRE PERMANENT TABT.**

Tryk på **Restore config from last import** for at gendanne alle indstillinger i den tidligere importerede backup-fil ved hjælp af knappen **Import** 

**Backup-filen SLETTES IKKE efter nulstillingen.**

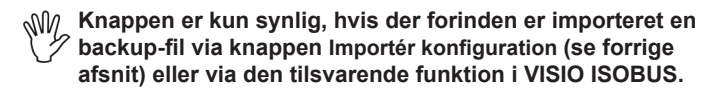

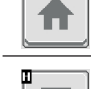

Ħ

 $Fig.$ 

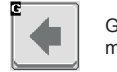

Går tilbage til hovedskærmen Går tilbage til forrige menu eller bladrer Går tilbage til forrige side gruppen s

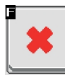

 $\bullet$  Afslutter uden at bekræfte ændringerne

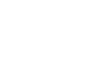

Gemmer ændringerne på den aktuelle side aktuelle side aktuelle side Ruller mellem siderne i en menu (næste side)

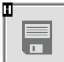

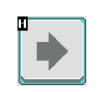

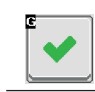

# **Data og indstillinger > System > Systemindstillinger > Indstillingsmanager > Nulstil til Arag-fabriksindstillingerne**

Giver mulighed for at nulstille fabriksindstillingerne i IBX100-menuen.

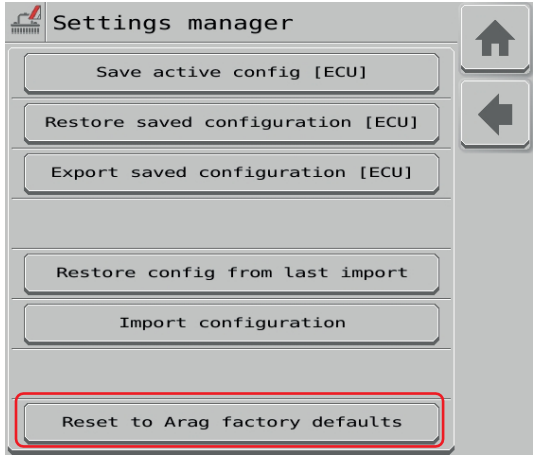

*Fig. 116*

Tryk på **Reset to Arag factory** defaults for at nulstille IBX100-konfigurationen. til fabriksindstillingerne.

 $\begin{array}{c} \sqrt{\frac{1}{2}}$  **Alle indstillinger i programmenuen på nulstillingstidspunktet VIL VÆRE PERMANENT TABT.**

**En backup-fil, der tidligere er gemt via knappen Save active config [ECU] eller importeret via knappen Import configuration, slettes ikke.**

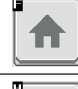

H

Går tilbage til hovedskærmen Går tilbage til forrige menu eller bladrer

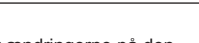

П

E

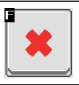

**R** 

Gar tilbage til forrige menu eller bladrer<br>mellem siderne i en menu (forrige side).<br>
Afslutter uden at bekræfte ændringerne

Gemmer ændringerne på den aktuelle side aktuelle side aktuelle side Ruller mellem siderne i en menu (næste side)

**DATA OG INDSTILLINGER**

п  $\overline{\mathbf{a}}$   $\overline{\phantom{a}}$ 

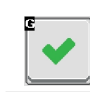

## 12.7.5 **Data og indstillinger > System > Registrering**

<span id="page-88-0"></span>Hvis det er nødvendigt at genindtaste den registreringskode, der fulgte med ECU'en, skal du gøre som følger.

#### TILMELDING

1 Tryk for at indtaste registreringskoden. 2 Indtast koden, og bekræft med tast 3.

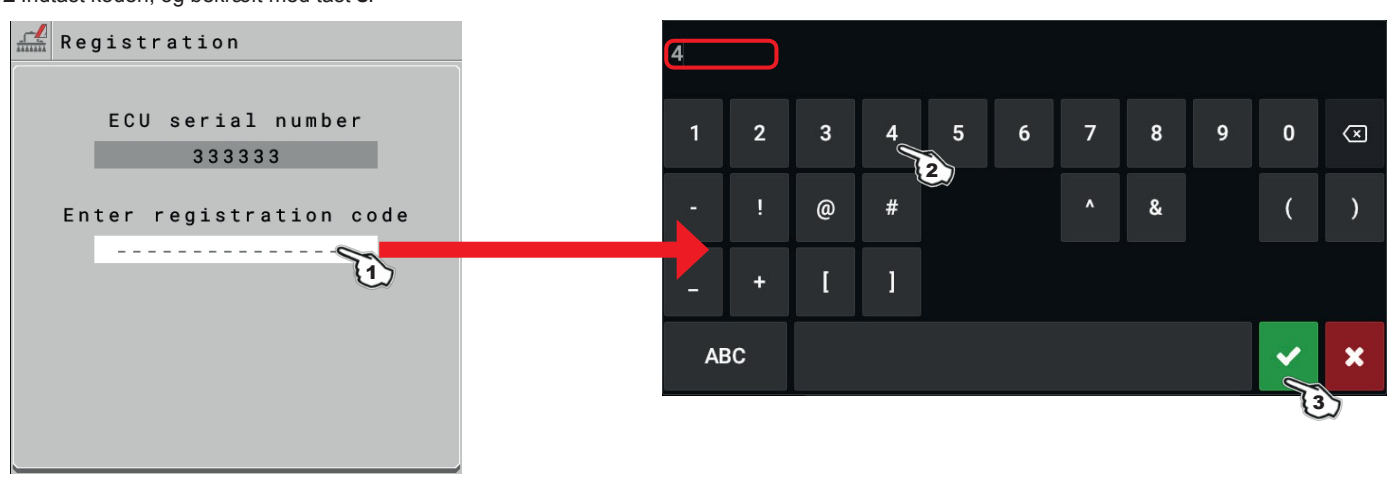

*Fig. 117*

#### 12.7.6 **Seletron status**

<span id="page-88-1"></span>Denne menu har to hovedfunktioner:

#### • INSTALLATION

Gør det muligt at vise forløbet under Seletrons parringsprocedure (kap. [13 Seletron-forbindelse\)](#page-91-0).

#### • DIAGNOSTIK

Gør det muligt at kontrollere tilslutningen af hver enkelt Seletron.

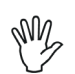

# **UDFØR BEGGE PROCEDURER MED MOTOREN I GANG.**

## SELETRON TILSLUTNINGSDIAGNOSTIK

#### **Farveforklaring:**

Korrekt betiening. Seletron svarer ikke.

Str**ambiorsyningsfejl på Seletron-enheder: Strømspændingen er lavere end den tilladte værdi.** 

Fra skærmen [Fig. 118](#page-88-2) er det muligt at få vist det relevante nummer.

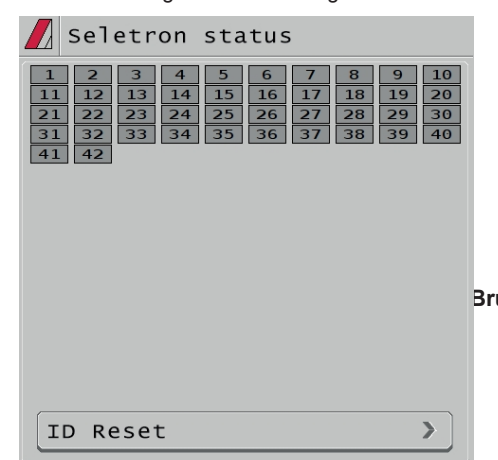

**Hvis det er nødvendigt, kan du gentage parringsproceduren for hver Seletronenhed: FØR DU STARTER EN NY PARRINGSPROCEDURE, SKAL DU NULSTILLE DE TIDLIGERE TILDELTE IDENTIFIKATIONSNUMRE. Brug funktionen ID Reset (par. [13.2](#page-94-0)).**

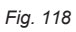

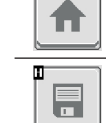

<span id="page-88-2"></span>

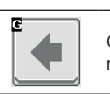

Går tilbage til hovedskærmen Går tilbage til forrige menu eller bladrer Går tilbage til forrige side).

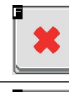

 $\bullet$  Afslutter uden at bekræfte ændringerne

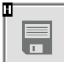

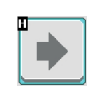

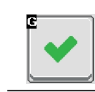

## **DATA OG IILLINGER**

#### **12.8 Data og indstillinger > Brugerpræferencer**

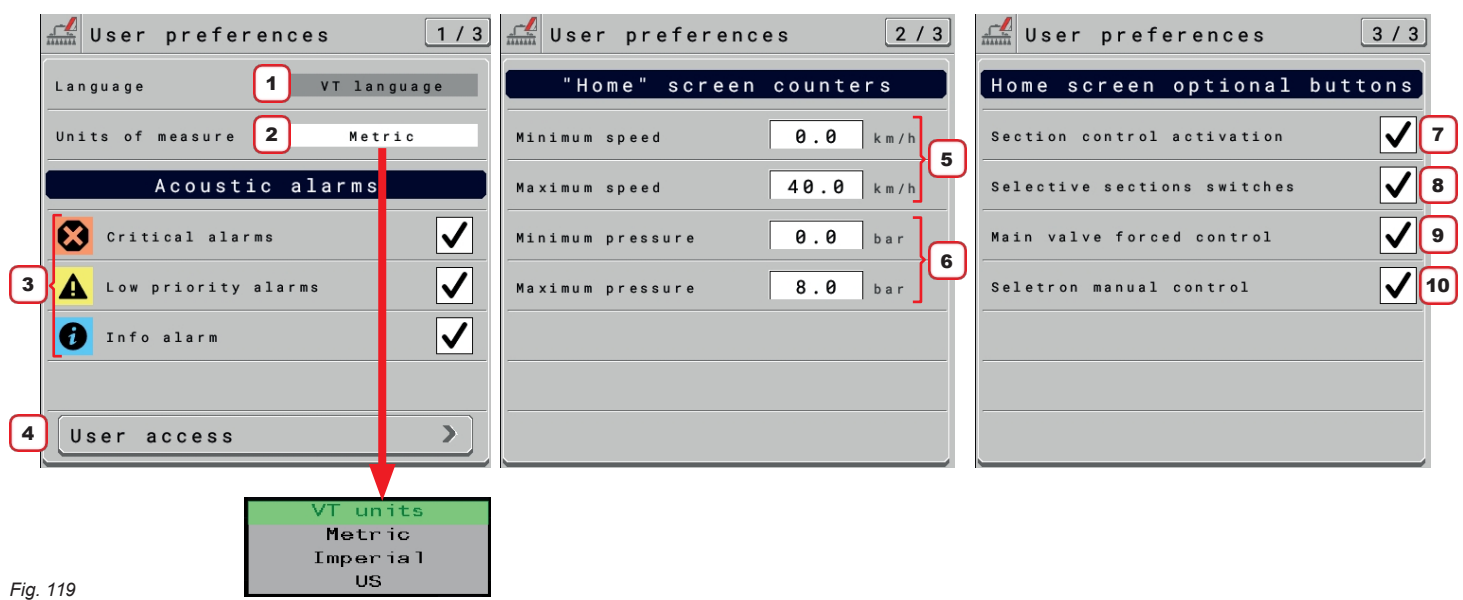

1 Viser kilden til det sprog, OP bruger. For at ændre sprog skal du redigere VT-indstillingerne.

2 Indstil OP-måleenheder.

Du kan vælge målesystemet eller udlede det fra VT-indstillingerne.

#### AKUSTISKE ALARMER

3 OP har en **Info- og** alarmmenu, som opsummerer de aktive notifikationer til operatøren (par. [12.3](#page-65-0)). Disse meddelelser er klassificeret efter vigtighed som **Kritiske alarmer**, **Alarmer med lav prioritet** og **Info**. Fra denne skærm kan du aktivere/deaktivere lydalarmer for hver notifikation.

#### BRUGERADGANG

4 Indstil OP-adgangsniveau.

- **Operatør**: Brug på dette niveau forhindrer enhver form for indstilling. Operatøren udfører kun behandlingen.
- **Manager**: Brug på dette niveau forhindrer indstilling af maskinfunktioner, men tillader
- behandlingskonfiguration. Du kan indstille en PIN-kode for adgang.
- **Tekniker**: På dette niveau kan man konfigurere både maskinens funktioner og behandlingen. Du
- kan indstille en PIN-kode for adgang.

• **Arag-Tech**: kun for ARAG-ansatte.

#### TÆLLERE TIL "START"-SKÆRMEN

5 Indstil slutværdien for hastighedsområdet *("HOME"-skærmen, par. [14.1](#page-98-0))*. 6 Indstil trykområdets slutværdi *("HOME"-skærmen, par. [14.1](#page-98-0)).*

#### <span id="page-90-0"></span>HOME SKÆRM VALGFRIE KNAPPER

7 Aktiverer/deaktiverer visningen af en funktionsknap på hovedsiden *[\(17.4 Home > Section control på side 80](#page-119-0)),* som du kan bruge til at aktivere/deaktivere den automatiske sektionskontrol. Dette input fungerer kun, når du har konfigureret og aktiveret sektionskontrollen korrekt på den virtuelle terminal, du bruger.

8 Punktet er kun tilgængeligt, hvis **Data og indstillinger** > **Implementeringsindstillinger** > **Systemkonfigurationer > Hjælpeindgange > Type** > **Sekventiel**  / **ARAG Joystick 1**

# eller **ARAG Joystick 2**.

Aktiverer/deaktiverer visningen af en knap på hovedsiden *[\(SECTION DIRECT CONTROL FROM TOUCH-SCREEN PANEL på side 74](#page-110-0)),*  hvorigennem du kan åbne/lukke hver sektion selektivt. Det vil være muligt at lukke en midtersektion, mens sektionerne på siderne holdes åbne. 9 Punktet er kun tilgængeligt, hvis det er aktiveret **Data og indstillinger** > **Redskabsindstillinger> Ventiler > Ventilindstillinger > Hovedventil** > **Automatisk lukning af hovedventil**.

Aktiverer/deaktiverer visningen af en knap *("HOME"-siden, par. [14.1\)](#page-98-0)* og pileknapperne: ▲ (øger trykket ved at virke på proportionalventilen) / ▼ (sænker trykket ved at virke på proportionalventilen).

Knappen **tolla blu**tvinger hovedventilen til at åbne/lukke, når den er lukket af den automatiske sektionskontrol. **Knapdisplayet er kun til stede i manuel reguleringskontroltilstand.**

#### **ADVARSEL: DENNE FUNKTION KAN SKABE OVERTRYK I SPRØJTENS KREDSLØB. DET ER KUN PRODUCENTEN, DER KAN VURDERE, OM DETTE INPUT SKAL GØRES TILGÆNGELIGT FOR OPERATØREN. HVIS DET ER TILFÆLDET, ER DET PRODUCENTENS ANSVAR AT GIVE SLUTBRUGEREN ANVISNINGER T I L KORREKT INFORMATION/TRÆNING. ARAG KAN IKKE HOLDES ANSVARLIG FOR SKADER FORÅRSAGET AF AKTIVERING AF DENNE FUNKTION, DA KUN**

**PRODUCENTEN KENDER EGENSKABERNE VED DET SYSTEM, DER ER DESIGNET, OG SOM IBX100-SPRØJTEN ISOBUS ER INSTALLERET PÅ.**

10 Punktet er kun tilgængeligt, hvis **Data og indstillinger** > **Implementeringsindstillinger** > **Basisindstillinger** > **Seletron**. Aktiverer/deaktiverer visningen af en knap på hovedsiden *([17.2 Hjem > Seletron manuel styring på side 80](#page-119-1)),* hvorigennem det er muligt at få adgang til en side, hvor input til manuel åbning/lukning af hver enkelt Seletron-ventil vises. Lukning af en Seletron i manuel tilstand vil have prioritet over automatisk sektionskontrol.

# <span id="page-91-0"></span>13 SELETRON-FORBINDELSE

# **FØLG OMHYGGELIGT INSTRUKTIONERNE I DETTE KAPITEL. ENHVER FEJLTAGELSE UNDER PARRING/UDSKIFTNING AF SELETRON KAN FØRE TIL FEJL I SYSTEMETS DRIFT.**

<span id="page-91-1"></span>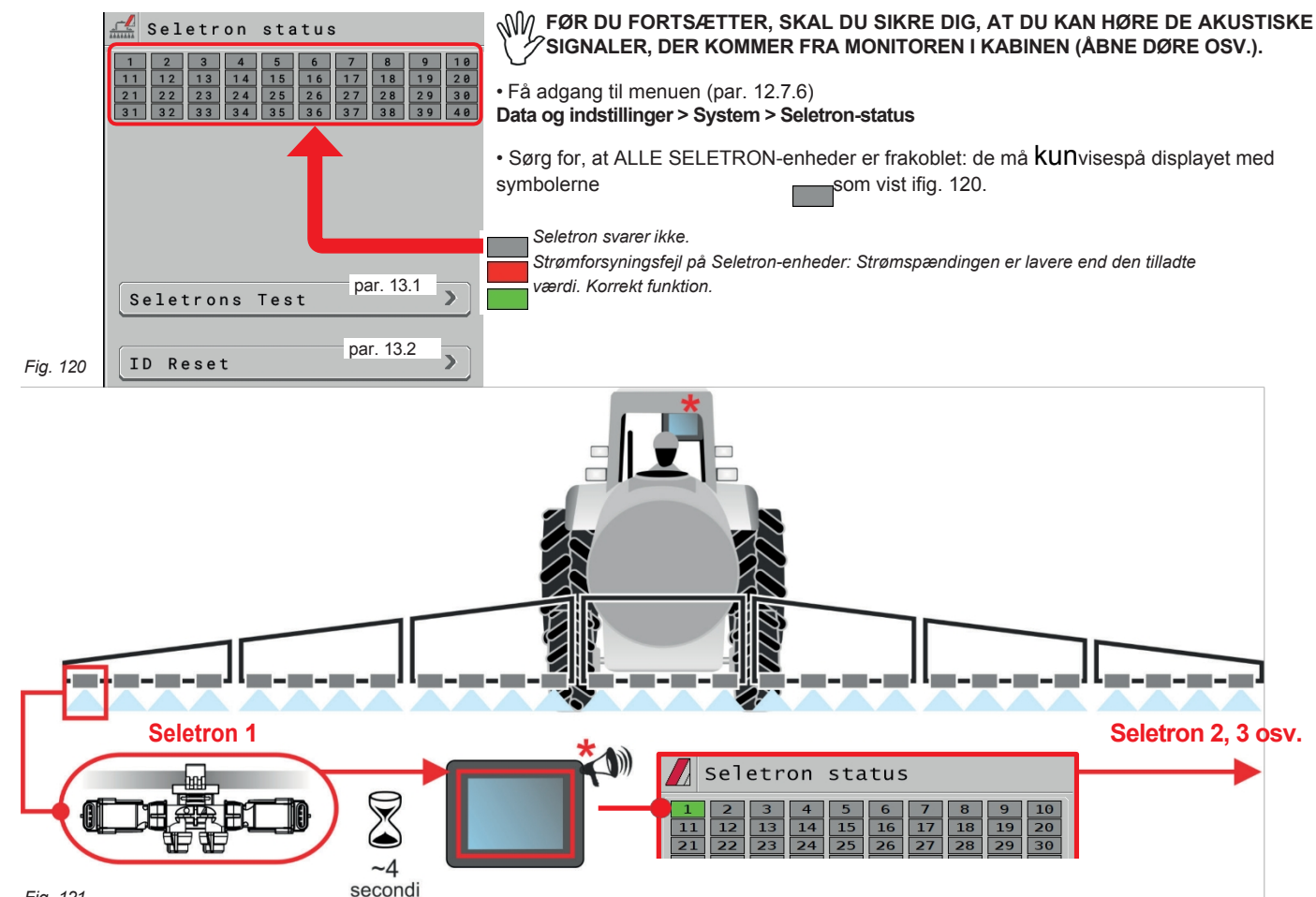

*Fig. 121*

# <span id="page-91-2"></span>FØR TILSLUTTER EN NY SELETRON, SKAL DU SØRGE FOR, AT DEN FORRIGE HAR

ER MONTERET**, at det akustiske signal er afgivet, og at det relevante grønne symbol er blevet vist. I tilfælde af fejl under parringsproceduren (displayet viser symbolet ) skal du nulstille alle identifikationsnumre og gentage proceduren fra starten (ID Reset, par. [13.2](#page-94-0)).**

• Tilslut den første Seletron.

**Seletron nr. 1 er den første til venstre, når man ser på bommen bagfra ([fig. 121\)](#page-91-2).**

- **VENT PÅ DET AKUSTISKE SIGNAL FRA MONITOREN. VENT PÅ, AT MONITOREN VISER DET GRØNNE SYMBOL FOR DEN TILSLUTTEDE SELETRON ([FIG. 121](#page-91-2)).**
	- KUN NU **er det muligt at fortsætte med installationen af følgende Seletron.**

**ADVARSEL: ALLE SELETRON ENHEDER SKAL INSTALLERES I EN RÆKKEFØLGE FRA VENSTRE MOD HØJRE (når**

# **kigger på bommen bagfra).**

- Gentag ovenstående trin, og tilslut alle resterende Seletron-enheder fra venstre mod højre indtil enden af bommen.
- Tilslutningssekvens ved tilstedeværelse af endedyser (par. [17.1\)](#page-116-0):

#### "BUFFERZONE"-DYSER

Start med at tilslutte "Buffer zone"-seletronen, som er placeret i bommens venstre ende, tilslut derefter alle "standard"-seletronerne i den rigtige rækkefølge fra venstre mod højre, og tilslut til sidst "Buffer Zone" seletronen, som er placeret i bommens højre ende.

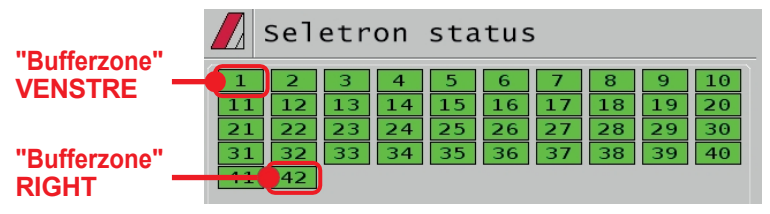

"HEGN"-DYSER

Start med at tilslutte alle "standard"-seletronerne i den rigtige rækkefølge fra venstre mod højre, tilslut derefter "Fence" seletronen i bommens venstre ende, og tilslut til sidst "Fence" seletronen i bommens højre ende.

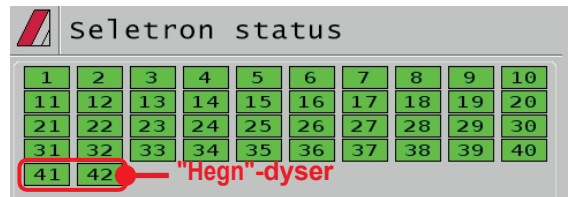

*FORTSÆTTER > > >*

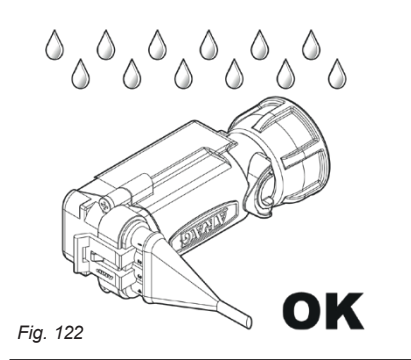

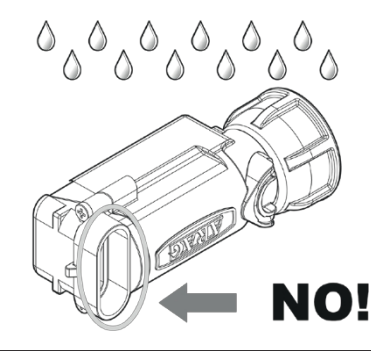

Produkterne leveres med monteringsvejledning til ventilen.

Sørg for, at enheden er korrekt monteret, og skub den, indtil den låses. Når kablet er sat i stikket, er Seletron forseglet.

For at undgå at beskadige de interne komponenter skal du sørge for, at stikkene ikke er blottede eller sat forkert i, når du bruger eller rengør systemet.

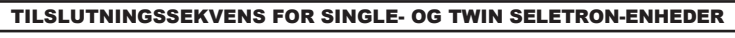

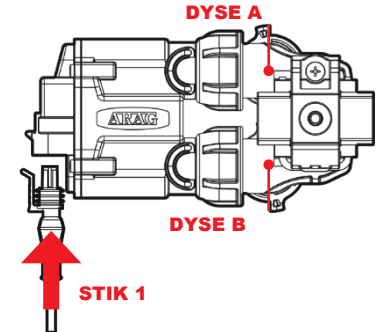

## *Fig. 123*

Tilslut alle Seletron-enheder i rækkefølge fra venstre mod højre indtil enden af bommen.

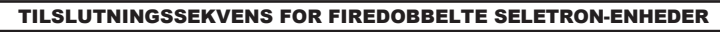

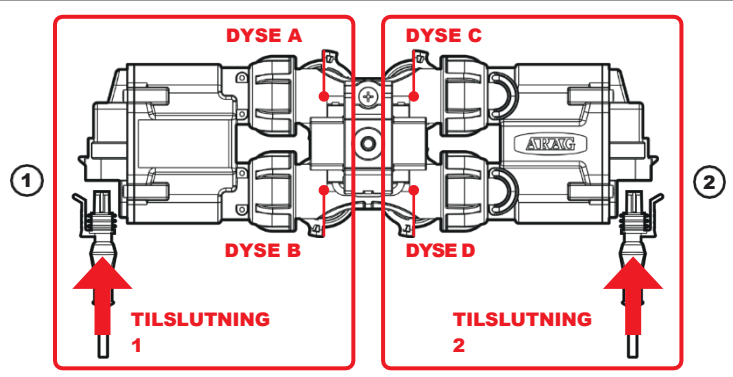

## *Fig. 124*

<span id="page-92-0"></span>1 Tilslut i rækkefølge **KUN SELETRON DYSEHOLDERE A OG B**, fra venstre mod højre indtil enden af bommen (**stik 1** i [fig. 124](#page-92-0)). 2 Begynd forfra: denne gang tilsluttes **SELETRON DYSEHOLDERE C OG D** fra venstre mod højre indtil enden af bommen (**stik 2**).

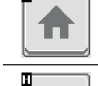

H

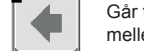

Går tilbage til hovedskærmen Går tilbage til forrige menu eller bladrer Gar tilbage til forrige menu eller bladrer<br>mellem siderne i en menu (forrige side).

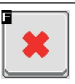

Gemmer ændringerne på den aktuelle side aktuelle side aktuelle side aktuelle side aktuelle side aktuelle side

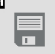

ш

Gemmer ændringerne

 $\bullet$ 

 $\overline{\phantom{a}}$ 

#### **13.1 Seletrons Test**

<span id="page-94-1"></span>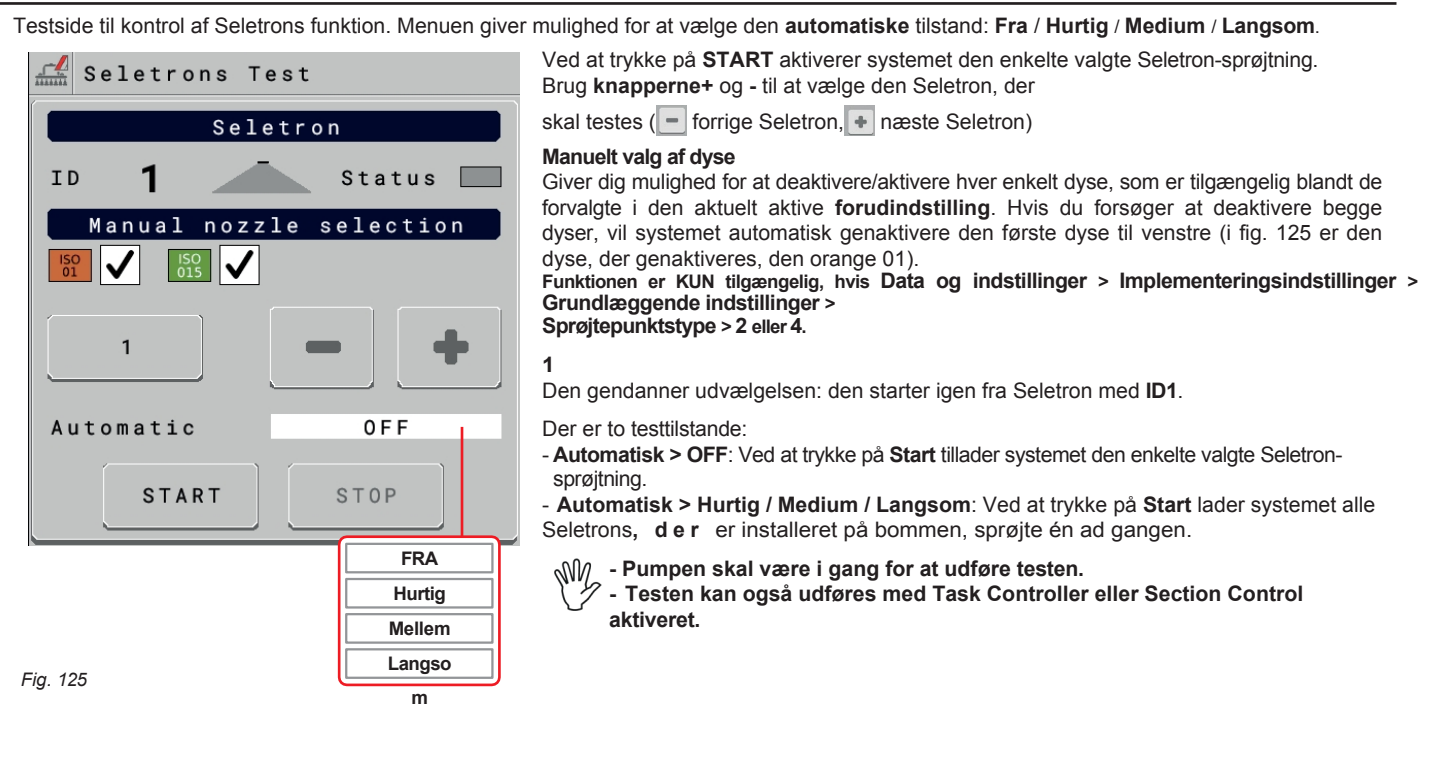

#### **13.2 Nulstilling af ID**

<span id="page-94-0"></span>Gør det muligt at nulstille identifikationsnumrene for alle gemte Seletrons, før parringsproceduren gentages (kap. [13\)](#page-91-0). **FOR AT UNDGÅ FUNKTIONSFEJL I SYSTEMET MÅ DENNE HANDLING KUN UDFØRES, HVIS DET ER STRENGT NØDVENDIGT.**

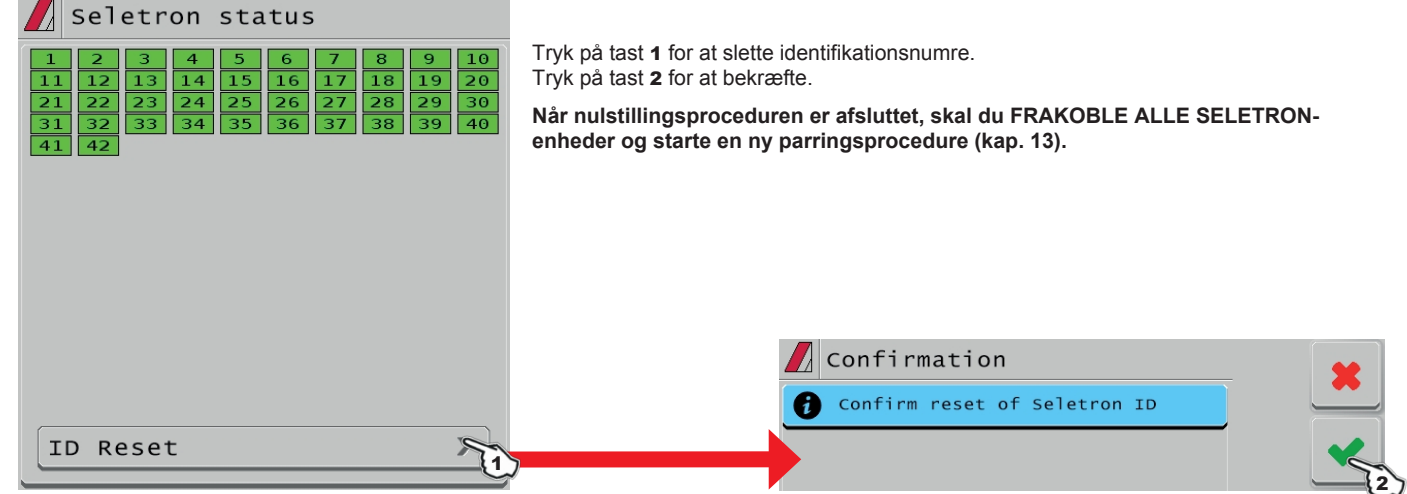

*Fig. 126*

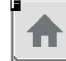

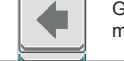

Går tilbage til hovedskærmen Går tilbage til forrige menu eller bladrer mellem siderne i en menu (forrige side).<br> **Afslutter uden at bekræfte ændringerne**<br>
Mellem siderne i en menu (forrige side).

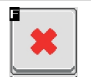

Gemmer ændringerne på den aktuelle side

Ruller mellem siderne i en menu (næste side)

Gemmer ændringerne

Ш

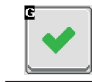

# **13.3 UDSKIFTNING AF SELETRON**

## 13.3.1 Foreløbige operationer

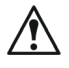

**FOR AT UNDGÅ ULYKKER SKAL DU TØMME TANKEN OG SØRGE FOR, AT HELE SYSTEMET ER HELT FRI FOR KEMIKALIER.**

# **VIGTIGT**

**Betjen hovedventilen og sektionskontrollerne (ON-position), og udfør de angivne indstillinger:**

**Generel styring ON + Åbne sektioner + Aktive dyser + MANUELT dysevalg + MANUEL sektionsstyring**

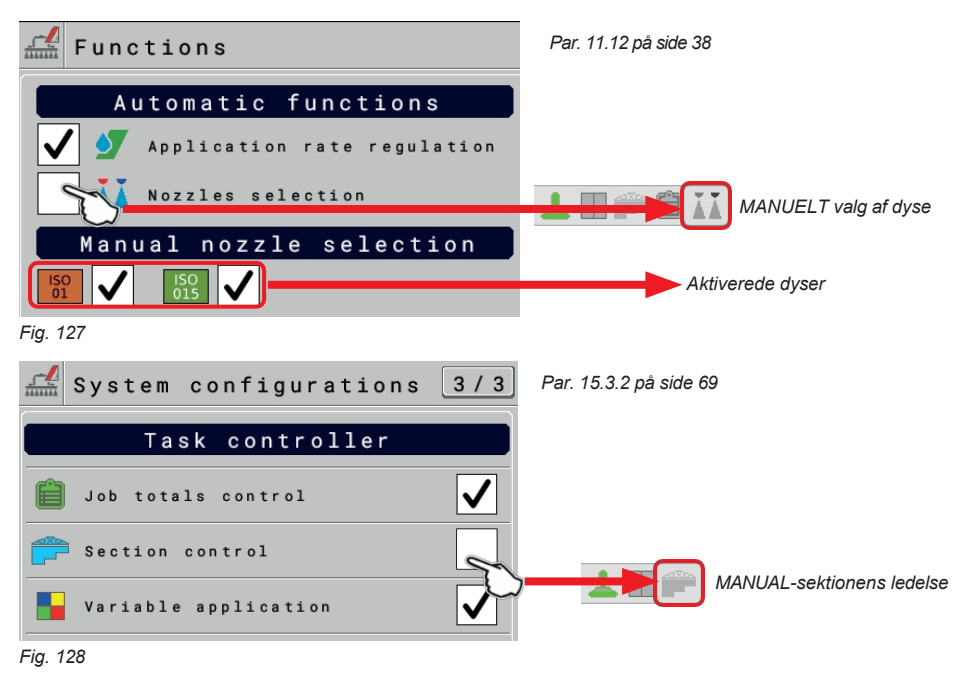

# 13.3.2 Udskiftningsprocedure

<span id="page-96-0"></span>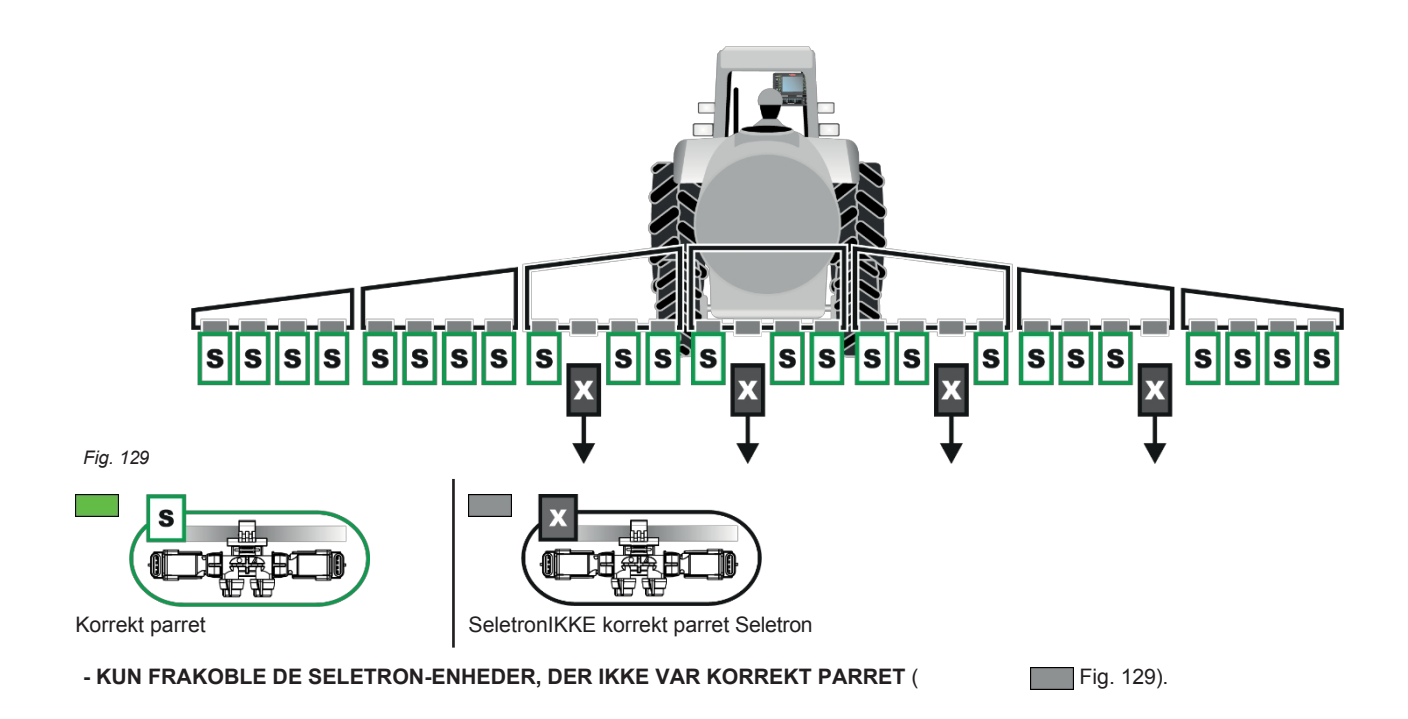

Tilslut de nye Seletron-enheder: **\*** [Fig. 130](#page-97-0), I EN RÆKKEFØLGE FRA VENSTRE TIL HØJRE (når man ser på bommen bagfra).

**W** EFTER TILSLUTNING AF SELETRON SKAL DU VENTE I CA. 4 SEKUNDER. 4 SEKUNDER, GIVER **MONITOREN ET AKUSTISK SIGNAL OG VISER DET GRØNNE SYMBOL FOR DEN TILSLUTTEDE SELETRON.** FØRST NU **ER DET MULIGT AT FORTSÆTTE MED INSTALLATIONEN AF FØLGENDE SELETRON.**

**Spænd hver Seletron på den relevante dyseholder med en momentnøgle og et tilspændingsmoment på 4,5 Nm / 40 Inch/lbs. Hvis du ikke har en momentnøgle, kan du alternativt stramme Seletron-enhederne med hånden og sikre dig, at der ikke er nogen lækager.**

**ARAG ER IKKE ANSVARLIG FOR SKADER ELLER FUNKTIONSFEJL FORÅRSAGET AF BRUG AF ANDRE VÆRKTØJER END DEM, DER ER ANGIVET OVENFOR.**

<span id="page-97-0"></span>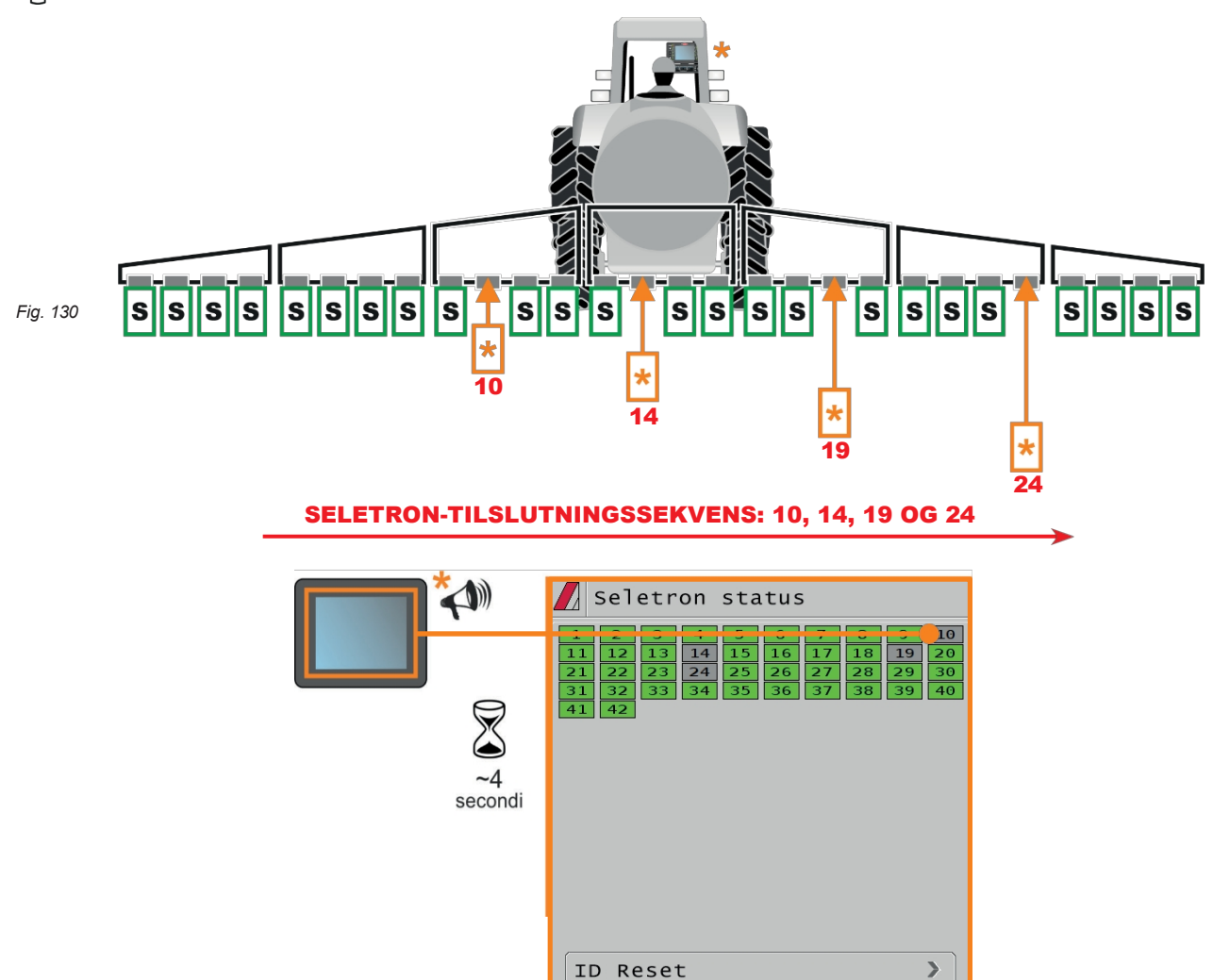

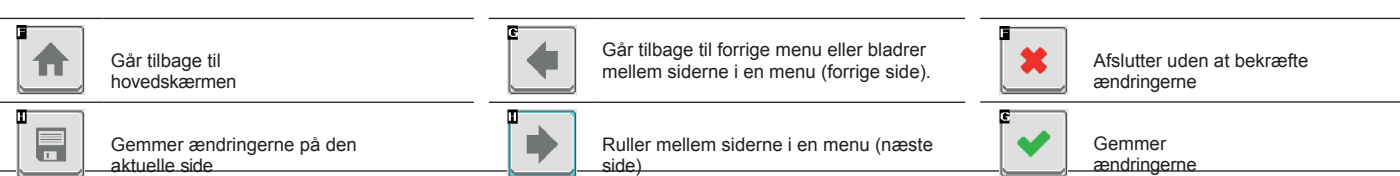

#### 14 BRUG

#### <span id="page-98-0"></span>**14.1 Hovedskærmen "HJEM"**

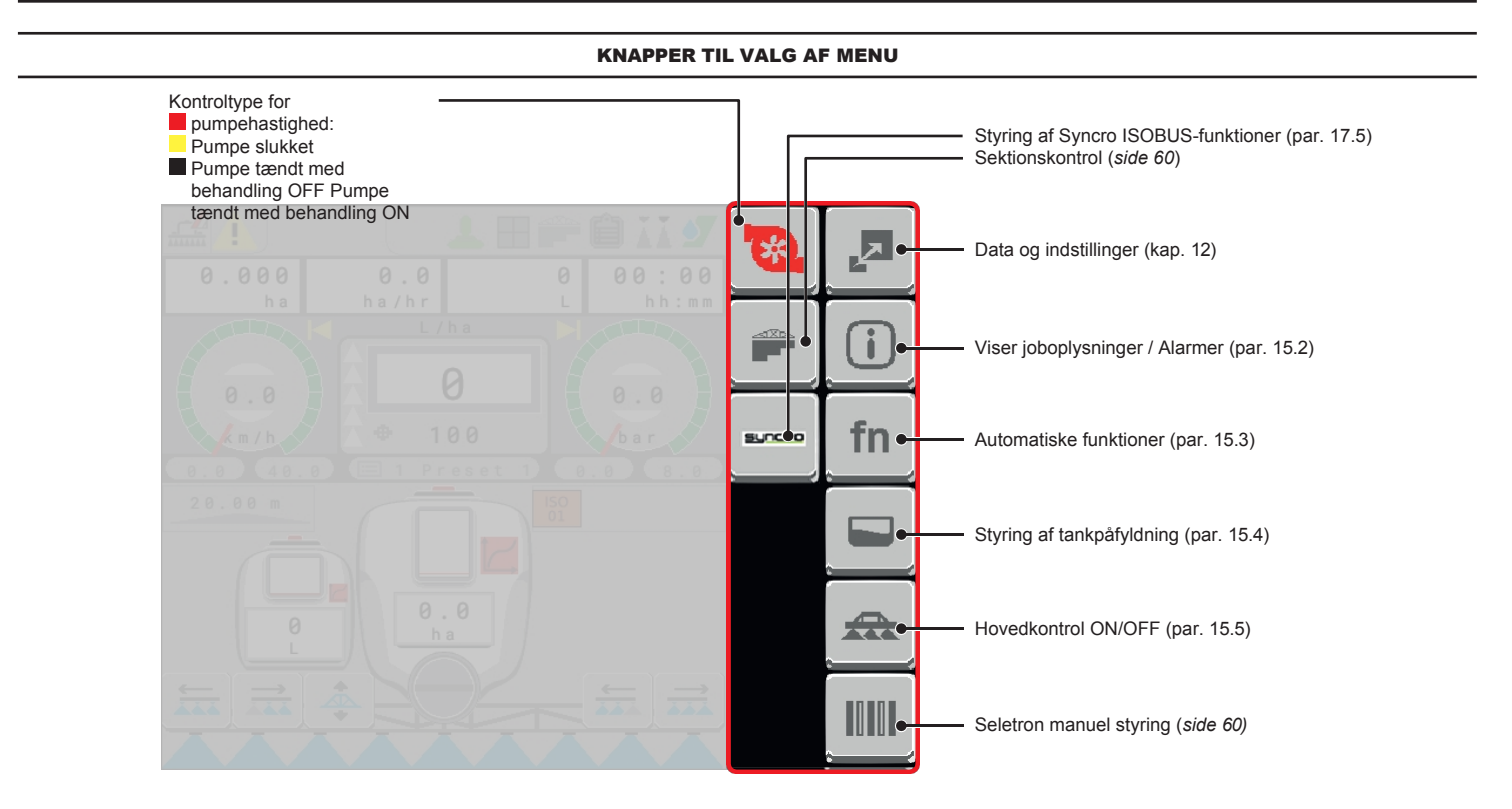

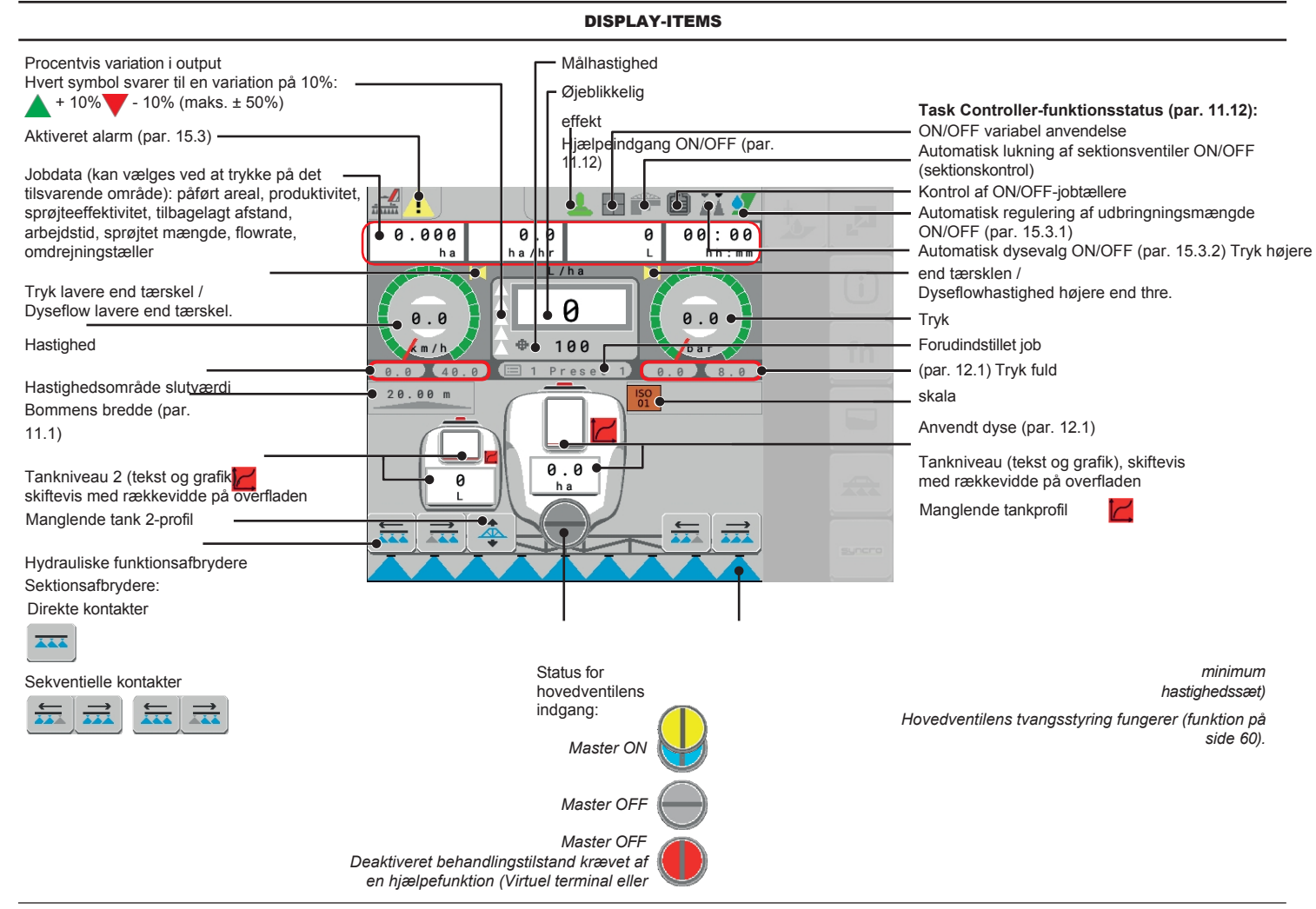

99

# **JOBFUNKTIONER**

# *l OFF*

S p r ø j t e b o m ( p a r . [1](#page-109-0) [5](#page-109-0) [.](#page-109-0) [5](#page-109-0) ) S e k t i o n s s t a t u s :

> *S e k t i o n e r*

 $\triangle$ 

*O F F*

*-*

*H o v e d k o n t*

*Sektioner ON -* 

*Hovedkontrol* 

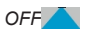

*Sektioner ON -* 

*Hovedkontrol* 

*ON*

 *Grønne sektioner, når nogle Seletrons i samme sektion er åbne og nogle er lukkede*

 *Sektion lukket af ISOBUS Virtual Terminal ved automatisk sektionskontrol*

# 15 JOBFUNKTIONER

# <span id="page-100-1"></span>**15.1 Output midlertidig stigning og fald - Startside > Skift målhastighed**

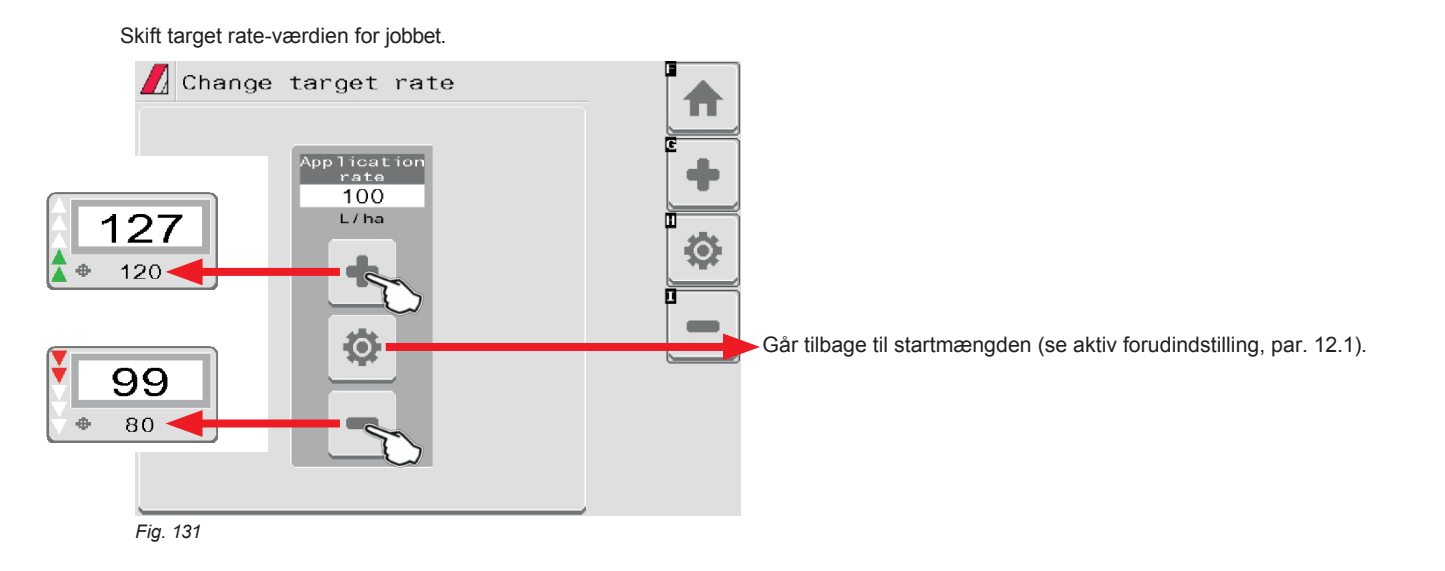

## **15.2 Hjem > Alarmer**

<span id="page-100-0"></span>Fra "Hjem"-skærmen, tryk på Dette skærmbillede opsummerer de aktive alarmmeddelelser for operatørerne eller de netop løste alarmer.

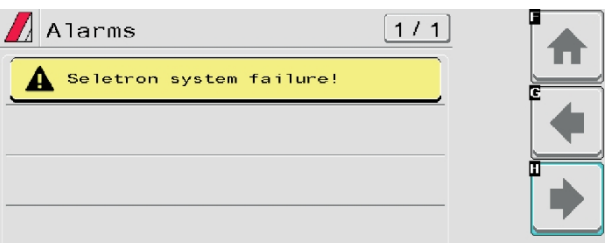

**For den procedure, der skal følges, når der opstår en alarm, henvises til par. [18.3](#page-124-0).**

*Fig. 132*

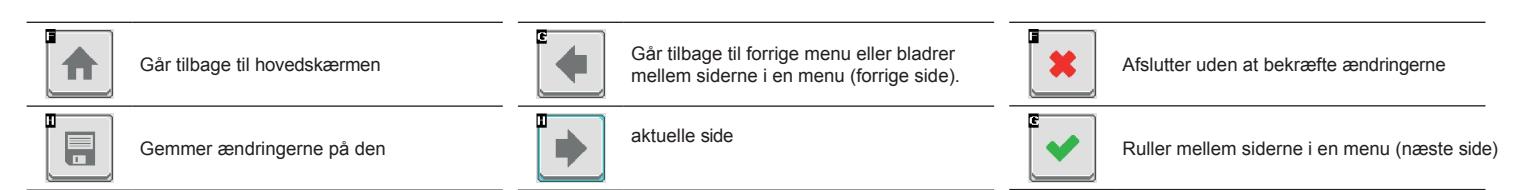

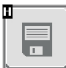

Gemmer ændringerne

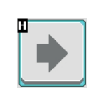

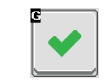

**JOBFUNKTIONER**

## **15.3 Hjem > Automatiske funktioner**

<span id="page-102-0"></span>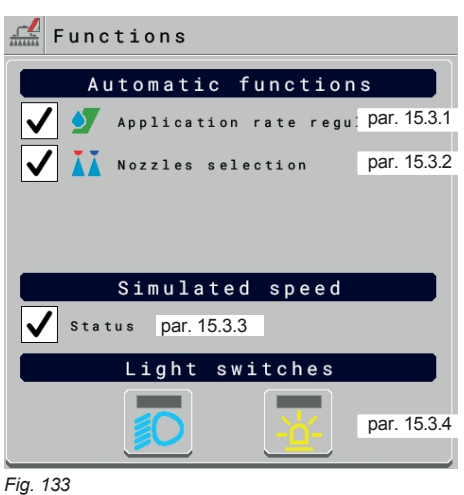

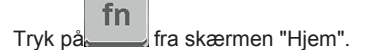

<span id="page-102-1"></span>

# 15.3.1 Hjem > Automatiske funktioner > Regulering af

udbringningsmængde Aktiverer/deaktiverer automatisk justering

af output *(DEFAULT: ON)*.

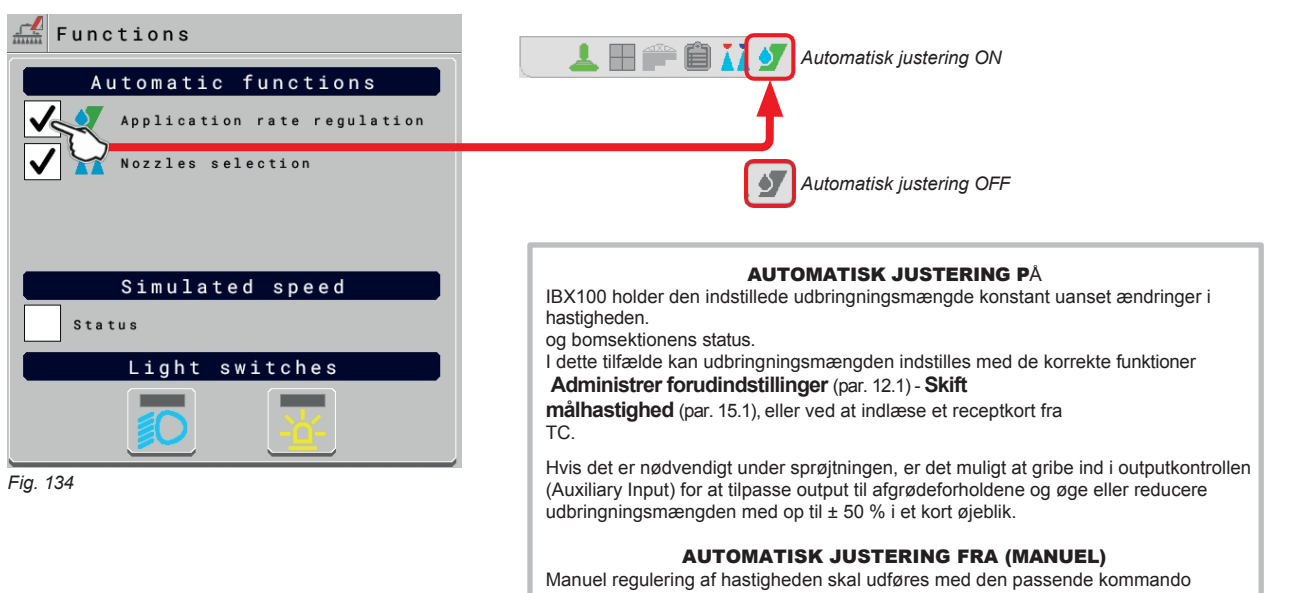

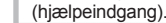

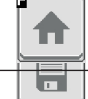

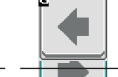

Går tilbage til hovedskærmen Går tilbage til forrige menu eller bladrer Gar tilbage til forrige menu eller bladrer<br>mellem siderne i en menu (forrige side).<br>
Afslutter uden at bekræfte ændringerne

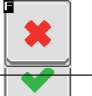

Gemmer ændringerne

Gemmer ændringerne på den aktuelle side

side)

Ruller mellem siderne i en menu (næste

п

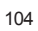

F

 $\blacktriangledown$ 

 $\rightarrow$ 

#### 15.3.2 Hjem > Automatiske funktioner > Valg af dyser

<span id="page-104-0"></span>Aktiverer/deaktiverer automatisk dysevalg på alle sprøjtepunkter (DEFAULT: ON).

#### AUTOMATISK VALG AF DYSE **MANUELT VALG AF DYSE**

Når sprøjtningen starter (generel kommando ON), kontrollerer VT automatisk flowhastighederne: Hvis de nødvendige betingelser ikke er opfyldt, signalerer VT dette med skærmen på [fig. 137](#page-104-3).

Gør det muligt manuelt at vælge de dyser, der er i brug på sprøjtepunkterne. Antallet af dyser, der vises, varierer afhængigt af indstillingen af sprøjtepunktet (par. [10](#page-21-0)).

Tryk på knappen ved siden af dysen for at aktivere eller deaktivere den pågældende dyse

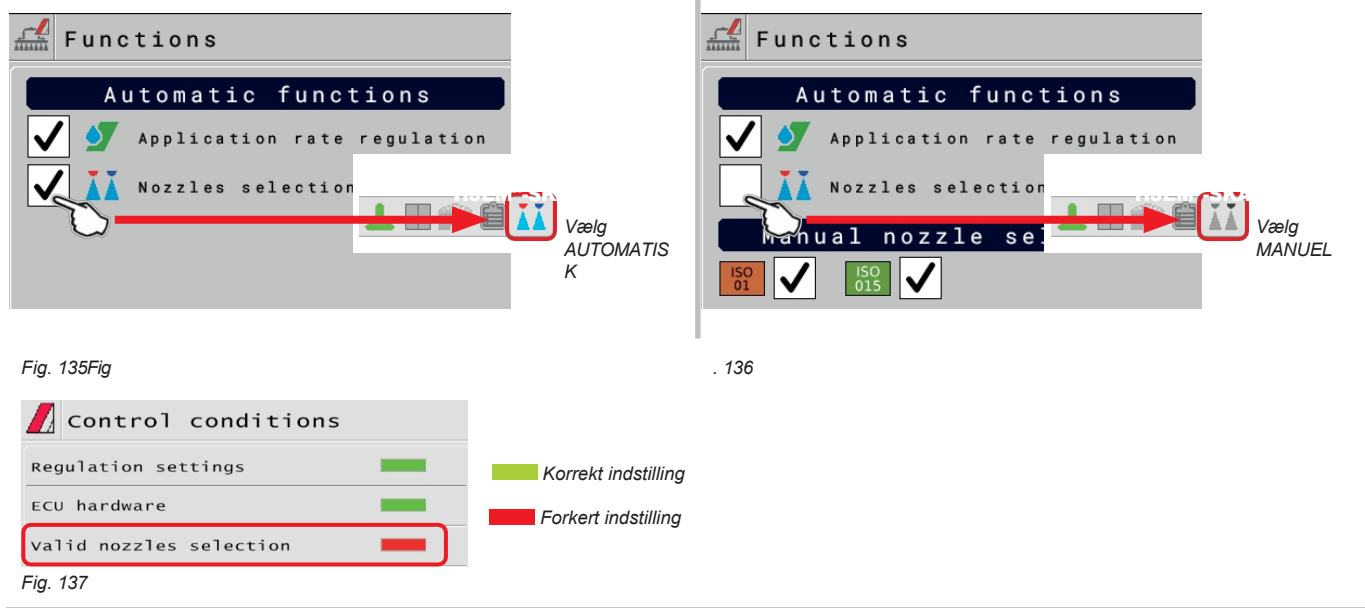

#### <span id="page-104-3"></span>SÅDAN FUNGERER DET AUTOMATISKE DYSEVALG (SELETRON og DUAL BOOM SYSTEM)

I et traditionelt system afhænger landbrugsmaskinens hastighedsgrænser af minimums- og maksimumstrykket for den dyse, der bruges, og af den ønskede sprøjtehastighed. Hvis vi f.eks. sprøjter 100 l/ha med en violet evenfan-dyse ISO110025, skal minimumshastigheden være 6,9 km/t (svarende til et tryk på 1 bar), mens maksimumshastigheden skal være 13,9 km/t (svarende til et tryk på 4 bar). Dette arbejdsområde kan være restriktivt for både den afgrøde, der skal behandles, og maskinen.

#### **Funktionsområde for mulige kombinationer af ISO11002- og ISO110025-dyser**

Når automatisk dysevalg er aktiveret, vil VT (ved hjælp af Seletron-enheder) aktivere dysen eller en kombination af dyser i henhold til den indstillede sprøjtehastighed og kørehastighed.

Dette system gør det muligt at udvide maskinens arbejdsområde, f.eks. i ovenstående tilfælde ved at bruge ISO11002 gule (A) og ISO110025 violette (B) dyser, der fungerer korrekt.

med en hastighed fra 5,5 km/t til 24,9 km/t.  $12.5 \div 24.9$  km/h **ISO02 + ISO025**  $A+R$ **Dyse A**  $6.9 \div 13.9$  km/h ATRATG Ó **ISO025 Dyse B**  $5.5 \div 11.1$  km/h **ISO02** A *Fig. 138* Hastighed

*Fig. 139* (km/t) I henhold til de indstillede data og dem, der registreres af sensorerne, vælger monitoren den passende dysekonfiguration og kontrollerer den konstant:

- sprøjtetrykket forbliver altid inden for de jobfunktioner, der er indstillet for hver enkelt dyse

- I tilfælde af mange mulige dysekonfigurationer er driftstrykket for den anvendte konfiguration så tæt som muligt på dysens driftsområde.

- Det nødvendige antal dyseskift er så lavt som muligt.

Når du indstiller en sprøjte, skal du sørge for at koble kompatible dyser sammen. *For eksempel:*

*• Kompatible dyser: ISO025-dysens flowhastighed ved 1 bar er LAVERE end ISO02-dysens flowhastighed ved 5 bar [\(fig. 140](#page-104-1)).*

*• IKKE-kompatible dyser: ISO05-dysens flowhastighed ved 1 bar er HØJERE end ISO02-dysens flowhastighed ved 5 bar ([fig. 141](#page-104-2)).*

På samme måde skal den samlede flowhastighed for begge dyser ved MINIMUM-tryk være LAVERE end flowhastigheden for dysen med høj flowhastighed ved MAXIMUM-tryk. 1<sub>bar</sub> bar 5 bar  $5<sub>har</sub>$ **SO02 ISO05**  $5<sub>ha</sub>$ 1 har 5<sub>bar</sub> 1 bar *Fig. 140* **CON** *Fig. 141* **CON** *Fig. 141* **CON** *Fig. 141* **CON** J

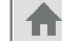

<span id="page-104-2"></span><span id="page-104-1"></span>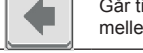

Gemmer ændringerne på den aktuelle side

Ruller mellem siderne i en menu (næste side)

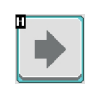

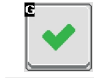

## 15.3.3 Hjem > Automatiske funktioner > Simuleret hastighed

<span id="page-106-0"></span>Gør det muligt at aktivere/deaktivere hastighedssimulering *(DEFAULT: OFF)*. Simuleringen gør det muligt at udføre reguleringstest med stoppet maskine (standardindstilling ved 6 km/t - 3,7 MPh).

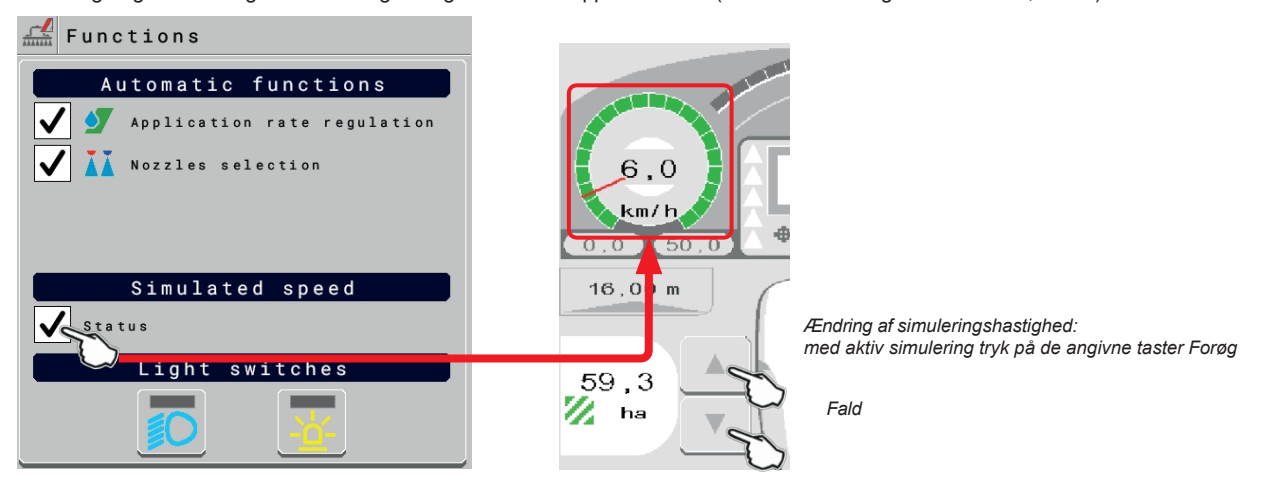

## 15.3.4 Hjem > Automatiske funktioner > Lyskontakter

<span id="page-106-1"></span>Gør det muligt at tænde/slukke for de installerede lyskontakter *(DEFAULT: OFF)*.

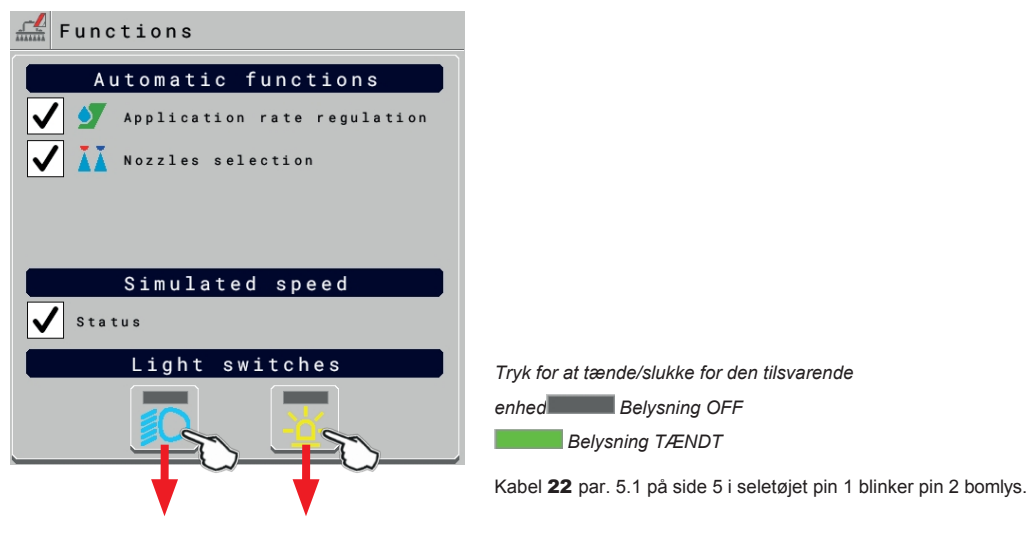

*Fig. 143*

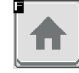

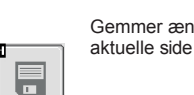

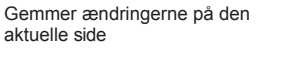

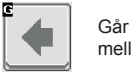

⋫

Går tilbage til hovedskærmen Går tilbage til forrige menu eller bladrer Går tilbage til forrige side Gar tilbage til forrige menu eller bladrer at att afslutter uden at bekræfte ændringerne mellem siderne i en menu (forrige side).

> Ruller mellem siderne i en menu (næste side)

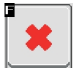

#### **15.4 Hjem > Tank**

<span id="page-107-0"></span>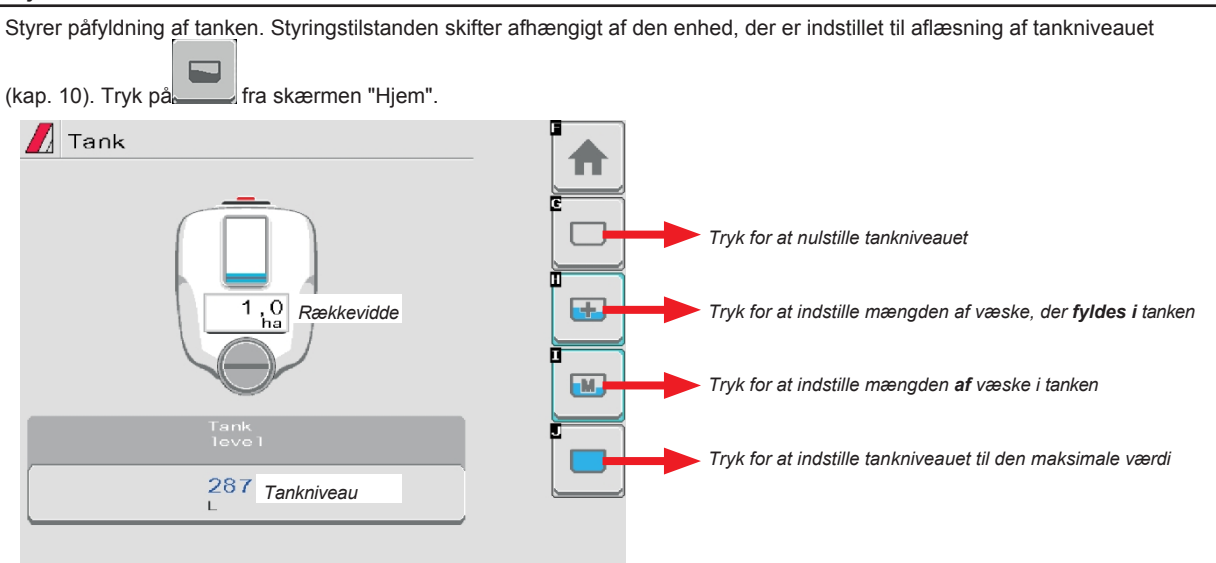

*Fig. 144*

#### • **Kilde til tankniveau**: **Enkelt tankniveau**

Computeren viser den reelle væskemængde i tanken, som registreres af niveausensoren.

#### • **Kilde til tankniveau**: **Manuel** / **flowmåler til påfyldning**

Computeren beregner mængden af væske i tanken (ved at behandle jobdataene) og gør det muligt at aktivere flere manuelle procedurer:

- Nulstilling af niveau.
- Manuel opsætning af udfyldt mængde.
- Manuel indstilling af tankniveau.
- Komplet påfyldning i henhold til tankens kapacitet.

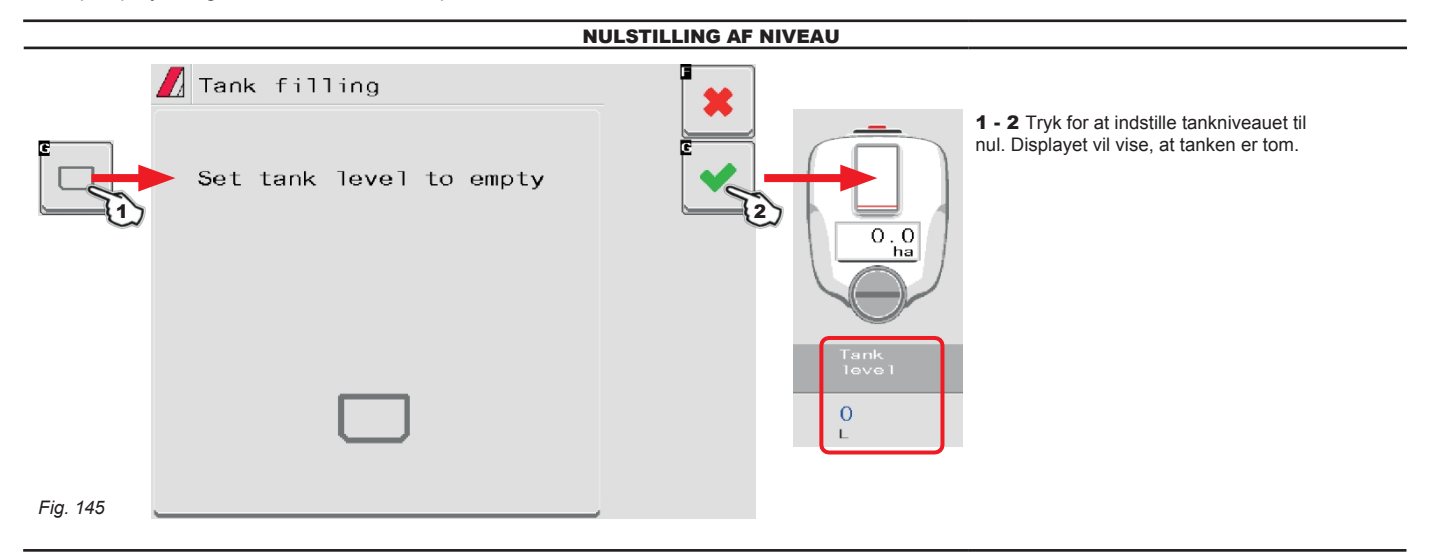

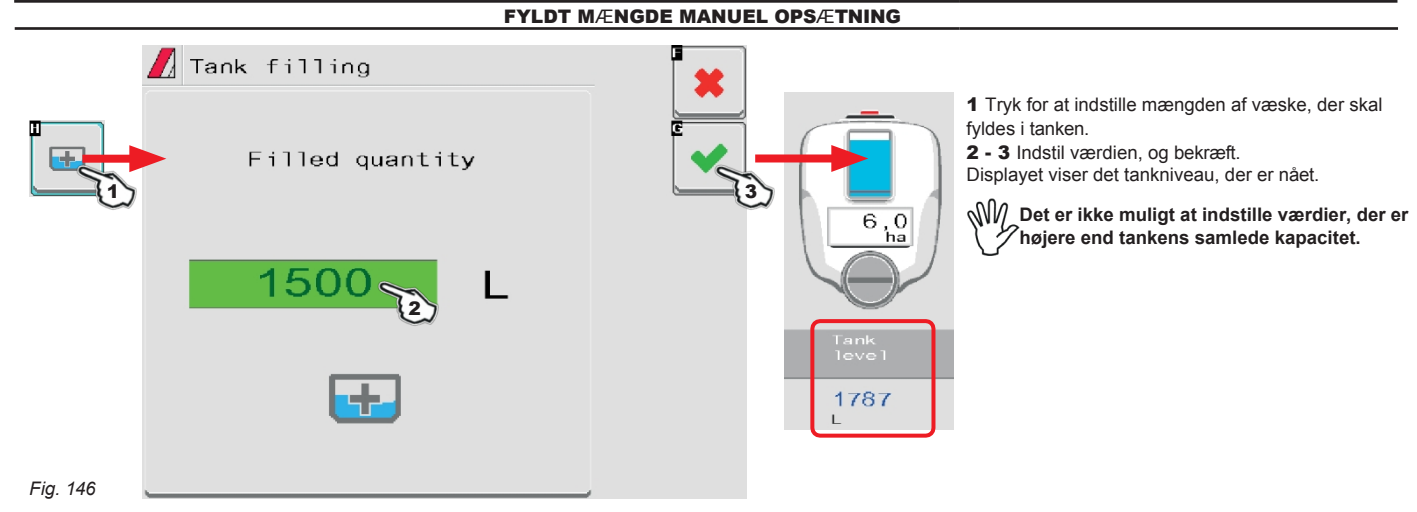

*FORTSÆTTER*
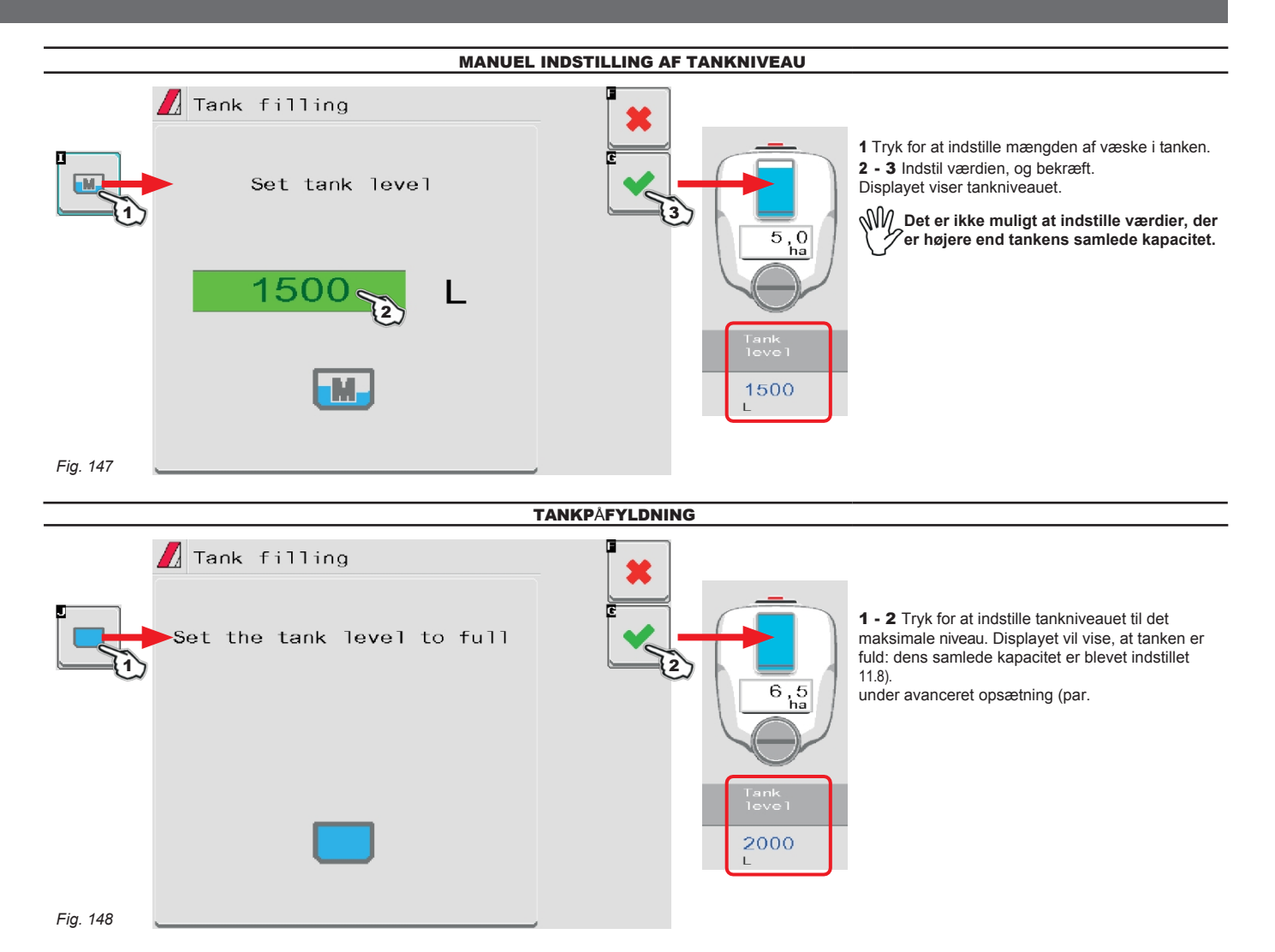

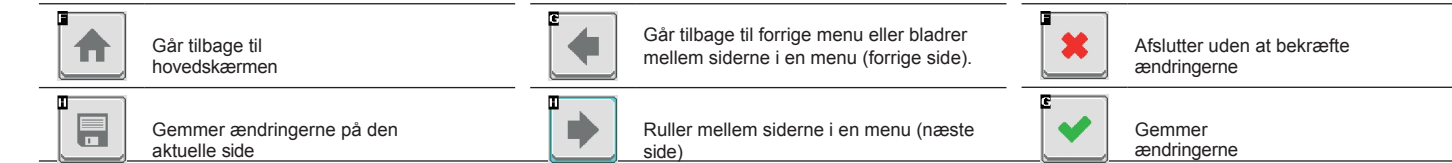

#### **15.5 Hoved kontrol og sektionsstyring**

#### 15.5.1 Kontrolindstillinger MED hjælpeindgang

Se brugervejledningen, der følger med enheden.

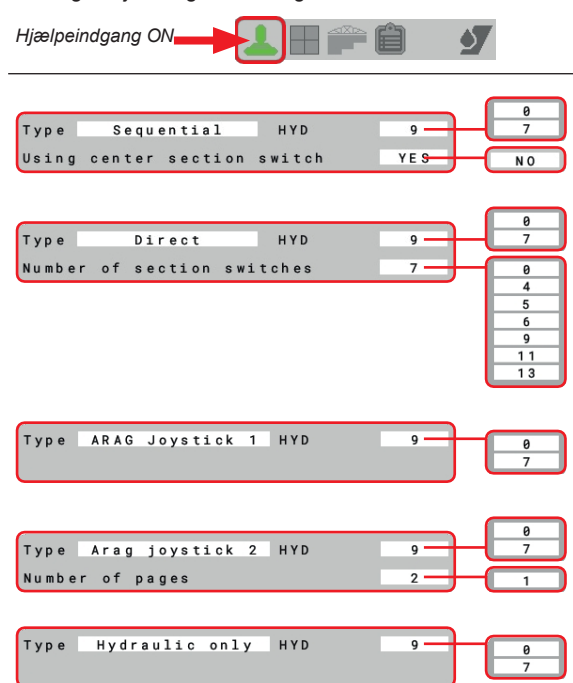

*ARAG Auxiliary Input kontrolsystem er ikke obligatorisk på alle systemer, og skal derfor bestilles separat. Nogle VT'er tillader styring af sektionsventiler direkte fra monitorens touch screen-panel.*

For at få vist de nødvendige betjeningselementer på touchscreen-panelet skal din hjælpeindgang alligevel være indstillet (par. [11.12\)](#page-49-0).

**Hvis den hydrauliske ventilstyring håndteres af IBX100 Hydraulic Isobus, skal du vælge nul som HYD-værdi.**

#### 15.5.2 Kontrolindstillinger UDEN hjælpeindgang

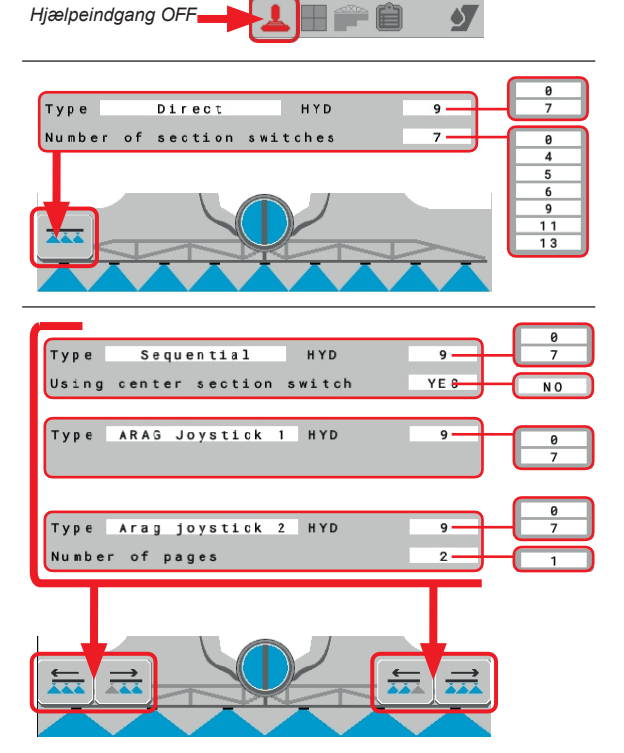

Hvis der ikke er nogen hjælpeindgang, styres ventilerne (styreenhed og/eller hydraulikventiler) direkte via monitorens berøringsskærm (taster i bunden af HOME-siden).

For at få vist de nødvendige betjeningselementer på touchscreen-panelet skal din hjælpeindgang alligevel være indstillet (par. [11.12](#page-49-0)).

**Hvis den hydrauliske ventilstyring håndteres af IBX100 Hydraulic Isobus, skal du vælge nul som HYD-værdi.**

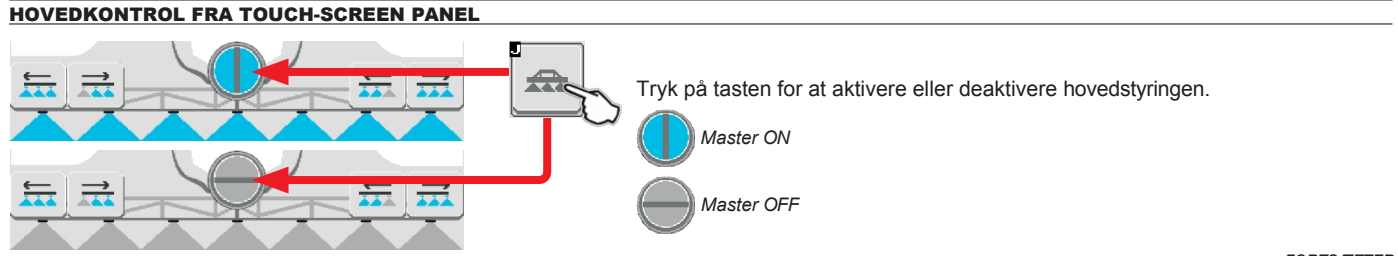

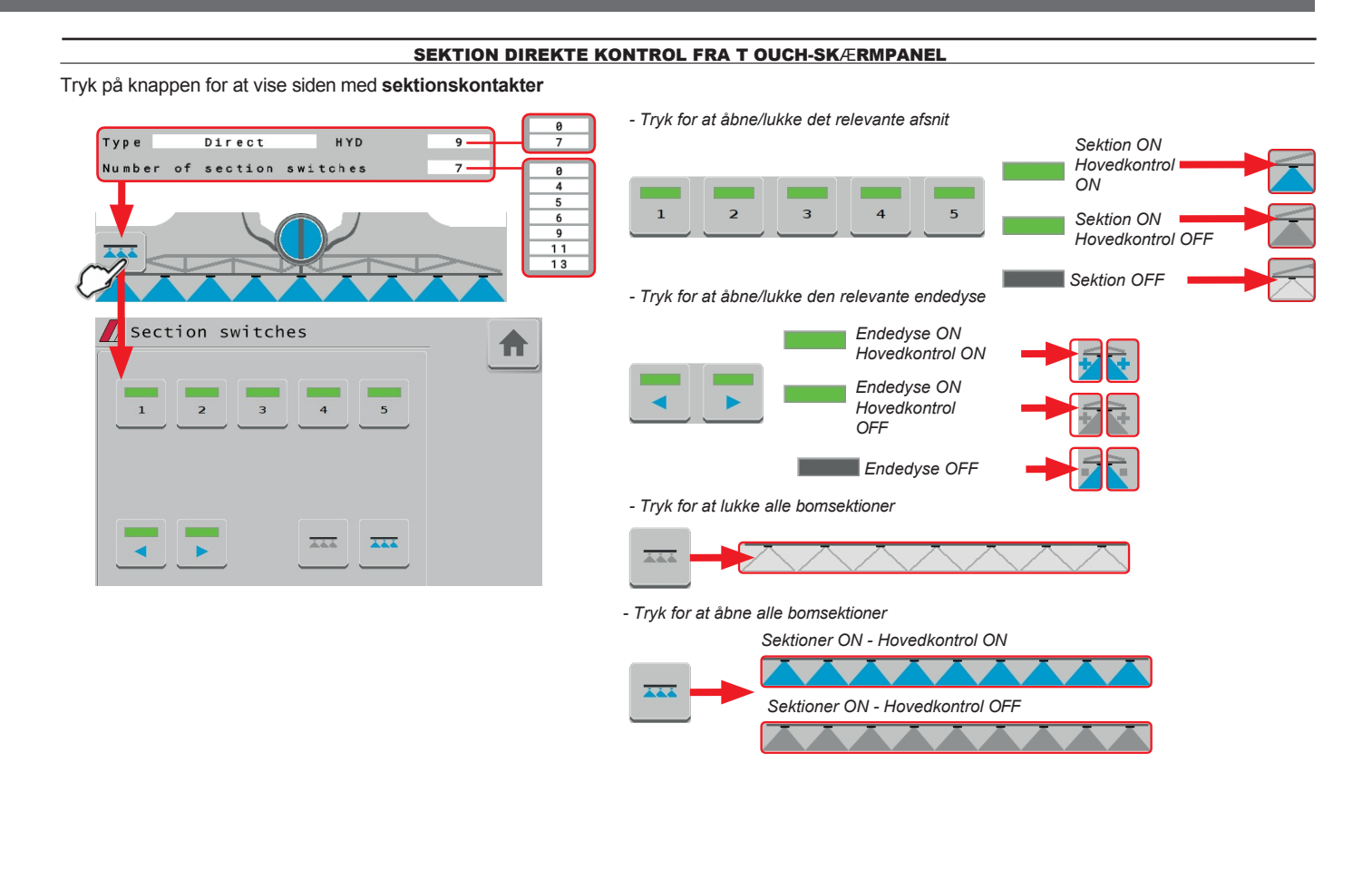

*FORTSÆTTER*

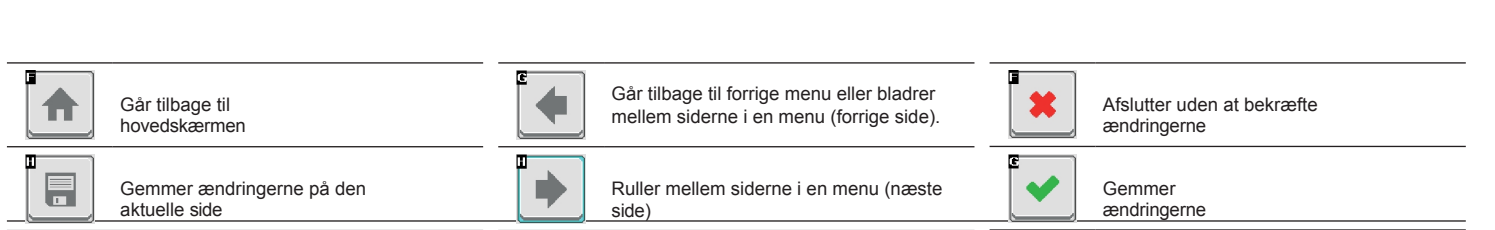

#### SEKTION SEKVENTIEL KONTROL FRA TOUCH-SCREEN PANEL

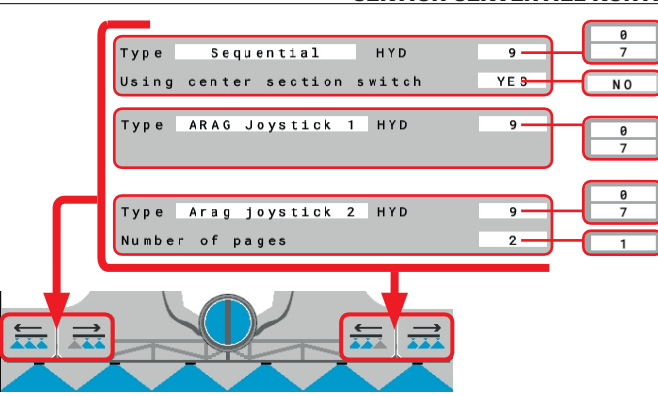

Tryk på knappen for at åbne sektioner til venstre, startende fra den første tilgængelige til højre.

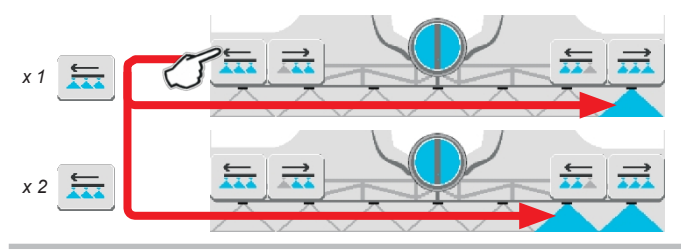

Tryk på knappen for at lukke sektionerne til højre, startende fra den første tilgængelige til venstre.

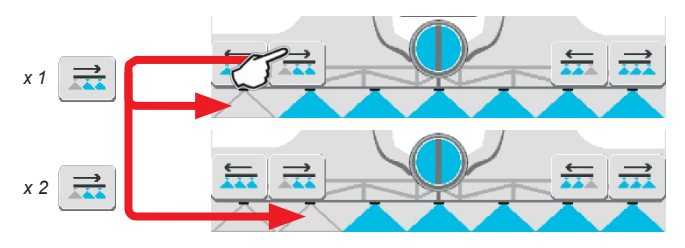

Tryk på knappen for at åbne sektioner til højre, startende fra den første tilgængelige til venstre.

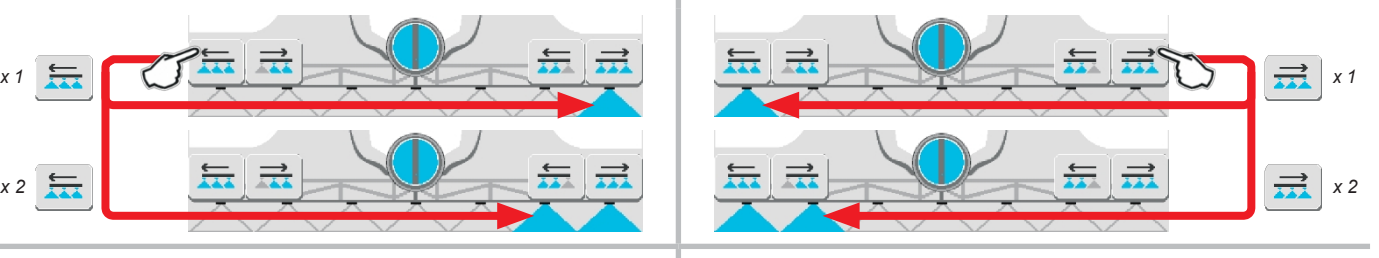

Tryk på knappen for at lukke sektionerne til venstre, startende fra den første tilgængelige til højre.

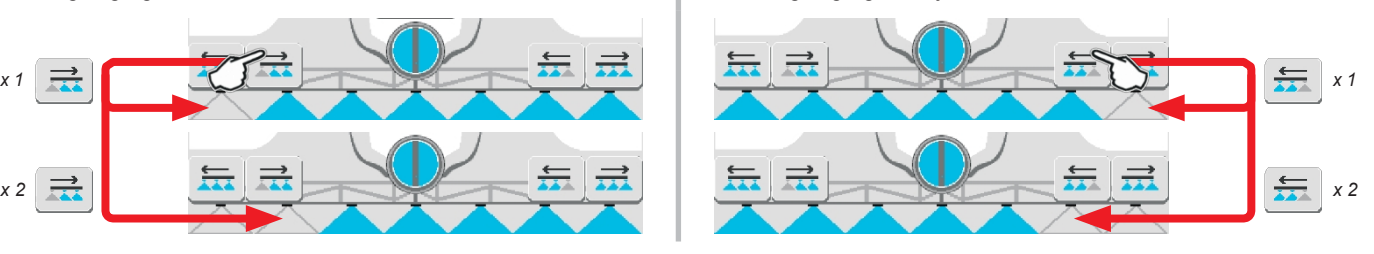

#### HYDRAULISK STYRING FRA TOUCH-SCREEN-PANEL

Tryk på knappen for at få vist siden **Hydraulikstyring**

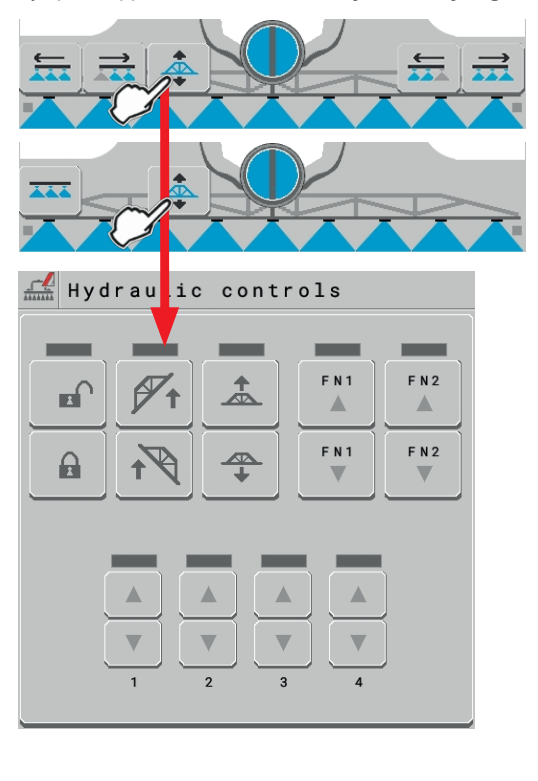

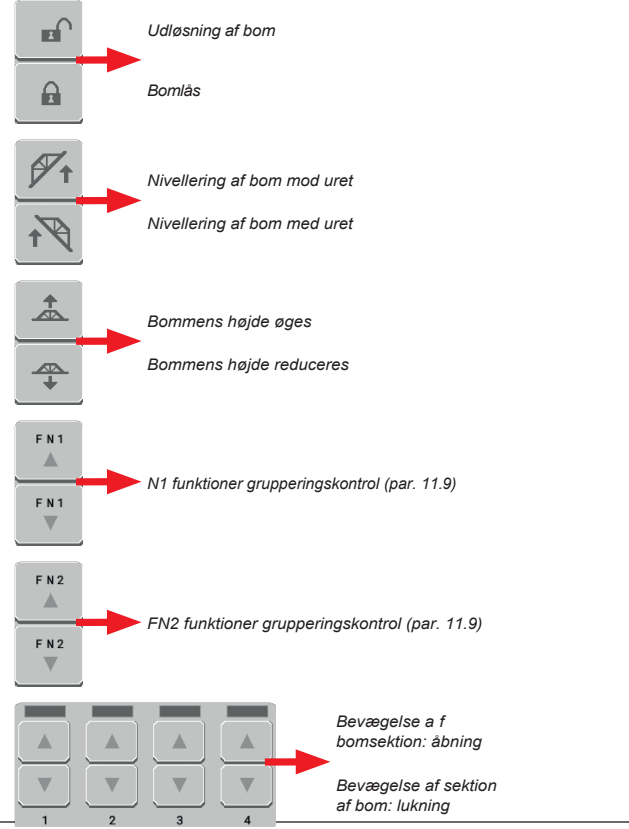

112

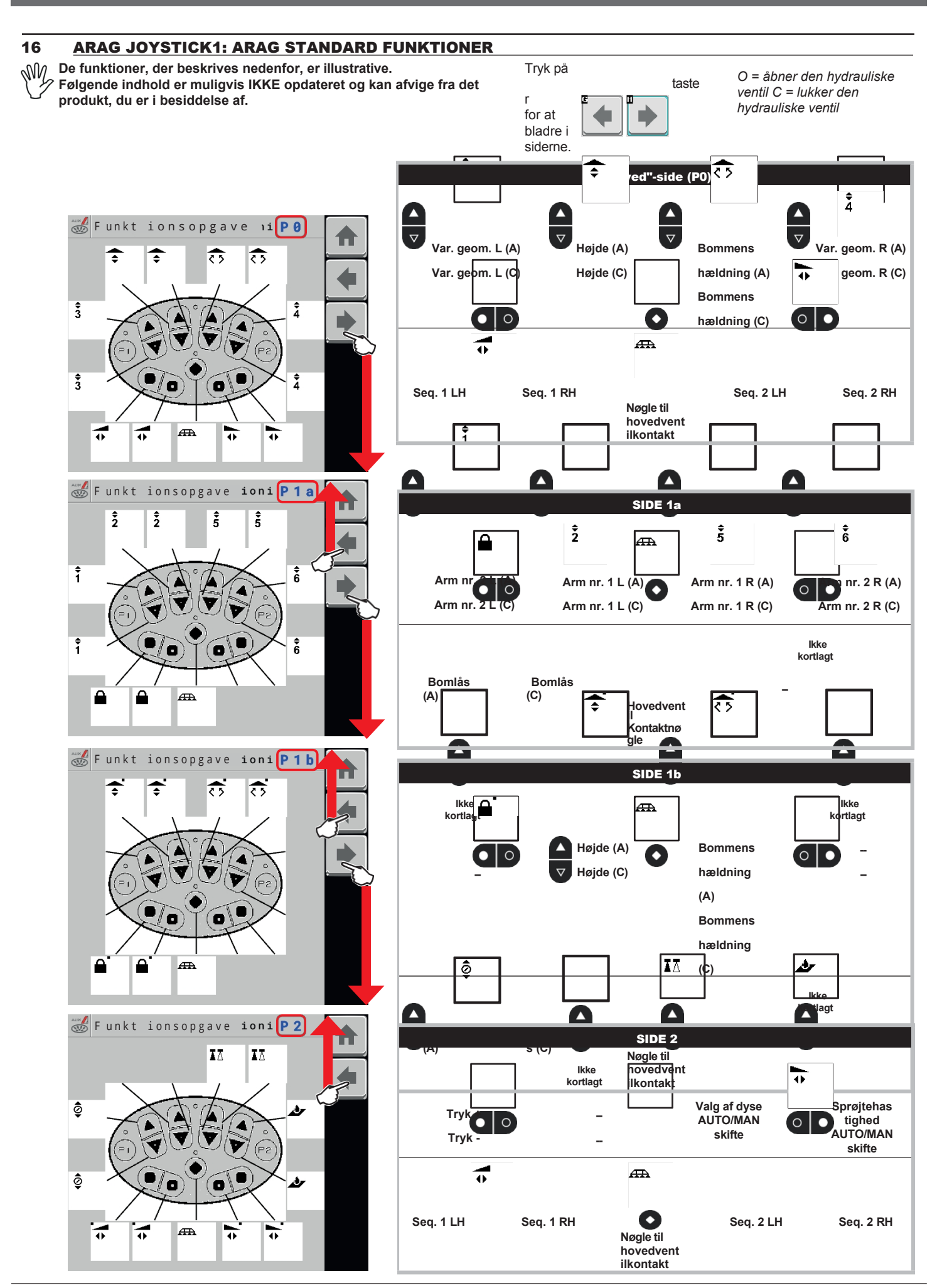

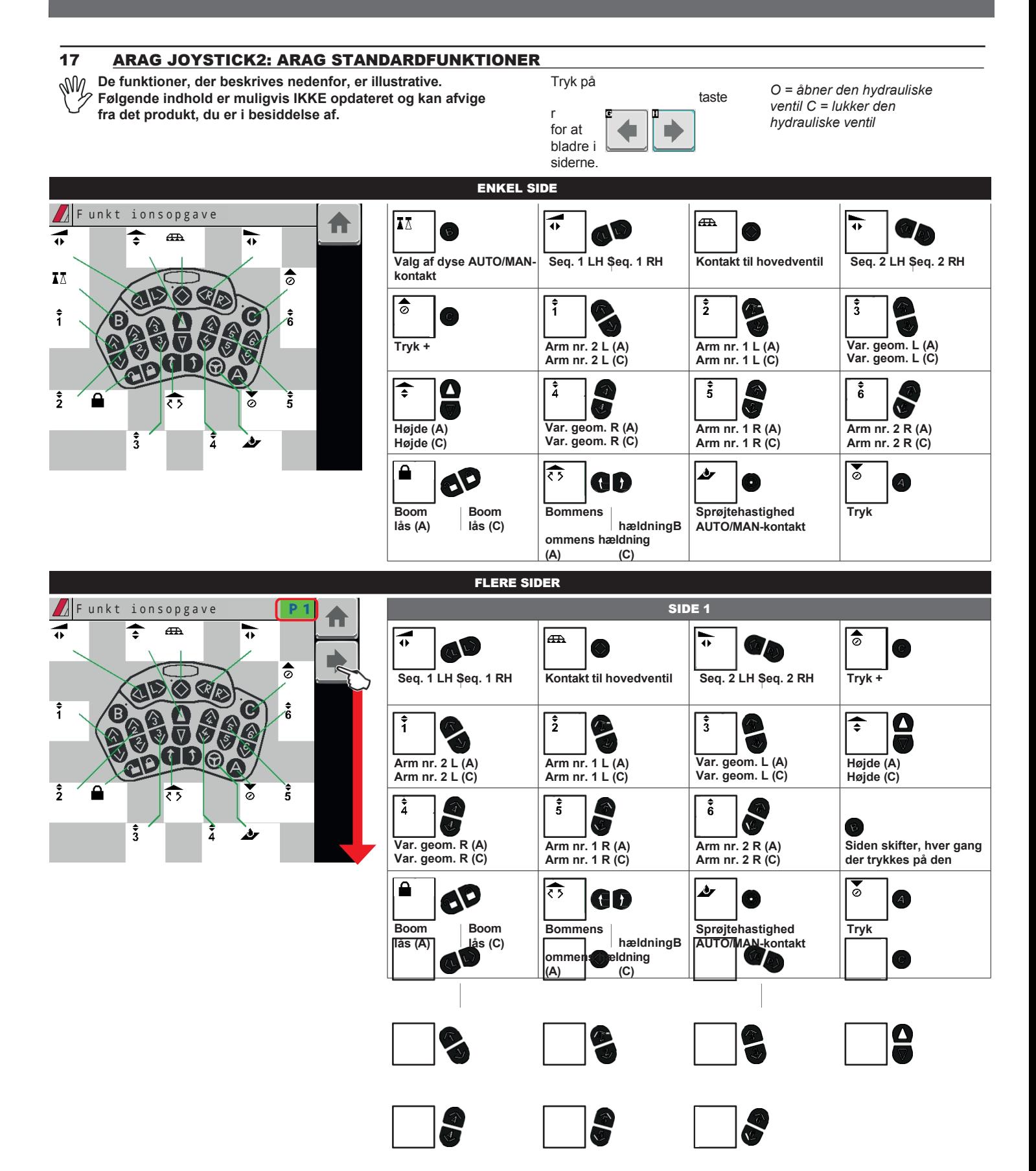

 $\blacksquare$ EП

# **JOBFUNKTIONER**

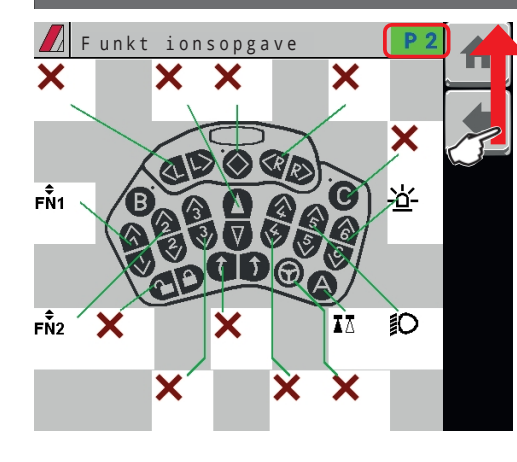

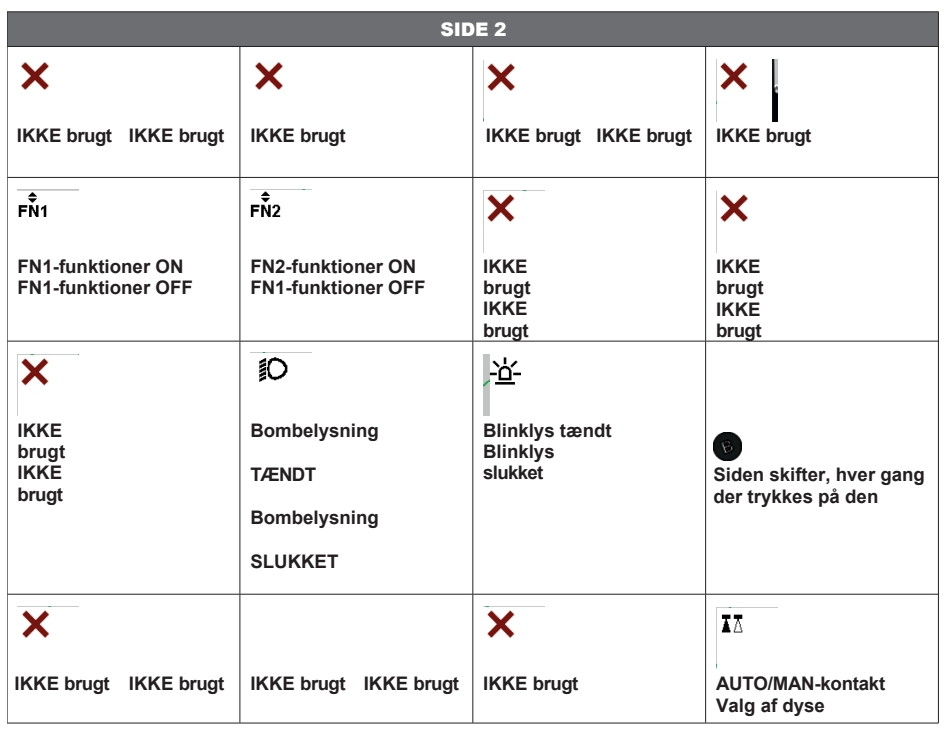

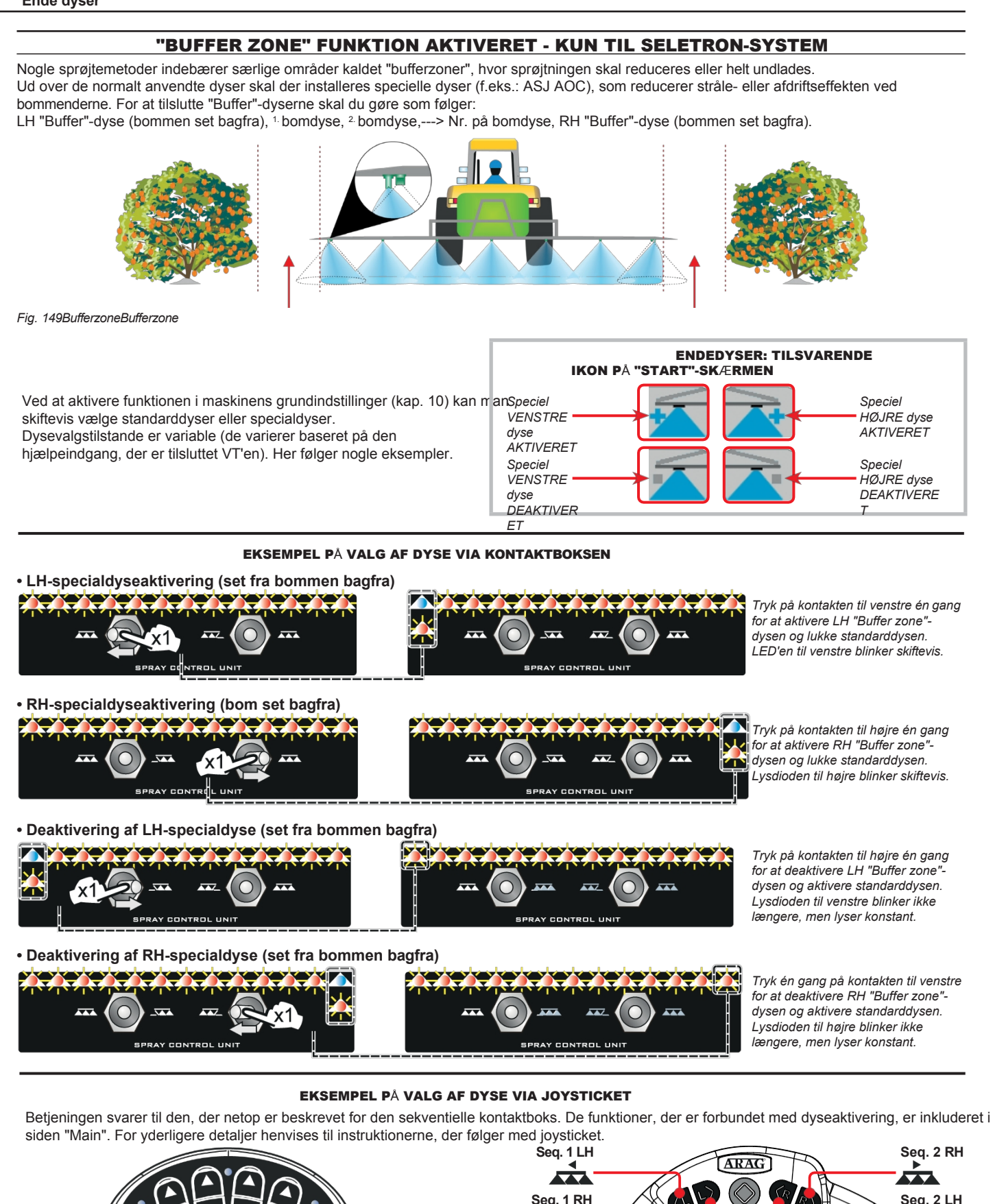

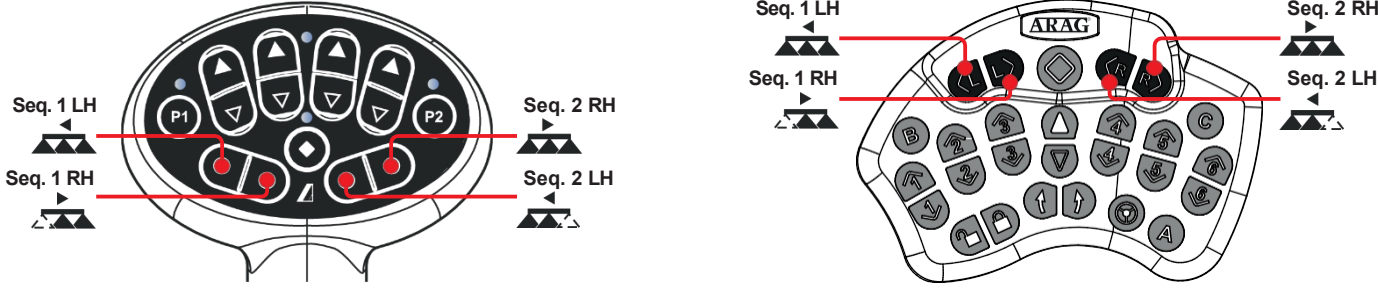

### Funktionen "FENCE NOZZLE" er aktiveret

Denne funktion indebærer montering af specifikke dyser i bommenden; disse dyser gør det muligt at sprøjte områder, der ikke kan nås med de traditionelle dyser på grund af bommens størrelse (f.eks. hegn). Aktiveringen af sådanne dyser stopper ikke output fra de andre bomdyser. Proceduren for tilslutning og parring af seletron-enheder og "Fence"-dyser er følgende: Tilslut først alle bomdyser, derefter den venstre "Fence"-dyse og den højre "Fence"-dyse.

Ved at indstille referenceflowhastighed og -tryk for "Fence"-dysen er det muligt at styre alle dysernes output baseret på den indstillede sprøjtehastighed. Den bredde, der dækkes af hegndysen, er ikke inkluderet i beregningen af det påførte areal.

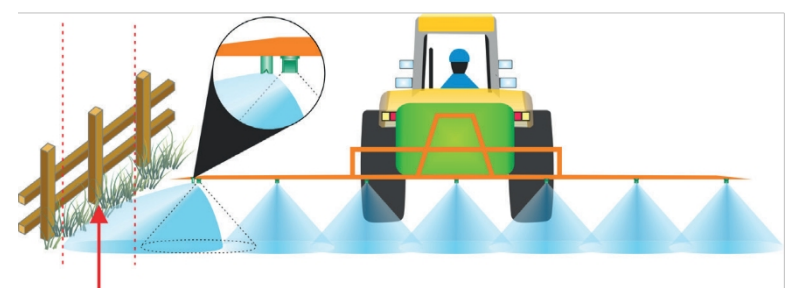

*Fig. 150Hegnszone*

Ved at aktivere funktionen i redskabets grundindstillinger (kap. [10](#page-21-0)) er det muligt at vælge normale eller specielle dyser: aktiveringen af "Fence"-dyserne afbryder ikke leveringen fra de andre bomdyser. Dysevalgstilstande er variable (de varierer afhængigt af den hjælpeindgang, der er tilsluttet VT). Her er nogle eksempler.

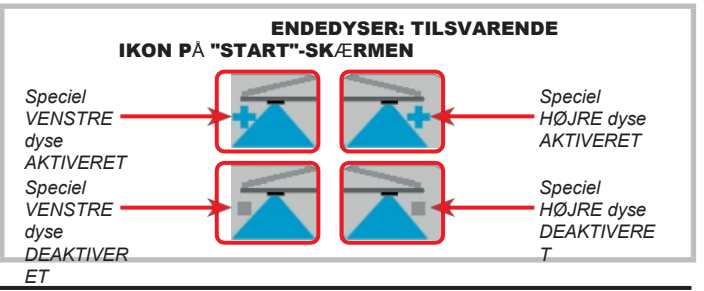

EKSEMPEL PÅ VALG AF DYSE VIA KONTAKTBOKSEN

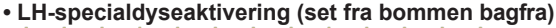

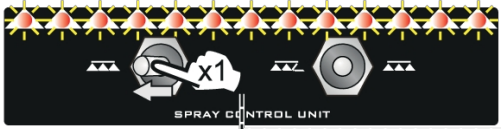

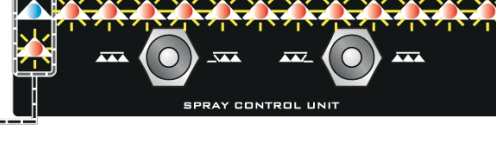

*Tryk kontakten mod venstre én gang for at aktivere den venstre "Fence" dyse. LED'en til venstre blinker skiftevis.*

**• RH-specialdyseaktivering (bom set bagfra)**

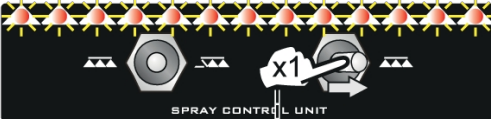

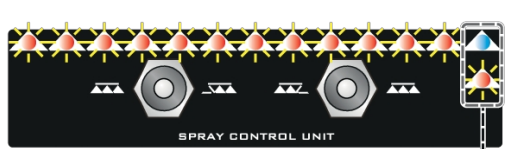

*Tryk kontakten mod højre én gang for at aktivere den højre "Fence" dyse. Lysdioden til højre blinker skiftevis.*

*Tryk kontakten mod højre én gang for at deaktivere den venstre "Fence"-dyse. Lysdioden til venstre blinker ikke længere, men lyser* 

*konstant.*

**• Deaktivering af LH-specialdyse (set fra bommen bagfra)**

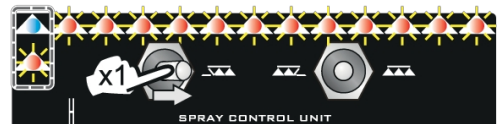

**EV**  $\overline{\mathbf{A}}$ **PAY CONTROL** 

**• Deaktivering af RH-specialdyse (set fra bommen bagfra)**

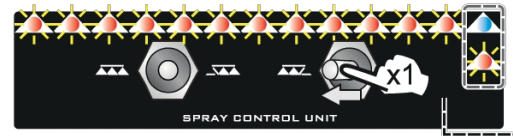

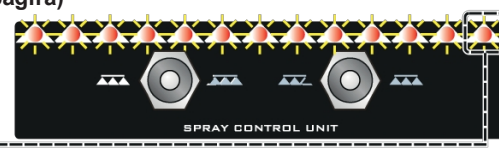

*Tryk kontakten mod venstre én gang for at deaktivere den højre "Fence" dyse. Lysdioden til højre blinker ikke længere, men lyser konstant.*

#### EKSEMPEL PÅ VALG AF DYSE VIA JOYSTICKET

Betjeningen svarer til den, der netop er beskrevet for den sekventielle kontaktboks. De funktioner, der er forbundet med dyseaktivering, er inkluderet på siden "Main". For yderligere detaljer henvises til instruktionerne, der følger med joysticket.

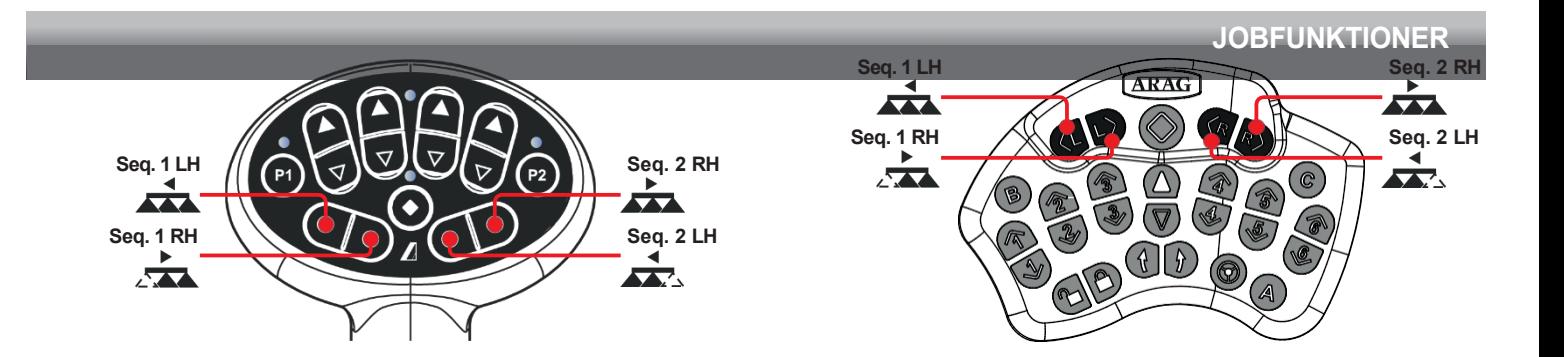

#### **17.2 Hjem > Seletron manuel styring**

Det giver dig mulighed for at styre hver enkelt Seletron ved at slukke eller tænde

**TOTOL** den manuelt. Tryk på **fra skærmen** "Hjem".

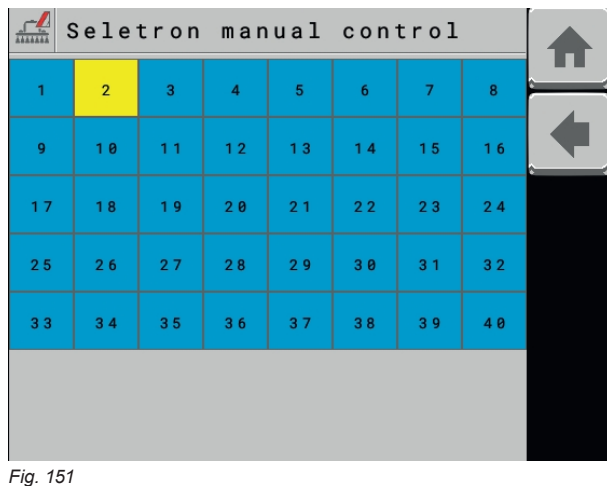

#### **17.3 Hjem > Styring af pumpehastighed**

Gør det muligt at styre hastigheden via pumpen.

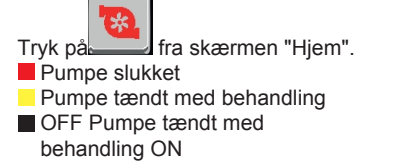

**Funktionen er kun tilgængelig, hvis menuen: Data og indstillinger** > **Maskinindstillinger** > **Grundindstillinger** > **Hastighedsreguleringstype** > **Pumpestyring**.

#### **17.4 Hjem > Sektionskontrol**

Aktiverer/deaktiverer automatisk sektionskontrol.

Tryk på **fra skærmen "Home"**.

Hver gang der trykkes på knappen, aktiveres eller deaktiveres funktionen.

**Funktionen er kun tilgængelig, hvis menuerne er indstillet:**

**Data og indstillinger** > **Maskinindstillinger** > **Systemkonfigurationer** > **Opgavekontrol** > **Sektionskontrol** aktiveret. **Data og** indstillinger> **Brugerpræferencer** > **Valgfrie knapper på startskærmen** > **Aktivering af sektionskontrol** aktiveret.

**The Company** 

Går tilbage til hovedskærmen Går tilbage til forrige menu eller bladrer Går tilbage til forrige menu eller bladrer Gar tilbage til forrige menu eller blagrer at att afslutter uden at bekræfte ændringerne mellem siderne i en menu (forrige side).

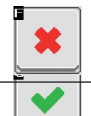

Tryk på den firkant, der hører til den Seletron, du ønsker at aktivere/deaktivere: Blå firkant = Seletron fungerer Gul firkant = Seletron virker IKKE

Hvert tryk på firkanten ændrer Seletron-status

**Funktionen er kun tilgængelig, hvis menuen: Data og** indstillinger> **Brugerpræferencer** > **Valgfri knapper på startskærmen** > **Aktivering af sektionskontrol er aktiv.** 

Gemmer ændringerne

Gemmer ændringerne på den aktuelle side

side)

Ruller mellem siderne i en menu (næste

п

F

 $\blacktriangledown$ 

 $\rightarrow$ 

#### **17.5 Hjem > Syncro-styring**

Brugeren kan få adgang til funktionerne i den tilsluttede Syncro ISOBUS: udføre tilgængelige kommandoer, se info og alarmer. **Brugeren kan IKKE programmere Syncro.**

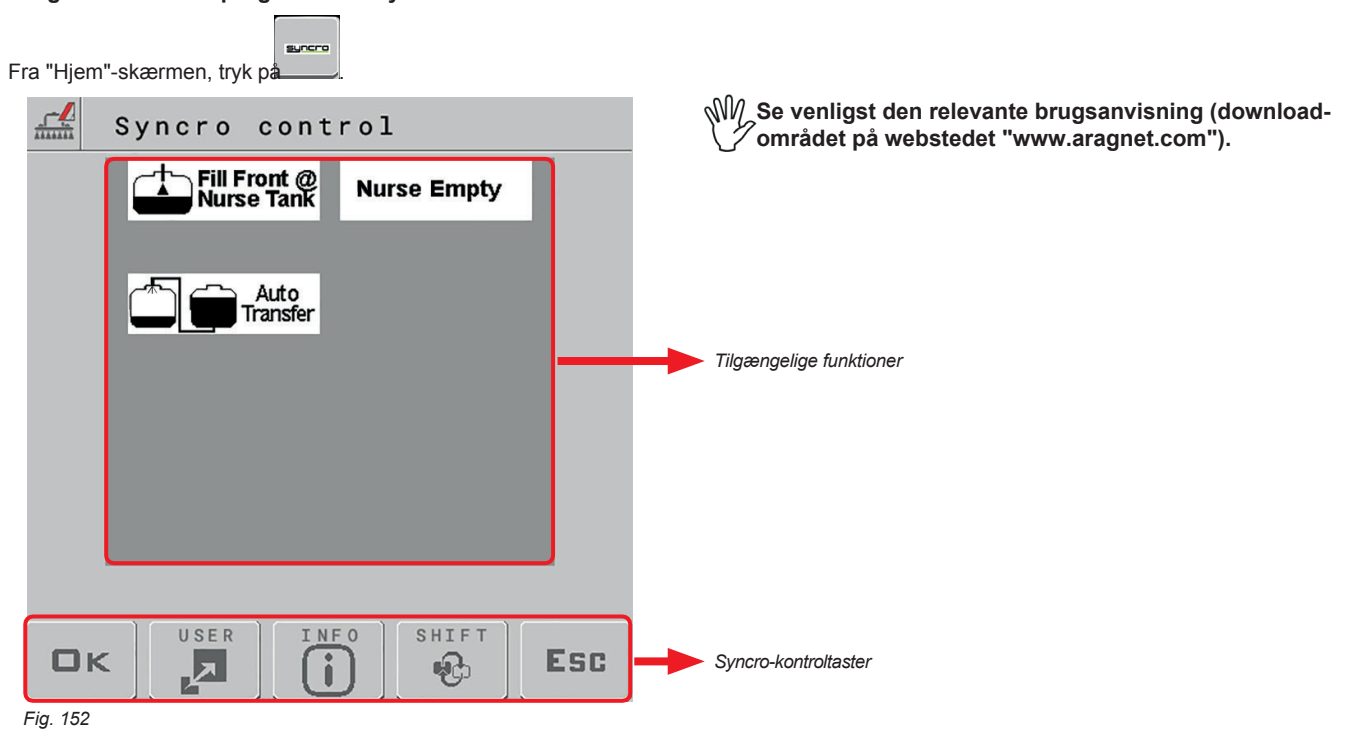

**Denne side er ikke tilgængelig for fjernforbindelsen.**

**ALARM VISES, NÅR EN KOMMANDO IKKE ER TILGÆNGELIG FRA VT: BRUG ISOBUS SYNCRO.**

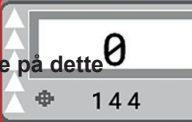

For at foretage justeringen skal du trykke på dette **began av startsiden og følge instruktionerne i par.** [15.1.](#page-100-0)

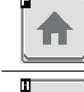

H

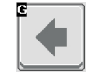

Går tilbage til hovedskærmen Går tilbage til forrige menu eller bladrer Går tilbage til forrige menu eller bladrer **andragen at bekræfte ændringerne** mellem siderne i en menu (forrige side).

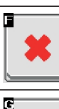

Gemmer ændringerne på den aktuelle side aktuelle side aktuelle side Ruller mellem siderne i en menu (næste side)

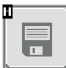

Gemmer ændringerne

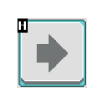

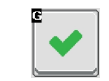

**JOBFUNKTIONER**

### 18 VEDLIGEHOLDELSE / DIAGNOSTIK / REPARATIONER

### **18.1 Regler for rengøring**

- **Rengør kun med en blød, våd klud.**
- **Brug IKKE aggressive rengøringsmidler eller produkter.**
- **Ret IKKE vandstrålerne direkte mod styreenheden.**

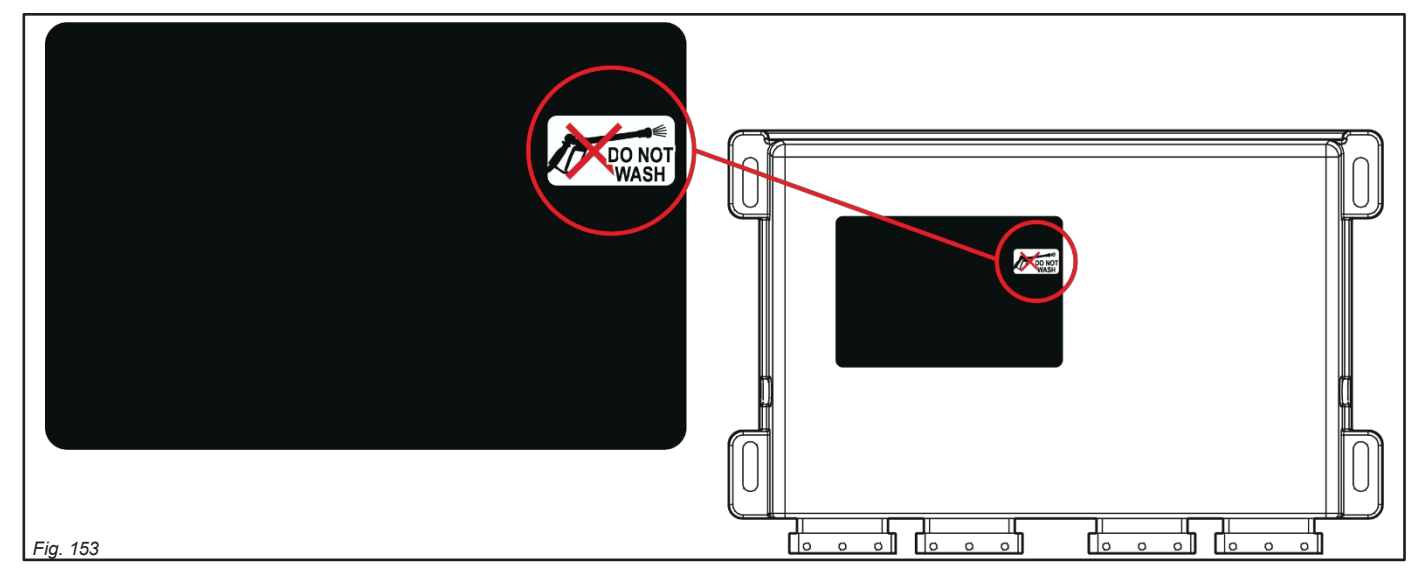

#### **18.2 LED-status-tast**

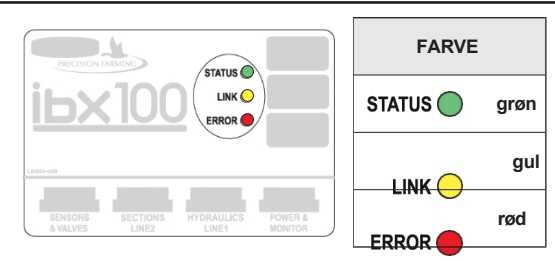

**- regelmæssig blinkning** = konstant blinkning

**- periodisk blink** = serie af blink afbrudt af en pause

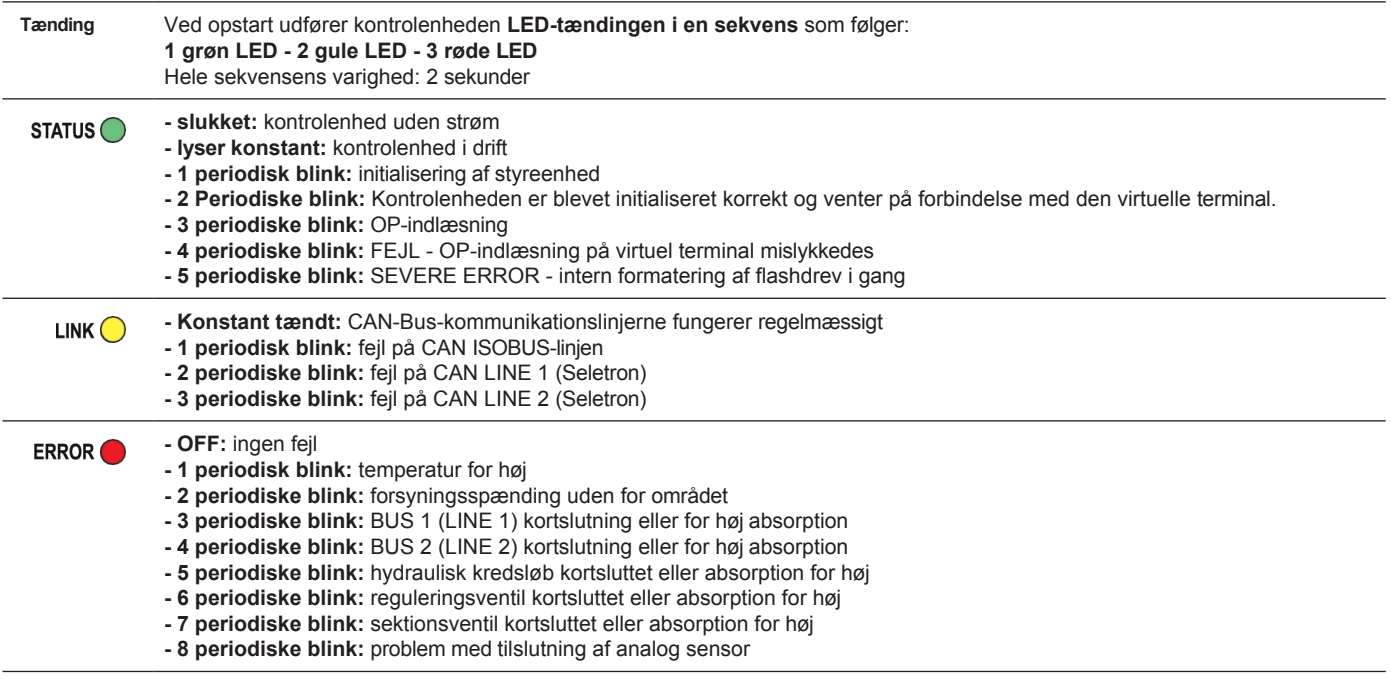

# **VEDLIGEHOLDELSE / DIAGNOSTIK / REPARATIONER**

# **18.3 Fejl meddelelser**

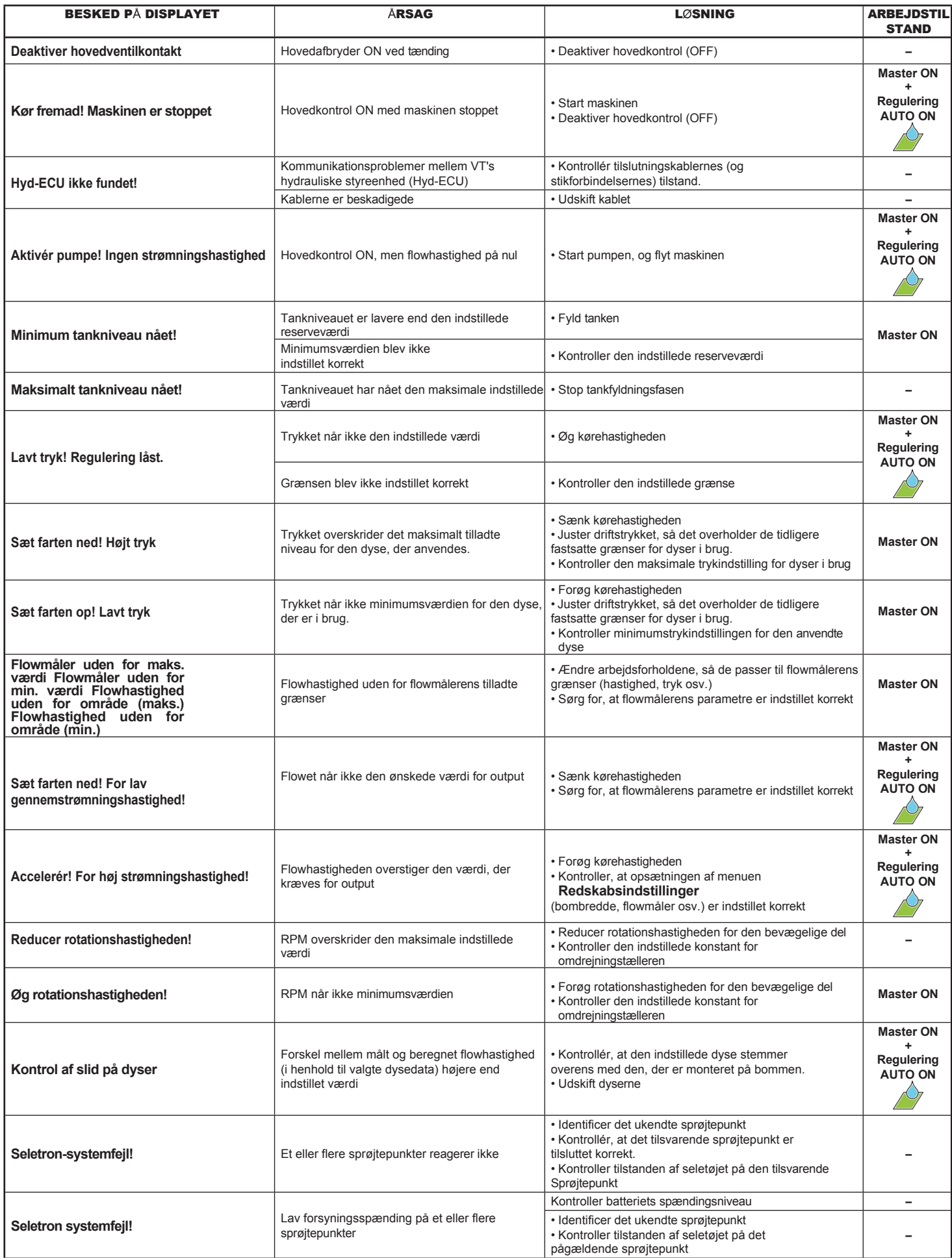

# **VEDLIGEHOLDELSE / DIAGNOSTIK / REPARATIONER**

# **18.4 Fejlfinding**

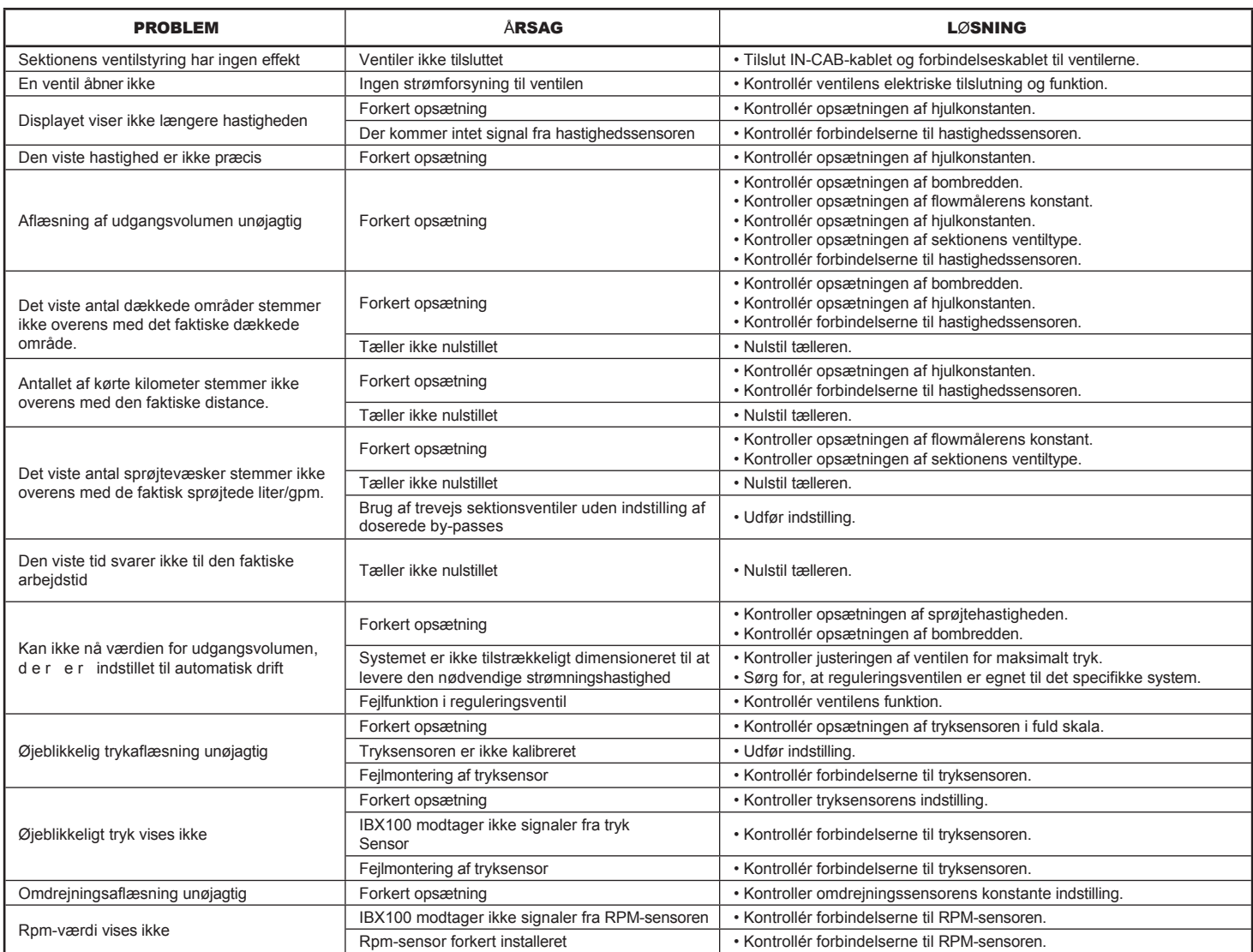

 $\overline{a}$  $\overline{\phantom{0}}$ 

# **19.4 Pin-out af IBX100**

# VALVE-sprøjteteknologi

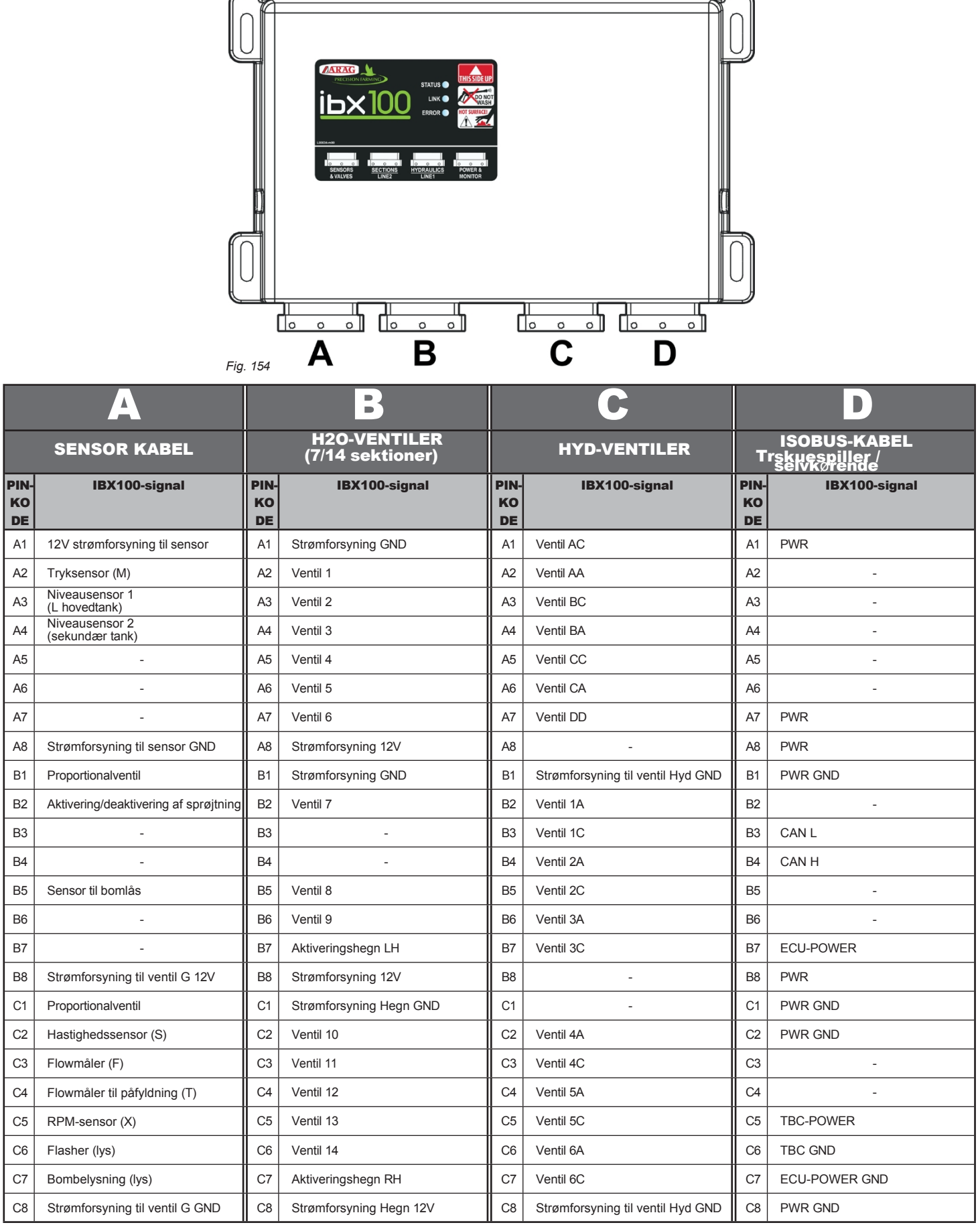

# SELETRON-sprøjteteknologi

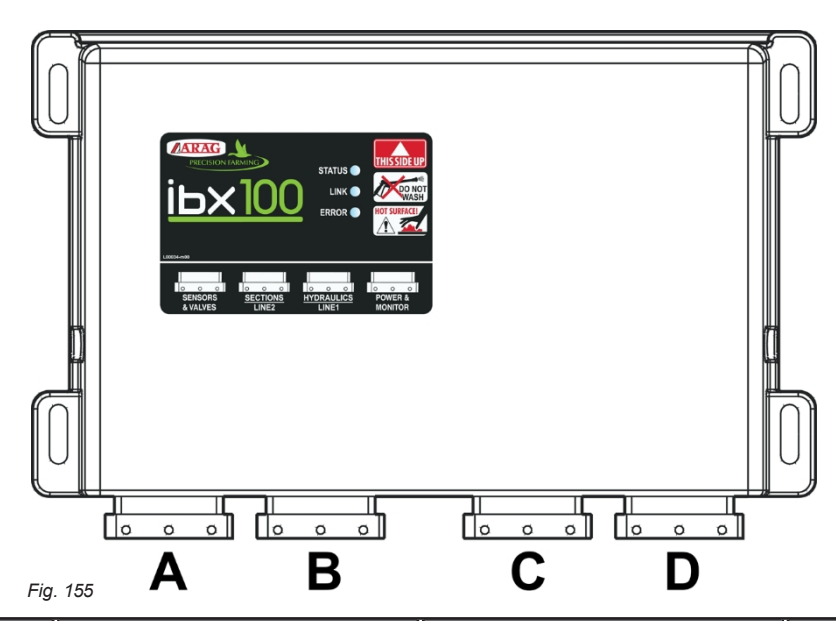

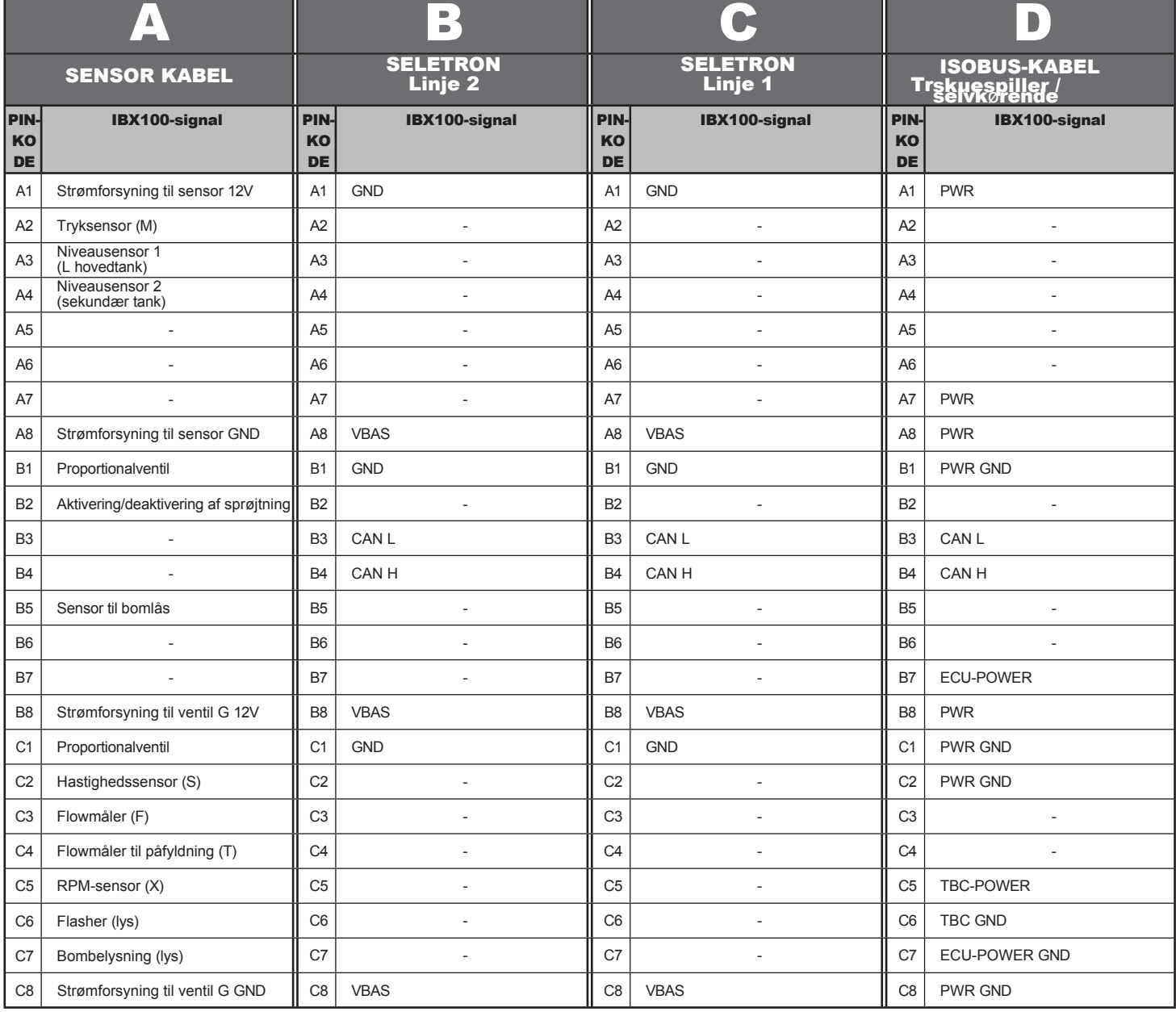

#### 19 TEKNISKE DATA

#### **19.1 Elektriske funktioner**

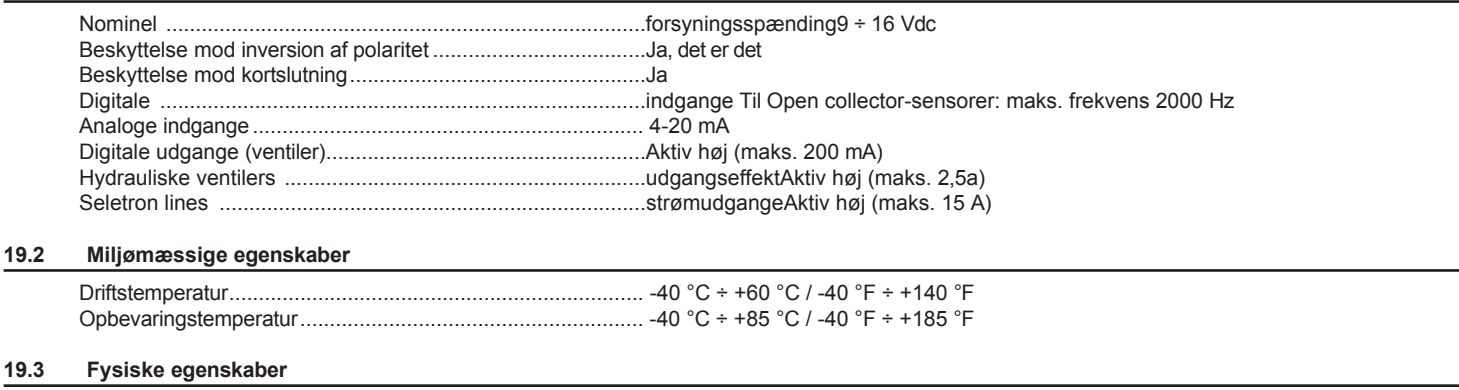

Vægt (uden kabler).................................................................1213 g

### 20 BORTSKAFFELSE EFTER ENDT LEVETID

Bortskaf systemet i overensstemmelse med den gældende lovgivning i det land, hvor det bruges.

#### 21 GARANTIBETINGELSER

- 1. ARAG s.r.l. garanterer dette apparat i en periode på 360 dage (1 år) fra salgsdatoen til kundens bruger (datoen på varens følgeseddel). Apparatets komponenter, som efter ARAG's ubestridelige mening er defekte på grund af en original defekt i materialet eller produktionsprocessen, vil blive repareret eller udskiftet gratis på det nærmeste Assistance Center, der er i drift på det tidspunkt, hvor anmodningen om intervention fremsættes. Følgende omkostninger er udelukket:
- adskillelse og genmontering af apparatet fra det oprindelige system;
- transport af apparatet til Assistance Center.
- 2. Følgende er ikke dækket af garantien:
- skader forårsaget af transport (ridser, buler og lignende);
- skader som følge af forkert installation eller fejl, der skyldes utilstrækkelige eller uhensigtsmæssige egenskaber ved det elektriske system, eller ændringer som følge af miljømæssige, klimatiske eller andre forhold;
- skader som følge af brug af uegnede kemiske produkter til sprøjtning, vanding, afgrødesprøjtning eller anden afgrødebehandling, der kan beskadige apparatet;
- funktionsfejl forårsaget af uagtsomhed, forkert håndtering, manglende knowhow, reparationer eller ændringer udført af uautoriseret personale;
- forkert installation og regulering;
- skader eller funktionsfejl forårsaget af mangel på almindelig vedligeholdelse, såsom rengøring af filtre, dyser osv;
- alt, hvad der kan betragtes som normal slitage;
- 3. Reparation af apparatet vil blive udført inden for tidsfrister, der er forenelige med assistancecentrets organisatoriske behov. Ingen garantibetingelser vil blive anerkendt for de enheder eller komponenter, der ikke tidligere er blevet vasket og rengjort for at fjerne rester af de anvendte produkter;
- 4. Reparationer udført under garantien er garanteret i et år (360 dage) fra udskiftnings- eller reparationsdatoen.
- 5. ARAG vil ikke anerkende nogen yderligere udtrykte eller tilsigtede garantier, bortset fra dem, der er anført her. Ingen repræsentant eller forhandler er bemyndiget til at påtage sig noget andet ansvar i forbindelse med ARAG-produkter.

Perioden for de garantier, der er anerkendt ved lov, herunder kommercielle garantier og godtgørelser til særlige formål, er begrænset til de gyldigheder, der er angivet her.

- I intet tilfælde vil ARAG anerkende tab af fortjeneste, hverken direkte, indirekte, speciel eller efterfølgende til nogen skade.
- 6. De dele, der udskiftes under garantien, forbliver ARAG's ejendom.
- 7. Alle sikkerhedsoplysninger i salgsdokumenterne vedrørende grænser for brug, ydeevne og produktegenskaber skal overføres til slutbrugeren som et ansvar for køberen.
- 8. Enhver uoverensstemmelse skal forelægges Reggio Emilias domstol.

### 22 EU-OVERENSSTEMMELSESERKLÆRING

Overensstemmelseserklæringen er tilgængelig på hjemmesiden [www.aragnet.com,](http://www.aragnet.com/) i det relevante afsnit.

*Brug kun originalt ARAG-tilbehør eller reservedele for at sikre, at producentens garanterede sikkerhedsbetingelser opretholdes til tiden. Henvis altid til internetadressen [www.aragnet.com](http://www.aragnet.com/)*

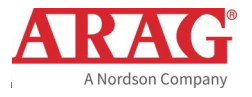

*42048 RUBIERA (Reggio Emilia) - ITALIEN Via Palladio, 5/A Tlf. +39 0522 622011 Fax +39 0522 628944 [http://www.aragnet.com](mailto:info@aragnet.com)  [info@aragnet.com](mailto:info@aragnet.com)*